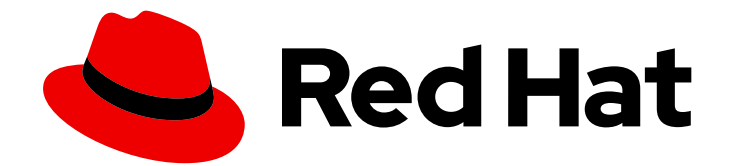

# Red Hat Fuse 7.9

# Tooling ユーザーガイド

CodeReady Studio の FuseTooling を使用して、Fuse アプリケーションを開発およ びデプロイします

Last Updated: 2023-07-26

CodeReady Studio の FuseTooling を使用して、Fuse アプリケーションを開発およびデプロイしま す

# 法律上の通知

Copyright © 2023 Red Hat, Inc.

The text of and illustrations in this document are licensed by Red Hat under a Creative Commons Attribution–Share Alike 3.0 Unported license ("CC-BY-SA"). An explanation of CC-BY-SA is available at

http://creativecommons.org/licenses/by-sa/3.0/

. In accordance with CC-BY-SA, if you distribute this document or an adaptation of it, you must provide the URL for the original version.

Red Hat, as the licensor of this document, waives the right to enforce, and agrees not to assert, Section 4d of CC-BY-SA to the fullest extent permitted by applicable law.

Red Hat, Red Hat Enterprise Linux, the Shadowman logo, the Red Hat logo, JBoss, OpenShift, Fedora, the Infinity logo, and RHCE are trademarks of Red Hat, Inc., registered in the United States and other countries.

Linux ® is the registered trademark of Linus Torvalds in the United States and other countries.

Java ® is a registered trademark of Oracle and/or its affiliates.

XFS ® is a trademark of Silicon Graphics International Corp. or its subsidiaries in the United States and/or other countries.

MySQL<sup>®</sup> is a registered trademark of MySQL AB in the United States, the European Union and other countries.

Node.js ® is an official trademark of Joyent. Red Hat is not formally related to or endorsed by the official Joyent Node.js open source or commercial project.

The OpenStack ® Word Mark and OpenStack logo are either registered trademarks/service marks or trademarks/service marks of the OpenStack Foundation, in the United States and other countries and are used with the OpenStack Foundation's permission. We are not affiliated with, endorsed or sponsored by the OpenStack Foundation, or the OpenStack community.

All other trademarks are the property of their respective owners.

# 概要

このガイドでは、Red Hat Fuse Tooling の使用方法について説明します。Fuse Tooling は、統合ア プリケーションの設計、開発、テスト、およびデバッグを実行する際の生産性向上を目的として設 計された開発者ツールを提供します。

# 目次

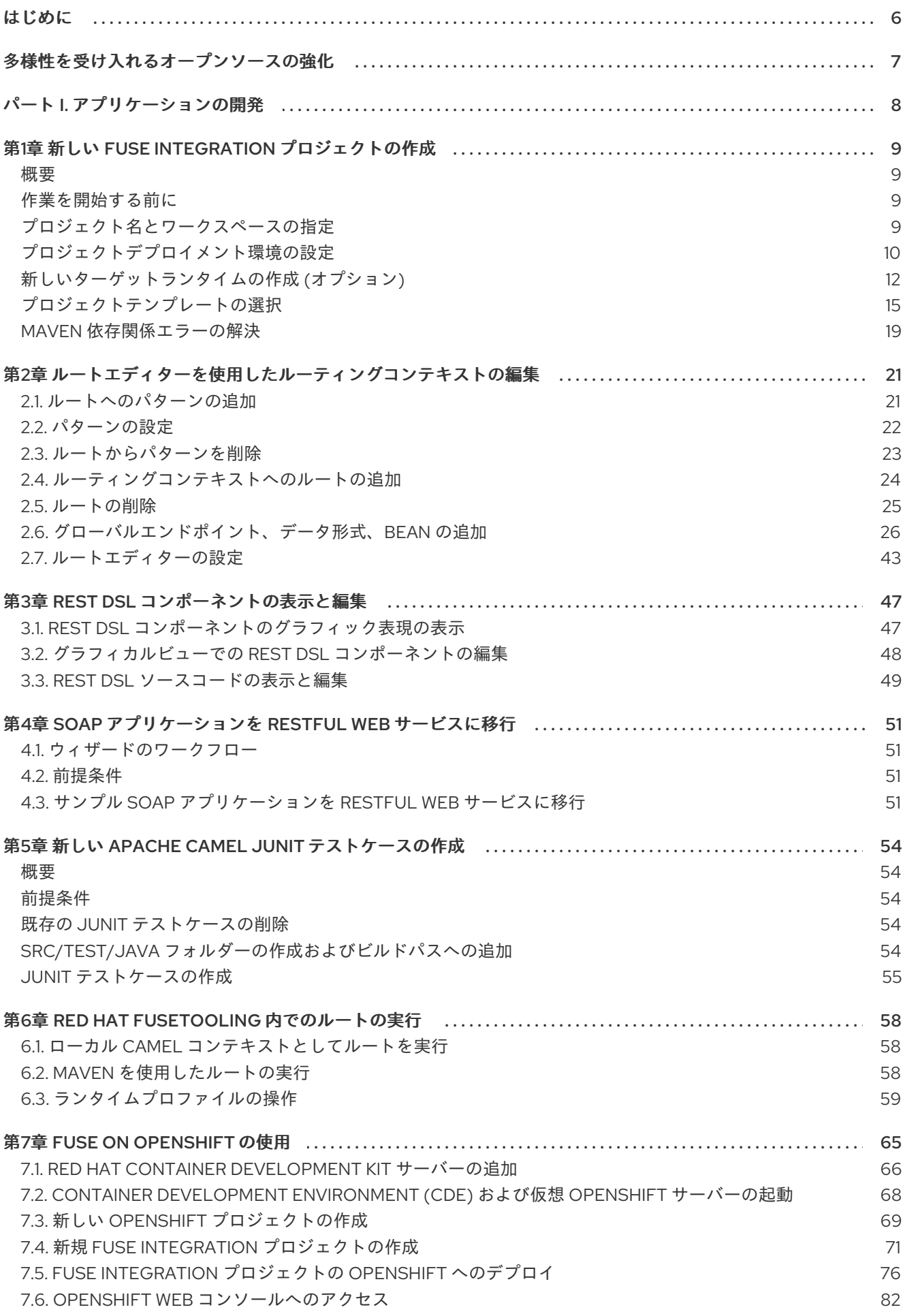

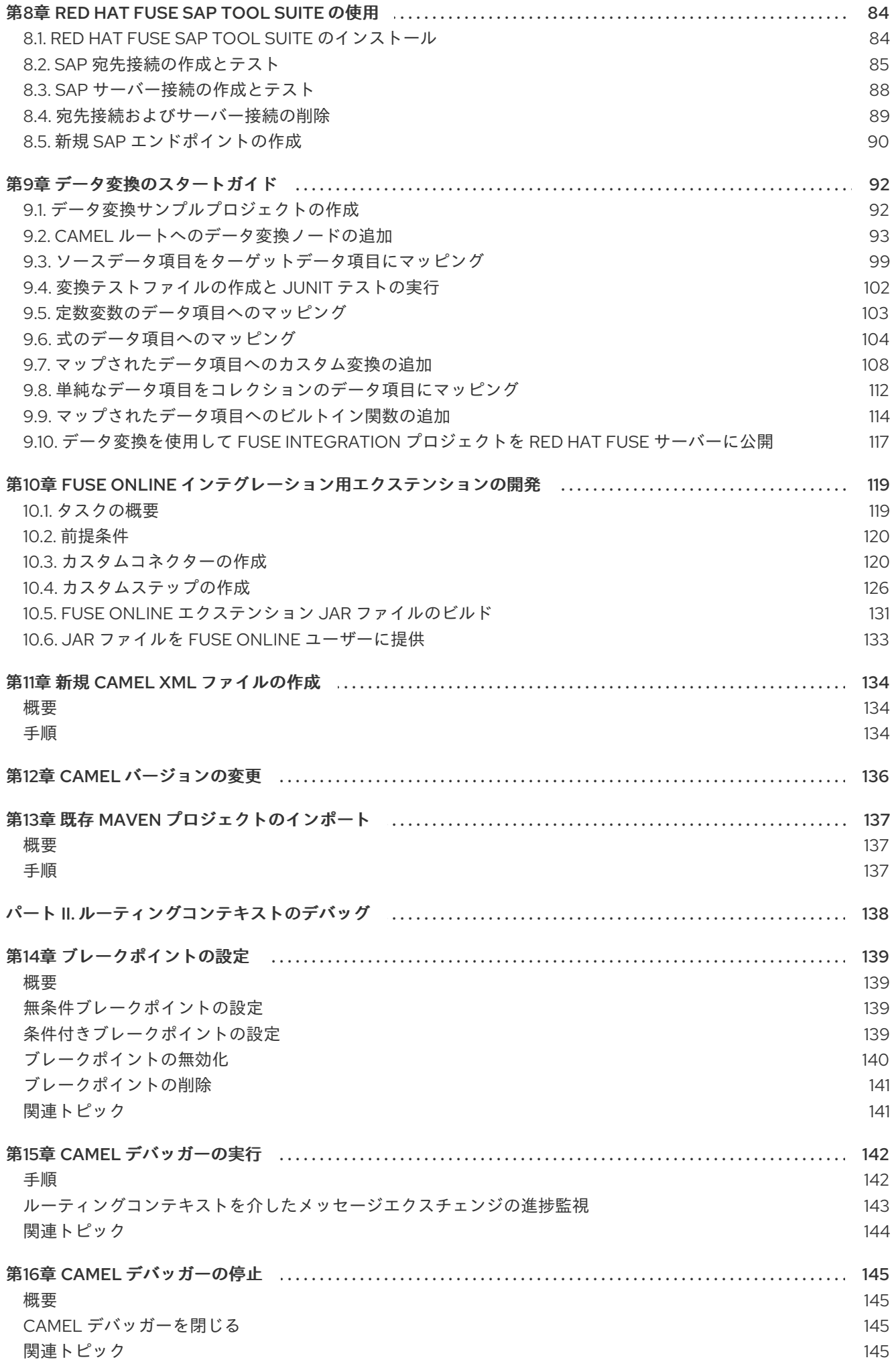

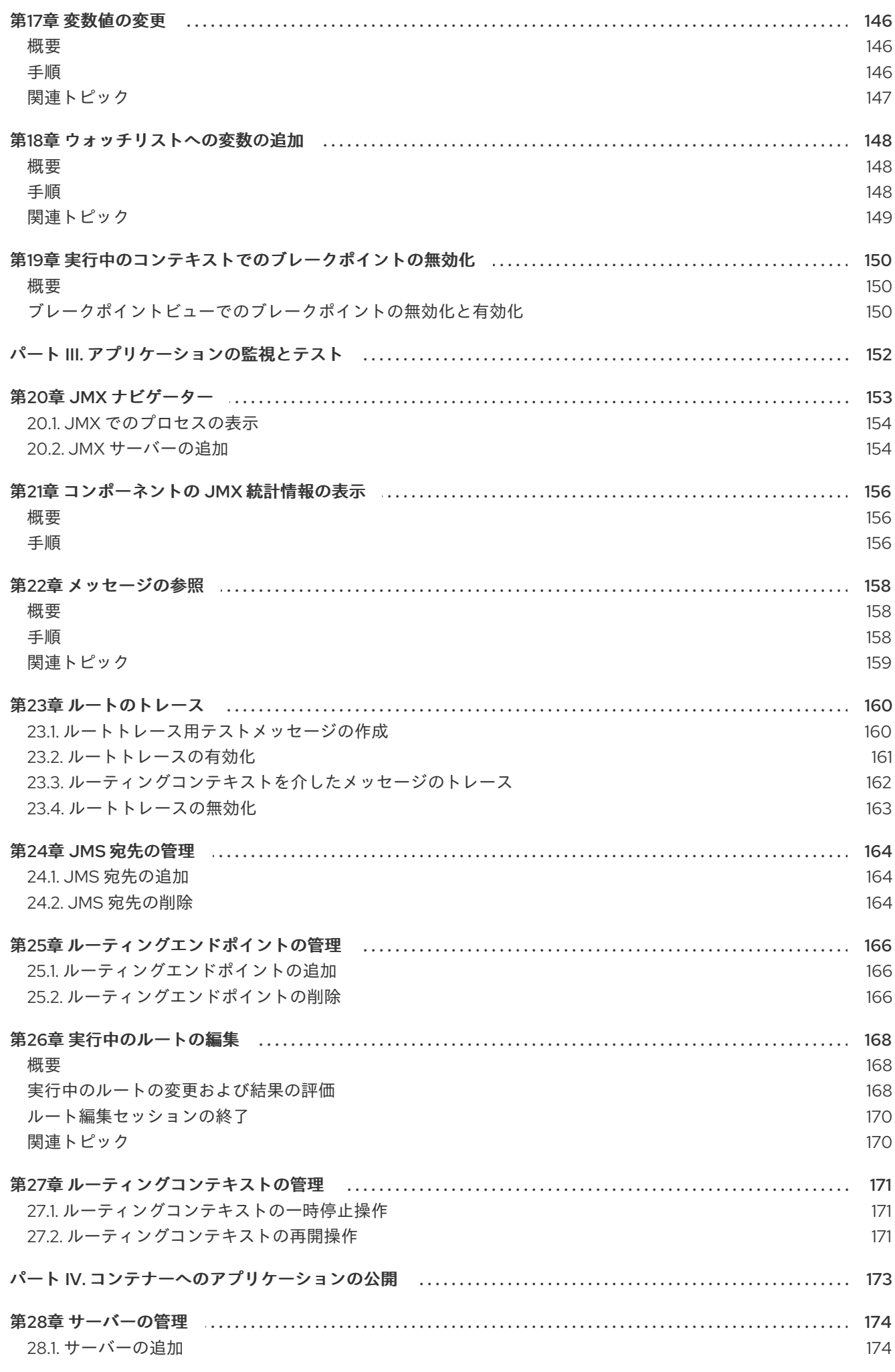

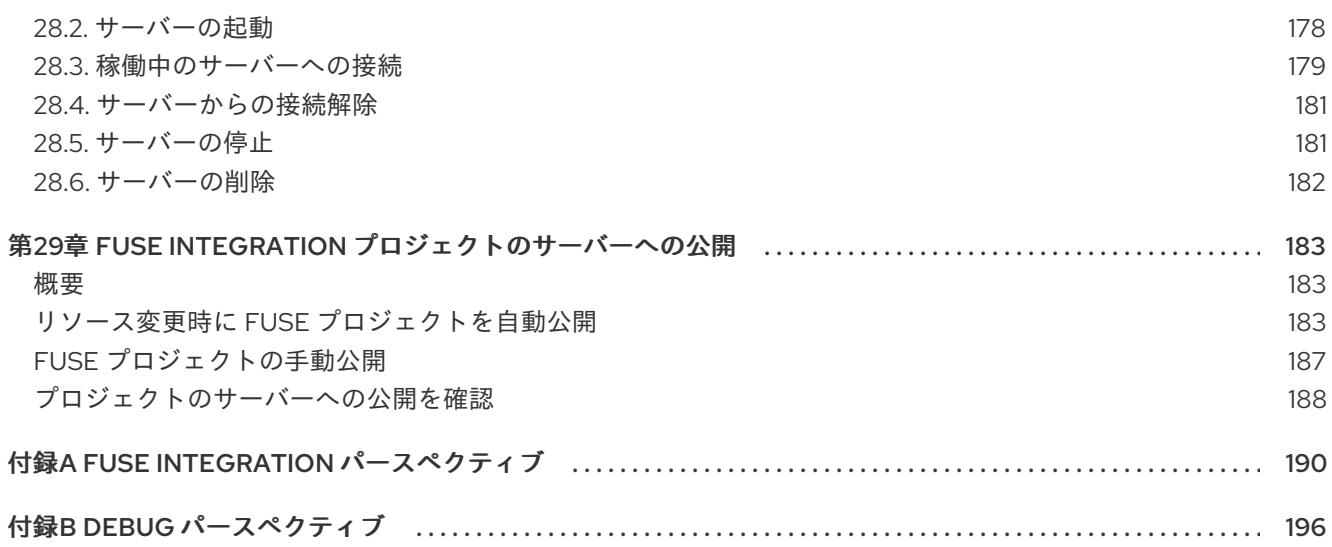

# はじめに

<span id="page-9-0"></span>Red Hat Fuse Tooling は、Red Hat CodeReady Studio 内で統合アプリケーションを開発するプロセス を簡素化および合理化する Eclipse ベースの IDE です。Fuse Tooling は、以下で動作するように特別に 設計された一連の開発者ツールを提供します。

- Red Hat Fuse
- Red Hat JBoss EAP
- Apache Camel
- Apache CXF
- Apache Karaf
- Spring Boot

このガイドでは、FuseTooling を使用して以下を行う方法について説明します。

- Maven 依存関係を含むアプリケーションのプロジェクトを作成する
- エンタープライズ統合パターンを接続および設定してルートを構築する
- エンドポイントとルートを参照する
- 実行中のルートにメッセージをドラッグアンドドロップする
- JMX を介してランタイムプロセスを参照および可視化する
- ローカルで実行されている Camel コンテキストとルートをデバッグする
- 以下の方法でアプリケーションをテストする
	- Apache Camel ルートで JUnit テストケースを作成および使用する
	- JMX を使用して実行中のコンポーネントを分析する
	- Apache Camel ルートを介してメッセージをトレースする
- アプリケーションをデプロイする

新規ユーザー用に、Tooling [チュートリアル](https://access.redhat.com/documentation/ja-jp/red_hat_fuse/7.9/html-single/tooling_tutorials/index) は、サンプル Camel アプリケーションを作成、デバッグ、 テスト、およびデプロイするためのステップバイステップの手順を提供します。

# 多様性を受け入れるオープンソースの強化

<span id="page-10-0"></span>Red Hat では、コード、ドキュメント、Web プロパティーにおける配慮に欠ける用語の置き換えに取り 組んでいます。まずは、マスター (master)、スレーブ (slave)、ブラックリスト (blacklist)、ホワイトリ スト (whitelist) の 4 つの用語の置き換えから始めます。この取り組みは膨大な作業を要するため、今後 [の複数のリリースで段階的に用語の置き換えを実施して参ります。詳細は、](https://www.redhat.com/en/blog/making-open-source-more-inclusive-eradicating-problematic-language)Red Hat CTO である Chris Wright のメッセージ をご覧ください。

# <span id="page-11-0"></span>パート I. アプリケーションの開発

# <span id="page-12-0"></span>第1章 新しい FUSE INTEGRATION プロジェクトの作成

# <span id="page-12-1"></span>概要

新しい Fuse Integration プロジェクトの作成には、次の主な手順が含まれます。

- [プロジェクト名とワークスペースの指定](#page-13-1)
- [プロジェクトデプロイメント環境の設定](#page-15-1)
- [プロジェクトテンプレートの選択](#page-20-0)
- 必要な場合: Maven [依存関係エラーの解決](#page-23-0)

ツールは、プロジェクトを設定した後、必要なすべての Maven 依存関係をダウンロードし、プロジェ クトの実行と公開に必要な POM ファイルを作成します。

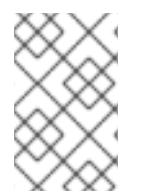

### 注記

CodeReady Studio で初めて Fuse プロジェクトをビルドする場合、リモート Maven リ ポジトリーから依存関係をダウンロードするため、ウィザードがプロジェクトの生成を 完了するまで数分かかることがあります。

# <span id="page-12-2"></span>作業を開始する前に

新しい Fuse Integration プロジェクトを作成する前に、次の情報が必要です。

- ターゲットランタイム環境: OpenShift 上の Fuse またはスタンドアロンの Fuse (Spring Boot、 Karaf 上の Fuse、または EAP 上の Fuse)
- Camel バージョン (ツールでデフォルト以外が使用される場合)

# <span id="page-12-3"></span>プロジェクト名とワークスペースの指定

新しい Fuse Integration プロジェクトを作成するには、次の手順を実行します。

1. New → Project → Red Hat Fuse → Fuse Integration Project を選択して、New Fuse Integration Project ウィザードを開きます。 ウィザードが開き、Location ペインの Use default workspace locationオプションが選択され ています。

<span id="page-13-1"></span>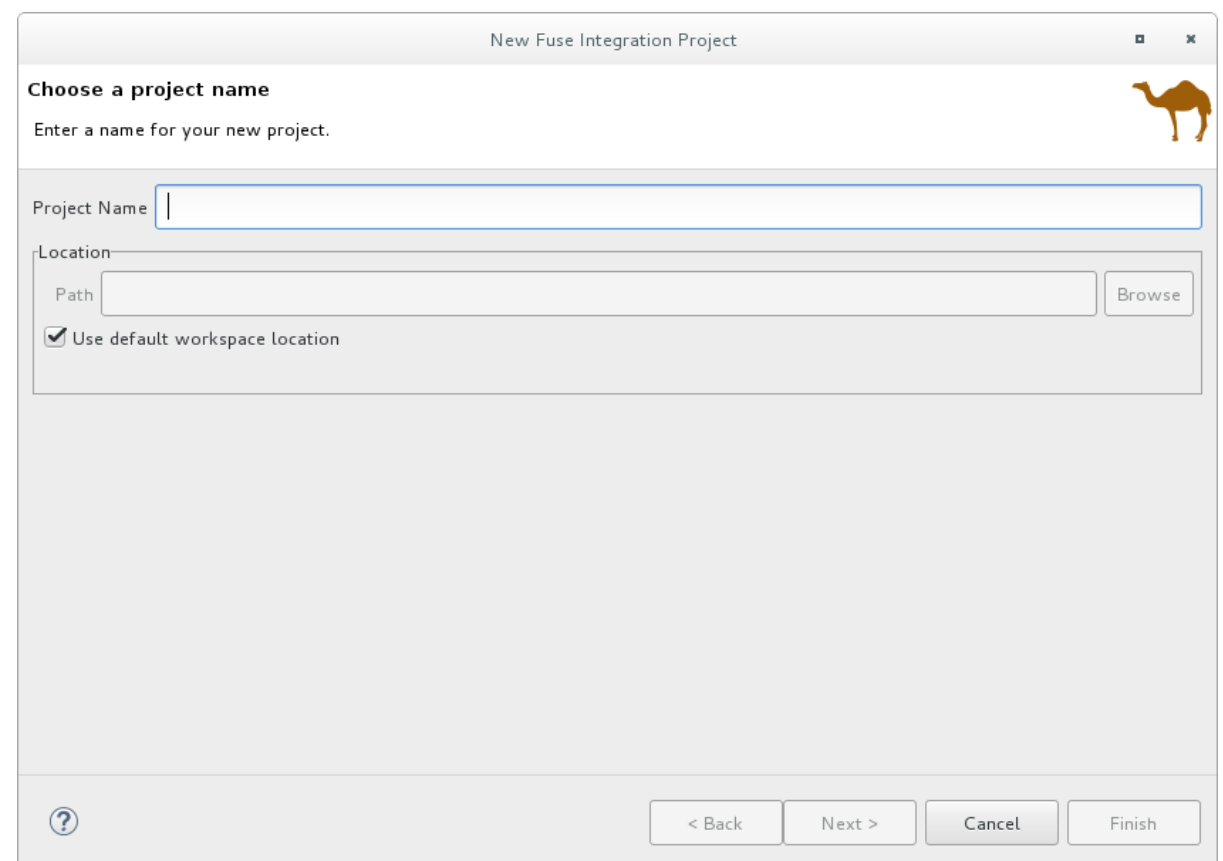

- 2. Project Name に、新規プロジェクトの名前を入力します (例: **MySampleProject**)。
- 3. プロジェクトのデータを保存するワークスペースの場所を指定します。
	- デフォルトのワークスペースを使用するには、Use default workspace locationオプショ ンを有効のままにします。
	- 別の場所を使用するには、Use default workspace locationオプションをオフにし、Path フィールドで場所を指定します。 Browse... をクリックし、簡単に別のワークスペースを検索して選択します。
- 4. Next をクリックして Select a Target Environmentページを開きます。

# <span id="page-13-0"></span>プロジェクトデプロイメント環境の設定

新規プロジェクトを作成する際に、プロジェクトのターゲットデプロイメント環境を指定して、プロ ジェクトが実行時に必要なリソースを確保します。デプロイメントプラットフォームと Camel バー ジョンを選択する必要があります。オプションで、ランタイム設定を指定できます。

Select a Target Environmentページを開いた状態で、次の操作を行います。

1. プロジェクトを、Kubernetes/OpenShift と Standalone のどちらのプラットフォーム上にデ プロイするか選択します。

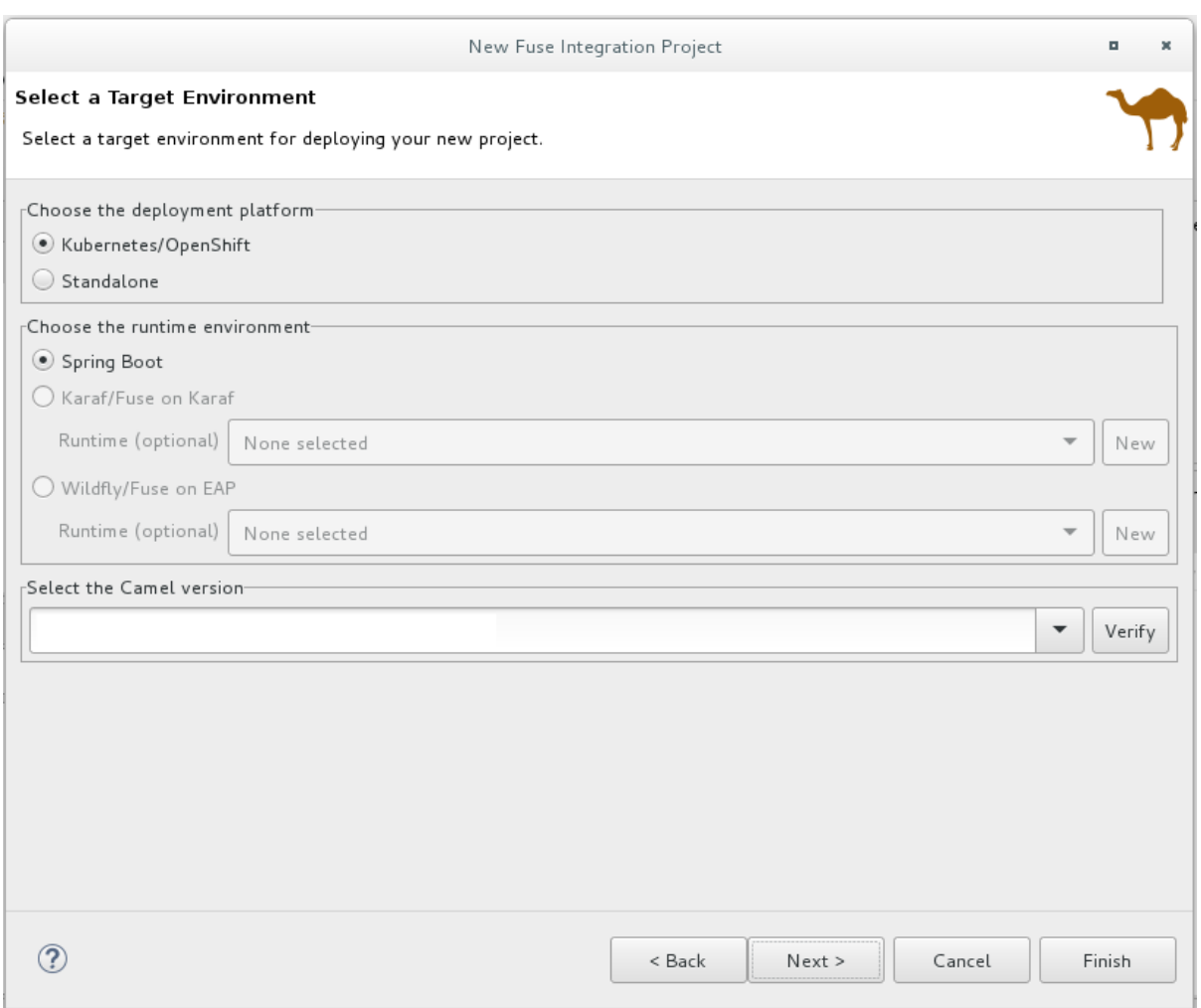

デプロイメントプラットフォームに Kubernetes/OpenShift を選択すると、Sprint Boot ラン タイムが自動的に選択されます。その場合、ステップ 3 に進みます。

- 2. デプロイメントプラットフォームに Standalone を選択した場合、以下を実行します。
	- a. ターゲットランタイム環境を選択します。
		- **•** Spring Boot
		- Karaf/Karaf 上の Fuse
		- Wildfly/EAP 上の Fuse
	- b. Karaf および EAP スタンドアロンランタイム環境の場合、ランタイム設定として次のいず れかのオプションを選択します。
		- None selected オプションを選択します (後でランタイム設定を定義できます)。
		- ドロップダウンメニューから既存のランタイム設定を選択します。
		- [「新しいターゲットランタイムの作成](#page-16-0) (オプション)」 の説明に従って、新規ランタイ ム設定を作成します。
- 3. Select the Camel version for your new projectペインで、ランタイムに関連付けられているデ フォルトの Camel バージョンを選択するか、次の方法でデフォルトを変更します。
	- ドロップダウンリストから Camel バージョンを選択します。Fuse Tooling は、リストされ ている製品化バージョンをサポートしています。

<span id="page-15-1"></span>製品化されていない (サポートされていない) バージョンを試す場合は、別の Camel バー ジョンを入力します。

Verify ボタンをクリックすると、ツールが指定したバージョンにアクセスできるか確認で きます。そうでない場合は、次の例のような通知が Select a Target Runtimeページの ヘッダーに表示されます。

#### **Select a Target Runtime**

The selected Apache Camel version 2.12 seems to be unavailable. Please choose a different version.

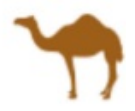

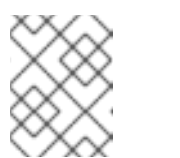

注記

プロジェクトを作成、設定、および保存した後、Camel のバージョンを変更 できます。12章*Camel* [バージョンの変更](#page-139-1)を参照してください。

4. 新しい Fuse Integration プロジェクトのベースとなるランタイム環境と Camel バージョンを選 択したら、Next をクリックしてウィザードの Advanced Project Setup ページを開き、「プロ [ジェクトテンプレートの選択」](#page-20-0) の手順に従います。

<span id="page-15-0"></span>新しいターゲットランタイムの作成 (オプション)

Karaf および EAP スタンドアロンランタイム環境の場合、オプションで、New Fuse Integration Project ウィザードから新しいランタイム設定を作成できます。

1. ウィザードの Select a Target Runtimeページで、New をクリックして New server runtime environment ページを開きます。

<span id="page-16-0"></span>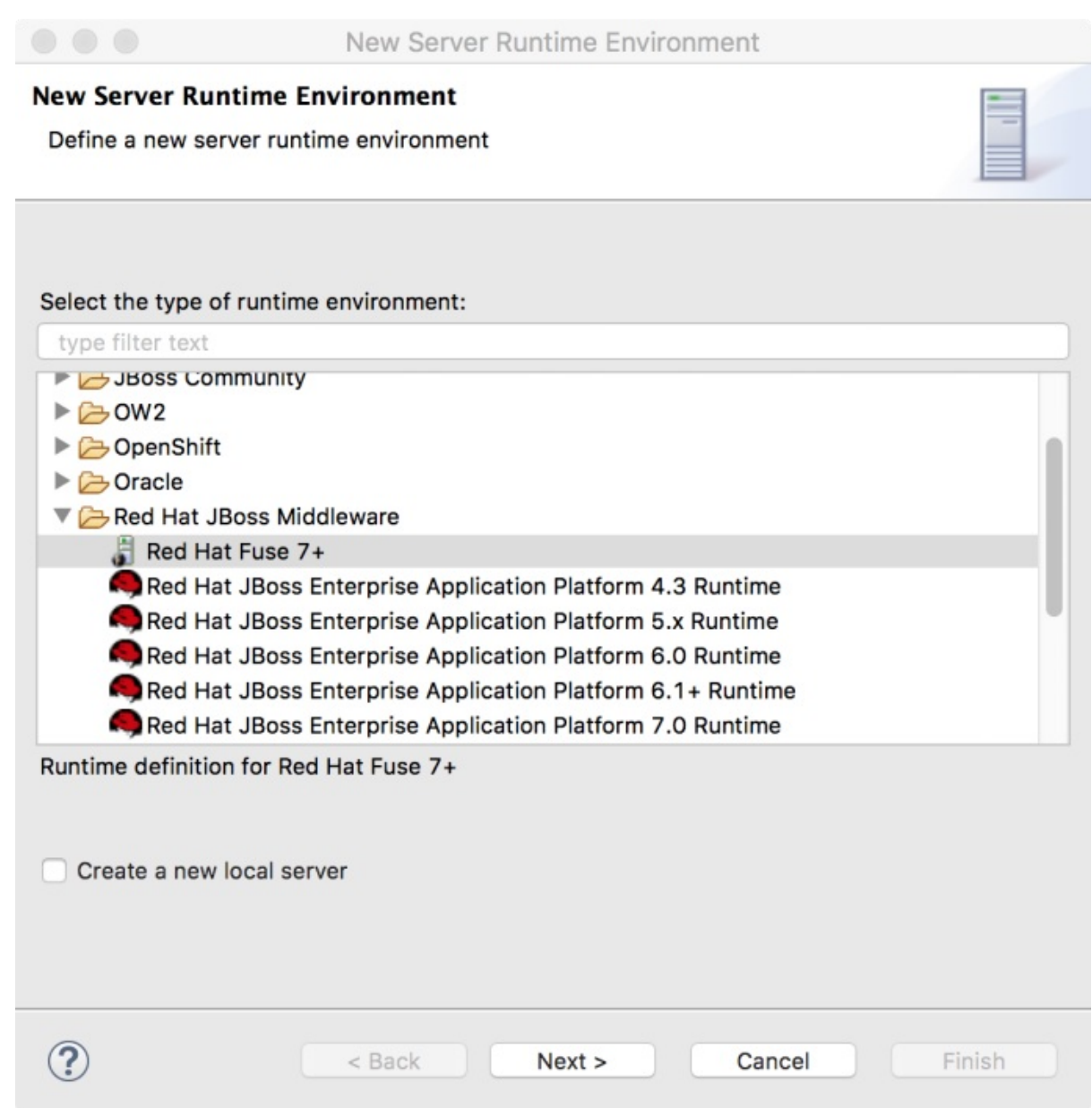

2. **Red Hat JBoss Middleware** フォルダーを展開し、Red Hat Fuse のランタイム環境を選択しま す。

Create a new local serverオプションをオフのままにします。プロジェクトを公開する準備が できたら、後でローカルサーバーを作成できます ([「サーバーの追加」](#page-179-0) を参照)。

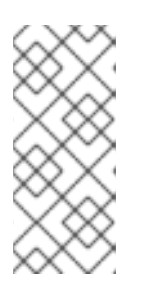

### 注記

Create a new local serverオプションをオンにすると、New Fuse Integration Project ウィザードに Fuse サーバーランタイムを定義および設定するための追 加手順の説明が表示されます ([「サーバーの追加」](#page-179-0) の説明を参照)。次に、プロ ジェクトをビルドするときに、Fuse Integration パースペクティブの Servers ビューにもサーバーランタイムが追加されます。

3. Next をクリックして、サーバーの New Server Runtime Environmentページを開きます。

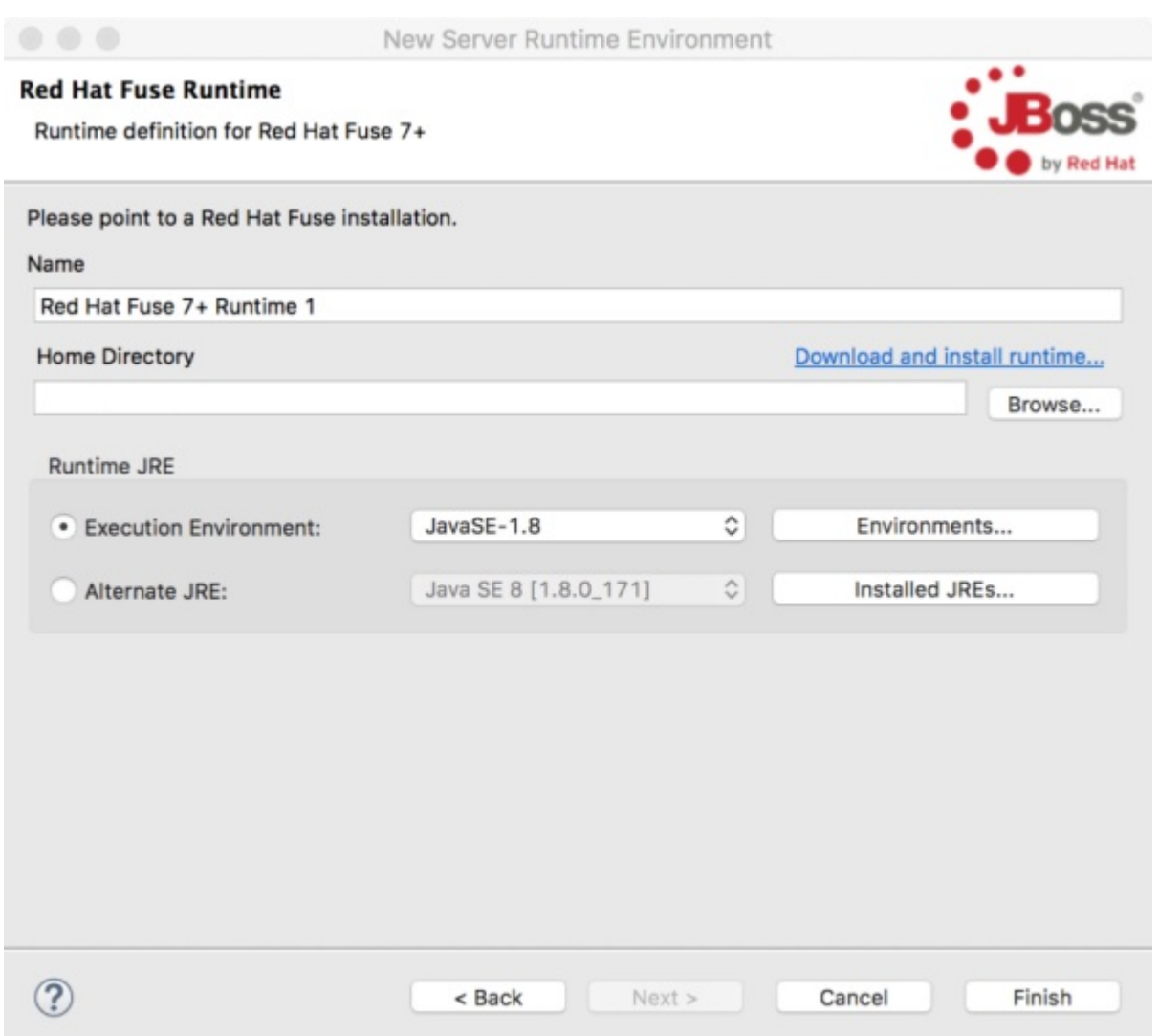

- 4. サーバーランタイムの Name、Home Directory、Execution Environment を指定します。
	- Name デフォルトを使用するか、ランタイム環境の新しい名前を入力します。
	- Home Directory Browse ボタンをクリックして、サーバーランタイムのインストール ディレクトリーを見つけて選択します。

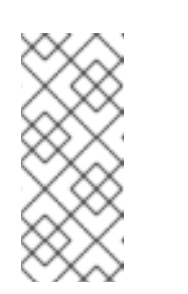

#### 注記

サーバーがマシンにインストールされていない場合は、ここで Download and install runtime リンクをクリックし、サイトのダウンロード手順に従っ てサーバーをインストールできます。サイトによっては、ダウンロードプロ セスを続行する前に、有効なクレデンシャルの提供が必要なこともありま す。

● Runtime JRE: Execution Environment – デフォルトを使用するか、ドロップダウンリスト から別の JavaSE バージョンを選択します。 目的のバージョンがリストに表示されない場合は、Environments ボタンをクリックして、 そのリストからバージョンを選択します。選択した JRE バージョンがマシンにインストー ルされている必要があります。

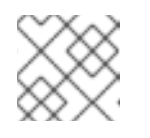

### 注記

Fuse 7.x には JRE バージョン 1.8 が必要です。

- Runtime JRE: Alternate JRE- プロジェクトで異なるバージョンの Java が必要な場合は、 このオプションを使用できます。
- 5. Finish をクリックして、New Fuse Integration Project ウィザードの Select a Target Runtme ページに戻ります。 新しく設定されたターゲットランタイムが Target Runtime ペインのドロップダウンメニュー に表示され、ランタイムでサポートされている Camel バージョンが Camel Version ペインに グレー表示されます。

Fuse Integration [プロジェクトを作成した後は、](#page-139-1)Camel のバージョンを変更できます。12 章*Camel* バージョンの変更を参照してください。

6. Next をクリックして、[「プロジェクトテンプレートの選択」](#page-20-0) で説明されているようにプロ ジェクトのテンプレートを指定します。

# <span id="page-18-0"></span>プロジェクトテンプレートの選択

Advanced Project Setup ページには、新しいプロジェクトの開始点として使用できるテンプレートの リストが表示されます。テンプレートは一般的なユースケースに基づいており、サンプルコードとデー タが提供されているため、すぐに使い始めることができます。使用可能なテンプレートのリストは、前 のページで選択したランタイム環境によって異なります。テンプレートを選択すると、右側のペインに その説明が表示されます。

### 注記

要件を満たすテンプレートが表示されない場合は、Where can I find more examples to use as templates? をクリックすると情報ダイアログボックスが開き、さらに多くの例を 含む URL リストが表示されます。

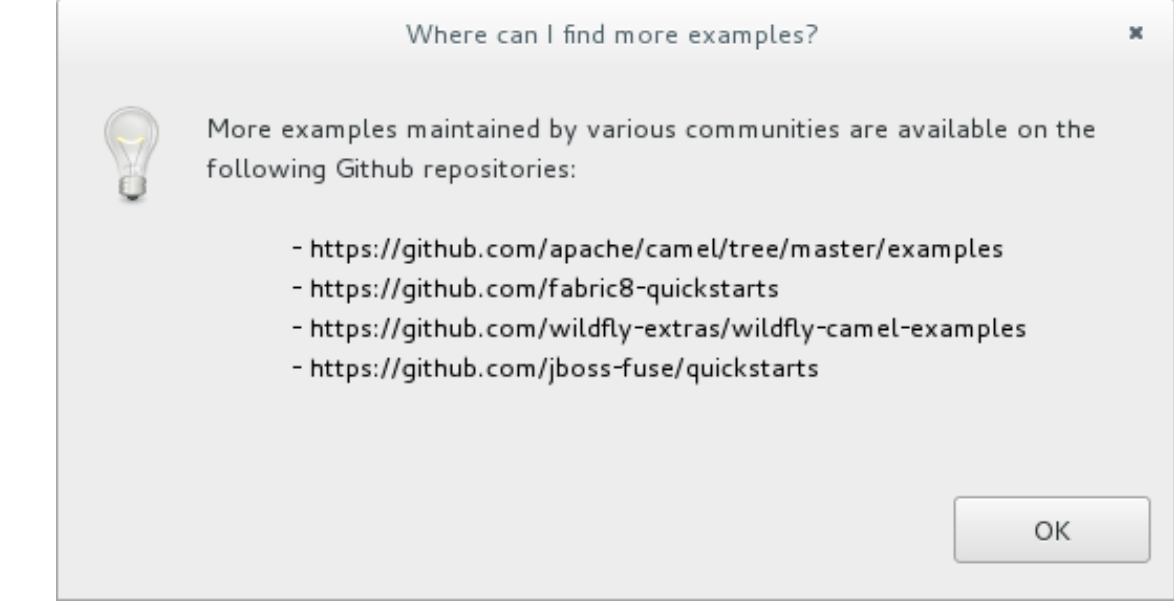

これらの例の 1 つを使用するには、以下を実行します。

- 1. Cancel を選択して、New Fuse Integration Project ウィザードを終了します。
- 2. リストされた URL の1つからリポジトリーのクローンを作成します。
- 3. 13章既存 *Maven* [プロジェクトのインポート](#page-140-3) で説明されているとおり、サンプル プロジェクトを CodeReady Studio にインポートします。

● Fuse on OpenShift には、Spring XML 設定ファイルを使用して Spring Boot で Camel ルート を設定する方法を示すテンプレートが 1 つあります。このテンプレートは Fuse Integration プロ ジェクトを作成します。また、2.18.1.redhat-000012 より新しい Camel バージョンが必要で す。

このテンプレートは、OpenShift サーバーで実行されるプロジェクトを作成し、Spring DSL の みサポートします。このテンプレートの使用の詳細については、7章*Fuse on [OpenShift](#page-77-0)* の使用 を参照してください。

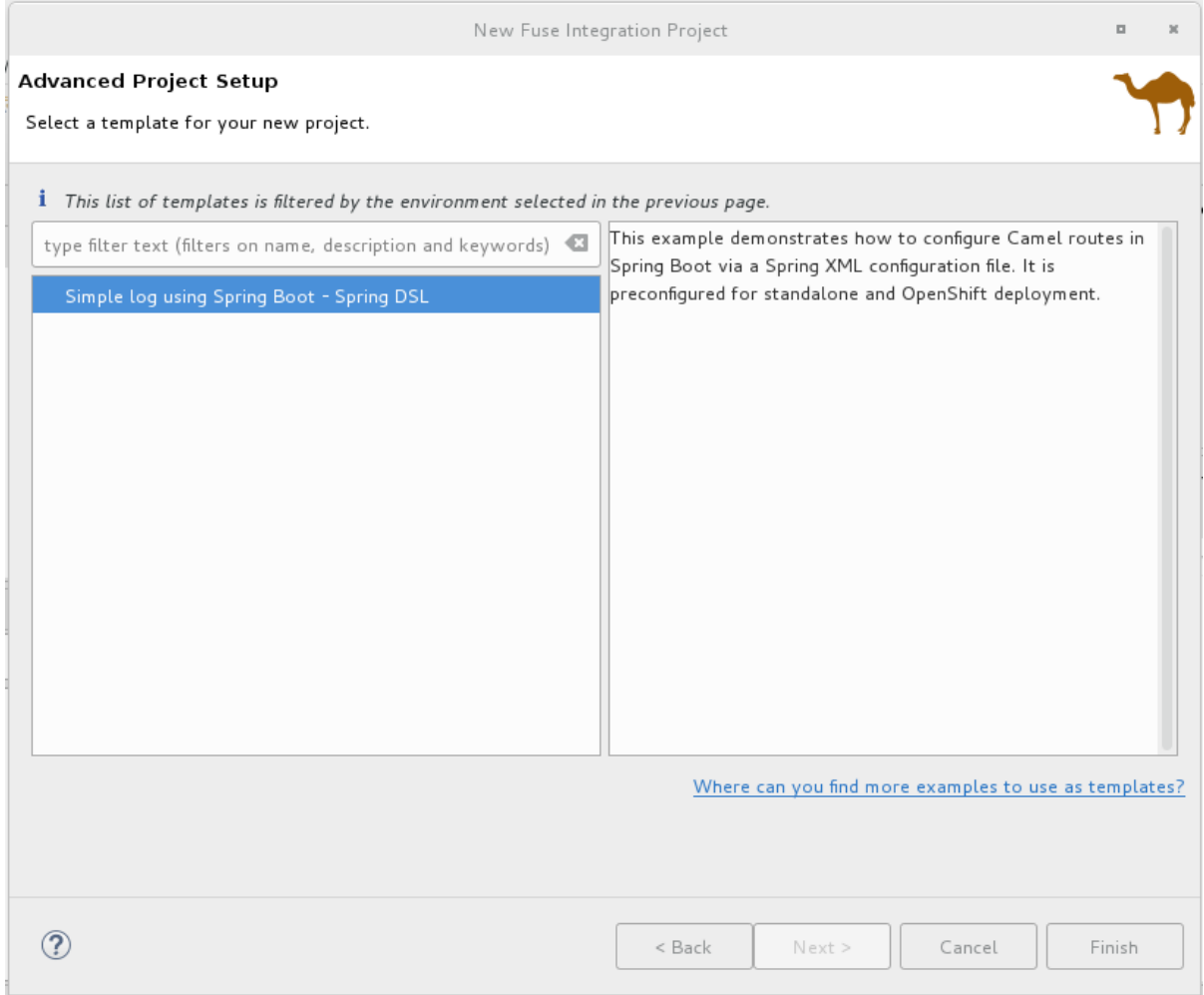

● Wildfly または Fuse on EAP の場合、こんにちはと言うために Bean サービスを呼び出すサン プル Camel ルートを提供するテンプレートが1つあります。このテンプレートは、Red Hat EAP サーバーで実行されるプロジェクトを作成し、Spring DSL のみサポートします。

<span id="page-20-0"></span>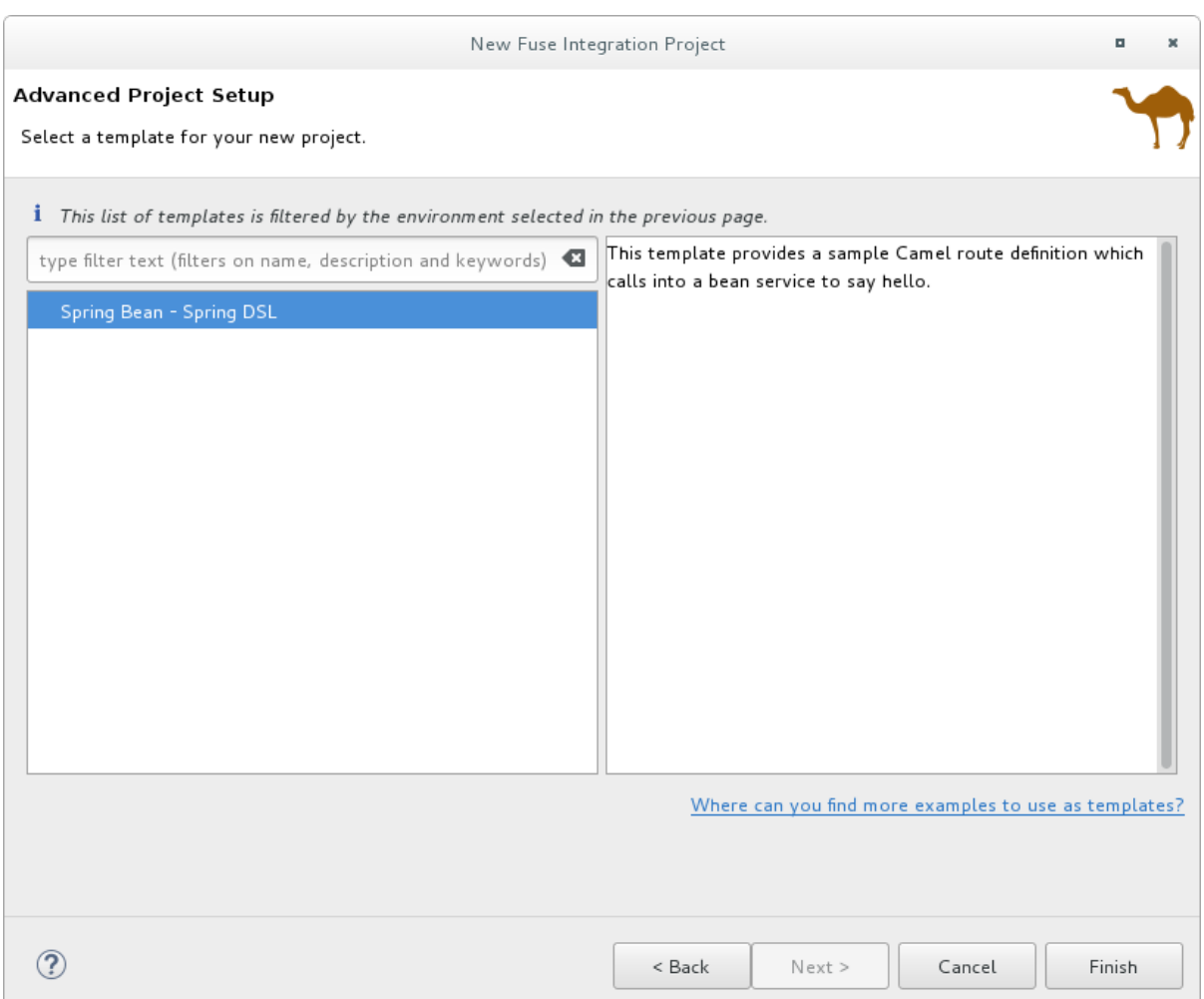

● Karaf または Fuse on Karaf の場合、テンプレートを選択できます。サポートされている3つ のドメイン固有言語 (DSL) のいずれかに基づいてスケルトン Camel コンテキストのルーティン グファイルを作成する空のプロジェクトを作成するか、事前定義されたテンプレート (それぞれ 一般的なユースケースに基づく) を使用できます。個々のテンプレートがすべての DSL オプ ションをサポートしているとは限りません。

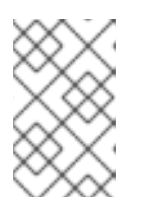

### 注記

Java DSL の場合、ツールはツールの Java エディターで編集することができる **CamelRoute.java** ファイルを生成しますが、グラフィカルダイアグラム表現を 生成しません。

- Content Based Router 特定の場所からファイルを読み取り、メッセージの内容に応じて 異なる出力フォルダーにルーティングするサンプル Camel ルートを提供します。 このテンプレートは、Red Hat Fuse サーバーで実行されるプロジェクトを作成し、3 つの DSL をすべてサポートします。
- CXF code first— CXF Web サービス呼び出しによって開始されるサンプル Camel ルートを 提供します。 このテンプレートは、Red Hat Fuse サーバーで実行されるプロジェクトを作成し、Spring および Java DSL のみサポートします。

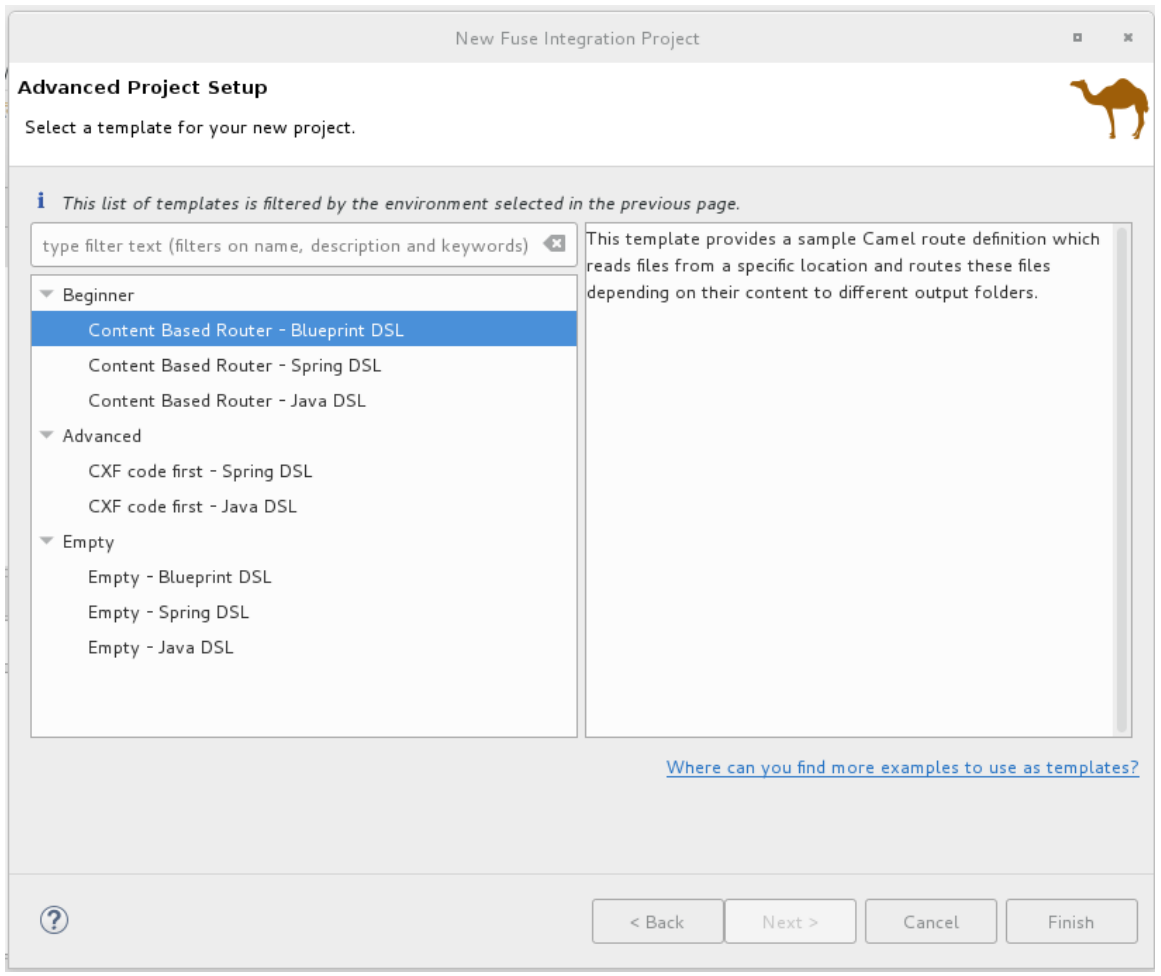

- 1. リストからテンプレートを選択します。
- 2. Finish をクリックします。

ツールはプロジェクトの構築を開始し、それを Project Explorer ビューに追加しま す。

Fuse Integration パースペクティブがまだ開いていない場合、ツールは今すぐそれに切 り替えるかどうかを尋ねます。

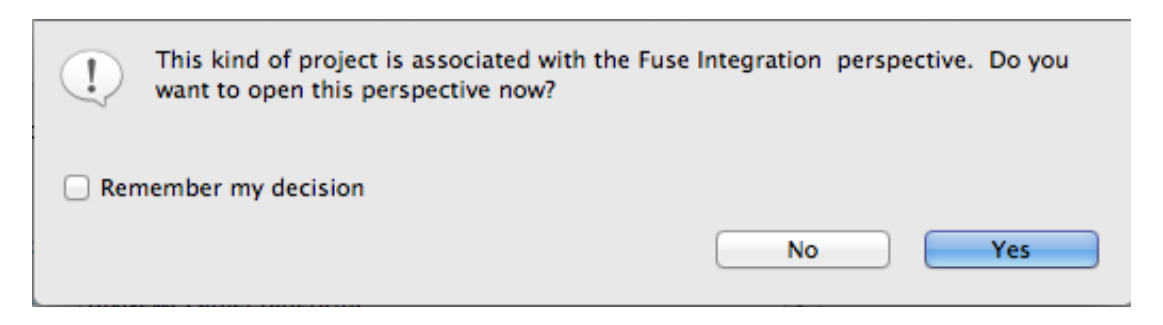

3. Yes をクリックして、Fuse Integration パースペクティブで新しいプロジェクトを開き ます。

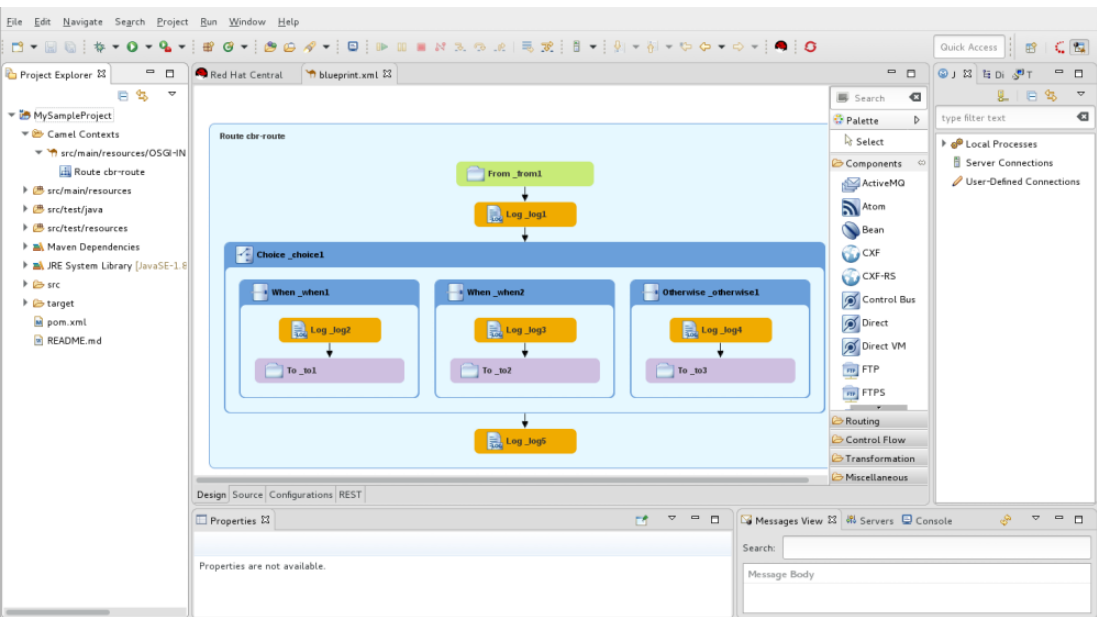

プロジェクトが Project Explorer ビューに表示されます。デフォルトでは、プロジェ クトには Apache Camel コンテキスト (XML) ファイルが含まれています。

4. キャンバスの下部にある Source タブをクリックして、生成された Camel コンテキス トファイルを表示します。

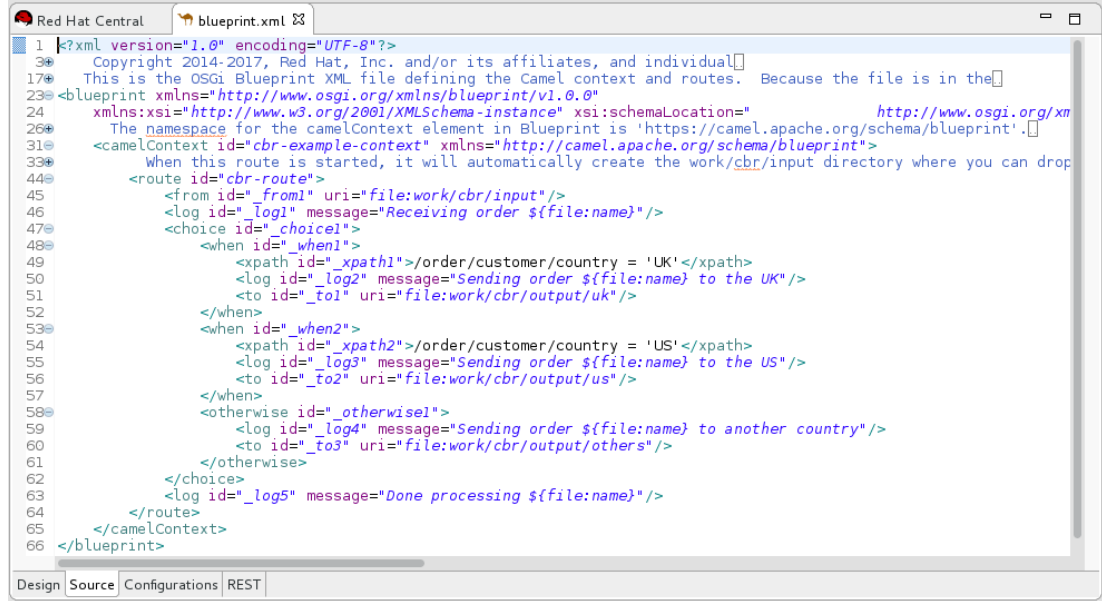

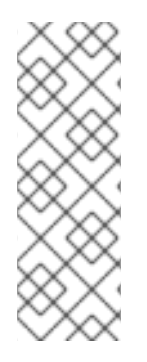

## 注記

プロジェクトに別の新しい Camel [コンテキストファイルを追加する場合は、](#page-137-3)11章新規 *Camel XML* ファイルの作成 を参照してください。

CXF を使用するプロジェクトをビルドする場合、Java ファイルでビルドプロセスが自動 的に実行されて WSDL ファイルが生成されるようにできます。そのためには、プロジェ クトの **.pom** ファイルで **java2ws** Maven プラグインを設定します。Apache CXF 開発ガ イドの Maven ツーリングリファレンスの java2ws を参照してください。

# <span id="page-22-0"></span>MAVEN 依存関係エラーの解決

新しい Fuse Integration プロジェクトを作成した後、Maven 依存関係エラーが発生することがありま す。

<span id="page-23-0"></span>他の場合でも発生する可能性はありますが、通常は、プロセスが完了する前にプロジェクトのビルドを キャンセルした場合に発生します。この方法でプロセスを中断すると、プロジェクトのすべての依存関 係が Maven リポジトリーからダウンロードできなくなることがよくあります。これには時間がかかる 場合があります。

多くの場合、これらの依存関係エラーは、Maven 依存関係を次のように更新することで解決できます。

- 1. Project Explorer ビューで、ルートプロジェクトを右クリックしてコンテキストメニューを開 きます。
- 2. Maven → Update Project を選択します。
- 3. Update Maven Projectウィザードで、以下を実行します。
	- ウィザードのリストに複数のプロジェクトが表示されている場合は、更新するプロジェク トを選択します。
	- Force Update of Snapshots/Releasesオプションをクリックして有効にします。
- 4. OK をクリックします。

欠落している依存関係が Maven リポジトリーからダウンロードされる際に、ワークベンチの右 下隅に進行状況を示すバーが表示されます。

# <span id="page-24-0"></span>第2章 ルートエディターを使用したルーティングコンテキストの編 集

The following sections describe how to edit a routing context.

### <span id="page-24-1"></span>2.1. ルートへのパターンの追加

ルートは、接続されたパターンのシーケンスで設定されます。これは、**Route** コンテナーノード内の キャンバスに配置されると ノード と呼ばれます。完全なルートは通常、開始エンドポイント、一連の 処理ノード、および1つ以上の宛先エンドポイントで設定されます。

キャンバス上のルートコンテナーにパターンを追加すると、パターンはノードのタイプを示す色になり ます。

- 青: コンテキストファイルのルート要素に対応するルートコンテナー、および **when** やロジック を完了する他の EIP が含まれる **otherwise** EIP 等の他のコンテナーノード
- 緑:ルートに入力するデータを入力するコンシューマーエンドポイント
- オレンジ: データ転送ルートのフローをルーティング、変換、処理、または制御する EIP
- 紫:ルートを出るデータを出力するプロデューサーエンドポイント

#### 手順

ルートにパターンを追加するには、以下を実行します。

- 1. Palette で、ルートに追加するパターンを見つけます。
- 2. 以下の方法のいずれかを使用します。
	- Palette でパターンをクリックしてから、キャンバスでルートコンテナーをクリックしま す。
	- パターンをターゲット **Route** コンテナーにドラッグし、ドロップする。 または、発信接続がない既存のノード、または 2 つのノード間に存在する接続にパターン を追加して、ツールが関係するすべてのノード間の接続を自動的にワイヤリングするよう にもできます。

ツールは、その結果として得られる接続が有効かどうかをチェックし、ターゲットにパ ターンを追加することを許可または禁止します。有効な接続の場合、ターゲットがノード であるか接続であるかによって、ツールの動作が異なります。

- 既存ノード [の場合、ツールは新しいノードをターゲットノードの発信側](#page-25-1) (エディターの 設定方法 に応じてその下または右側) に追加し、それらの間の接続を自動的にワイヤリ ングします。
- 既存の接続 の場合、ツールは接続された 2 つのノードの間に新しいノードを挿入し、3 つのノード間の接続を自動的に再度ワイヤリングします。
- 3. オプションで、2 つのノードを手動で接続できます。
	- a. キャンバスの **Route** コンテナーで、ソースノードを選択して、そのコネクター矢印を表示 します。

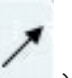

b. ソースノードのコネクター矢印 ( ) おターゲットノードにドラッグし、マウスボタン を解放してコネクターをドロップします。

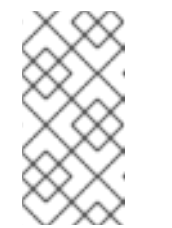

注記

すべてのノードを接続できるわけではありません。ソースノードを無効な ターゲットノードに接続しようとすると、ツールは シンボルをマウスカー ソルに付けて表示し、コネクターをターゲットノードに付ける操作に失敗し ます。

- 4. ルートコンテナー内にパターンを追加した後、有効な接続を確立できる限り、ルートコンテ ナー内の別の場所またはキャンバス上の別のルートコンテナーにパターンをドラッグできま す。移動によって別の有効な接続を確立できる限り、すでに接続されている既存のノードを再 配置することもできます。 [こちら](https://www.youtube.com/watch?v=EdFUsvoTp8o) をクリックすると、エンドポイントを再配置する方法を説明する短い動画を閲覧できま す。
- 5. File → Save を選択します。ツールは、ルートが完全であるかどうかに関係なく、ルートをコン テキストファイルに保存します。

**Route** コンテナーのキャンバスに新しいパターンが表示され、選択したノードになります。Properties ビューには、編集可能な新しいノードのプロパティーのリストが表示されます。

<span id="page-25-1"></span>レイアウト方向の変更

あるノードを別のノードに接続すると、ツールはルートエディターのレイアウト設定に従ってレイアウ トを更新します。デフォルトは Down です。

ルートエディターのレイアウト設定にアクセスするには、以下を実行します。

- Linux および Windows マシンでは、Windows → Preferences → Fuse Tooling → Editor → Choose the layout direction for the diagram editorを選択します。
- OS X では、CodeReady Studio → Preferences → Fuse Tooling → Editor → Choose the layout direction for the diagram editor を選択します。

関連トピック

- [「パターンの設定」](#page-26-1)
- [「ルートからパターンを削除」](#page-26-0)

# <span id="page-25-0"></span>2.2. パターンの設定

### 概要

ほとんどのパターンでは、明示的な設定が必要です。たとえば、エンドポイントには明示的に **URI** を入 力する必要があります。

ツールの Properties ビューには、特定のパターンがサポートするすべての設定詳細を一覧表示する フォームがあります。Properties ビューには、次の便利な機能もあります。

- <span id="page-26-1"></span>● すべての必須プロパティーに値があることを検証する機能
- 指定された値がプロパティーの正しいデータ型であることを検証する機能
- 値のセットが固定されているプロパティーのドロップダウンリスト
- Apache Camel Spring 設定から利用可能な Bean 参照が入力されたドロップダウンリスト

手順

パターンを設定するには、以下を実行します。

1. キャンバスで、設定するノードを選択します。 Properties ビューには、選択したノードのすべてのプロパティーが一覧表示され、編集できま す。EIP の場合、Details タブには、パターンのプロパティーがすべて一覧表示されま す。Components ドロワーのコンポーネントの場合、Details タブには一般的なプロパティー と値が必要なプロパティーが一覧表示され、Advamced タブには機能ごとにグループ化された 追加のプロパティーが一覧表示されます。

Documentation タブには、パターンとそのそのプロパティーが記載されています。

- 2. Properties ビューのフィールドを編集して、ノードを設定します。
- 3. 完了したら、メニューバーから File → Save を選択して作業を保存します。

<span id="page-26-0"></span>2.3. ルートからパターンを削除

概要

ルートを開発および更新するときに、ルートのノードを 1 つ以上削除する必要がある場合があります。 ノードの アイコンを使用すると、これを簡単に実行できます。キャンバスからノードを削除する と、ルート内の他のノードとの接続もすべて削除され、そのノードはコンテキストファイル内の対応す るルート要素から削除されます。

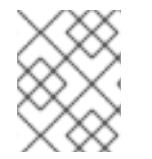

#### 注記

ノードのコンテキストメニューを開いて Remove を選択しても、ノードを削除できま す。

手順

ルートからノードを削除するには、以下を実行します。

- 1. 削除するノードを選択します。
- 2. その アイコンをクリックします。
- 3. この要素を削除するかどうかを確認するメッセージが表示されたら、Yes をクリックします。

ノードとそのすべての接続がキャンバスから削除され、ノードがコンテキストファイルの対応するルー ト要素から削除されます。

関連トピック

● [「ルートへのパターンの追加」](#page-24-1)

# <span id="page-27-0"></span>2.4. ルーティングコンテキストへのルートの追加

### 概要

XML コンテキストファイル内の camelContext 要素は、ルーティングコンテキストを作成します。 camelContext 要素には 1 つ以上のルートが含まれ、キャンバスに **Route** コンテナーノードとして表示 される各ルートは、生成された camelContext 要素のルート要素にマッピングされます。

### 手順

camelContext に別のルートを追加するには、以下を実行します。

- 1. Design タブで、次のいずれかを実行します。
	- Palette の Routing ドロワーで Route パターンをクリックし、ルートを配置するキャンバ スをクリックする。
	- Palette の Routing ドロワーから **Route** パターンをドラッグしてキャンバスにドロップす る。 Properties ビューには、編集可能な新しいルートのプロパティーのリストが表示されま す。
- 2. Properties ビューで、以下を入力します。
	- **●** ルートの Id フィールドの新しいルートの ID (例: Route2)

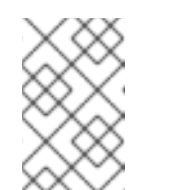

#### 注記

ツールは、キャンバスにドロップされた EIP およびコンポーネントパターン に ID を自動的に割り当てます。これらの自動生成された ID を独自の ID に 置き換えて、プロジェクト内のルートを区別することができます。

- Description フィールドのルートの説明
- 必要に応じて、その他のプロパティーの値。必要なプロパティーはアスタリスク (\*) で示さ れます。
- 3. メニューバーで、File → Save を選択して、ルーティングコンテキストファイルに加えた変更を 保存します。
- 4. 複数のルートを切り替えるには、Project Explorer ビューでプロジェクトの **Camel Contexts** フォルダーにあるエントリーをクリックして、キャンバスで表示するルートを選択します。

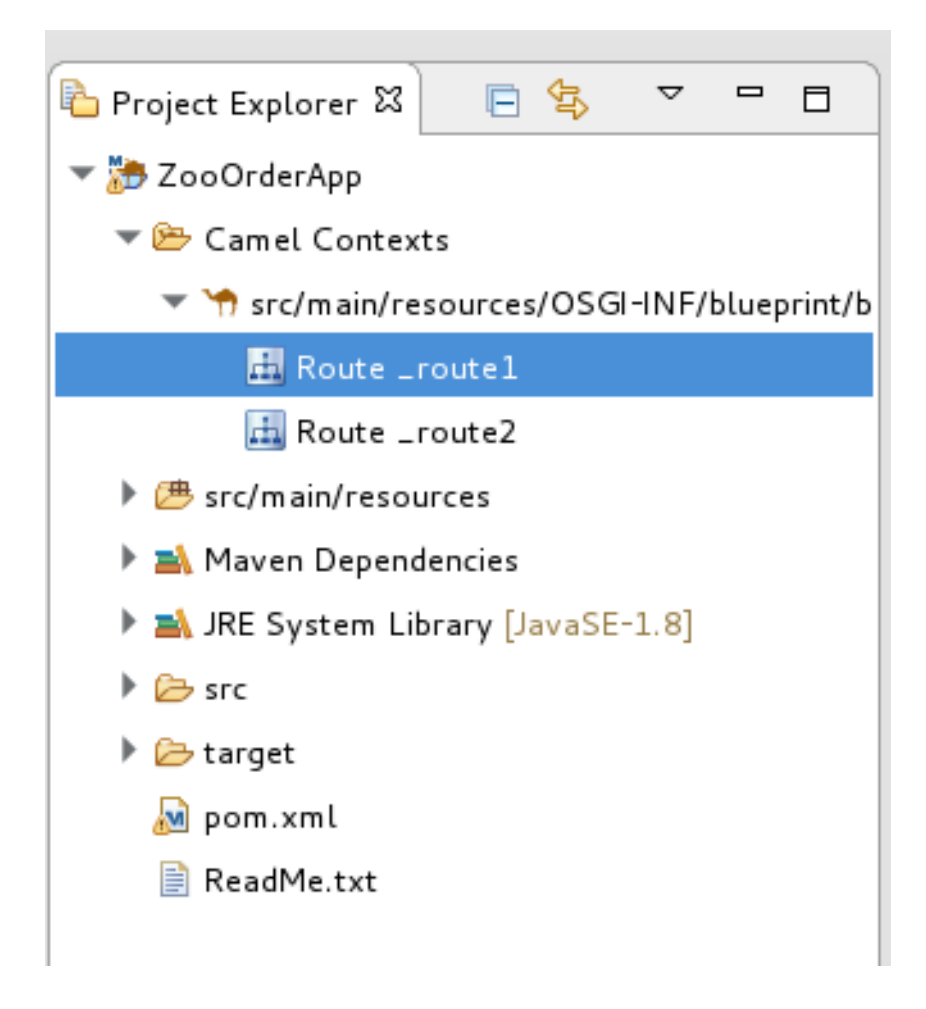

- 5. スペースが許す範囲でコンテキスト内のすべてのルートを表示するには、Project Explorer ビューでコンテキストファイルエントリーをクリックします。
- 6. キャンバスにルートを追加するときにツールによって生成されたコードを表示するに は、Source タブをクリックします。

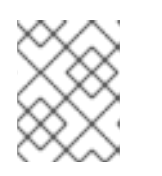

## 注記

また、camelContext 要素内の既存リストに <route/> 要素を追加する と、Source タブでルートを追加できます。

## <span id="page-28-0"></span>2.5. ルートの削除

### 概要

場合によっては、ルーティングコンテキストからルート全体を削除する必要があります。Route コンテ ナーの アイコンを使用すると、これを簡単に実行できます。ルートを削除すると、ルートコンテ ナー内のすべてのノードも削除され、コンテキストファイル内の対応するルート要素が削除されます。

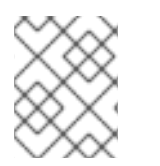

### 注記

ルートコンテナーのコンテキストメニューで Remove を選択しても、ルートを削除でき ます。

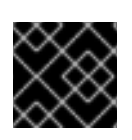

### 重要

この操作を元に戻すことはできません。

## 手順

ルートを削除するには、以下を実行します。

1. ルーティングコンテキストに複数のルートが含まれている場合は、最初に Project Explorer ビューで削除するルートを選択します。

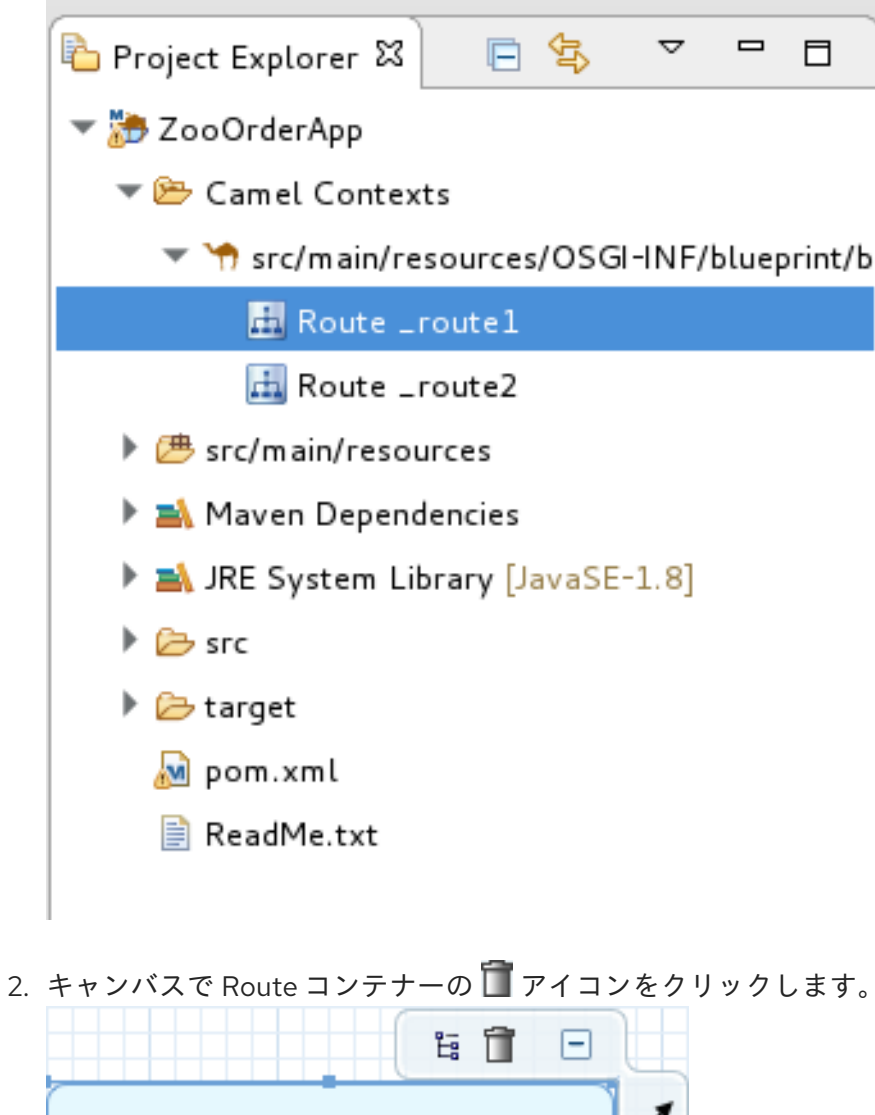

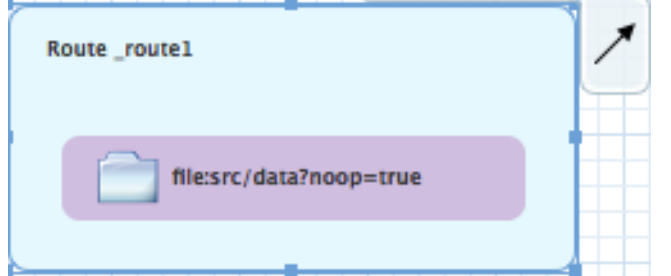

3. この要素を削除するかどうかを確認するメッセージが表示されたら、Yes をクリックします。 キャンバス、コンテキストファイル、および Project Explorer ビューからルートが削除されます。

一部のルートは、グローバルエンドポイント、グローバルデータ形式、またはグローバル Bean によっ

<span id="page-29-0"></span>2.6. グローバルエンドポイント、データ形式、BEAN の追加

概要

一部のルートは、グローバルエンドポイント、グローバルデータ形式、またはグローバル Bean によっ て提供される共有設定に依存しています。ルートエディターの Configurations タブを使用して、プロ ジェクトのルーティングコンテキストファイルにグローバル要素を追加できます。

ルーティングコンテキストファイルにグローバル要素を追加するには、以下を実行します。

- 1. ルートエディターでルーティングコンテキストファイルを開きます。
- 2. グローバル設定がある場合は、ルートエディターの下部にある Configurations タブをクリック してそれを表示します。

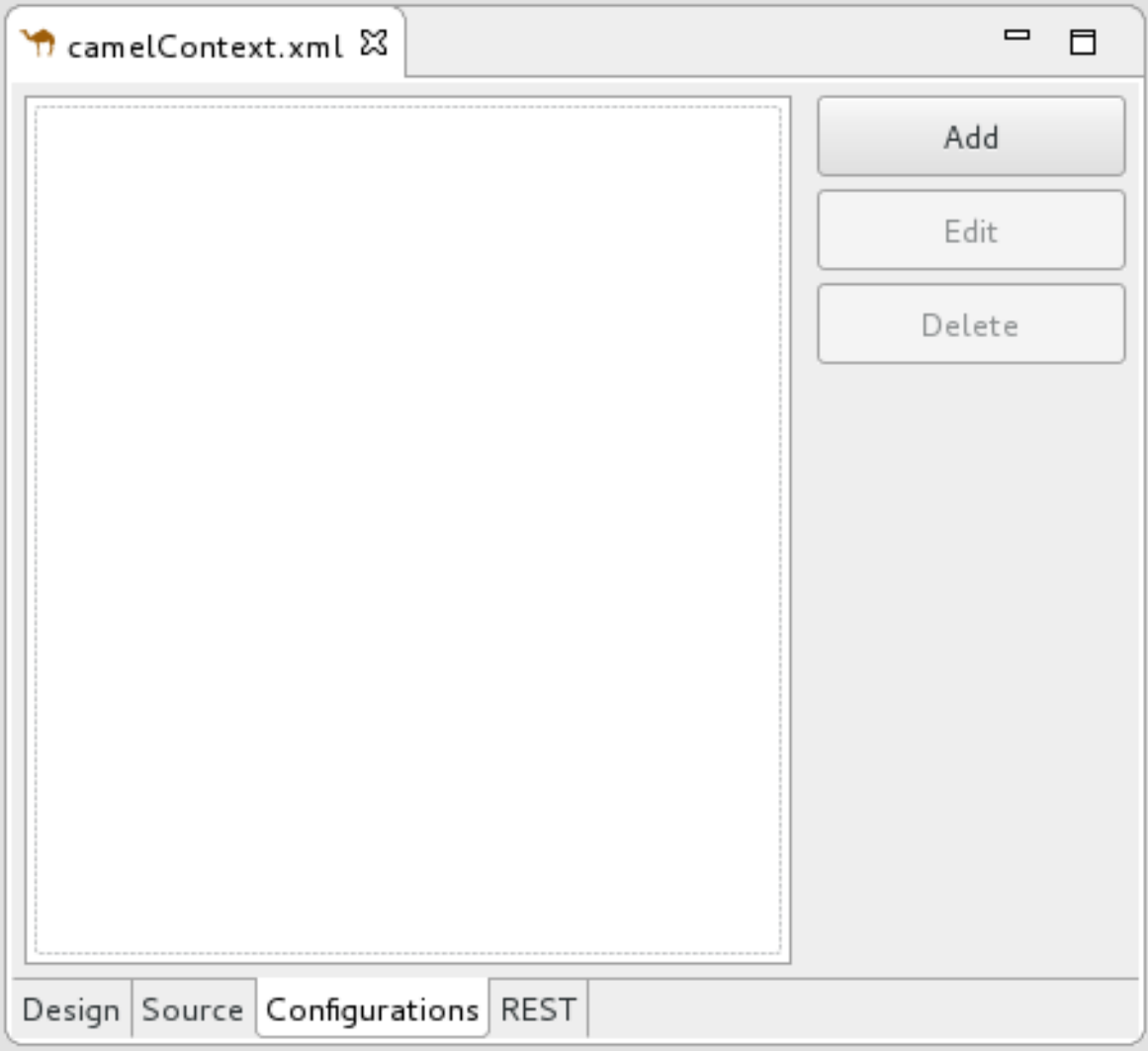

3. Add をクリックして、Create a new global elementダイアログボックスを開きます。

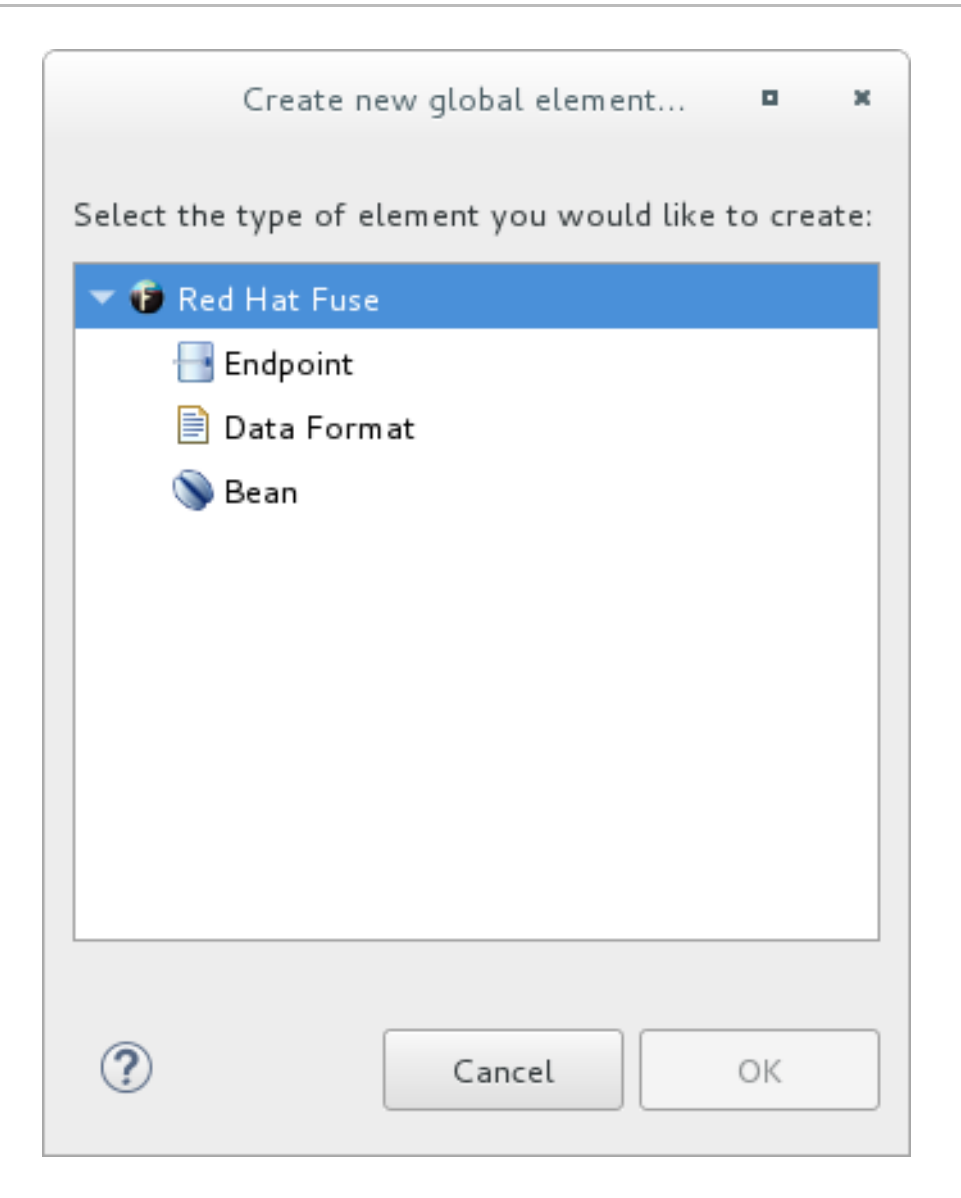

オプションは次のとおりです。

- エンドポイント:[「グローバルエンドポイントの追加」](#page-33-0) を参照してください。
- データ形式:[「グローバルデータ形式の追加」](#page-37-0)を参照してください。
- Bean: [「グローバル](#page-40-0) Bean の追加」 を参照してください。

グローバルエンドポイントの追加

1. Create a new global elementダイアログボックスで Endpoint を選択し、OK をクリックして Select component ダイアログボックスを開きます。

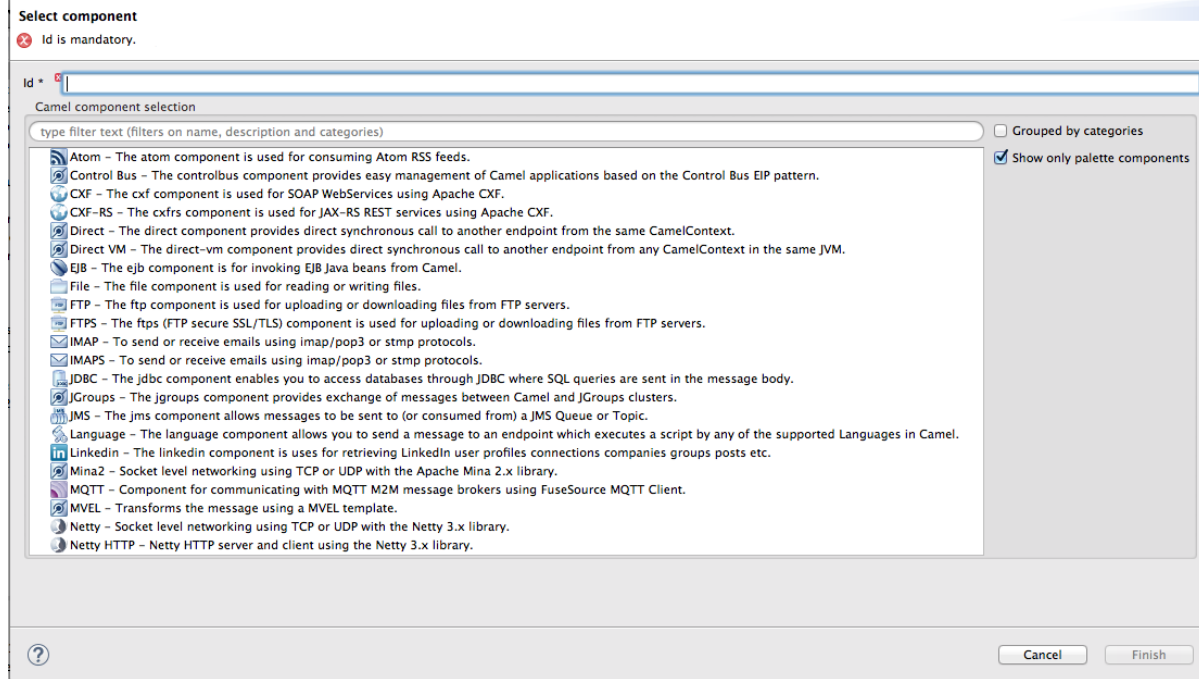

## 注記

デフォルトでは、Select component ダイアログボックスが開き、Show only palette components オプションが有効になっています。使用可能なすべてのコ ンポーネントを表示するには、このオプションのチェックを外します。

## 注記

Grouped by categories オプションは、コンポーネントをタイプ別にグループ化 します。

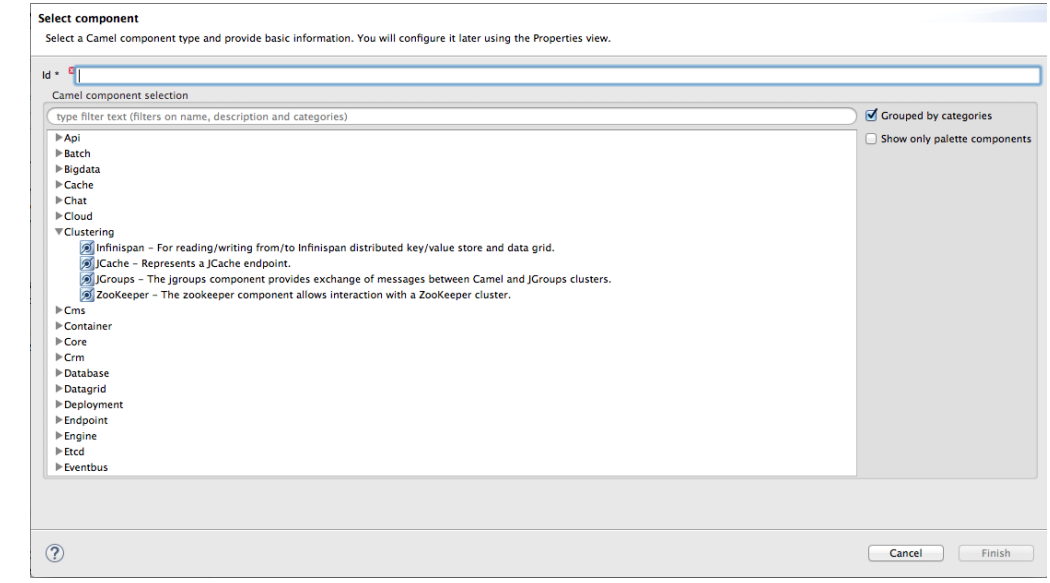

<span id="page-32-0"></span>2. Select component ダイアログで Camel コンポーネントのリストをスクロールして、コンテキ ストファイルに追加するコンポーネントを見つけて選択し、次に Id フィールドにその ID を入 力します。

<span id="page-33-0"></span>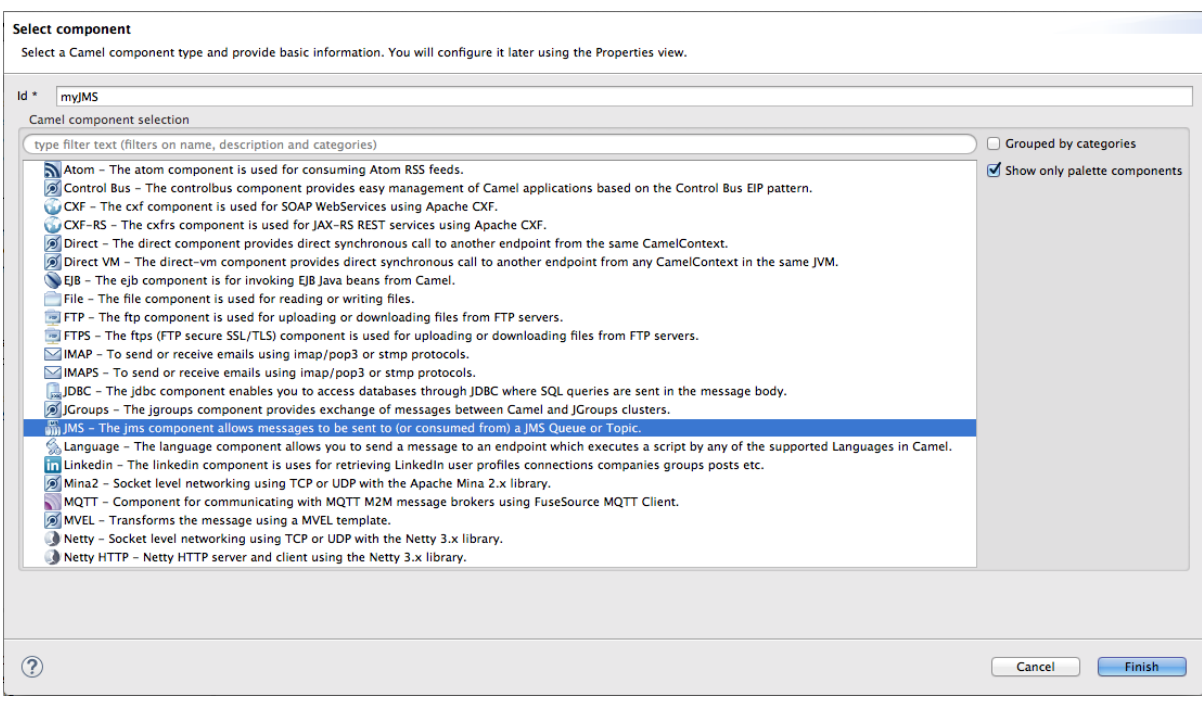

この例では、JMS コンポーネントが選択され、**myJMS** が Id の値になります。

3. Finish をクリックします。

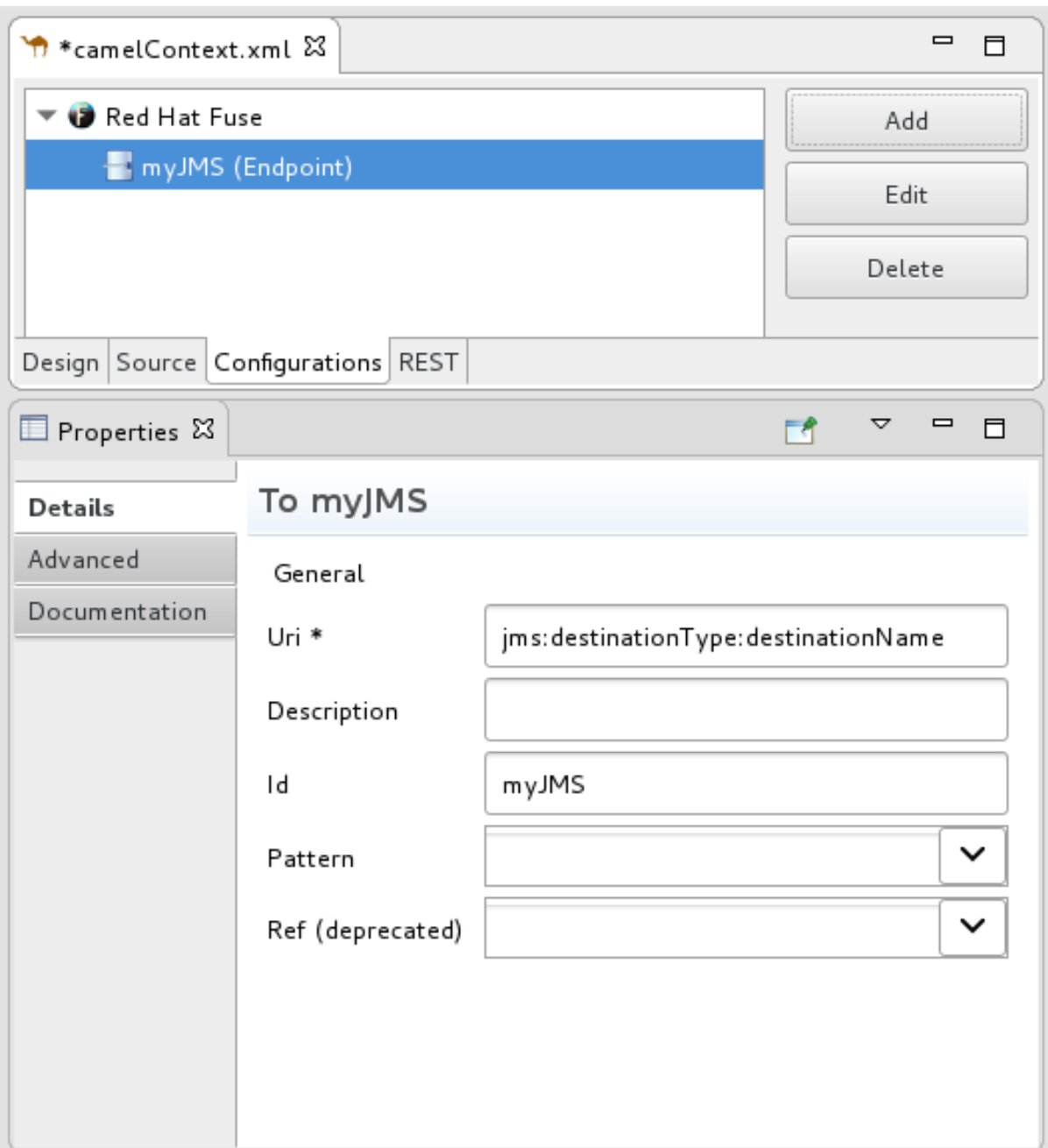

これで、必要に応じて Properties ビューでプロパティーを設定できるようになりました。

ツールによって、[\[globalEndptSelect\]](#page-32-0)でコンポーネントの **Id** フィールドに入力した値が Id に 自動入力されます。この例では、Camel はコンポーネントのスキーマ (ここでは **jms:**) で始ま る **uri** (必須フィールド) を構築しますが、destinationName と destinationType を指定してコ ンポーネントの uri を完了する必要があります。

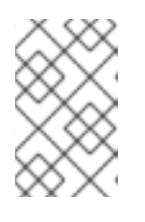

#### 注記

JMS コンポーネントの場合、宛先のタイプはデフォルトで **queue** に設定されま す。このデフォルト値は、Destination Name (必須フィールド) に値を入力する まで、Details ページの **uri** フィールドに表示されません。

- 4. コンポーネントの URI を完了するには、Advanced をクリックします。
- 5. Destination Name フィールドに、宛先エンドポイントの名前を入力します (例: **FOO.BAR**)。Destination Type フィールドにエンドポイント宛先のタイプを入力します (例: **queue**、**topic**、**temp:queue**、または **temp:topic**)。

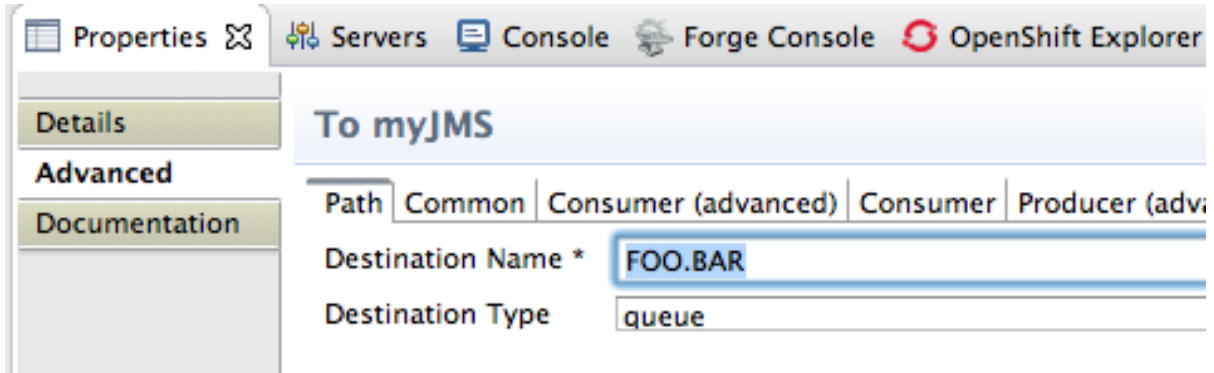

Properties ビューの Details タブと Advanced タブから、特定のコンポーネントの設定に使用 できるすべてのプロパティーにアクセスできます。

6. Consumer (advanced) タブをクリックします。

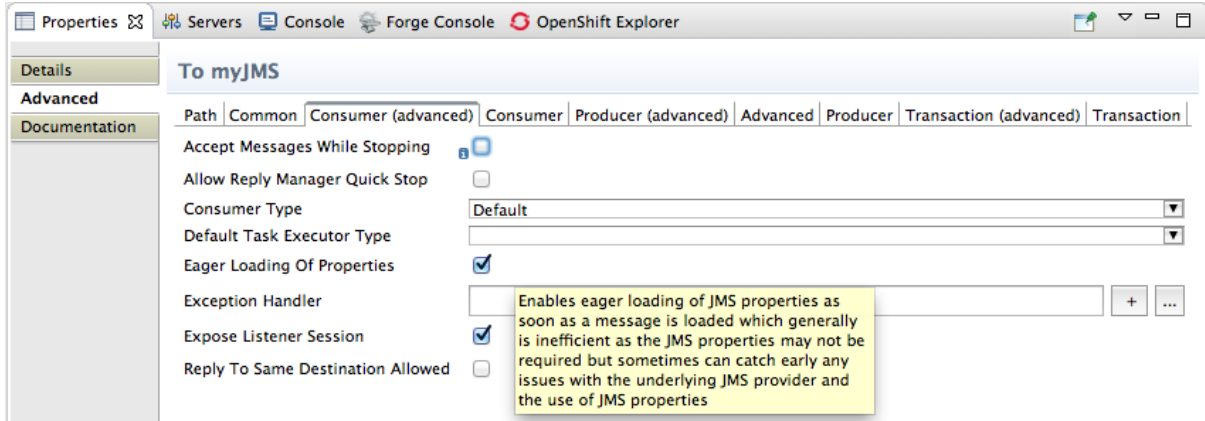

プロパティーの Eager Loading Of Propertiesと Expose Listener Session を有効にします。

7. ルートエディターで Source タブに切り替えて、最初のルート要素の前にツールがコンテキス トファイル (この例では、設定された JMS エンドポイント) に追加したコードを確認します。

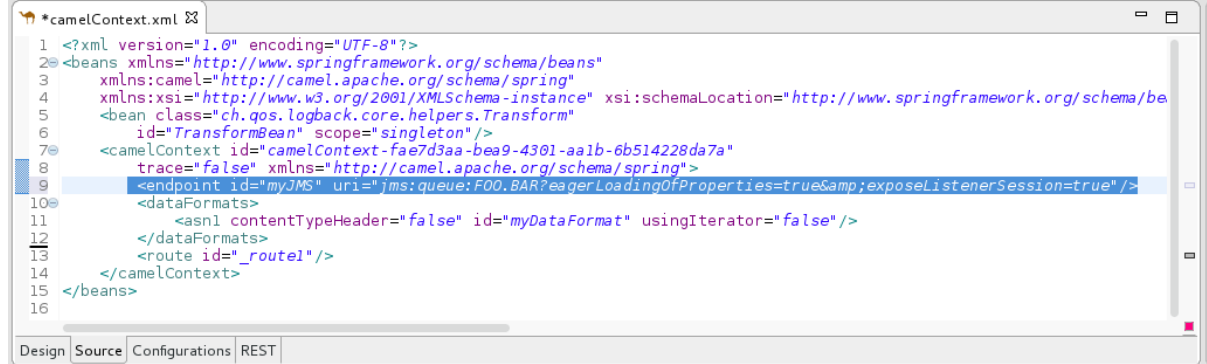

8. 完了したら、メニューバーで File → Save を選択して変更を保存します。

グローバルデータ形式の追加

1. Create a new global elementダイアログボックスで、Data Format を選択し、OK をクリック して Create a global Data Formatダイアログボックスを開きます。
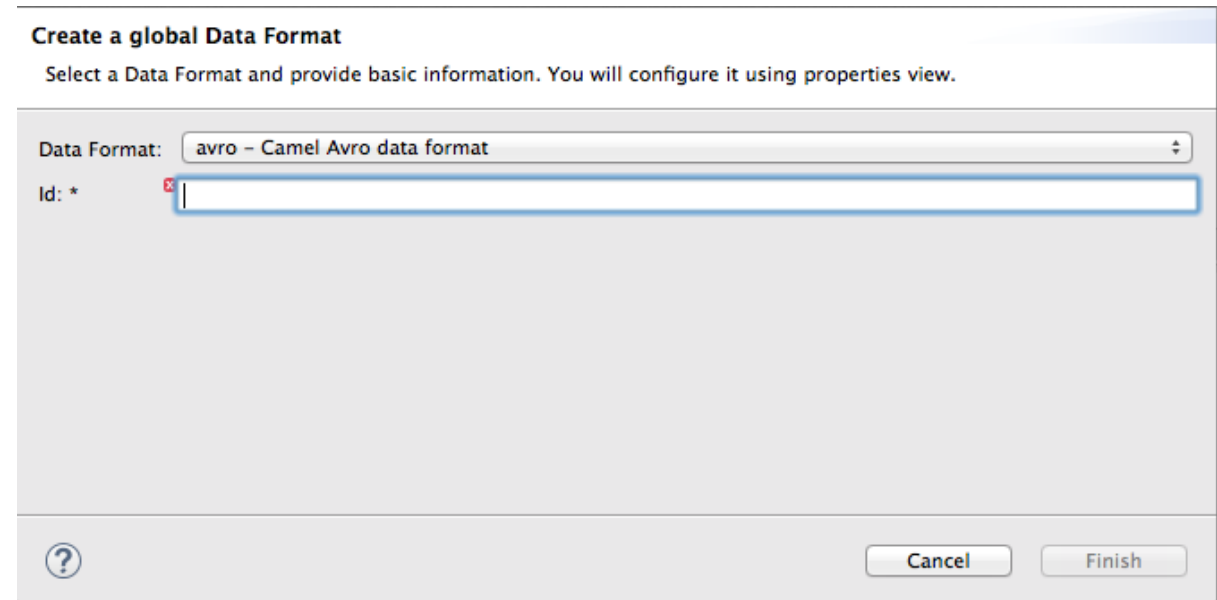

データフォーマットのデフォルトは、利用可能なフォーマットリストの一番上の **avro** です。

- 2. Data Format ドロップダウンメニューを開き、**xmljson** などの形式を選択します。
- 3. Id フィールドに、フォーマットの名前を入力します (例: myDataFormat)。

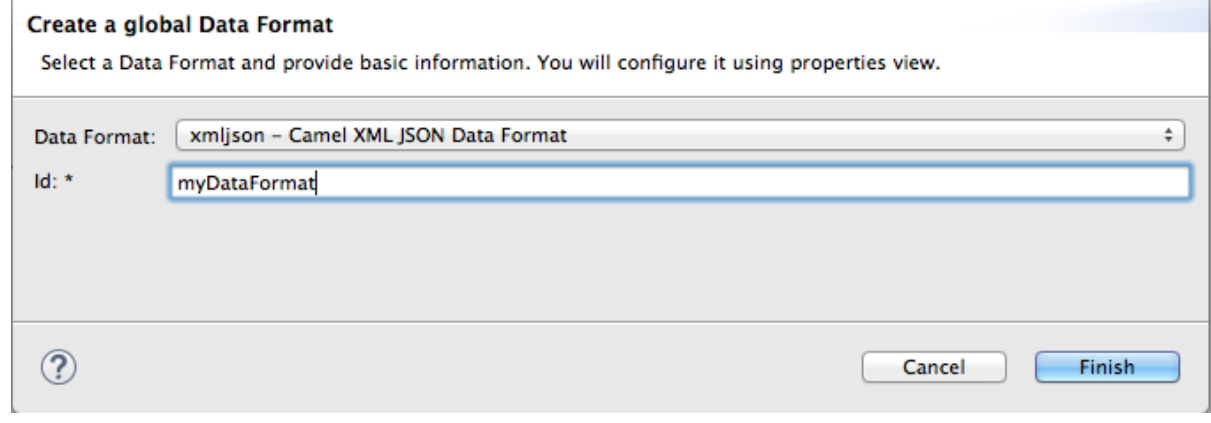

4. Finish をクリックします。

<span id="page-37-0"></span>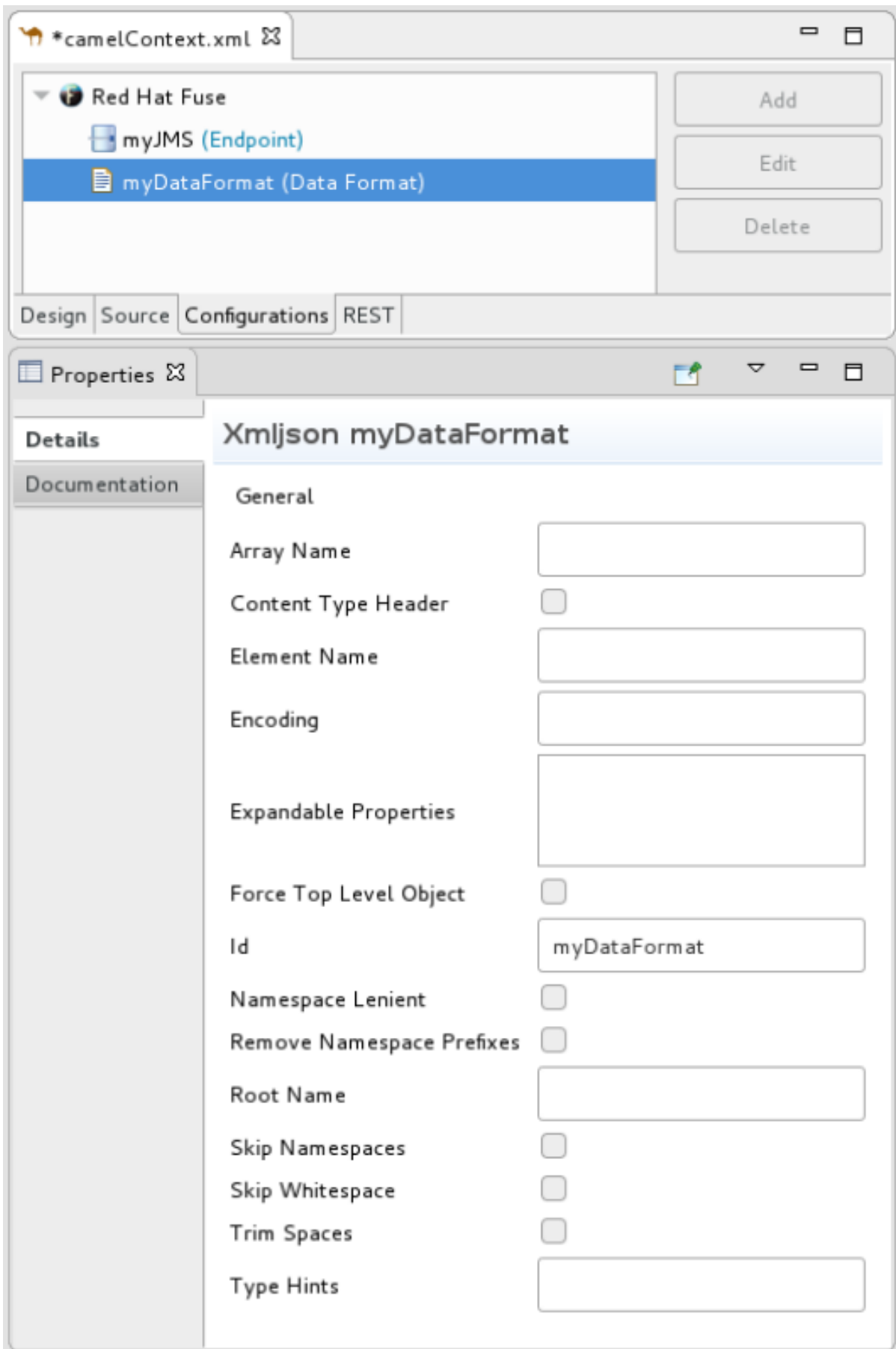

5. Properties ビューで、プロジェクトに応じてプロパティー値を設定します。以下はその例で す。

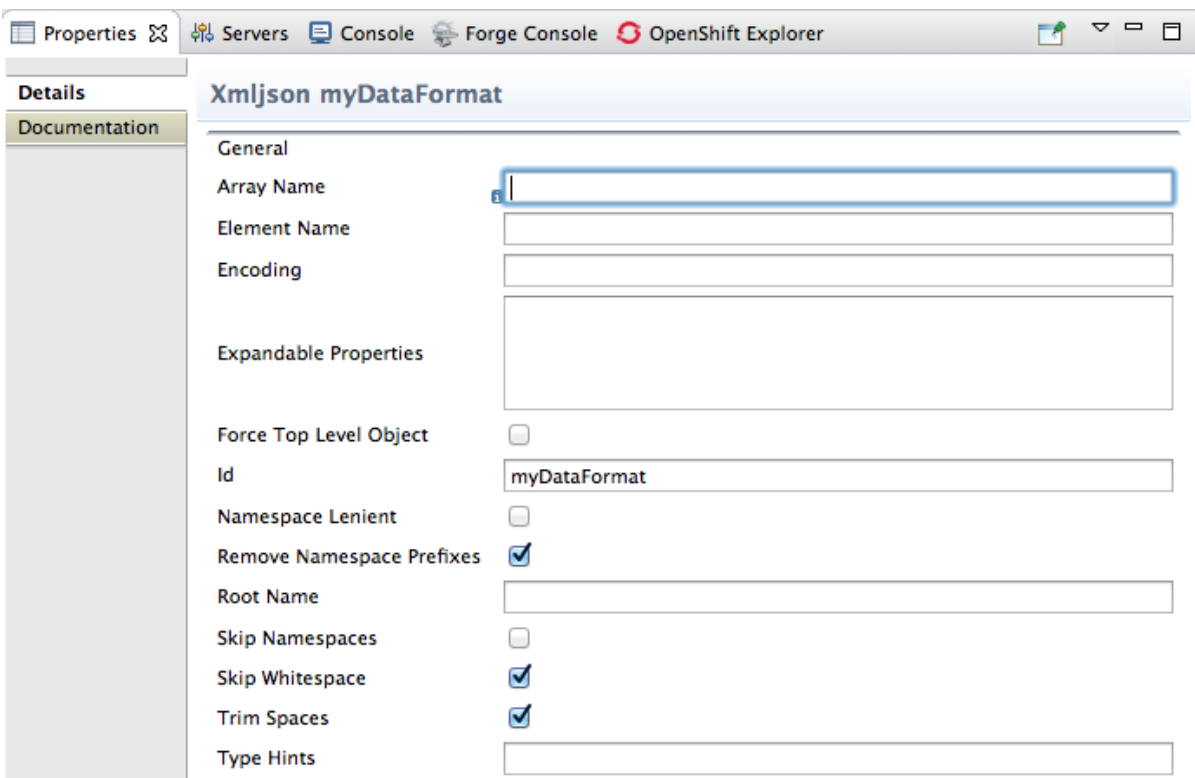

6. ルートエディターで、Source タブをクリックして、ツールがコンテキストファイルに追加した コードを確認します。この例では、設定された xmljson データ形式は最初のルート要素の前に あります。

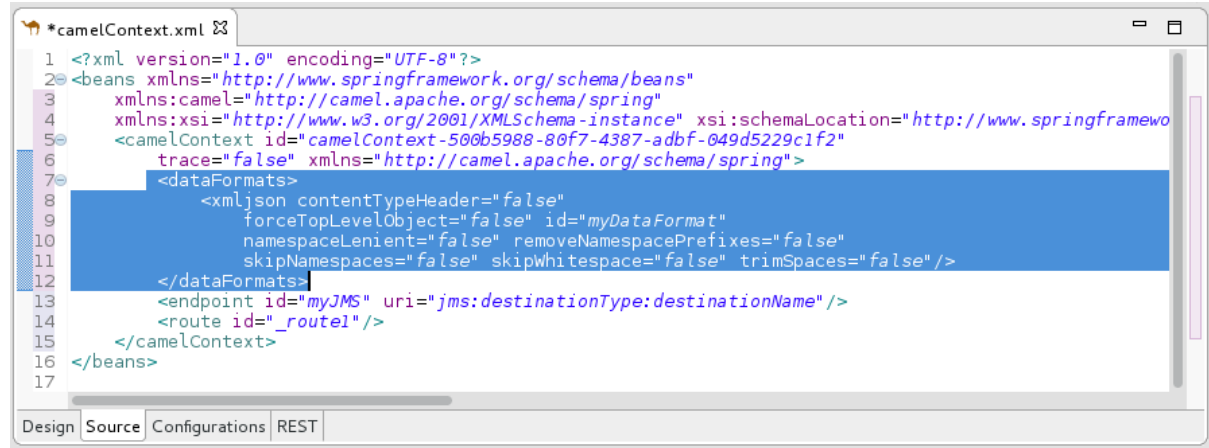

7. 完了したら、メニューバーで File → Save を選択して変更を保存します。

#### グローバル Bean の追加

グローバル Bean は、ルート内のどこからでも参照できるルート外の Bean 定義を有効にします。Bean コンポーネントをパレットからルートにコピーすると、Properties ビューの Ref ドロップダウンで定 義済みのグローバル Bean を見つけることができます。Bean コンポーネントが参照するグローバル Bean を選択します。

グローバル Bean 要素を追加するには、以下を実行します。

1. Create a new global elementウィンドウで、Bean を選択し、OK をクリックして Bean Definition ダイアログボックスを開きます。

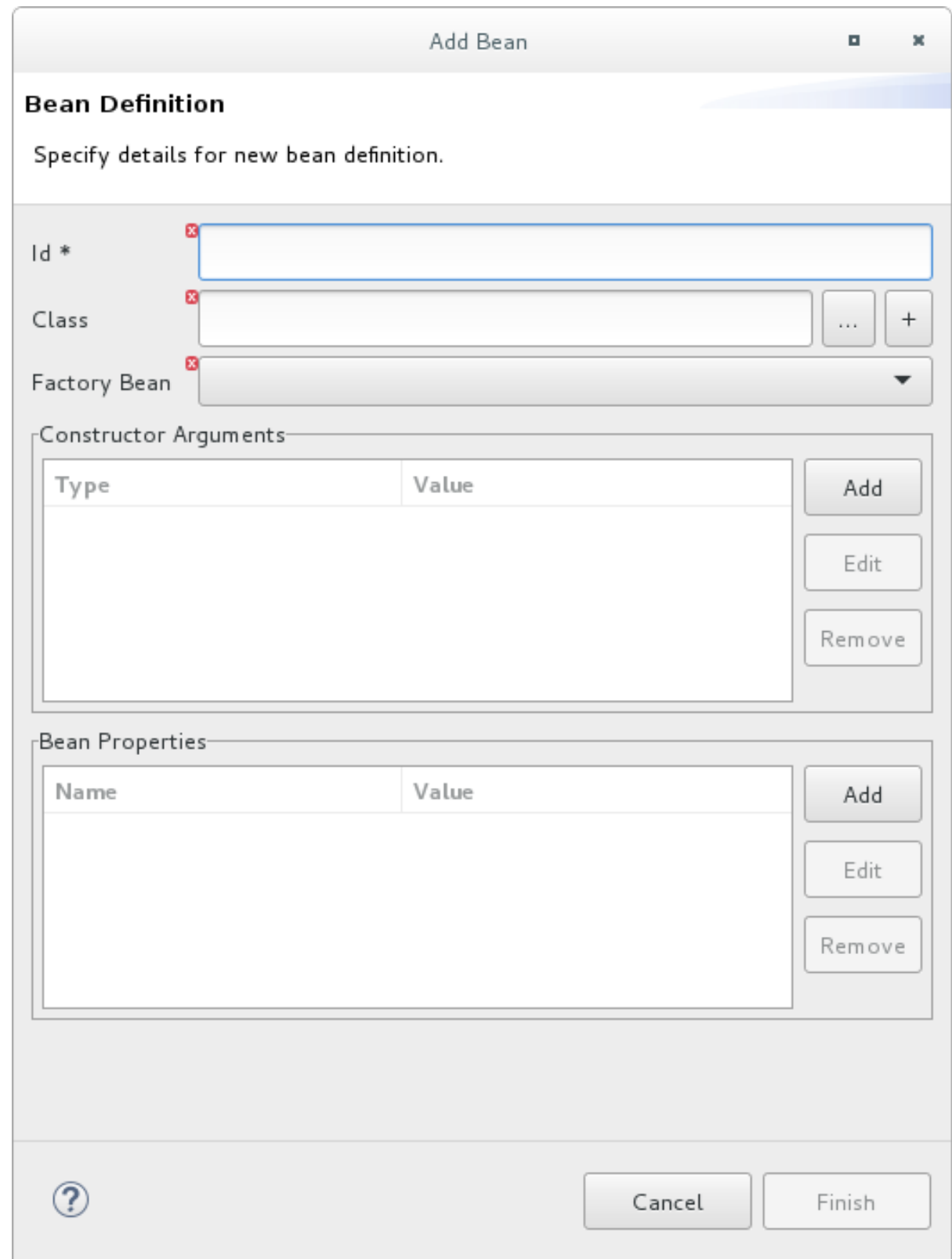

- 2. Id フィールドに、グローバル Bean の ID (例: TransformBean) を入力します。ID は、設定内で 一意である必要があります。
- 3. Bean クラスまたはファクトリー Bean を識別します。 ファクトリー Bean を指定するには、ファクトリークラスが指定された別のグローバル Bean を すでに追加している必要があります。次に、そのグローバル Bean を選択して、グローバル Bean ファクトリーとして宣言できます。Bean ファクトリークラスの1つのインスタンスがラ ンタイムにあります。他のグローバル Bean は、そのクラスのファクトリーメソッドを呼び出 して、他のクラスの独自のインスタンスを作成できます。

Class フィールドに入力するには、次のいずれかを実行します。

- プロジェクトまたは参照プロジェクトにあるクラスの名前を入力します。
- …をクリックして、プロジェクトまたは参照されるプロジェクトのクラスに移動し、選択 する。
- + をクリックして新しい Bean クラスを定義し、それをグローバル Bean として追加しま す。
- 4. 追加する Bean で1つ以上の引数が必要な場合、Constructor Arguments セクションで各因数 に対して以下を実行します。
	- a. Add をクリックします。
	- b. 必要に応じて、Type フィールドに引数のタイプを入力します。デフォルトは **java.lang.String** です。
	- c. Value フィールドに、引数の値を入力します。
	- d. OK をクリックします。
- 5. オプションで、グローバル Bean にアクセス可能な1つ以上のプロパティーを指定しま す。Bean Properties セクションで、プロパティーごとに以下を実行します。
	- a. Add をクリックします。
	- b. Name フィールドにプロパティー名を入力します。
	- c. Value フィールドに、プロパティーの値を入力します。
	- d. OK をクリックします。
- 6. Finish をクリックして、グローバル Bean を設定に追加します。指定したグローバル Bean ID は、次のように Configurations タブに表示されます。

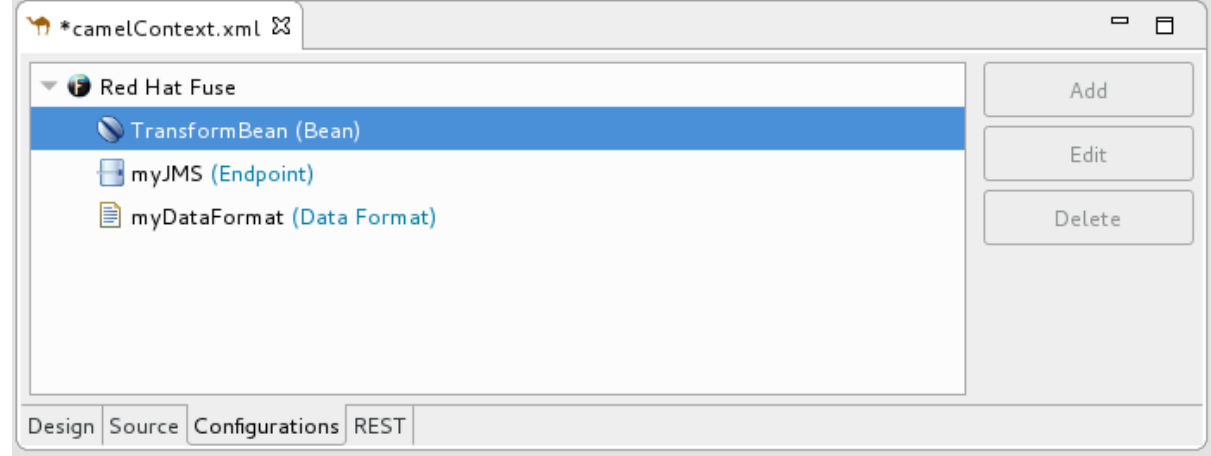

7. Source タブに移動し、ツールがコンテキストファイルに追加した **bean** 要素を表示します。以 下に例を示します。

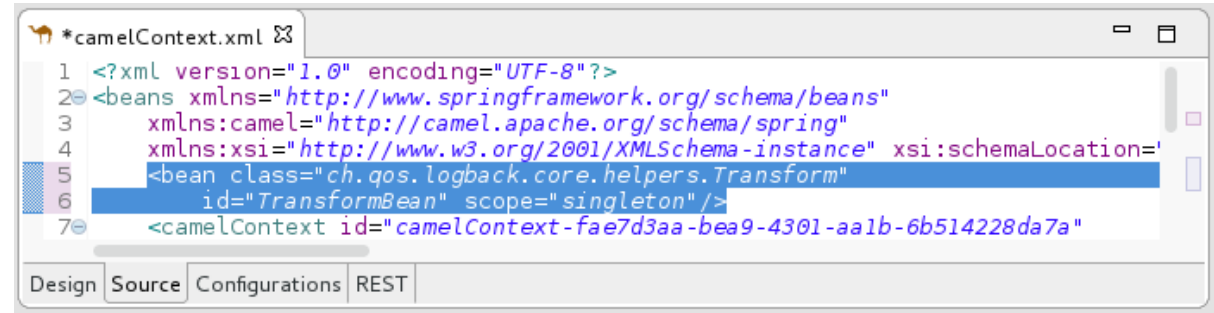

8. Configurations タブをクリックしてグローバル要素のリストに戻り、グローバル Bean を選択 して、その標準プロパティーを Properties 次に例を示します。

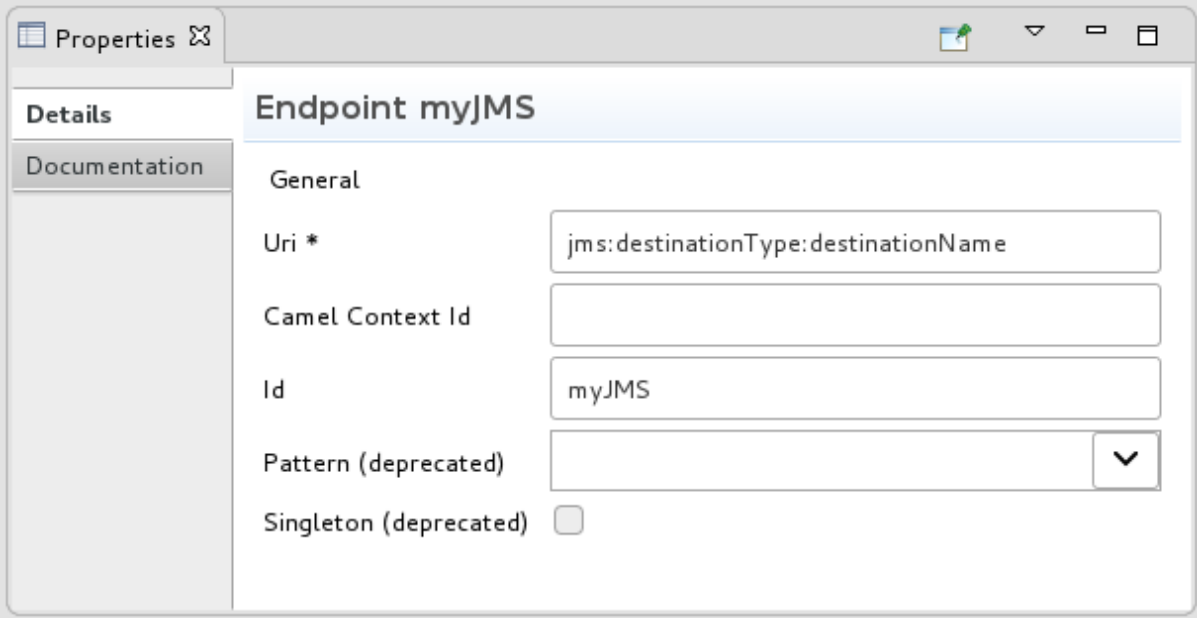

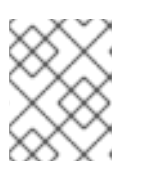

#### 注記

グローバル Bean を追加したときに指定したプロパティーを表示または編集する には、Configurations タブで Bean を選択し、Edit をクリックします。

- 9. 必要に応じてグローバル Bean プロパティーを設定します。
	- Depends-on は、このグローバル Bean の前に作成する必要がある Bean を識別するために 使用できる文字列です。依存 Bean の ID (名前) を指定します。たとえば、**TransformBean** を追加し、Depends-on を **ChangeCaseBean** に設定すると、**ChangeCaseBean** を作成す る必要があり、**TransformBean** を作成できます。Bean が破棄されると、**TransformBean** が最初に破棄されます。
	- Factory-method は、グローバル Bean がファクトリークラスである場合にのみ役立ちま す。この状況では、Bean が参照されるときに呼び出される静的ファクトリーメソッドを指 定または選択します。
	- スコープは **singleton** または **prototype** です。デフォルトは **singleton** で、Bean が呼び出 されるたびに Camel が同じ Bean のインスタンスを使用することを示します。Bean が呼び 出されるたびに Camel が Bean の新規インスタンスを作成するようにするには、**prototype** を指定します。
	- init-method: Bean の参照時に呼び出す Bean の **init()** メソッドを指定または選択できま す。

● Destroy-method を使用すると、Bean によって実行される処理が完了したときに呼び出す Bean の破棄メソッドを指定または選択できます。

10. 完了したら、メニューバーで File → Save を選択して変更を保存します。

グローバル要素の削除

以前にルーティングコンテキストに追加されたエンドポイント、データ形式、または Bean を削除する 場合でも、手順は同じです。

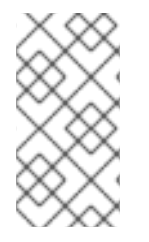

#### 注記

グローバル要素の削除を元に戻す操作は実行できません。設定に保持したいグローバル 要素を誤って削除した場合、保存せずにコンテキストファイルを閉じることで削除を元 に戻すことができる場合があります。これが不可能な場合は、誤って削除したグローバ ル要素を再度追加してください。

1. Configurations タブで、削除するグローバル要素を選択します。 たとえば[、「グローバルデータ形式の追加」で](#page-37-0)追加したデータフォーマット **myDataFormat** を 削除する場合は、以下のようになります。

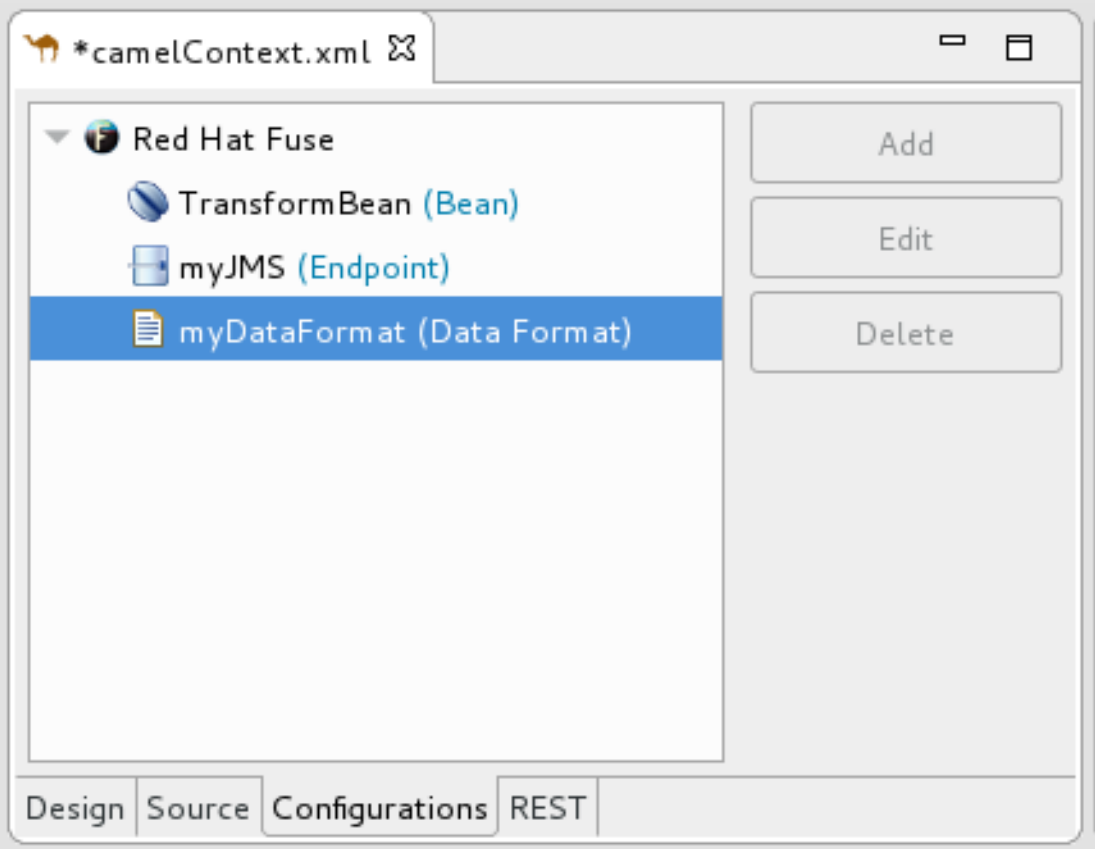

2. Delete をクリックします。

グローバル要素 **myDataFormat** は Configurations タブから消えます。

3. Source タブに切り替えて、ツールがルーティングコンテキストから XML コードを削除したこ とを確認します。

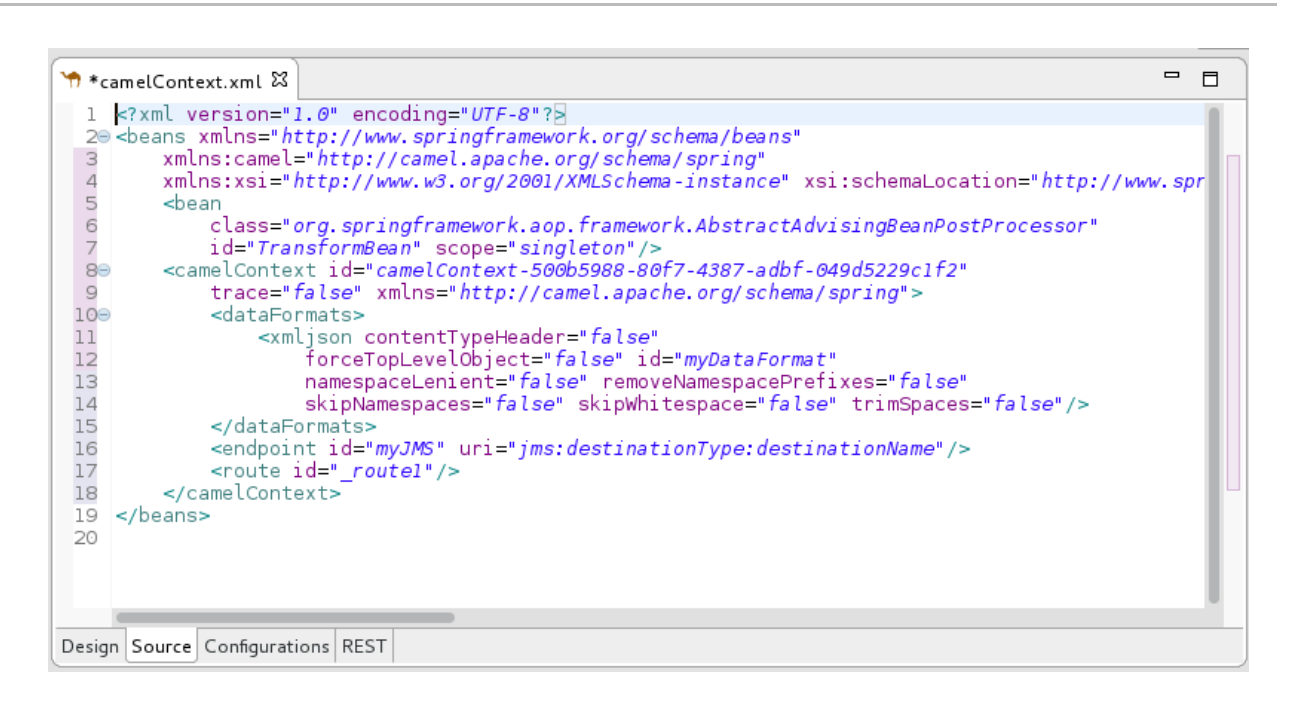

4. 完了したら、メニューバーで File → Save を選択して変更を保存します。

グローバル要素の編集

手順は、ルーティングコンテキストに追加したエンドポイント、データ形式、または Bean のプロパ ティーを変更する場合でも同じです。

通常、グローバル要素の ID は変更しません。グローバル要素が実行中のルートですでに使用されてい る場合、ID を変更すると、グローバル要素への参照が壊れることがあります。

1. Configurations タブで、編集するグローバル要素を選択します。 たとえば[、「グローバルエンドポイントの追加」で](#page-33-0)追加したエンドポイント **myJMS** を編集す るには、以下のように選択します。

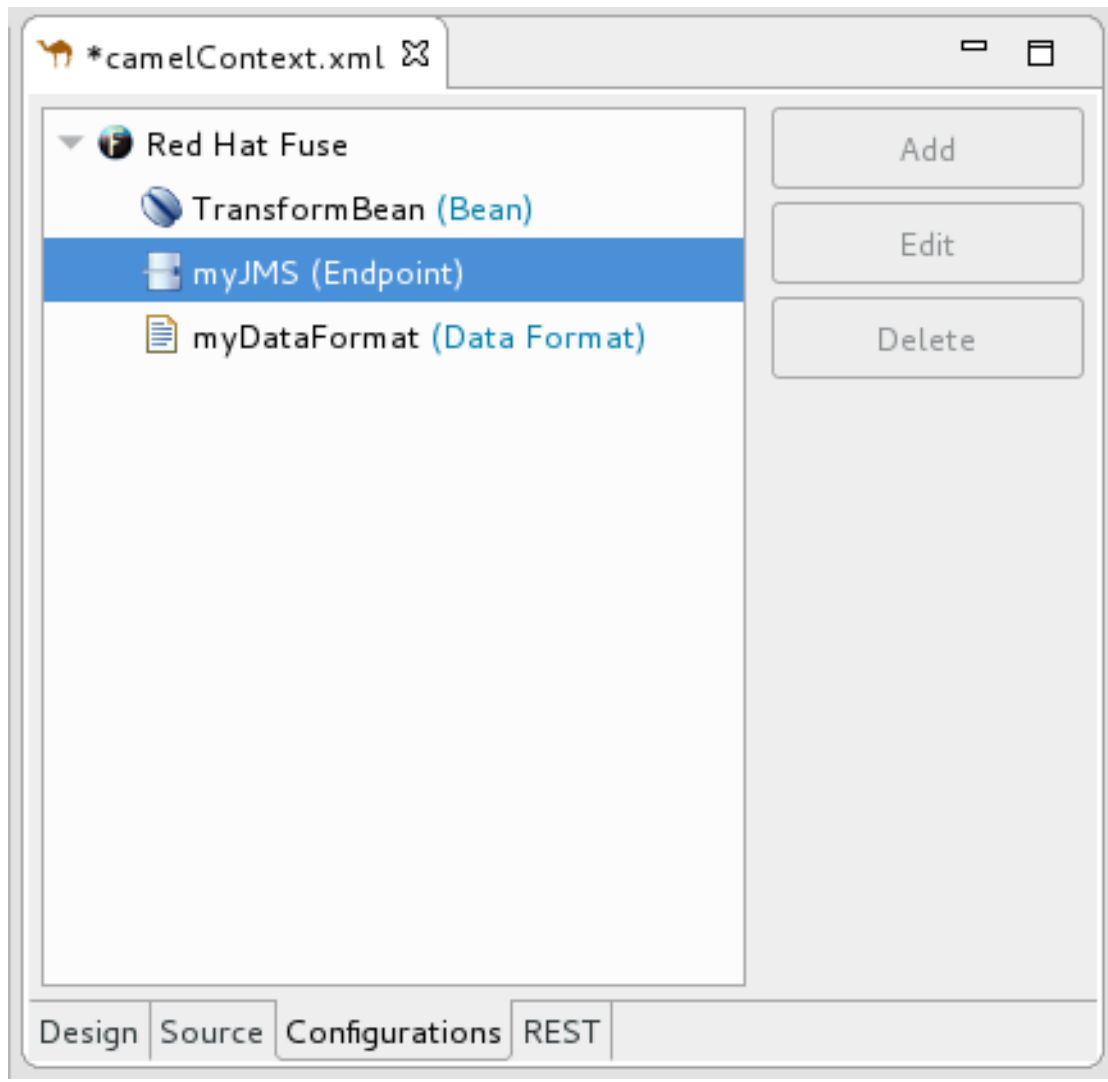

2. Edit をクリックします。

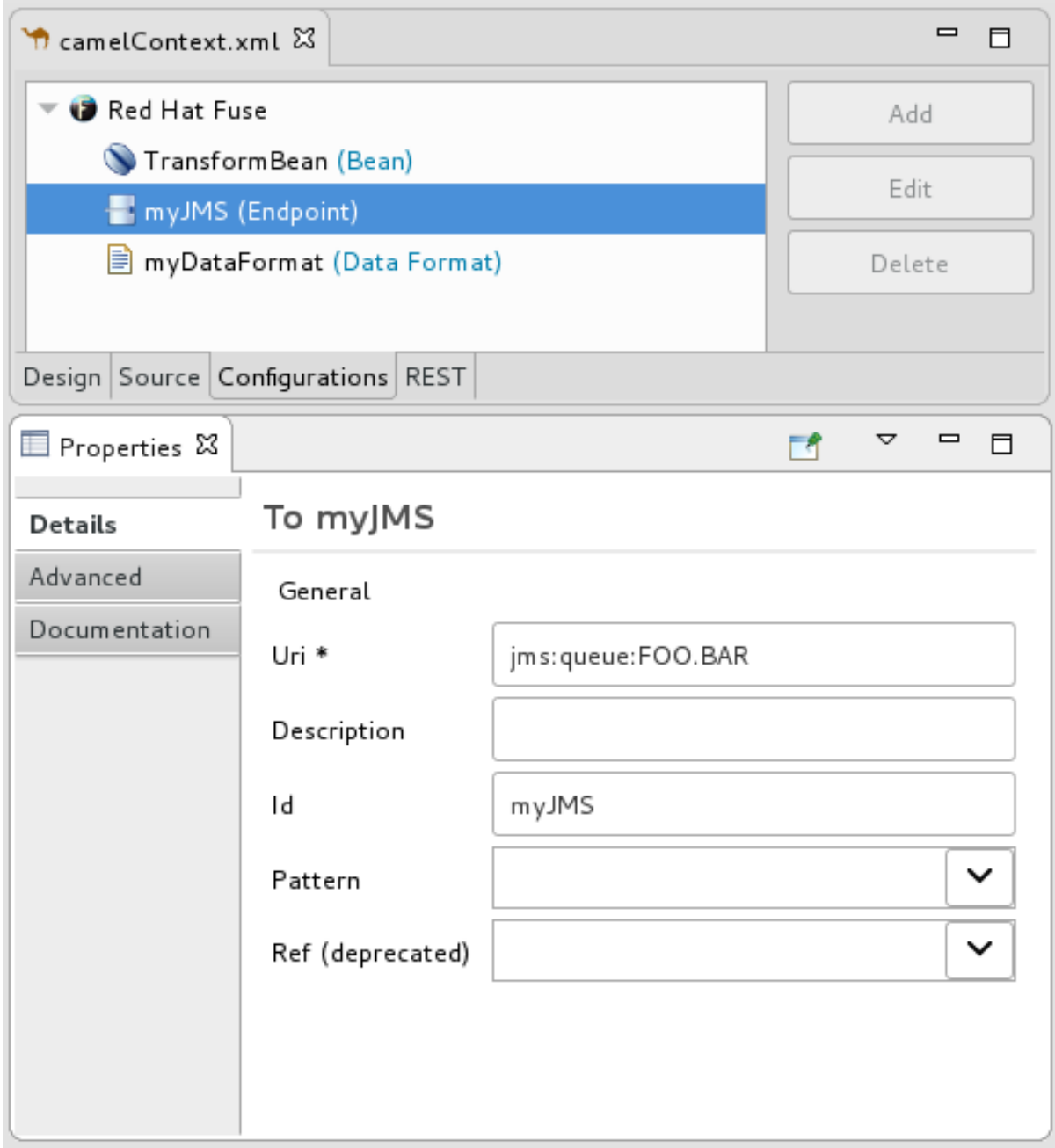

Properties ビューで、必要に応じて要素のプロパティーを変更します。

3. たとえば、Advanced → Consumer タブを開き、Concurrent Consumers の値を **2** に変更しま す。

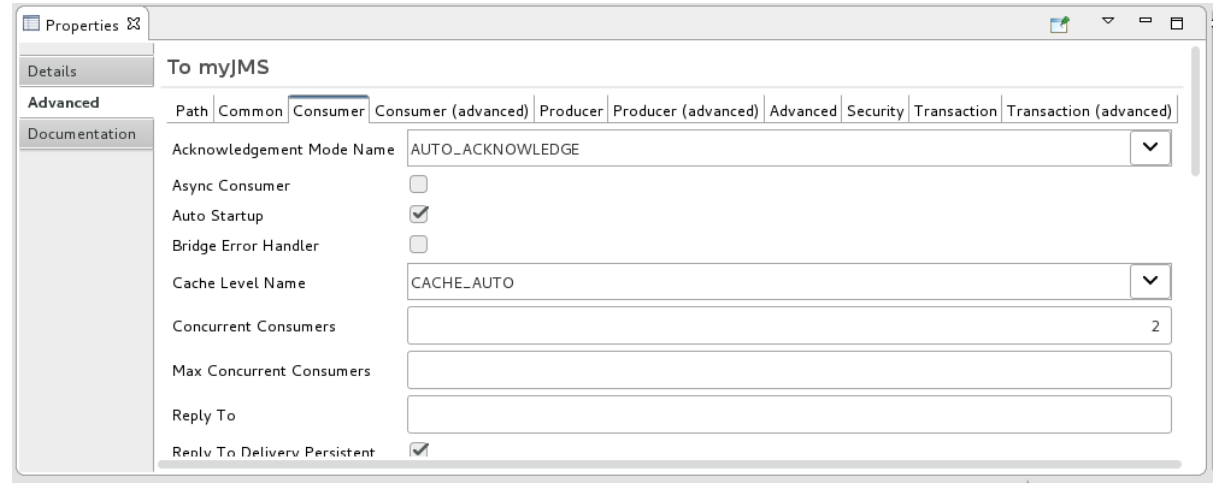

4. ルートエディターで、Source タブをクリックして、ツールがプロパティー **concurrentConsumers=2** をルーティングコンテキストに追加したことを確認します。

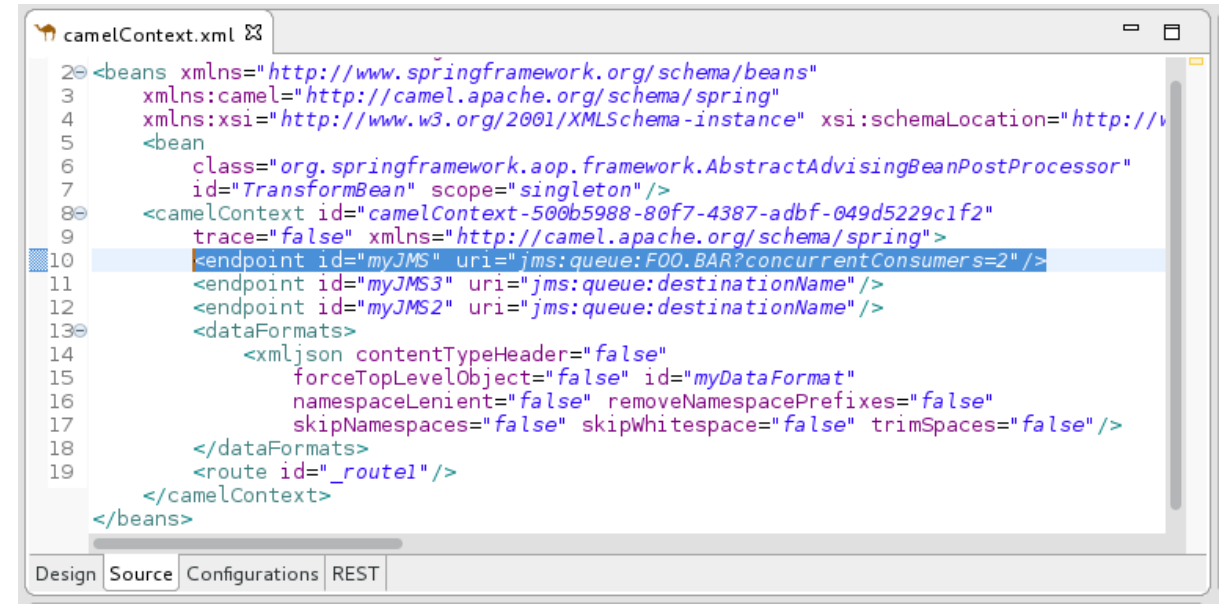

5. 完了したら、メニューバーで File → Save を選択して変更を保存します。

## 2.7. ルートエディターの設定

#### 概要

Fuse 設定を使用して、ルートエディターの動作とユーザーインターフェイスのオプションを指定でき ます。

- エンタープライズ統合パターン (EIP) の式に使用するデフォルト言語
- ルートを作成するときにデザインキャンバス上でパターンが流れる方向 (右または下)
- デザインキャンバスがキャンバスの背景にグリッドオーバーレイを表示するかどうか
- デザインキャンバス上のノードにラベルを付ける方法

手順

ルートエディターを設定するには、以下を実行します。

- 1. Editor 設定ウィンドウを開きます。
	- Linux および Windows マシンでは、Windows → Preferences → Fuse Tooling → Editor を 選択します。
	- OS X では、CodeReady Studio → Preferences → Fuse Tooling → Editor を選択します。

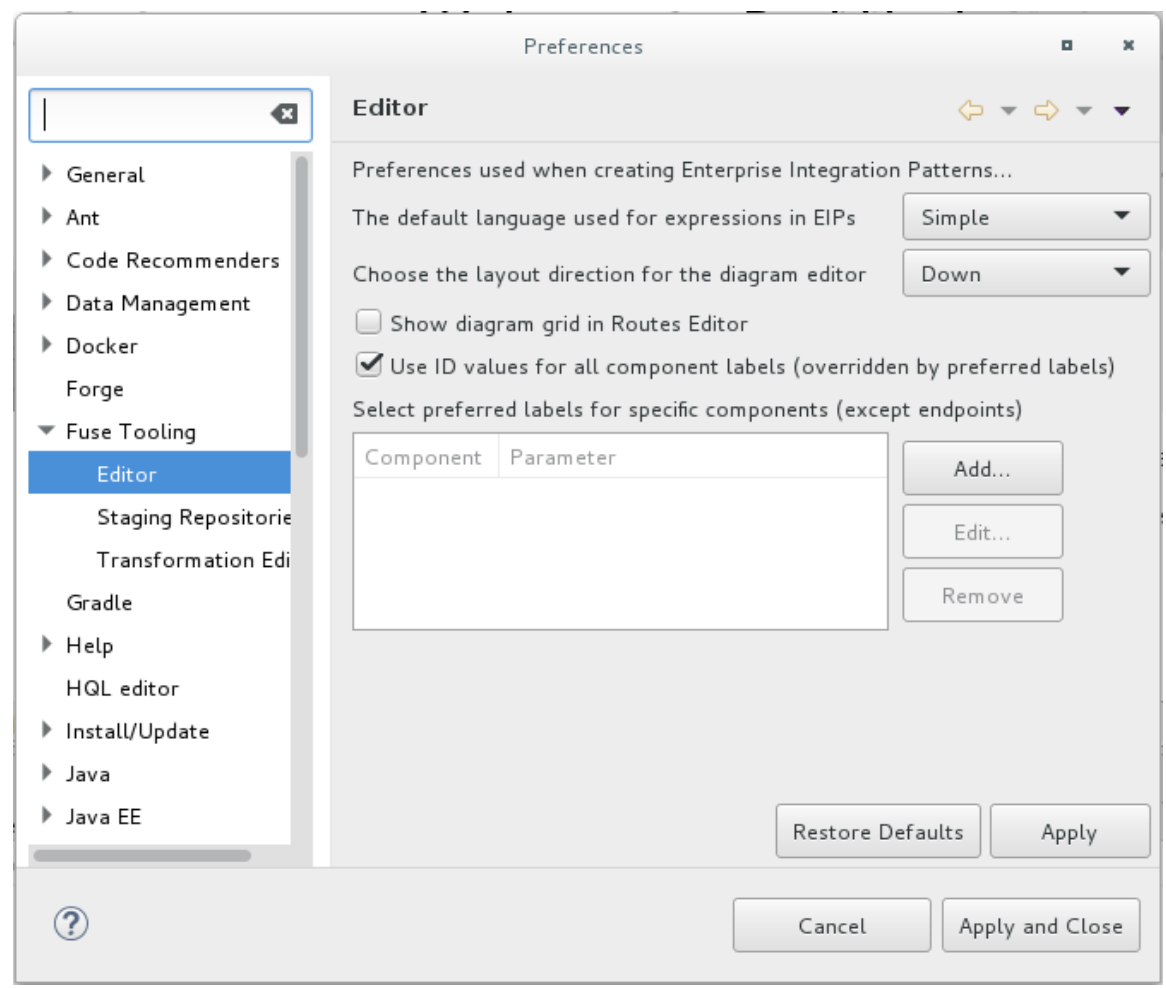

- 2. エンタープライズ統合パターン (EIP) コンポーネントの式に使用するデフォルトの言語を選択 するには、ドロップダウンリストから言語を選択します。デフォルトは Simple です。
- 3. ルートエディターでルート内のパターンを整列させる方向を指定するには、Down または Right を選択します。デフォルトは Down です。
- 4. キャンバスの背景でグリッドオーバーレイの表示を有効または無効にするには、Show diagram grid in Routes Editor の横のチェックボックスをオンにします。デフォルトは enabled です。
- 5. ルートエディターの Design タブでコンポーネント ID をラベルとして使用することを有効また は無効にするには、Use ID values for component labelsの横のチェックボックスをオンにしま す。デフォルトは disabled です。 このオプションをチェックし、コンポーネントに使用するラベルを指定すると (手順 6 を参 照)、ID 値の代わりに指定したラベルがそのコンポーネントに使用されます。
- 6. ルートエディターの Design タブで、コンポーネント (File ノードなどのエンドポイントを除 く) のラベルとしてパラメーターを使用するには、次の手順に従います。
	- a. Preferred labels セクションで、Add をクリックします。New Preferred Label ダイアロ グボックスが開きます。

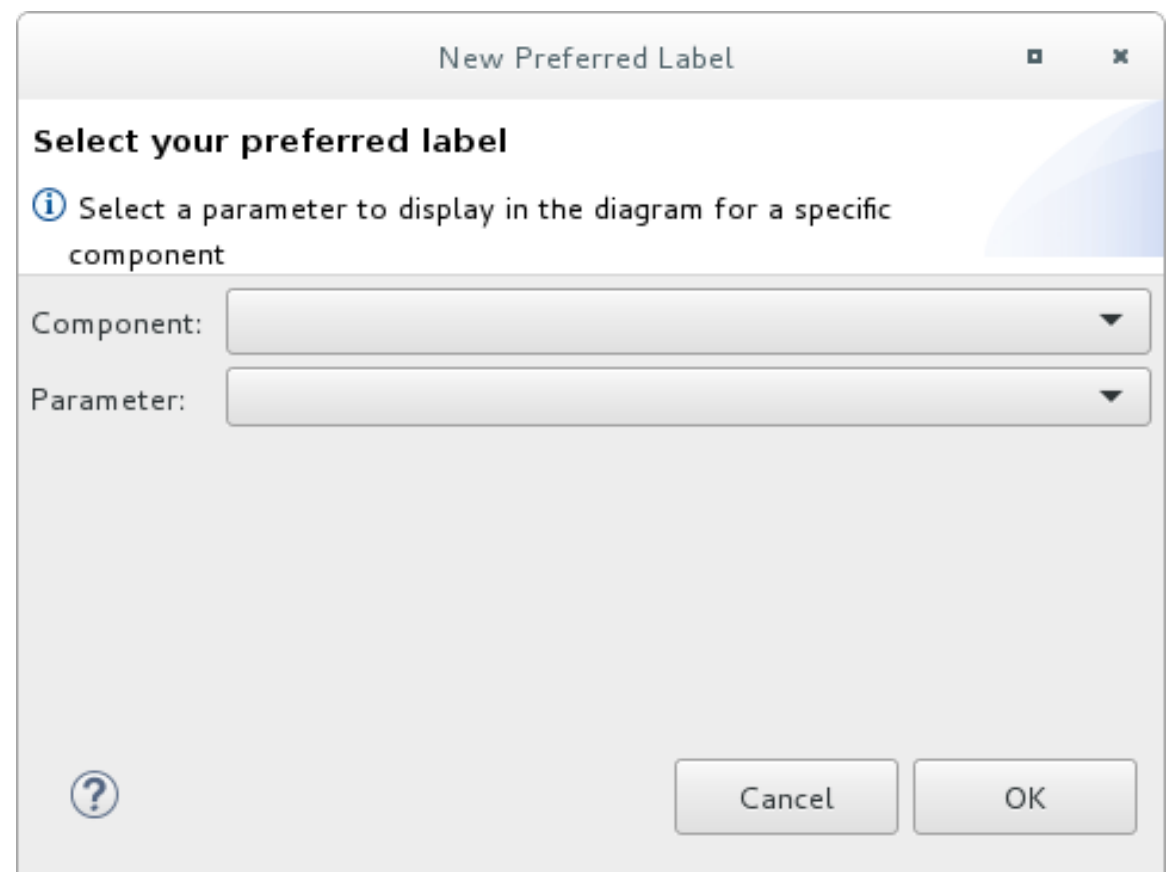

- b. Component を選択してから、コンポーネントのラベルとして使用する Parameter を選択 します。
- c. OK をクリックします。コンポーネントとパラメーターのペアは、エディターの設定ウィン ドウに一覧表示されます。

Select preferred labels for specific components (except endpoints)

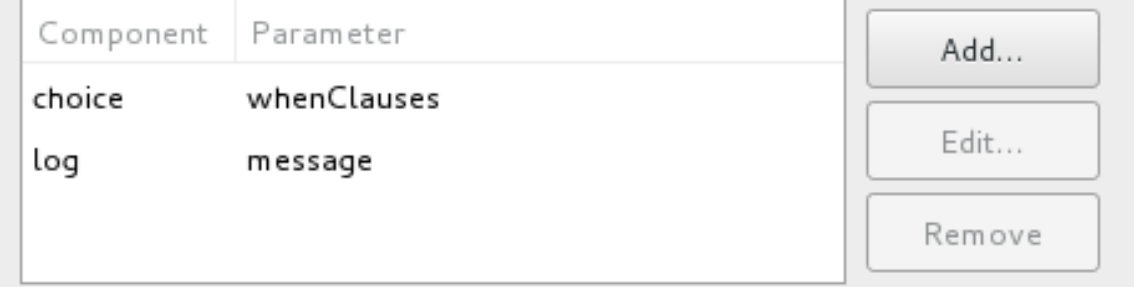

オプションで、コンポーネントラベルを 編集 および 削除 できます。

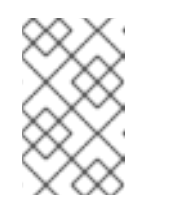

注記

Use ID values for component labelsオプションをオンにすると、Preferred labels セクションにリストされているコンポーネントを除くすべてのコン ポーネントに適用されます。

7. Apply and Close をクリックして変更を Editor 設定に適用し、Preferences ウィンドウを閉じ ます。

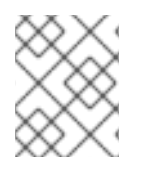

## 注記

Editor 設定ダイアログボックスに戻って Restore Defaults をクリックすると、いつでも ルートエディターの元のデフォルトに戻すことができます。

# 第3章 REST DSL コンポーネントの表示と編集

Apache Camel は、REST サービスを定義するために複数のアプローチをサポートします。特に、 Apache Camel は REST DSL (Domain Specific Language) を提供します。これは、REST コンポーネン トを抽象化でき、OpenAPI 2.0 [specification](https://github.com/OAI/OpenAPI-Specification/blob/master/versions/2.0.md) とも統合できるシンプルながらも強力な API です。 OpenAPI (以前の [Swagger\)](https://swagger.io/tools/open-source/getting-started/) は、ベンダーに依存しない、移植可能な API サービスのオープン記述形式 です。

Camel Rest DSL の使用に関する詳細は、Apache Camel [開発ガイド](https://access.redhat.com/documentation/ja-jp/red_hat_fuse/7.9/html-single/apache_camel_development_guide/index) の「REST サービスの定義」の章 を参照してください。

Fuse Tooling を使用すると、Camel コンテキストファイルにある Rest DSL コンポーネントを表示およ び編集できます。

<https://access.redhat.com/articles/4296981> で説明されているように、REST API を OpenAPI クライ アントに公開するように Fuse Integration プロジェクトを設定することもできます。

## 3.1. REST DSL コンポーネントのグラフィック表現の表示

Camel コンテキストファイルの REST DSL コンポーネントをグラフィカルモードで表示するには、以 下を実行します。

- 1. ルートエディターで Camel コンテキストファイルを開きます。
- 2. REST タブをクリックして、Rest DSL コンポーネントを表示します。

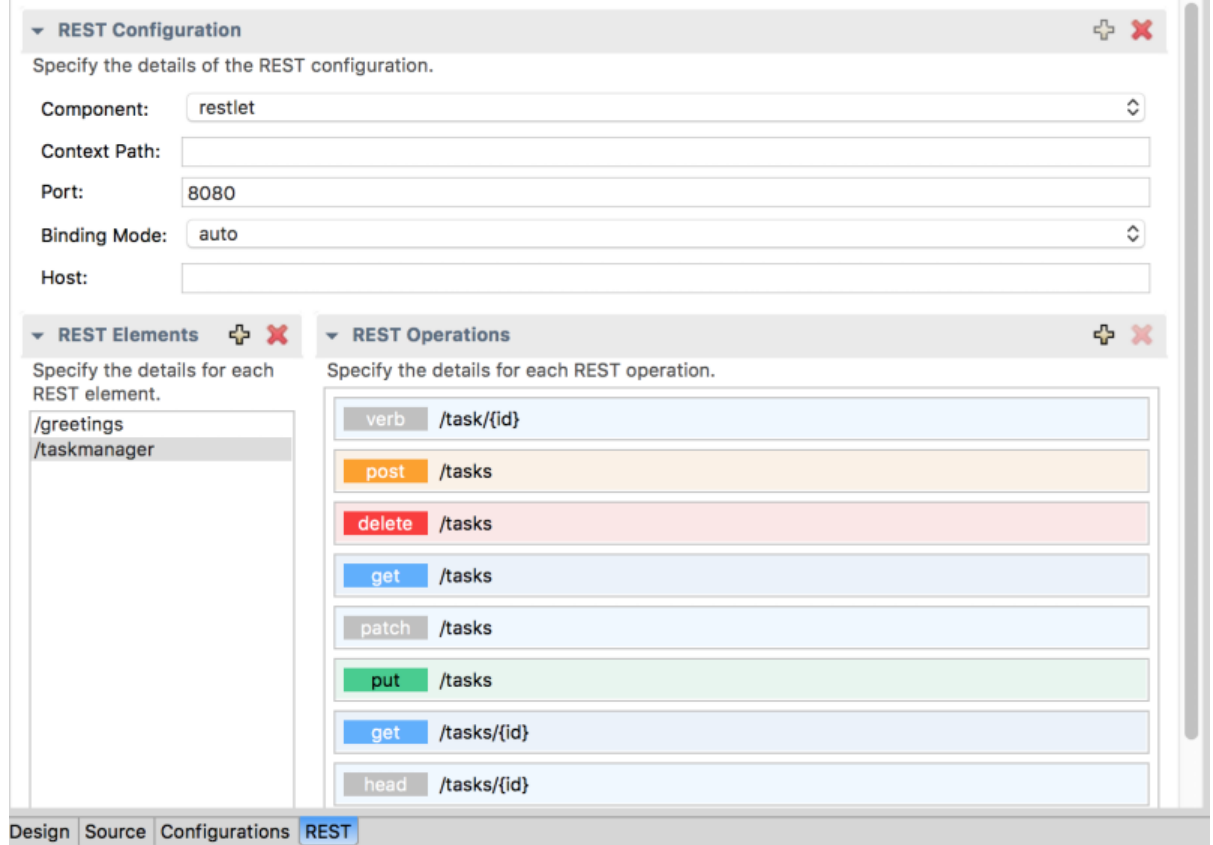

Context Path— REST サービスの主要なコンテキストパス。このオプションは、サーブ

REST Configurationセクションには、次の設定オプションが表示されます。

● Component – REST トランスポートに使用する Camel コンポーネント。

- Context Path REST サービスの主要なコンテキストパス。このオプションは、サーブ レットのように、Web アプリケーションがコンテキストパスを使用してデプロイされるコ ンポーネントに使用できます。
- Port REST サービスを公開するポート番号。
- Binding Mode JSON または XML 形式のメッセージのバインディングモード。可能な値 は、off (デフォルト)、auto、json、xml、または json\_xml です。
- Host REST サービスの公開に使用するホスト名。
- 3. REST 要素をクリックして、REST Operations セクションで関連する操作 (例: **GET**、**POST**、**PUT**、および **DELETE**) を表示します。
- 4. REST 要素または REST 操作をクリックして、Properties ビューにそのプロパティーを表示し ます。

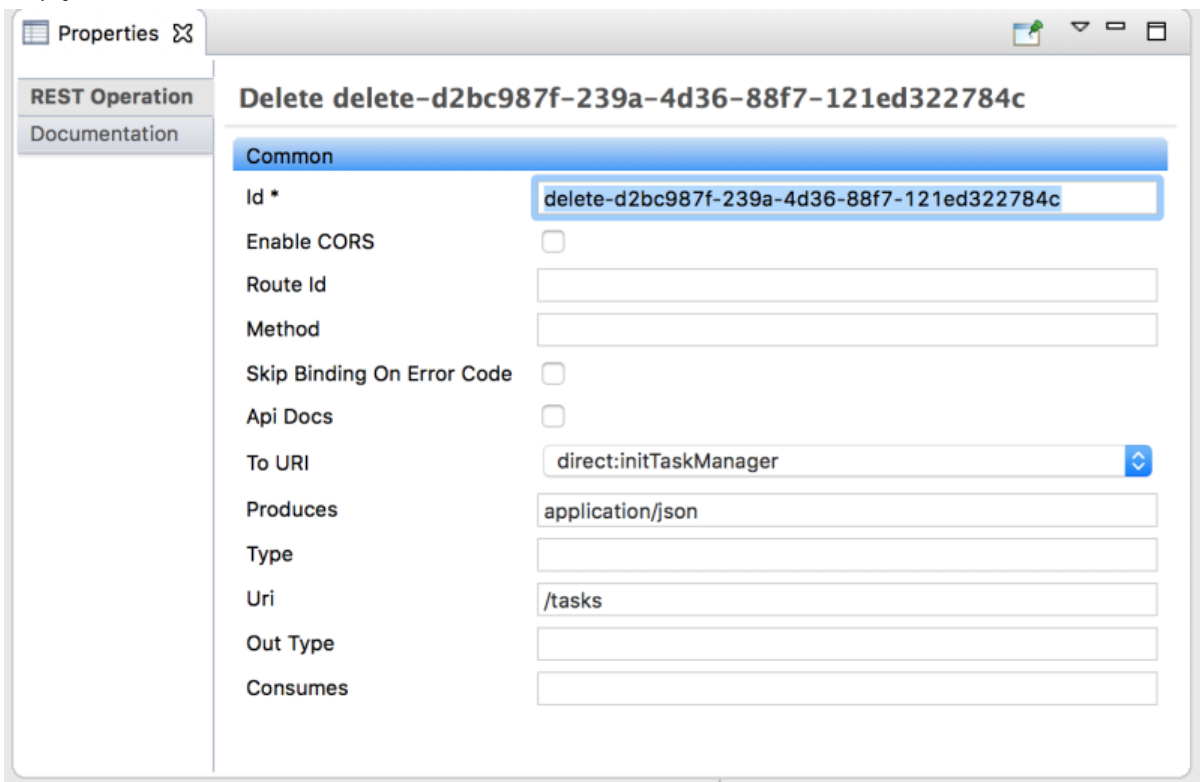

3.2. グラフィカルビューでの REST DSL コンポーネントの編集

REST タブで、プロジェクトの Camel コンテキストファイルの REST 要素を 追加、編集、または削除 できます。

- 新しい REST 要素を追加するには、以下を実行します。
	- 1. REST elementsセクションで、+ ボタンをクリックします。REST 要素が REST elements のリストに追加されます。
	- 2. Properties ビューで、REST 要素のプロパティーを編集します。

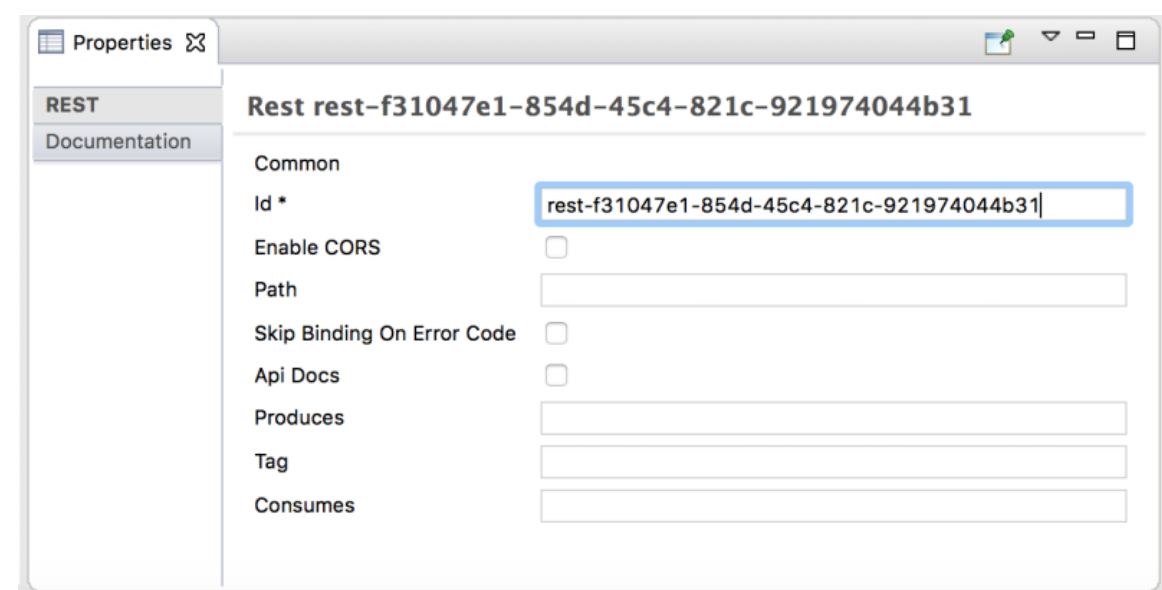

- REST オペレーションを REST 要素に追加するには、以下を実行します。
	- 1. REST elementsのリストで、REST 要素を選択します。
	- 2. REST operationsセクションで、+ ボタンをクリックします。 Add REST Operationダイアログボックスが開きます。

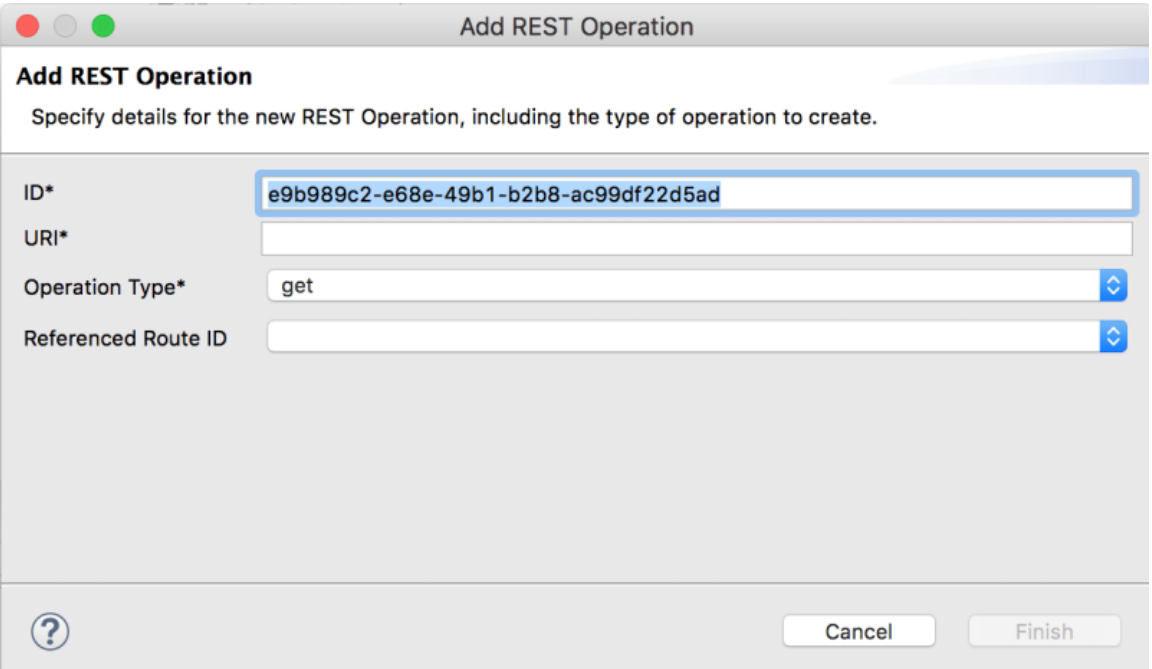

- 3. ID、URI、および Operation Type を指定します。必要に応じて、Referenced Route IDを 選択します。
- 4. Finish をクリックします。新しいオペレーションは、選択した REST 要素の REST オペ レーションリストに表示されます。
- REST 要素またはオペレーションを編集するには、REST タブでそれらを選択し、Properties タブでそのプロパティー値を編集します。
- 選択した REST 要素またはオペレーションを削除するには、x ボタンをクリックします。

## 3.3. REST DSL ソースコードの表示と編集

Source タブで、Rest DSL コンポーネントを表示および編集することもできます。

- 1. ルートエディターで Camel コンテキストファイルを開きます。
- 2. ルートエディターの Source タブをクリックして、コードを編集します。

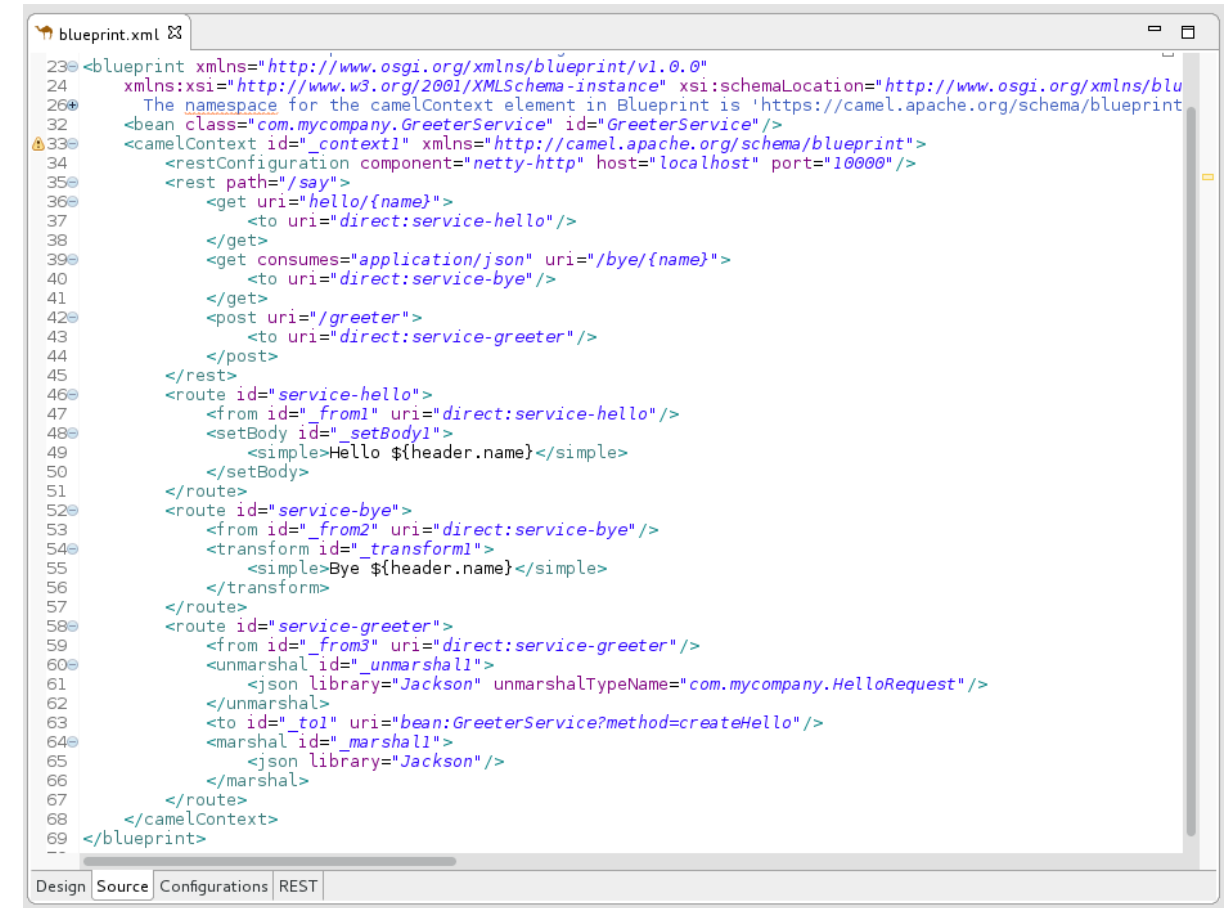

- 3. 必要に応じて、REST タブをクリックして、グラフィカルビューで変更を確認します。
- 4. 変更を保存するには、File → Save を選択します。

# 第4章 SOAP アプリケーションを RESTFUL WEB サービスに移行

WSDL-to-Camel Rest ウィザードを使用して、既存の JAX-WS SOAP Web サービス実装から、既存の WSDL を使用する RESTful Web サービス実装に移行できます。このウィザードは Fuse Tooling の一部 として利用でき、Github [wsdl2rest](https://github.com/tdiesler/wsdl2rest) project で利用可能な **wsdl2rest** ユーティリティーに基づいていま す。

次の仕様/設定をサポートします。

- Document/literal (doc/lit)
- Document/literal Wrapped (doc/lit wrap)
- RPC/literal (rpclit)

## 4.1. ウィザードのワークフロー

ウィザードは、有効な URL (**file:// URL** 形式) またはリモート URL (**http** もしくは **https** を使用) である WSDL パスおよび選択した Fuse プロジェクトを使用します。ウィザードでは、生成された Java コー ド、生成された Camel 設定ファイル、生成された Camel エンドポイントのターゲットアドレス、およ び Bean 実装クラスのパスを指定します。

ウィザードは、プロジェクトに基づいて宛先 Java および Camel パスを生成します。生成された Java コードは **src/main/java** に、Camel ファイルは Spring や Blueprint の適切な場所 (例: **src/main/resources/META-INF/spring**) にあります。

生成されたクラスを変更して、特定のポイントに設定できます。

## 4.2. 前提条件

作業を開始する前に、次の前提条件を満たしている必要があります。

- 既存の Fuse Integration プロジェクト。File→ New→ Fuse Integration Project ウィザードを使 用して、新しいプロジェクトを作成できる。
- URL を介して WSDL ファイルにアクセスできる。これは、ローカル (**file:// url**) またはリモー ト (**http** もしくは **https**) にすることができます。

## 4.3. サンプル SOAP アプリケーションを RESTFUL WEB サービスに移行

ウィザードを実行するには、次の手順に従います。

- 1. CodeReady Studio の Project Explorer ビューで Fuse プロジェクトを選択します。
- 2. Fuse プロジェクトを右クリックし、 New → Camel Rest DSL from WSDLを選択します。 Select Incoming WSDL and Project for Generated Outputページが開きます。Destination Project フィールドには、プロジェクトエクスプローラーで選択した Fuse プロジェクトが自動 的に事前入力されます。このプロジェクトは、ウィザードが生成するアーティファクトの宛先 です。

 $\bullet$   $\circ$   $\bullet$ 

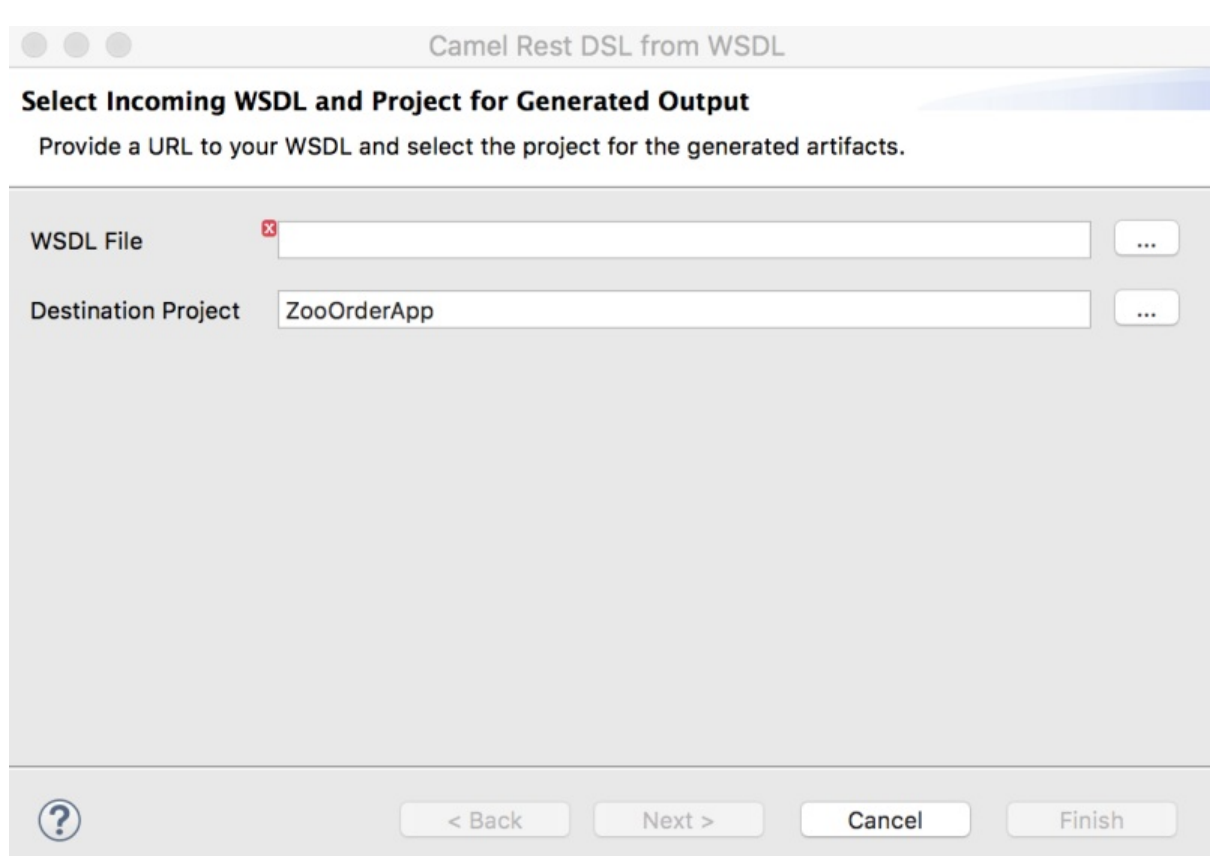

- 3. WSDL File には、処理する元の SOAP サービスを指定します。
- 4. Next をクリックします。Specify Advanced Options for WSDL-to-REST Processingページ が表示されます。

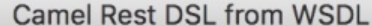

#### Specify Advanced Options for WSDL-to-REST Processing

Customize these options to change paths for the generated Rest DSL Camel XML file, generated Java files, and so on.

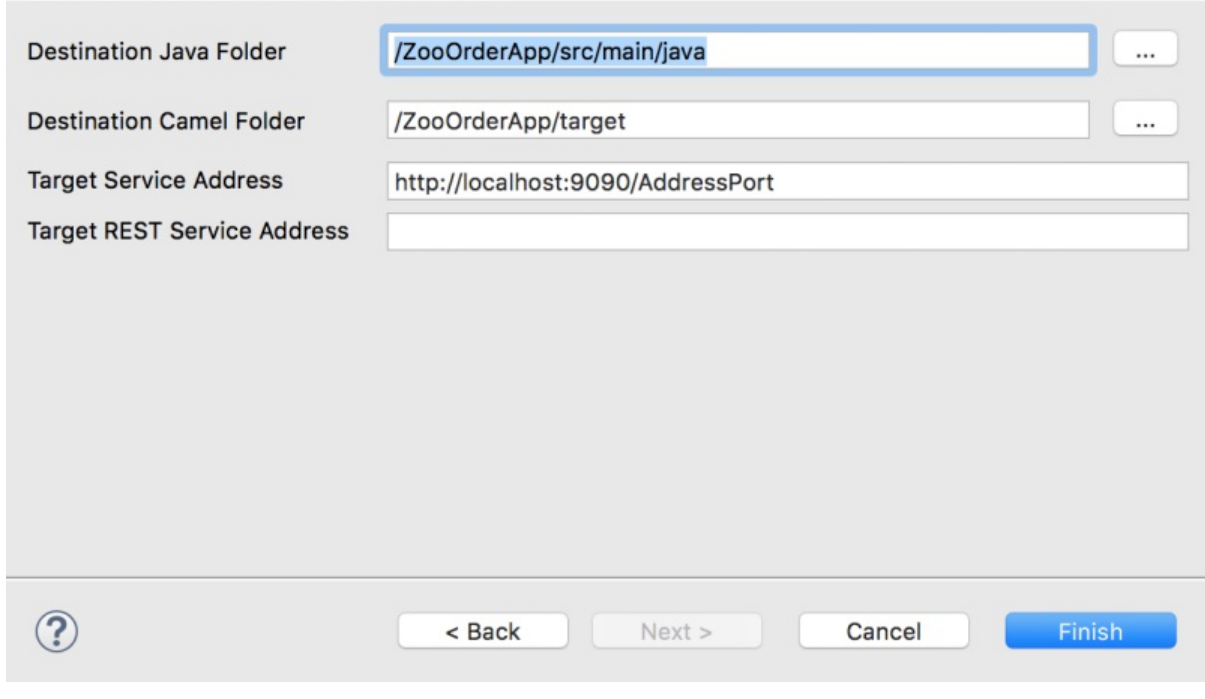

a. Destination Java Folder には、CXF で生成された Java クラスの場所を指定します。

b. Destination Camel Folder には、生成された Camel Rest DSL 設定ファイルの場所を指定

b. Destination Camel Folder には、生成された Camel Rest DSL 設定ファイルの場所を指定 します。

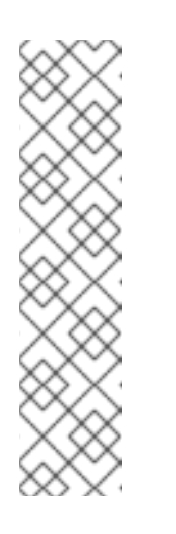

注記

生成された Camel ファイルのパスと名前は、Camel プロジェクトのタイプ によって異なります。

- Spring プロジェクトの場合:**src/main/resources/META-INF/rest-camelcontext.xml**
- Spring Boot プロジェクトの場合:**src/main/resources/spring/restspringboot-context.xml**
- Blueprint プロジェクトの場合:**src/main/resources/OSGI-INF/restblueprint-context.xml**
- c. オプションで、Target Service Addressに、WSDL バインディングで指定された SOAP ア ドレスを指定します。このオプションを変更して、WSDL によって参照される SOAP サー ビスの実際のアドレスと一致させることができます。
- d. オプションで、Target REST Service Addressに、REST サービスにアクセスするための URL を指定します。この URL は Rest DSL の **<restConfiguration>** および **<rest>** タグに 分解され、SOAP サービスにマッピングされた REST オペレーションの完全な URL を指定 します。
- 5. Finish をクリックして、出力として 2 つのファイルを作成します。
	- Rest DSL を使用する Camel 設定。
	- SOAP サービスをラップする CXF の Java クラス。

# 第5章 新しい APACHE CAMEL JUNIT テストケースの作成

## 概要

ルートをテストする一般的な方法は、JUnit を使用することです。デザインタイムツールには、ルート の JUnit テストケースの作成を簡素化するウィザードが含まれています。ウィザードは、指定したエン ドポイントを使用して、テストの開始点コードと設定を生成します。

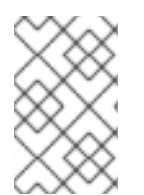

#### 注記

boilerplate JUnit テストケースを作成したら、それを変更して、作成または変更した ルートに固有の期待値とアサーションを追加する必要があります。これにより、テスト はルートに対して有効になります。

## 前提条件

新しい JUnit テストケースを作成する前に、予備的なタスクを実行する必要があります。

- 既存の JUnit テストケースを置き換える場合は、新しいテストケースを作成する前にそれを削 除する必要があります。「既存の JUnit [テストケースの削除」](#page-57-0)を参照してください。
- テストケースのないプロジェクトに新しい JUnit テストケースを作成する場合には、まずビル ドパスに含まれるテストケースの project\_root**/src/test/java** フォルダーを作成する必要があり ます。「**src/test/java** [フォルダーの作成およびビルドパスへの追加」を](#page-57-1)参照してください。

## <span id="page-57-0"></span>既存の JUNIT テストケースの削除

- 1. Project Explorer ビューでプロジェクトのルートノードを展開 し、<root\_project>**/src/test/java** フォルダーを表示します。
- 2. **/src/test/java** フォルダーで JUnit テストケースファイルを見つけます。 プロジェクトがベースとする DSL に応じて、JUnit テストケースファイルには **BlueprintXmlTest.java** または **CamelContextXmlTest.java** という名前が付けられます。
- 3. JUnit テストケースの **.java** ファイルを右クリックしてコンテキストメニューを開き、Delete を選択します。 JUnit テストケースの **.java** ファイルは、Project Explorer ビューから消えます。

これで 新しい JUnit [テストケースの作成](#page-59-0) が可能になります。

#### <span id="page-57-1"></span>**SRC/TEST/JAVA** フォルダーの作成およびビルドパスへの追加

- 1. Project Explorer ビューで、プロジェクトのルートを右クリックしてコンテキストメニューを 開きます。
- 2. New → Folder を選択して Create a new folder resourceウィザードを開きます。
- 3. ウィザードのプロジェクトツリーペインで、プロジェクトのルートノードを展開し、**src** フォ ルダーを選択します。 <project\_root>**/src** が Enter or select the parent folderフィールドに表示されるのを確認して ください。

4. Folder name に **/test/java** を入力します。このフォルダーには、作成した新しい JUnit テスト

- 4. Folder name に **/test/java** を入力します。このフォルダーには、作成した新しい JUnit テスト ケースが格納されます。
- 5. Finish をクリックします。 Project Explorer ビューでは、新しい **src/test/java** フォルダーが **src/main/resources** フォル ダーの下に表示されます。このフォルダーがクラスパス上にあることを確認するには、コンテ キストメニューを開き、Build Pathを選択します。Remove from Build Pathがメニューオプ ションである場合は、**src/test/java** フォルダーがクラスパスにあります。

これで 新しい JUnit [テストケースの作成](#page-59-0) が可能になります。

## JUNIT テストケースの作成

ルートの新しい JUnit テストケースを作成するには、以下を実行します。

- 1. Project Explorer ビューで、プロジェクトのルーティングコンテキスト **.xml** ファイルを選択し ます。
- 2. [右クリックしてコンテキストメニューを開き、](#page-58-0)New → Camel Test Case を選択して、図 5.1「新しい Camel JUnit テストケースウィザード」 で示すとおり New Camel JUnit Test Case ウィザードを開きます。

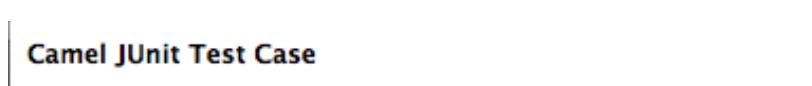

<span id="page-58-0"></span>図5.1 新しい Camel JUnit テストケースウィザード

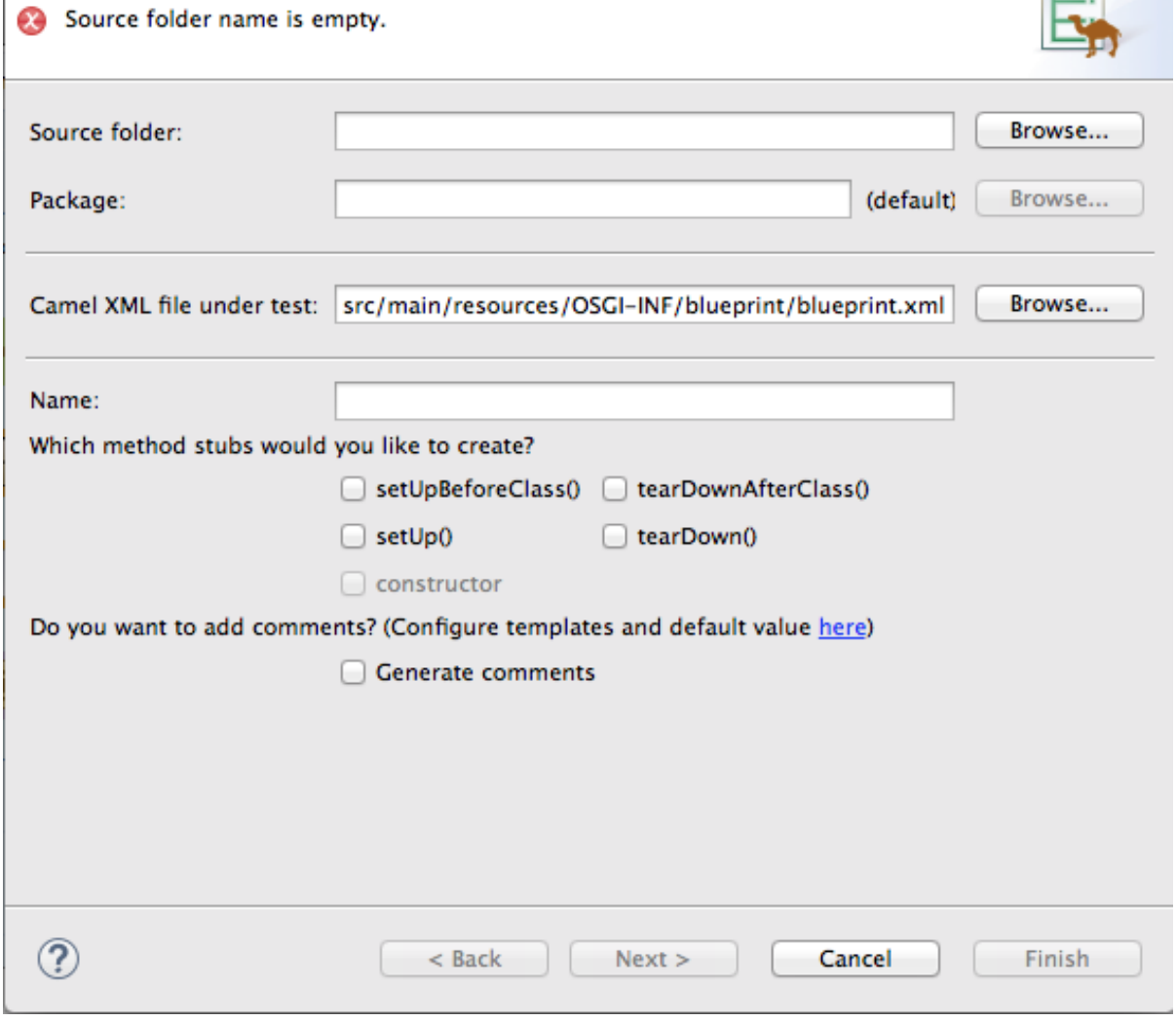

または、メニューバーから File → New → Other > Fuse > Camel Test Case を選択して、ウィ

 $\mathbf{r}$ 

<span id="page-59-0"></span>または、メニューバーから File → New → Other > Fuse > Camel Test Case を選択して、ウィ ザードを開くこともできます。

3. Source folderで、テストケースのソースコードのデフォルトの場所を受け入れるか、別の場所 を入力します。

Browse... をクリックして場所を検索できます。

4. Package で、生成されたテストコードのデフォルトのパッケージ名を受け入れるか、別のパッ ケージ名を入力します。

Browse... をクリックしてパッケージを検索できます。

5. Camel XML file under testで、テストするルートを含むルーティングコンテキストファイルの デフォルトのパス名を受け入れるか、別のパス名を入力します。

Browse... をクリックしてコンテキストファイルを検索できます。

- 6. Name に、生成されたテストクラスのデフォルトの名前を受け入れるか、別の名前を入力しま す。
- 7. 生成されたコードに含めるメソッドスタブを選択します。
- 8. 生成されたコードにデフォルトの生成されたコメントを含める場合は、Generate comments ボックスをオンにします。
- 9. Next > をクリックし、Test Endpointsページを開きます。例えば、図5.2「新しい Camel JUnit [のテストケースページ」は、選択されたルートの入力ファイルと出力ファイルの](#page-59-1) エンドポイントを示しています。

<span id="page-59-1"></span>図5.2 新しい Camel JUnit のテストケースページ

#### **Test Endpoints**

Select endpoints we should send to or consume from in the generated test case.

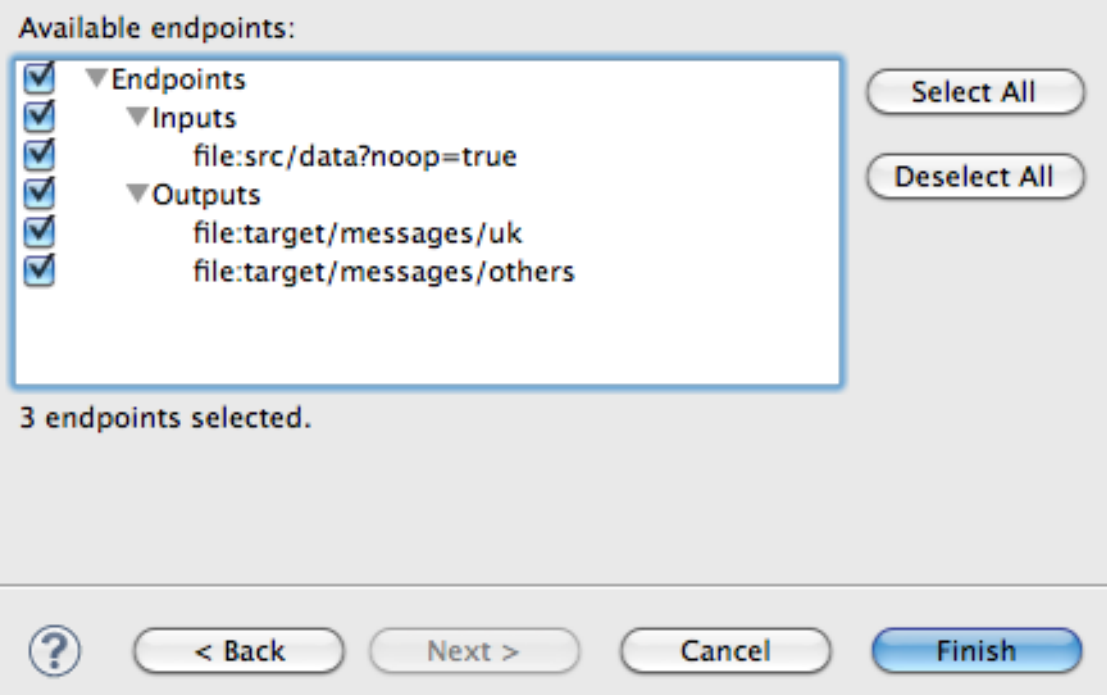

- 10. Available endpoints で、テストするエンドポイントを選択します。選択したエンドポイントの 横にあるチェックボックスをクリックして、選択を解除します。
- 11. Finish をクリックします。

注記

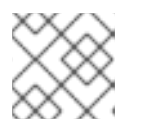

プロンプトが表示されたら、ビルドパスに JUnit を追加します。

テストのアーティファクトはプロジェクトに追加され、Project Explorer ビューで **src/test/java** の下に 表示されます。テストケースを実装するクラスが Java エディターで開きます。

# 第6章 RED HAT FUSETOOLING 内でのルートの実行

ツールを使用してルートを実行するには、次の 2 つの方法があります。

- 「ローカル Camel [コンテキストとしてルートを実行」](#page-61-0)
- 「Maven [を使用したルートの実行」](#page-62-0)

## <span id="page-61-0"></span>6.1. ローカル CAMEL コンテキストとしてルートを実行

#### 概要

Apache Camel ルートを実行する最も簡単な方法は、Local Camel Context として実行する方法です。 この方法では、Project Explorer ビューのコンテキストメニューから直接ルートを起動できます。コン テキストメニューからルートを実行すると、ツールによってランタイムプロファイルが自動的に作成さ れます。ルートを実行するためのカスタムランタイムプロファイルを作成することもできます。

ルートは、コマンドラインから直接呼び出されたかのように実行され、Apache Camel の埋め込み Spring コンテナーを使用します。ランタイムプロファイルを編集して、いくつかのランタイムパラメー ターを設定できます。

#### 手順

ローカル Camel コンテキストとしてルートを実行するには、以下の手順に従います。

- 1. Project Explorer ビューで、ルーティングコンテキストファイルを選択します。
- 2. それを右クリックしてコンテキストメニューを開き、Run As → Local Camel Context を選択し ます。

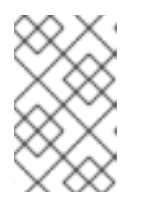

#### 注記

Local Camel Context (without tests)を選択すると、ツールは検証テストを実 行せずにプロジェクトを実行するように指示されます。こちらの方が速い場合が あります。

#### 結果

Console ビューには、ルートの実行から生成された出力が表示されます。

関連トピック

●
「ローカル Camel [コンテキストランタイムプロファイルの編集」](#page-64-0)

## 6.2. MAVEN を使用したルートの実行

#### 概要

ルートを含むプロジェクトが Maven プロジェクトの場合、m2e プラグインを使用してルートを実行で きます。このオプションを使用すると、ルートが実行される前に Maven の目標を実行できます。

手順

<span id="page-62-0"></span>Maven を使用してルートを実行するには、以下を行います。

- 1. Project Explorer ビューで、プロジェクトのルートを選択します。
- 2. それを右クリックしてコンテキストメニューを開き、Run As → Maven buildを選択します。
	- a. Maven を使用してプロジェクトを初めて実行すると、Edit Configuration and launchエ ディターが開き、Maven ランタイムプロファイルを作成できます。 ランタイムプロファイルを作成するには、Maven タブで次の手順を実行します。
		- i. Apache Camel プロジェクトのルートディレクトリーが Base directory: フィールドに 表示されていることを確認します。 たとえば、Linux では、プロジェクトのルートは **~/workspace/simple-router** のように なります。
		- ii. Goals: フィールドに **camel:run** を入力します。

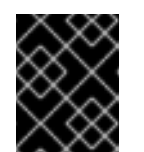

#### 重要

Java DSL を使用してプロジェクトを作成した場合は、Goals: フィール ドに **exec:java** を入力します。

iii. Apply、Run の順にクリックします。

b. 実行の間で変更しない限り、後続の Maven 実行ではこのプロファイルが使用されます。

#### 結果

Console ビューには、Maven 実行からの出力が表示されます。

#### 関連トピック

● 「Maven [ランタイムプロファイルの編集」](#page-66-0)

## 6.3. ランタイムプロファイルの操作

Red Hat Fuse Tooling は、各プロジェクトのランタイム環境に関する情報をランタイムプロファイル に保存します。ランタイムプロファイルは、呼び出す Maven の目標、使用する Java ランタイム環境、 設定する必要のあるシステム変数などの情報を追跡します。プロジェクトには、複数のランタイムプロ ファイルを含めることができます。

6.3.1. ローカル Camel コンテキストランタイムプロファイルの編集

#### 概要

Local Camel Context ランタイムプロファイルは、ルートを実行するために Apache Camel を呼び出す 方法を設定します。Local Camel Context ランタイムプロファイルは、ルートが定義されているコンテ キストファイルの名前、呼び出す **main** の名前、JVM に渡すコマンドラインオプション、使用する JRE、使用するクラスパス、設定する必要のある環境変数、その他の情報などを保存します。

Local Camel Context ランタイムプロファイルのランタイム設定エディターには、次のタブが含まれて います。

Camel Context File — 新しい設定の名前とルートを含むルーティングコンテキストファイルの

- Camel Context File 新しい設定の名前とルートを含むルーティングコンテキストファイルの フルパスを指定します。
- JMX JMX URI と、それにアクセスするために使用するユーザー名とパスワード (オプション) を含む、JMX 接続の詳細を指定します。
- Main プロジェクトのベースディレクトリーの完全修飾名、ベースディレクトリーを見つける ためのいくつかのオプション、ルートを実行する前に実行する必要のある目標、使用する Maven ランタイムのバージョンを指定します。
- JRE-JVM の起動時に使用する JRE およびコマンドライン引数を指定します。
- Refresh 実行が終了した後に Maven がプロジェクトのリソースファイルを更新する方法を指 定します。
- Environment 設定する必要のある環境変数を指定します。
- Common プロファイルの保存方法と出力の表示方法を指定します。

Apache Camel ルートが Local Camel Context として初めて実行されるとき、Red Hat Fuse Tooling は ルーティングコンテキストファイル用に、編集を必要としないデフォルトのランタイムプロファイルを 作成します。

#### Local Camel Context のランタイム設定エディターへのアクセス

- 1. Project Explorer ビューで、カスタムランタイムプロファイルを編集または作成する Camel コ ンテキストファイルを選択します。
- 2. それを右クリックしてコンテキストメニューを開き、Run As→ Run Configurations を選択し て Run Configurations ダイアログボックスを開きます。
- 3. コンテキスト選択 ペインで、Local Camel Context を選択してから、コンテキスト選択 ペイン の左上にある きをクリックします。
- 4. Name フィールドに、ランタイムプロファイルの新しい名前を入力します。

# <span id="page-64-0"></span>図6.1 Loca Camel Context のランタイム設定エディター

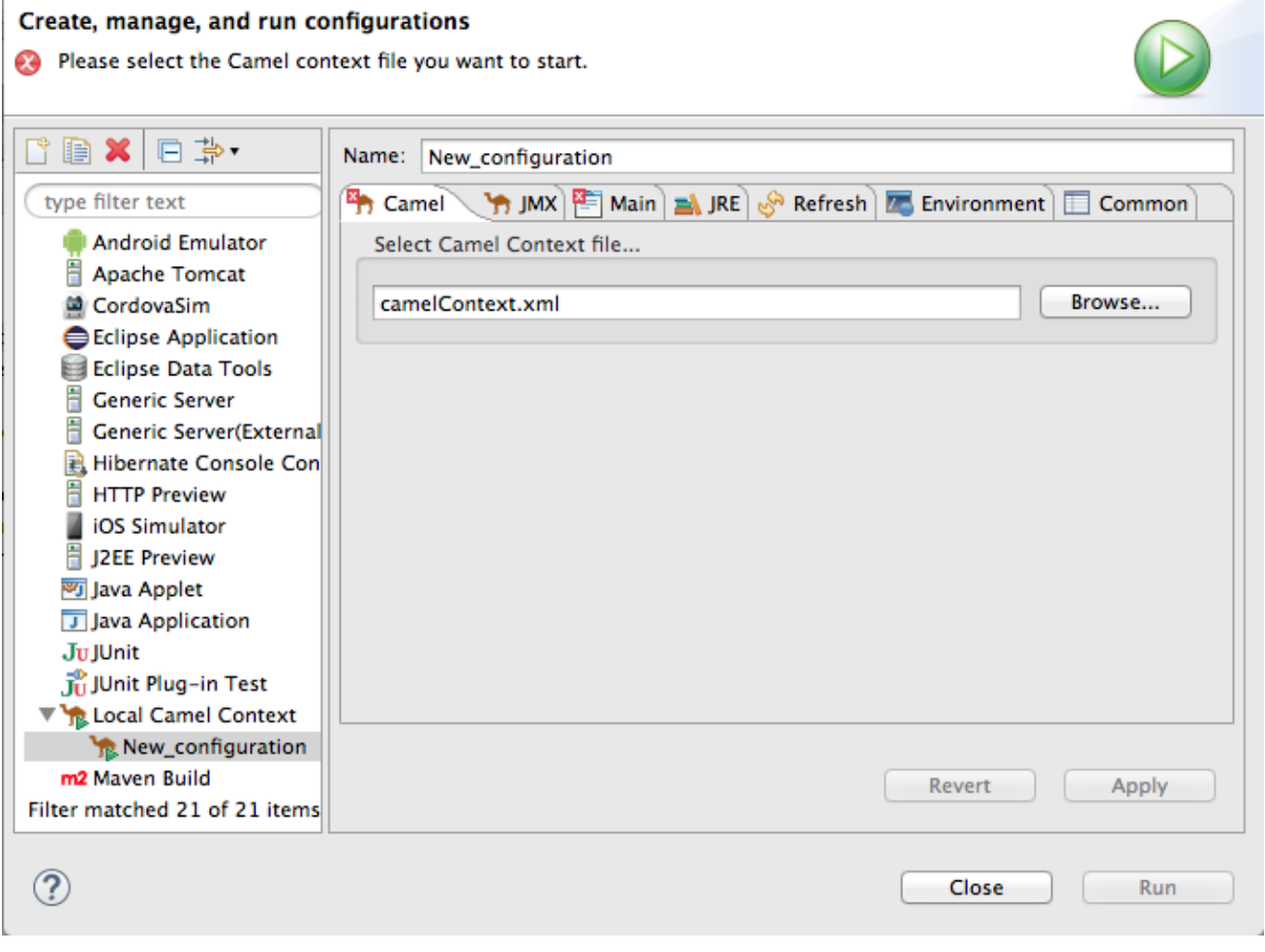

#### camel コンテキストファイルの設定

Camel Context File タブには 1 つのフィールド Select Camel Context file…があります。ルート定義 を含むルーティングコンテキストファイルへのフルパスを入力します。

Browse ボタンは、Open Resourceダイアログボックスにアクセスします。これにより、ターゲット ルーティングコンテキストファイルを簡単に見つけることができます。このダイアログボックスは、 Apache Camel ルートを含むファイルを検索するように事前設定されています。

#### コマンドラインオプションの変更

デフォルトでは、JVM には以下のコマンドラインオプションのみ渡されます。

デフォルトでは、ルートの実行から生成された出力は Console ビューに送信されます。ただし、これ

#### -fa **context-file**

カスタムメインクラスを使用している場合は、別のオプションを渡す必要がある場合があります。そう するには、Main タブで Add ボタンをクリックして、パラメーターの名前と値を入力します。Add Parameter ダイアログボックスの Variables… ボタンをクリックして、選択可能な変数のリストを表示 できます。

JVM 固有の引数を追加または変更するには、JRE タブの VM arguments フィールドを編集します。

#### 出力の送信先の変更

デフォルトでは、ルートの実行から生成された出力は Console ビューに送信されます。ただし、これ をファイルにリダイレクトすることもできます。

出力をファイルにリダイレクトするには、以下を実行します。

- 1. Common タブを選択します。
- 2. Standard Input and Outputペインで、Output File: フィールドの横にあるチェックボックス をクリックし、出力送信先のファイルへのパスを入力します。 Workspace ボタン、File System ボタン、および Variables ボタンを使用すると、出力ファイ ルへのパスを簡単に構築できます。

#### 関連トピック

●
「ローカル Camel [コンテキストとしてルートを実行」](#page-61-0)

#### 6.3.2. Maven ランタイムプロファイルの編集

#### 概要

Maven ランタイムプロファイルは、Maven が Apache Camel を呼び出す方法を設定します。Maven ラ ンタイムプロファイルには、実行する Maven 目標、使用する Maven プロファイル、使用する Maven のバージョン、使用する JRE、使用するクラスパス、設定する必要のある環境変数、およびその他のい くつかの情報が格納されています。

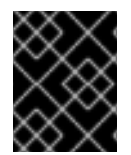

#### 重要

Maven を使用して Apache Camel ルートを初めて実行するときは、そのデフォルトラン タイムプロファイルを作成する必要があります。

Fuse ランタイムプロファイルのランタイム設定エディターには、次のタブが含まれています。

- Main 新しい設定の名前、プロジェクトのベースディレクトリーの完全修飾名、ベースディレ クトリーを見つけるためのいくつかのオプション、ルートを実行する前に実行する必要のある 目標、使用する Maven ランタイムのバージョンを指定します。
- JRE JVM の起動時に使用する JRE およびコマンドライン引数を指定します。
- Refresh 実行が終了した後に Maven がプロジェクトのリソースファイルを更新する方法を指 定します。
- Source プロジェクトに必要な追加のソースの場所を指定します。
- Environment 設定する必要のある環境変数を指定します。
- Common プロファイルの保存方法と出力の表示方法を指定します。

Maven ランタイム設定エディターへのアクセス

- 1. Project Explorer ビューで、カスタムランタイムプロファイルを編集または作成するプロジェ クトのルートを選択します。
- 2. それを右クリックしてコンテキストメニューを開き、Run As → Run Configurations を選択し て Run Configurations ダイアログボックスを開きます。

<span id="page-66-0"></span>3. コンテキスト選択 ペインで、Maven Buildを選択してから、コンテキスト選択 ペインの左上に ある をクリックします。

#### 図6.2 Maven のランタイム設定エディター

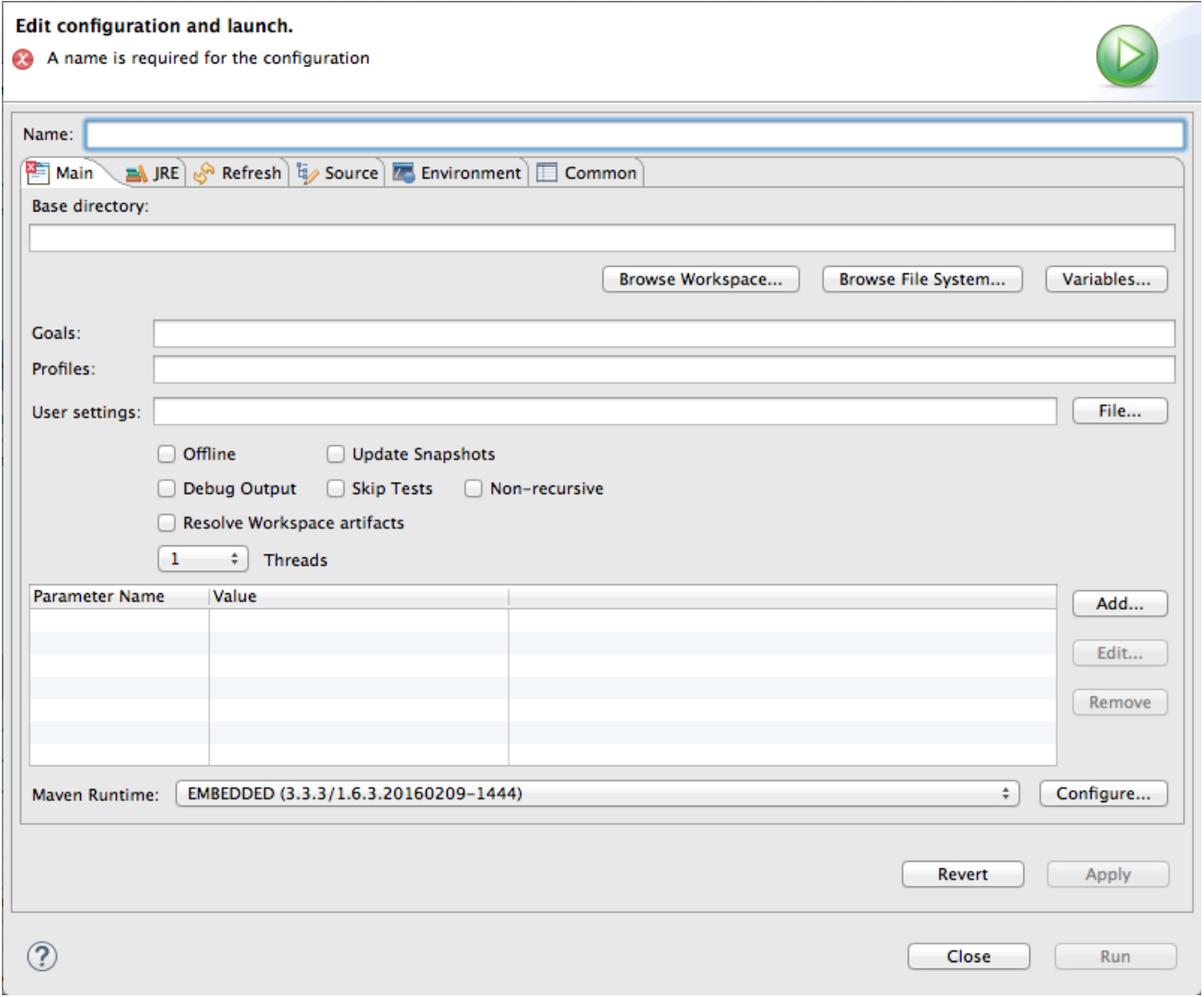

#### Maven ゴールの変更

ルートを実行するときに最も一般的に使用されるゴールは、camel:run です。これは、独自の JVM で 実行されている Spring コンテナーにルートをロードします。

Apache Camel プラグインは、Maven が使用するのと同じ JVM に Spring コンテナーをロードする camel:embedded ゴールもサポートしています。これの利点は、ルートのブートストラップが速くな ることです。

Java DSL に基づくプロジェクトは、exec:java ゴールを使用します。

POM に他のゴールが含まれる場合、Main タブの Maven Runtimeフィールドの横にある Configure… ボタンをクリックして、使用する Maven ゴールを変更できます。Installations ダイアログボックス で、Global settings for <selected\_runtime> installationフィールドを編集します。

#### Maven バージョンの変更

デフォルトでは、Red Hat Fuse Tooling for Eclipse は Eclipse に組み込まれている m2e を使用します。 別の Maven バージョンを使用する場合、または開発マシンに新しいバージョンをインストールする場 合は、Main タブの Maven Runtimeドロップダウンメニューから選択できます。

#### 出力送信先の変更

デフォルトでは、ルート実行からの出力は Console ビューに送信されます。ただし、これをファイル にリダイレクトすることもできます。

出力をファイルにリダイレクトするには、以下を実行します。

- 1. Common タブを選択します。
- 2. Output File: フィールドの横にあるチェックボックスをクリックして、出力を送信するファイ ルへのパスを入力します。 Workspace ボタン、File System ボタン、および Variables ボタンを使用すると、出力ファイ ルへのパスを簡単に構築できます。

## 関連トピック

「Maven [を使用したルートの実行」](#page-62-0)

# 第7章 FUSE ON OPENSHIFT の使用

Fuse on OpenShift (Fuse Integration Services 7.0 以降の名称) は、Fuse アプリケーションを OpenShift Container Platform にデプロイすることができます。

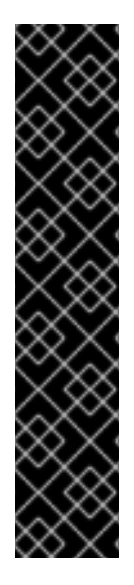

## 重要

Fuse Integration プロジェクト (Fuse on OpenShift プロジェクト) の場合、Fuse Tooling では Red Hat Container Development Kit (CDK) v3.x をインストールする必要がありま す。手順については、Getting Started Guide を参照してください。このガイドで指定さ れている前提条件に加えて、Red Hat アカウントを持っていない場合は、それを確立す る必要があります。Red Hat Container Development Kit で提供される仮想 OpenShift イ ンスタンスを開始するには、Red Hat ユーザー名とパスワードが必要です。

Red Hat [Customer](https://access.redhat.com) Portal に登録することで、簡単にアカウントを取得できます。ホワイ

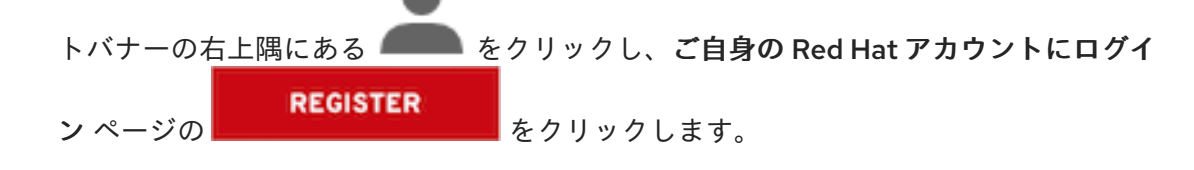

Fuse Tooling を使用すると、s2i バイナリーワークフローを使用して Fuse Integration プロジェクトを開 発および展開できます。このワークフローでは、ツールがプロジェクトをローカルでビルドし、それを イメージストリームにアセンブルしてから、そのイメージストリームを OpenShift にプッシュし、そこ で Docker コンテナーのビルドに使用します。Docker コンテナーがビルドされると、OpenShift はそれ を Pod にデプロイします。

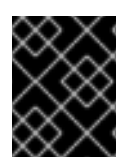

#### 重要

Fuse Tooling は、S2I バイナリーワークフローでのみ機能し、SpringBoot フレームワー クに基づくプロジェクトでのみ機能します。

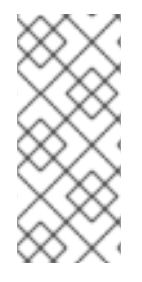

## 注記

Fuse Tooling はツールを使用して作成された Fuse Integration プロジェクトをリモート OpenShift サーバーにデプロイできますが、この章では、Red Hat Container Development Kit (CDK) v3.x を使用してローカルにインストールされた仮想 OpenShift インスタンスに Fuse Integration プロジェクトを作成およびデプロイする方法について 説明します。

次のセクションでは、最初の Fuse Integration プロジェクトを作成してデプロイする方法について説明 します。

- 「Red Hat Container Development Kit [サーバーの追加」](#page-70-0)
- 「Container Development Environment (CDE) および仮想 OpenShift [サーバーの起動」](#page-72-0)
- 「新しい OpenShift [プロジェクトの作成」](#page-73-0)
- 「新規 Fuse Integration [プロジェクトの作成」](#page-77-0)
- 「Fuse Integration [プロジェクトの](#page-82-0) OpenShift へのデプロイ」

## 注記

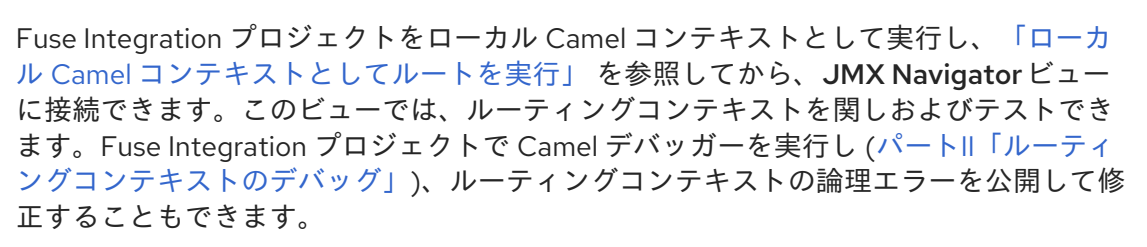

## 7.1. RED HAT CONTAINER DEVELOPMENT KIT サーバーの追加

Red Hat Container Development Kit を Servers ビューに追加するには、以下を実行します。

1. 必要に応じて、Window → Perspective → Open Perspective → Fuse Integration の順に選択 して Fuse Integration パースペクティブに切り替えます。

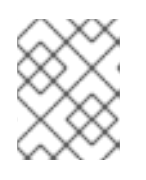

#### 注記

この手順で説明されているビューが開かない場合は、Window → Show View → Other を選択し、開くビューの名前を選択します。

2. Servers ビューで No servers are available. Click this link to create a new server…のリンクを クリックし、Define a New Serverウィザードを開きます。このリンクは、Servers ビューに サーバーエントリーが含まれない場合にのみ表示されます。 それ以外の場合は、Servers ビューを右クリックしてコンテキストメニューを開き、New → Server を選択して Define a New Serverウィザードを開きます。

<span id="page-70-0"></span>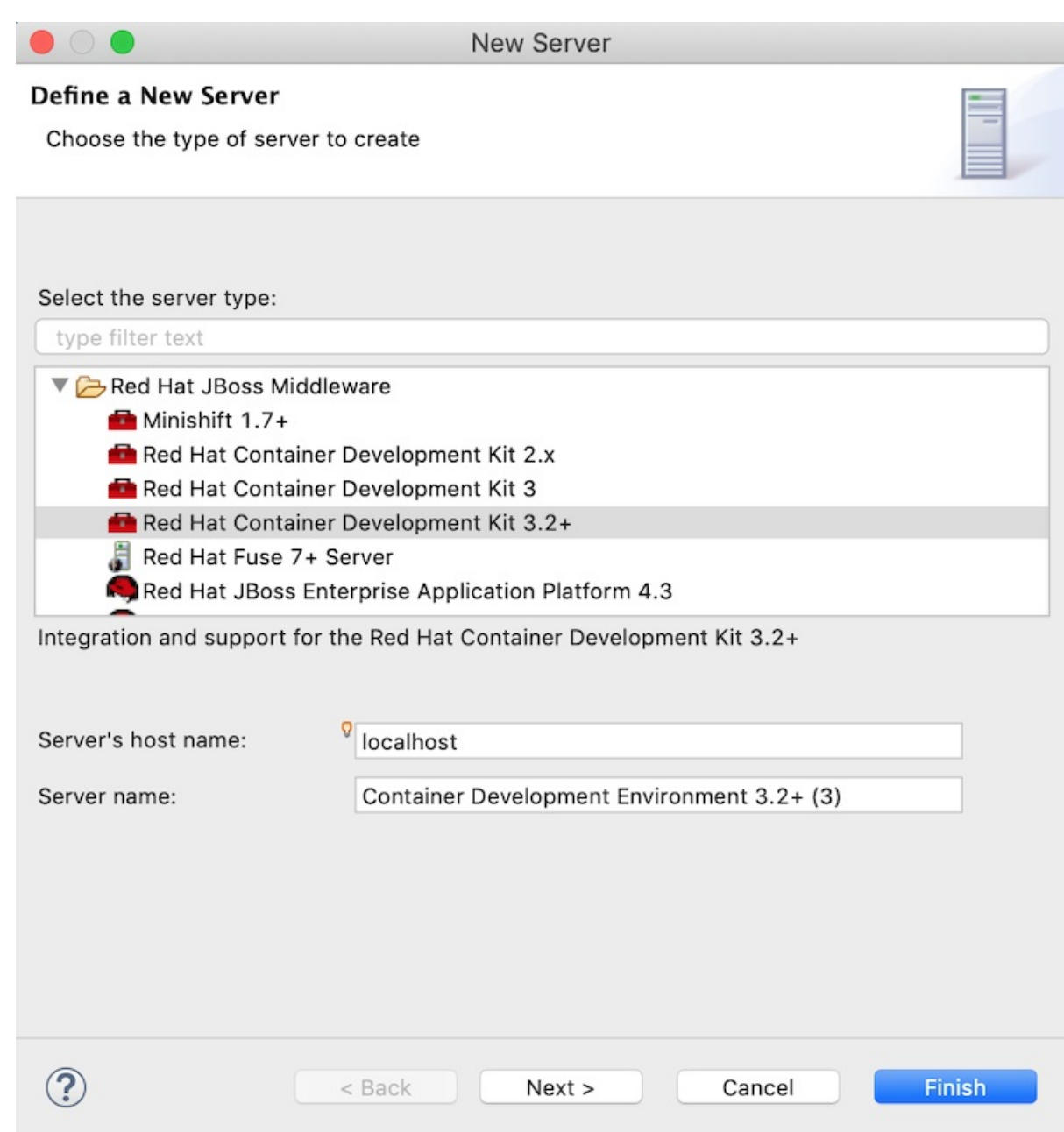

- 3. Red Hat JBoss Middleware → Red Hat Container Development Kit 3.2+を選択します。 次のデフォルト値を受け入れます。
	- Server's hostname: **localhost**
	- Server name: **Container Development Environment**
- 4. Next をクリックして Red Hat Container Development Environmentページを開きます。
- 5. MiniShift Binary の横にある Browse をクリックして、Red Hat Container Development Kit 3. x をインストールした場所に移動し、Open をクリックします。
- 6. Username の横にある Add をクリックし、Add a Credentialページを開きます。
- 7. クレデンシャルを次のように設定します。
	- Username Red Hat アカウントへのログインに使用する名前を入力します。
	- Always prompt for password そのままにします (無効)。
- Password Red Hat アカウントへのログインに使用するパスワードを入力します。
- 8. OK をクリックして、Red Hat Container Development Environmentページに戻ります。この ページにデータが入力されています。以下に例を示します。

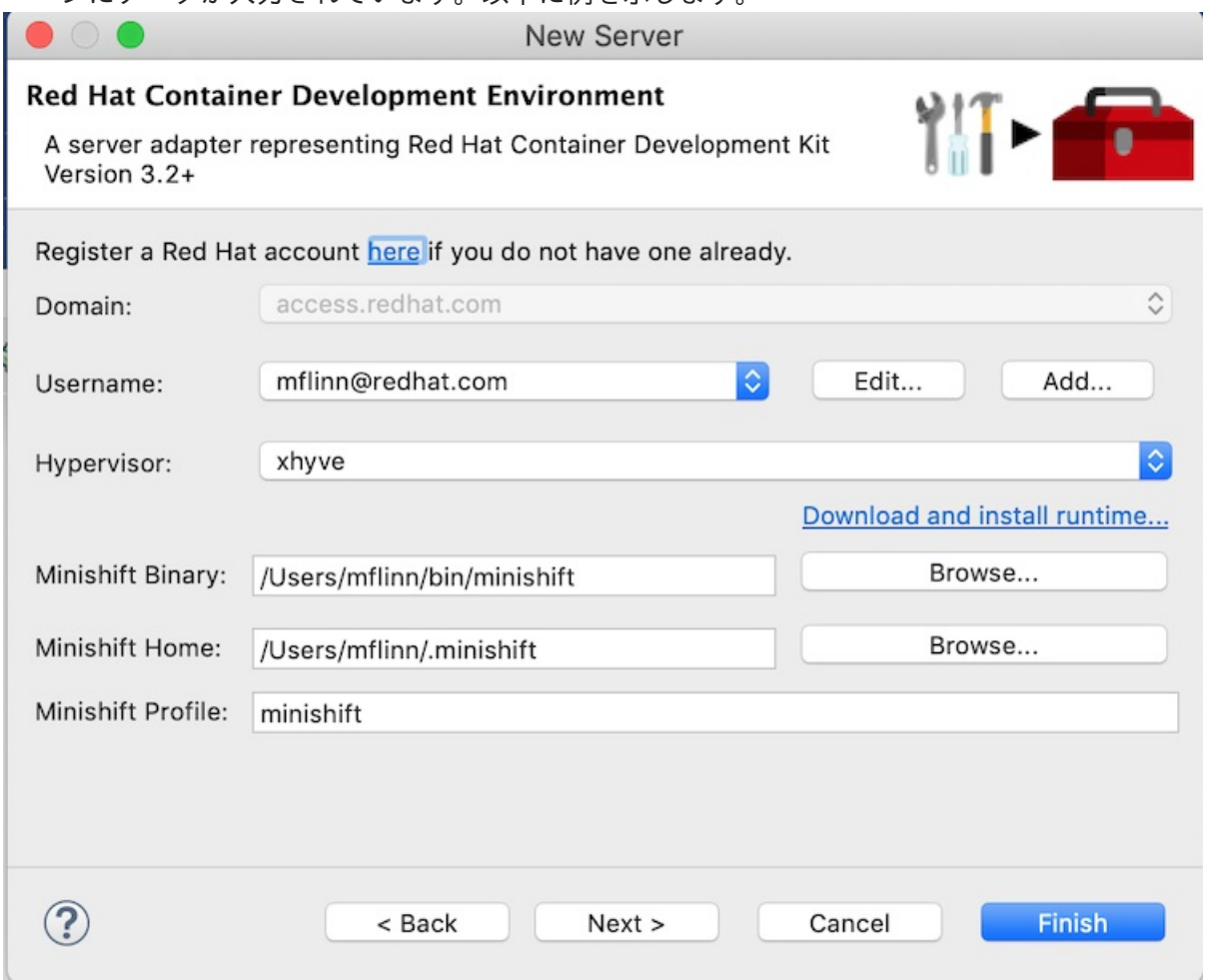

9. Finish をクリックします。Container Development Environment 3.2+ [Stopped, Synchronized] が Servers ビューに表示されます。Container Development Environment 3.2+ は、CDK 3.x サーバーを追加する場合のデフォルトサーバー名です。

## 7.2. CONTAINER DEVELOPMENT ENVIRONMENT (CDE) および仮想 OPENSHIFT サーバーの起動

Container Development Environment (CDE) を起動すると、仮想 OpenShift サーバーも起動します。 CDE を停止すると、仮想 OpenShift サーバーも停止します。

1. Servers ビューで Container Development Environment 3 [stopped, Synchronized]を選択 し、Servers メニューバーの をクリックします。 Console ビューが開き、起動プロセスのステータスが表示されます。
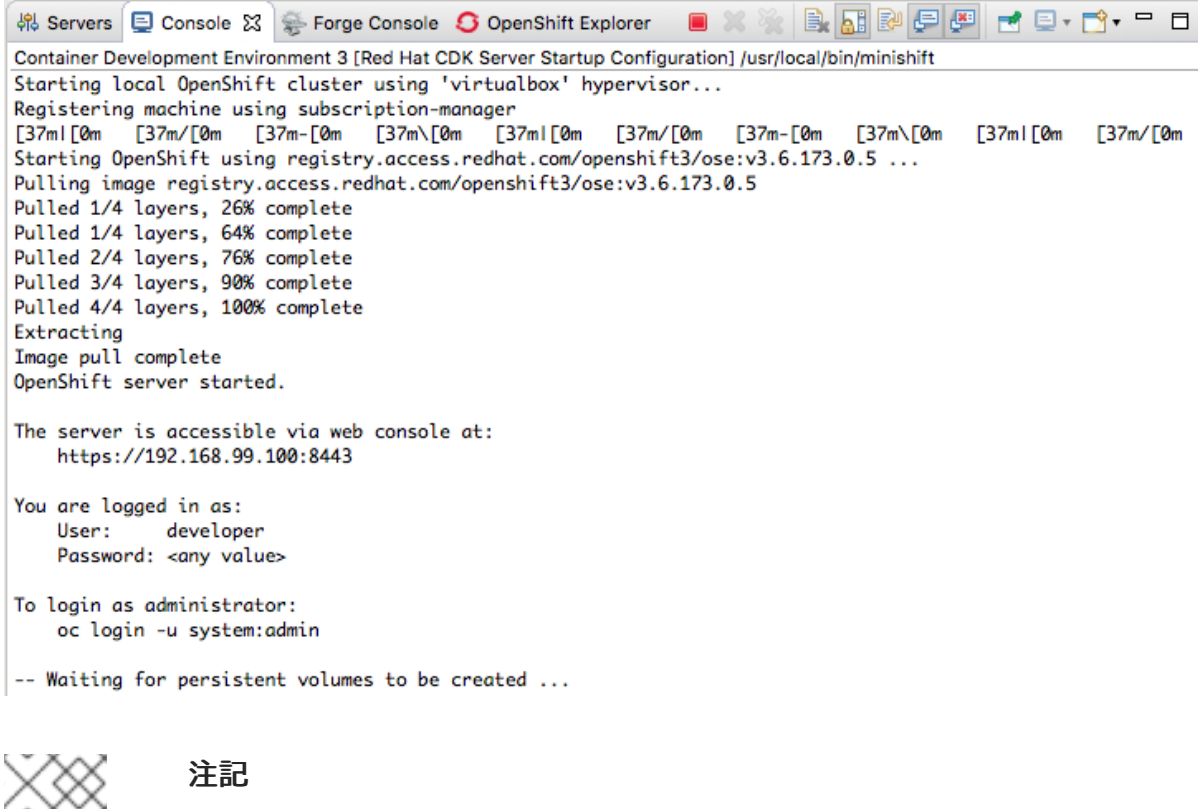

CDE は、最初の起動時に、信頼できない SSL 証明書を受け入れるかどうかを尋 ねます。Yes をクリックします。

起動プロセスが終了すると、Servers ビューに次のように表示されます。

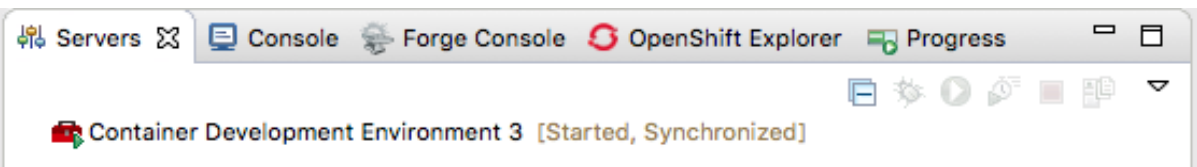

2. OpenShift Explorer ビューに切り替えます。 仮想 OpenShift サーバーインスタンス **developer** も実行されています。

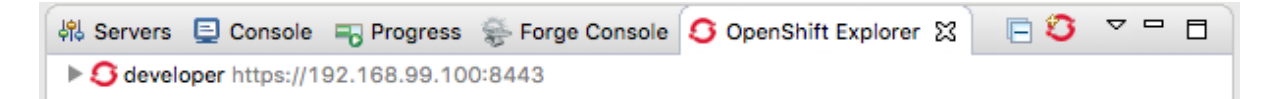

**<https://192.168.99.100:8443>** は、OpenShift 開発者 Web コンソールの URL の例です。インス トールにより、インスタンスの URL [が表示されます。詳細については](#page-85-0) 「OpenShift Web コン ソールへのアクセス」 を参照してください。

## 7.3. 新しい OPENSHIFT プロジェクトの作成

Fuse Integration プロジェクトを OpenShift にデプロイすると、ここで作成した OpenShift プロジェク トに公開されます。

- 1. OpenShift Explorer ビューで、developer エントリーを右クリックして、コンテキストメ ニューを開きます。
- 2. New → Project を選択して、New OpenShift Project ウィザードを開きます。
- <span id="page-72-0"></span>3. 新規プロジェクトのプロパティーを以下のように設定します。
- <span id="page-73-0"></span>● Project Name フィールドに、仮想 OpenShift サーバーにおけるプロジェクトの namespace の名前を入力します。 小文字、数字、ダッシュのみ有効です。
- Display Name フィールドに、仮想 OpenShift Web コンソールの Overview ページに表示 する名前を入力します。
- Description フィールドはそのままにしておきます。 以下に例を示します。

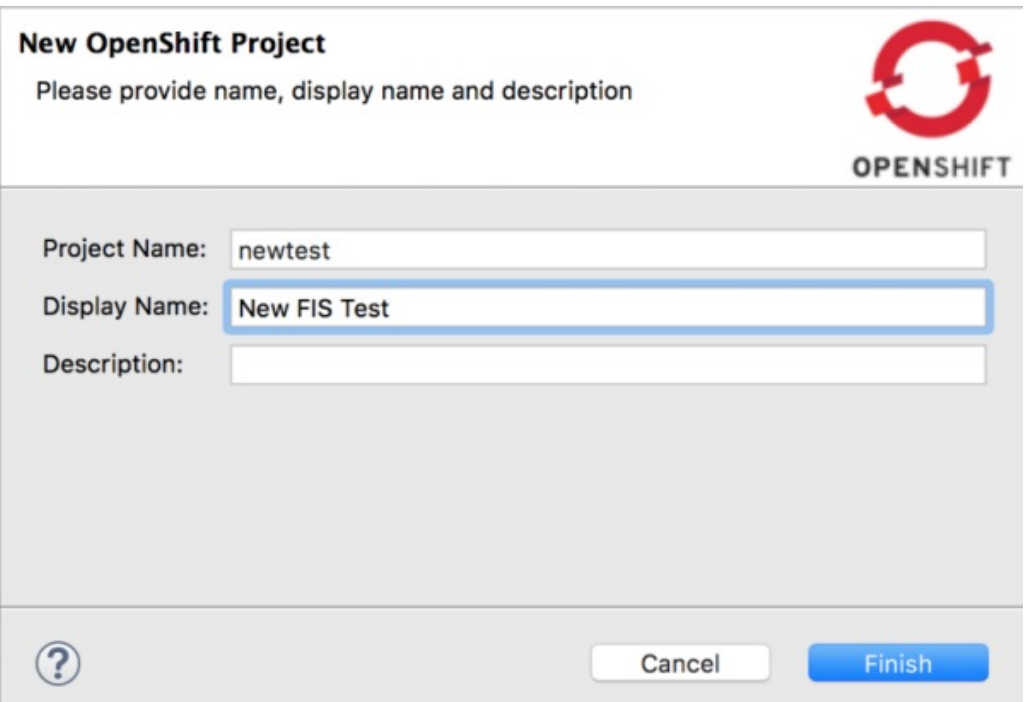

4. Finish をクリックします。

新しい OpenShift プロジェクト (この例では New FIS Test newtest) は、OpenShift Explorer タブの、この例では developer <https://192.168.99.100:8443> の下に表示されます。

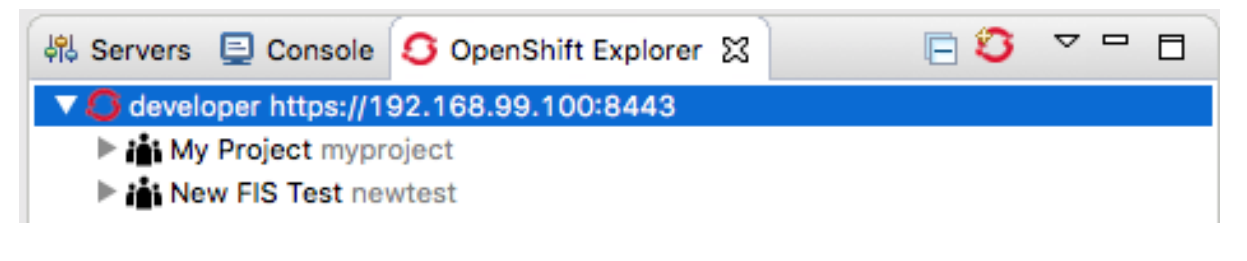

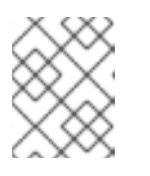

#### 注記

MyProject myprojectは、OpenShift に含まれている初期サンプルプロジェクト です。

OpenShift Explorer ビューで New FIS Test newtestを選択すると、Properties ビューにプロ ジェクトの詳細が表示されます。以下に例を示します。

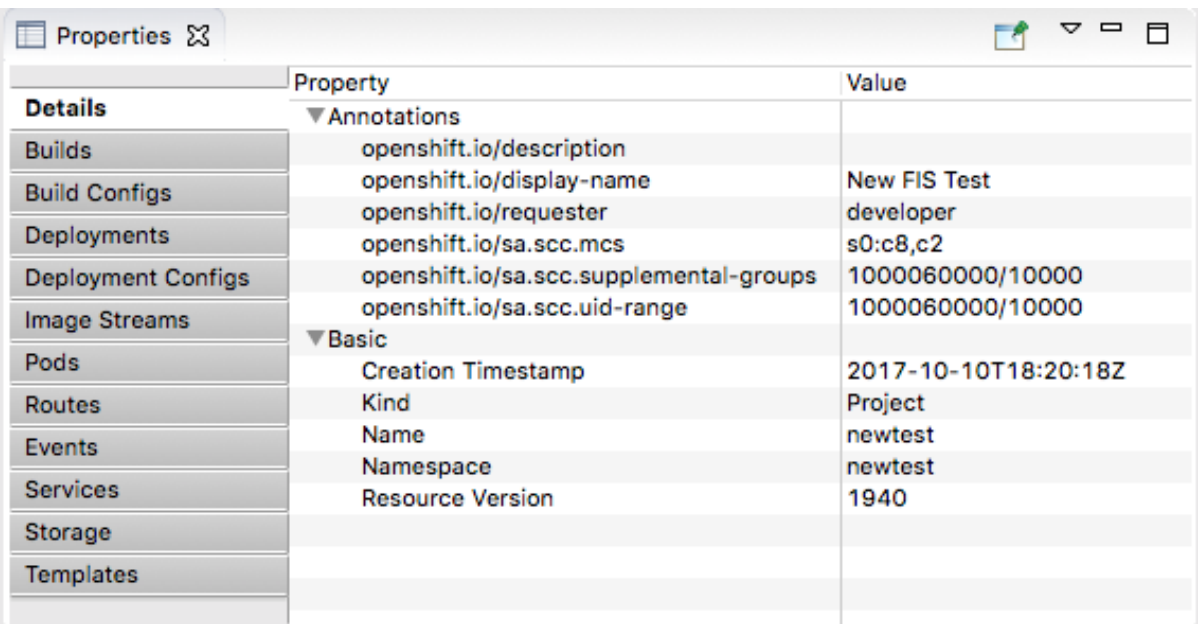

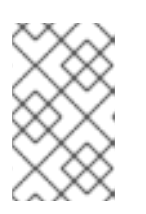

## 注記

プロジェクトを OpenShift にデプロイすると、Properties ビューは OpenShift Web コンソールが行うのと同じプロジェクトに関する情報を収集して表示しま す。

## 7.4. 新規 FUSE INTEGRATION プロジェクトの作成

新規 Fuse Integration プロジェクトを作成する前に、ステージングリポジトリーを有効にする必要があ ります。一部の Maven アーティファクトはデフォルトの Maven リポジトリーにないため、この設定が 必要です。ステージングリポジトリーを有効にするには、Window → Preferences → Fuse Tooling → Staging Repositories の順に選択します。

Fuse Integration プロジェクトを作成するには、Spring Boot on OpenShiftテンプレートを使用しま す。

1. Project Explorer ビューで右クリックしてコンテキストメニューを開き、New **→** Fuse Integration Project を選択してウィザードの Choose a project nameページを開きます。

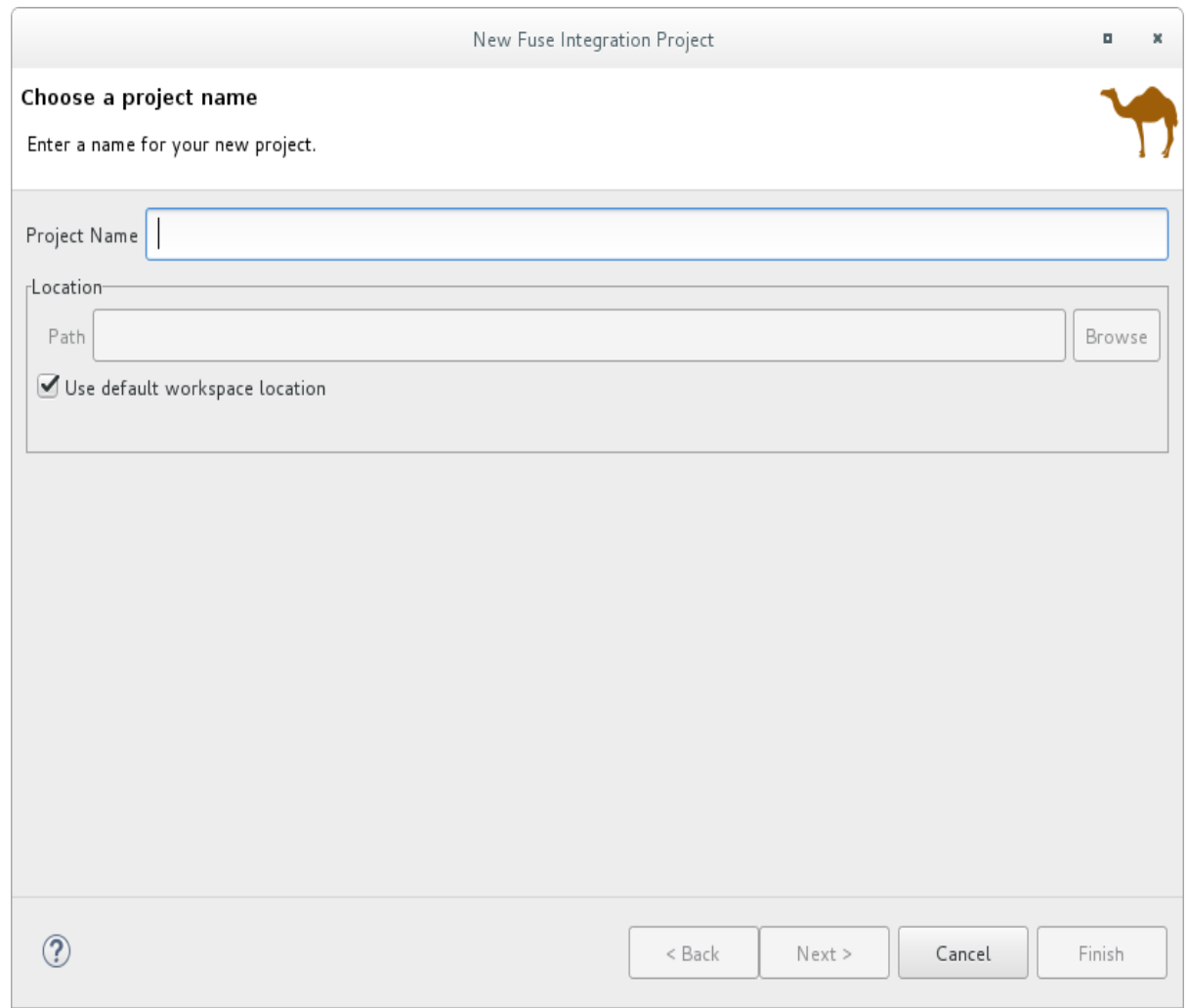

- 2. Project Name フィールドに、使用しているワークスペースに固有の名前を入力します (例: myFISproject)。 他のオプションでデフォルト値を使用します。
	-
- 3. Next をクリックして、Select a Target Runtimeページを開きます。

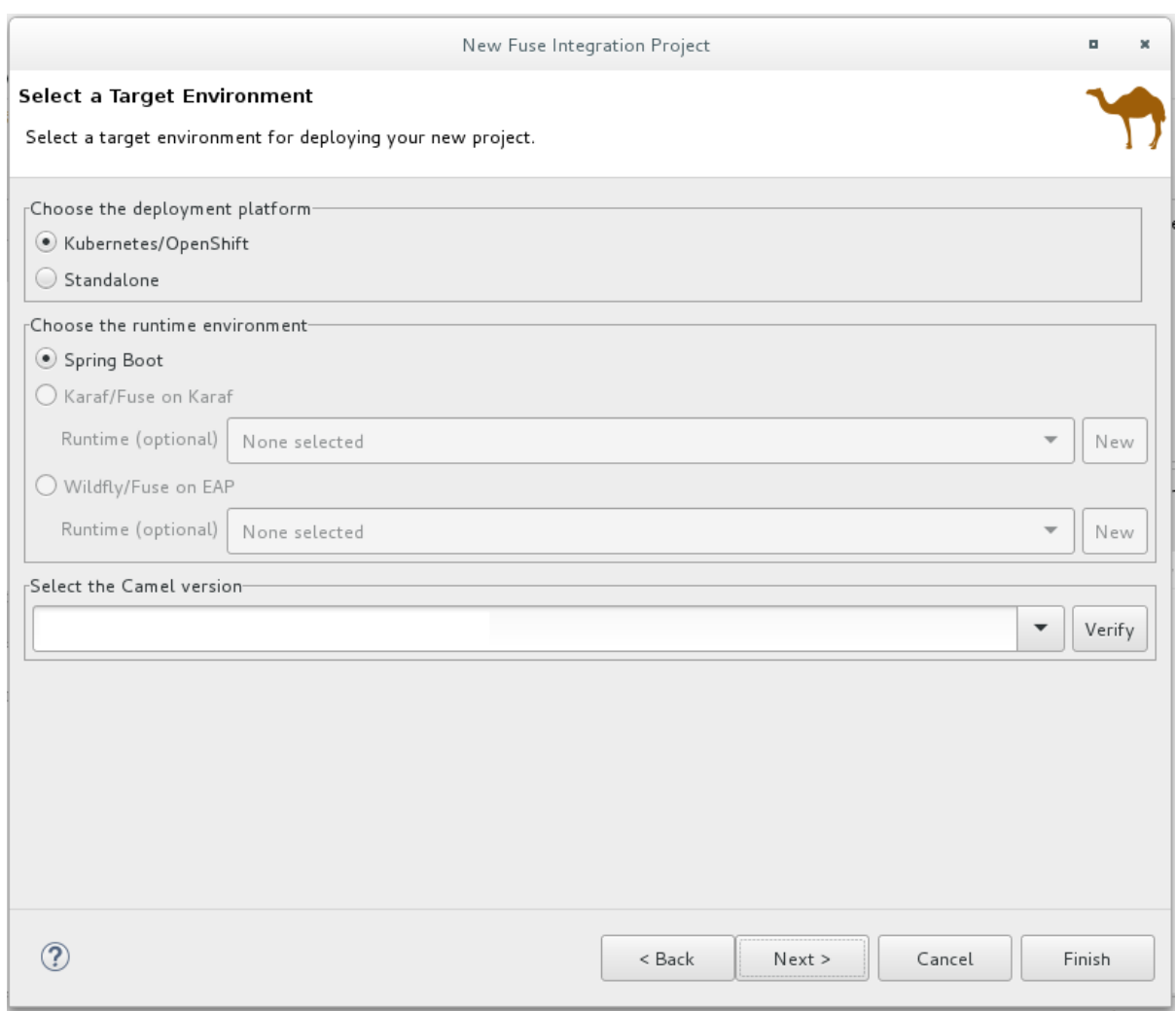

Target Runtime (No Runtime selected) および Camel Version はデフォルト値をそのまま使 用します。

4. Next をクリックして Advanced Project Setup ページを開きます。

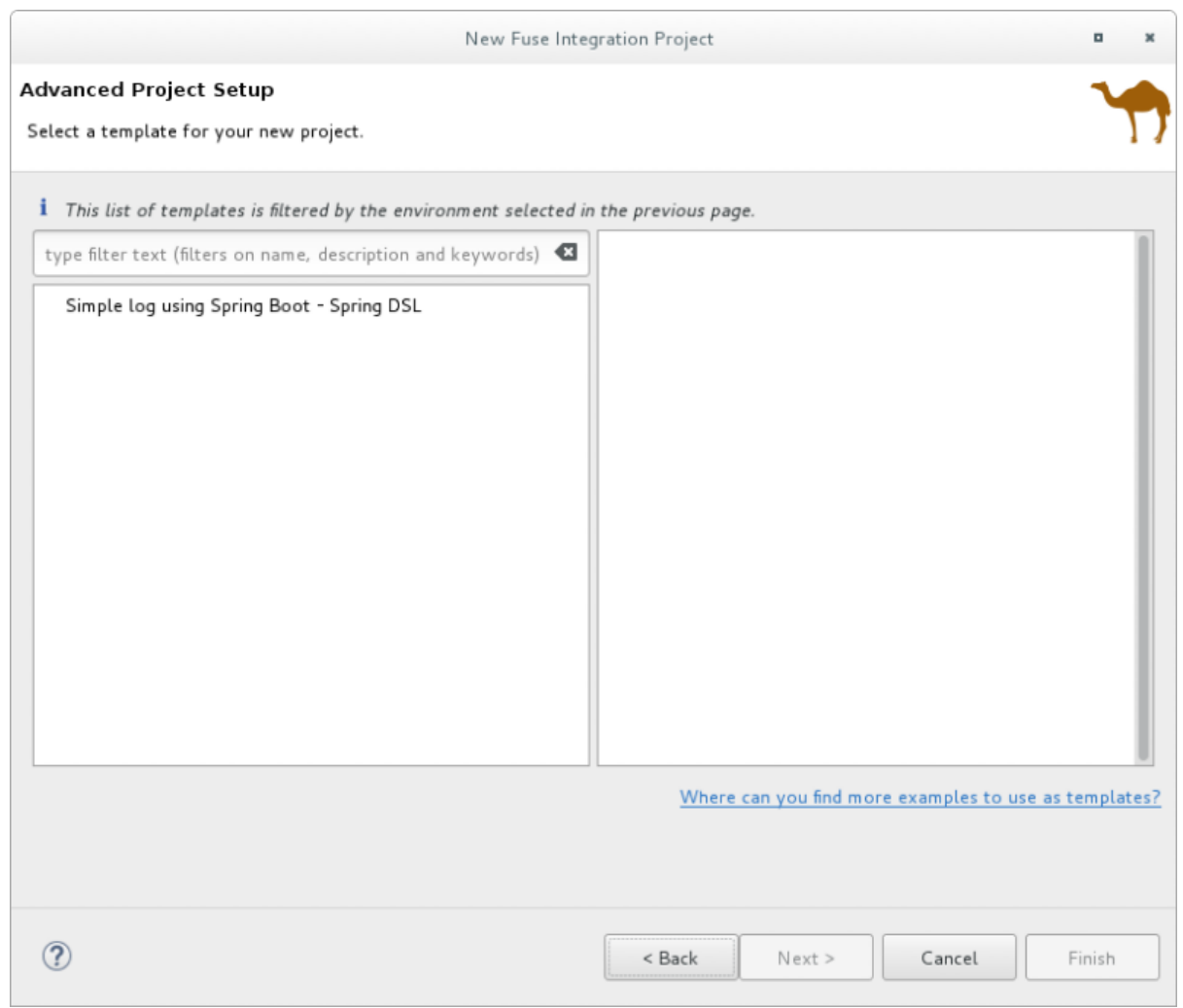

5. Simple log using Spring Boot - Spring DSLテンプレートを選択します。

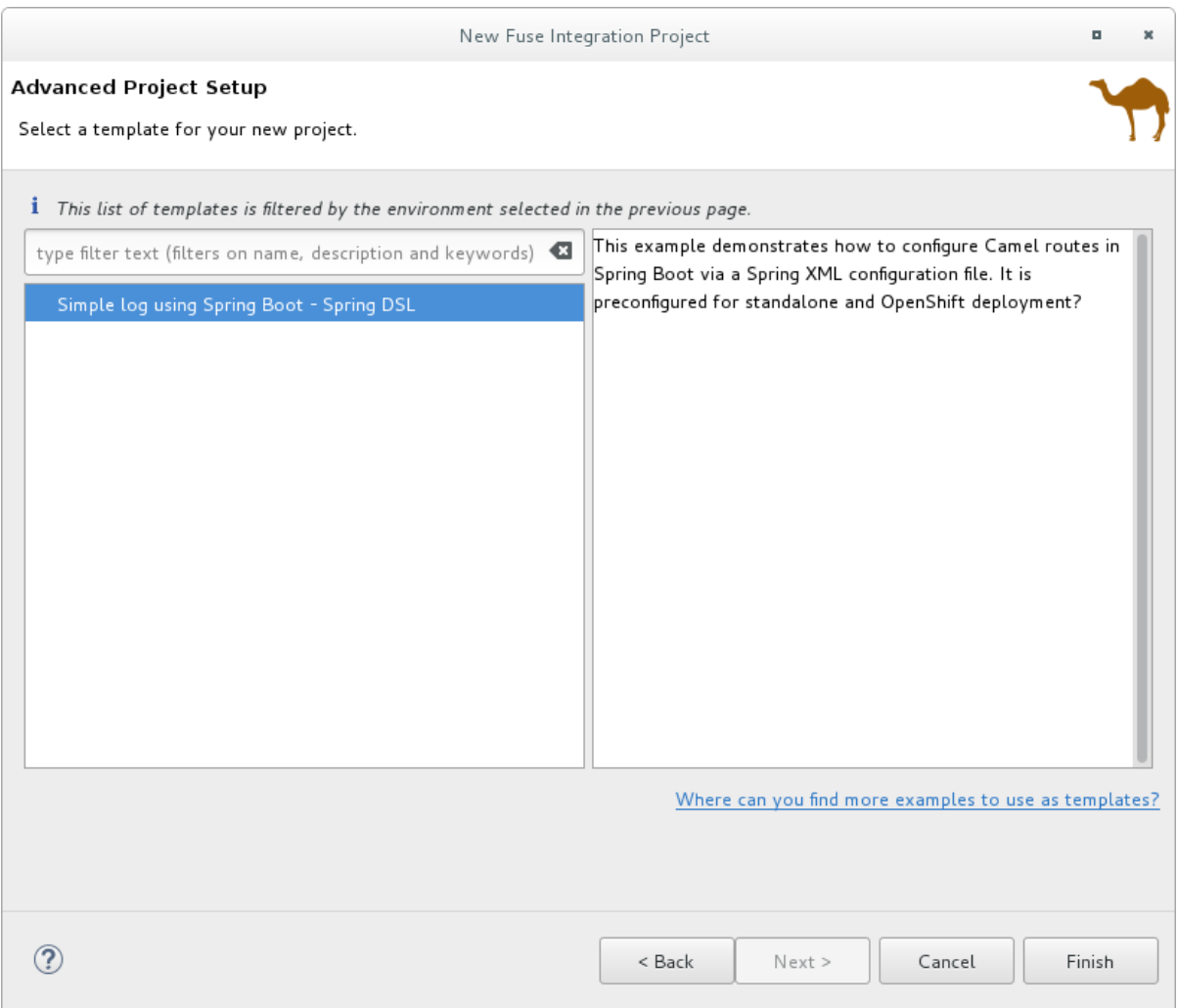

6. Finish をクリックします。

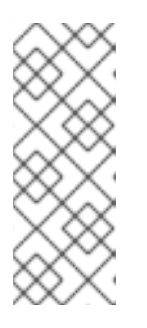

#### 注記

初めての Fuse Integration プロジェクトでダウンロードされる依存関係の数が多 いため、プロジェクトのビルドには時間がかかる場合があります。

Fuse Integration パースペクティブがまだ開いていない場合、Developer Studio により、ここで開くかどうかを示すようにプロンプトが表示されます。Yes をク リックします。

ビルドが完了すると、Fuse Integration パースペクティブにプロジェクトが表示されます。以下はその 例です。

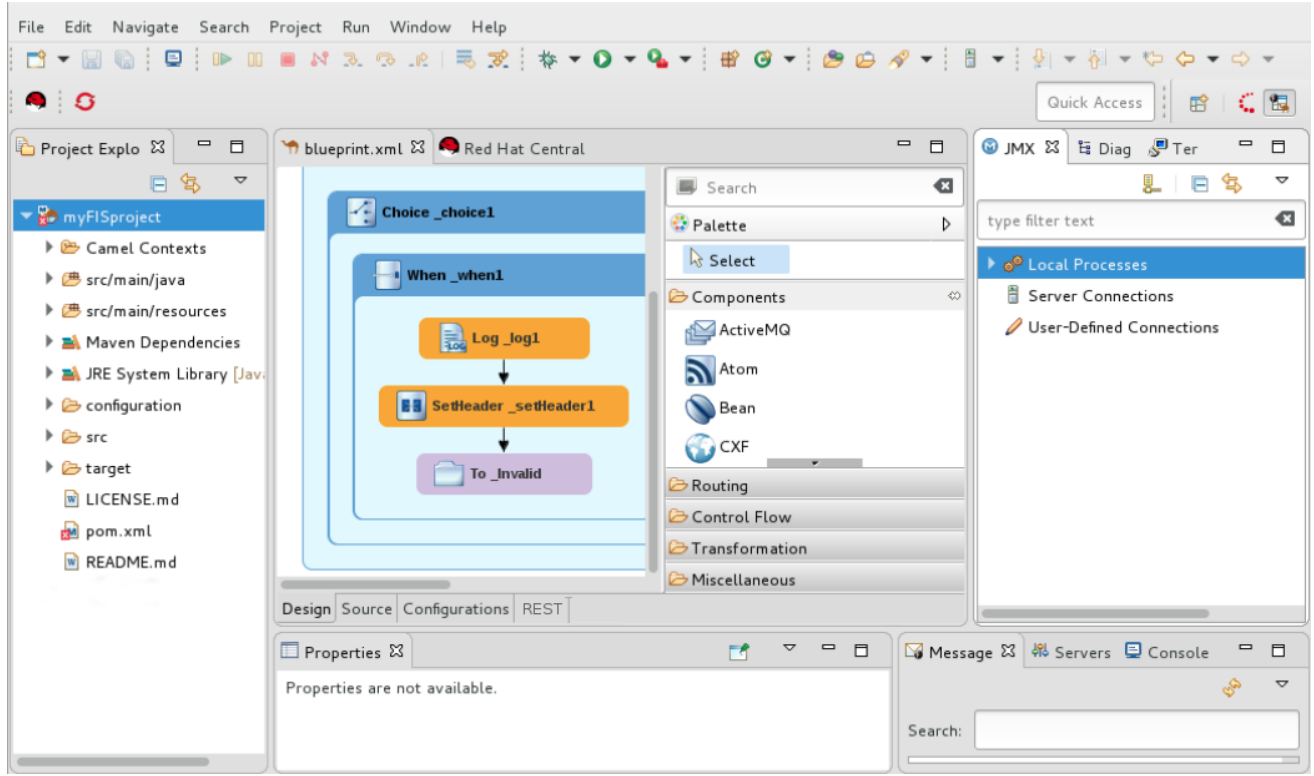

この時点で、以下を実行できます。

- OpenShift [へのプロジェクトのデプロイ](#page-82-0)
- ●
「ローカル Camel [コンテキストとしてルートを実行」ル](#page-61-0)ーティングコンテキストがローカルマ シンで正常に実行されていることの確認 JMX Navigatorビューで実行中のコンテキスト (「ローカル JMX サーバーでのプロセスの表 示」 を参照) [に接続すると、ルートコンポーネントを監視し、ルートが想定どおりに実行され](#page-157-0) るかどうかをテストできます。
	- ルートコンポーネントの JMX 統計の表示 (21章[コンポーネントの](#page-159-0) *JMX* 統計情報の表示 を 参照)
	- o 実行中のルートの表示 (25章[ルーティングエンドポイントの管理](#page-169-0))
	- o 実行中のルートの一時停止/再開 (27章[ルーティングコンテキストの管理](#page-174-0))
	- 実行中のルートでのトレースの開始/停止 (23章[ルートのトレース](#page-164-0))
- **ロジックエラーの検出と修正を目的とした、プロジェクトの camel-context.xml ファイルでの** Camel デバッガーの実行 (パートII[「ルーティングコンテキストのデバッグ」](#page-170-0) を参照)

## 7.5. FUSE INTEGRATION プロジェクトの OPENSHIFT へのデプロイ

- 1. Project Explorer ビューで、プロジェクトのルート (この例では myFISproject) を右クリック して、コンテキストメニューを開きます。
- 2. Run As → Run Configurations の順に選択し、Run Configurations ウィザードを開きます。
- 3. サイドバーメニューで、Maven Build→ Deploy <projectname> on OpenShift(この例では Deploy myFISproject on OpenShift) を選択し、プロジェクトのデフォルトラン設定を開きま す。

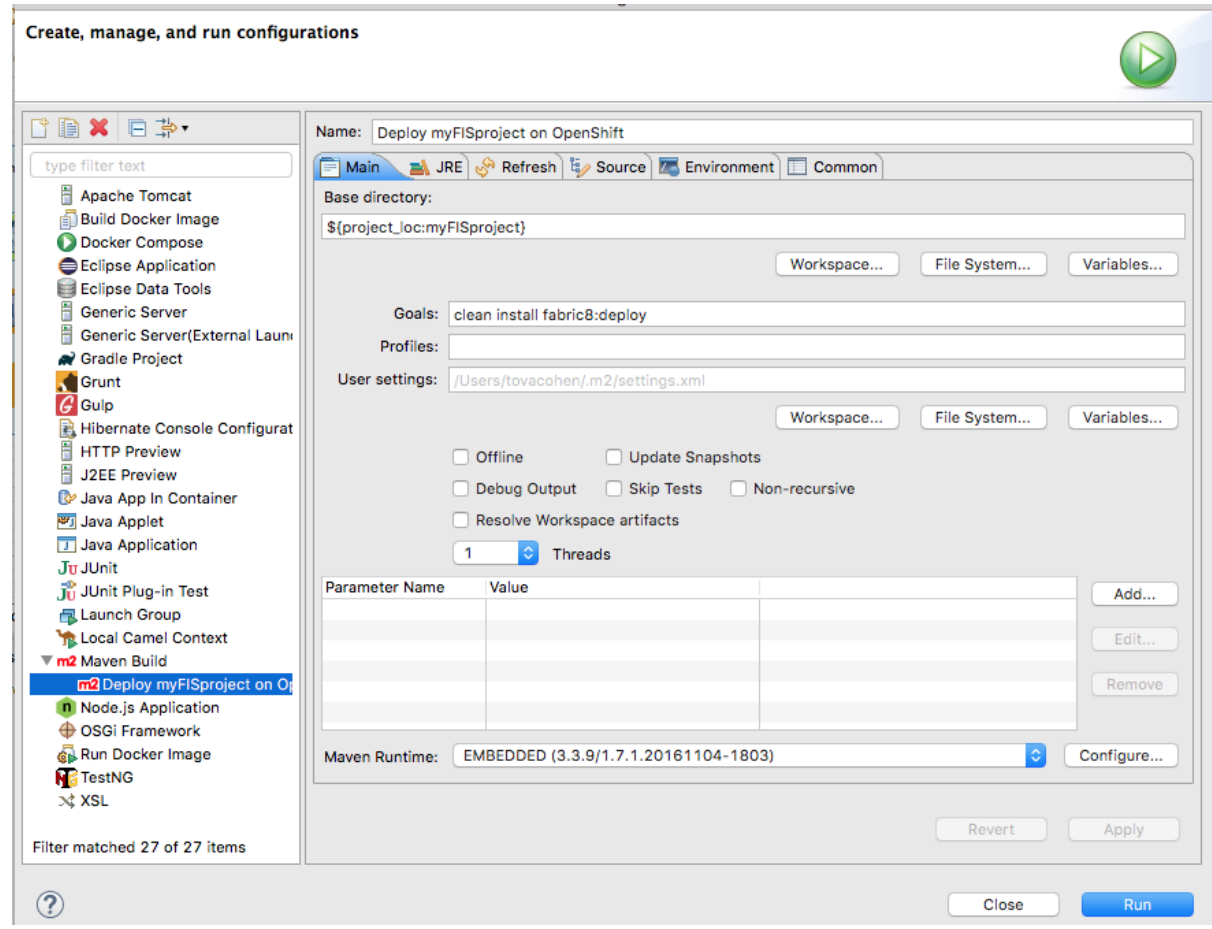

Main タブのデフォルト設定をそのまま使用します。

4. JRE タブを開いて、VM 引数にアクセスします。

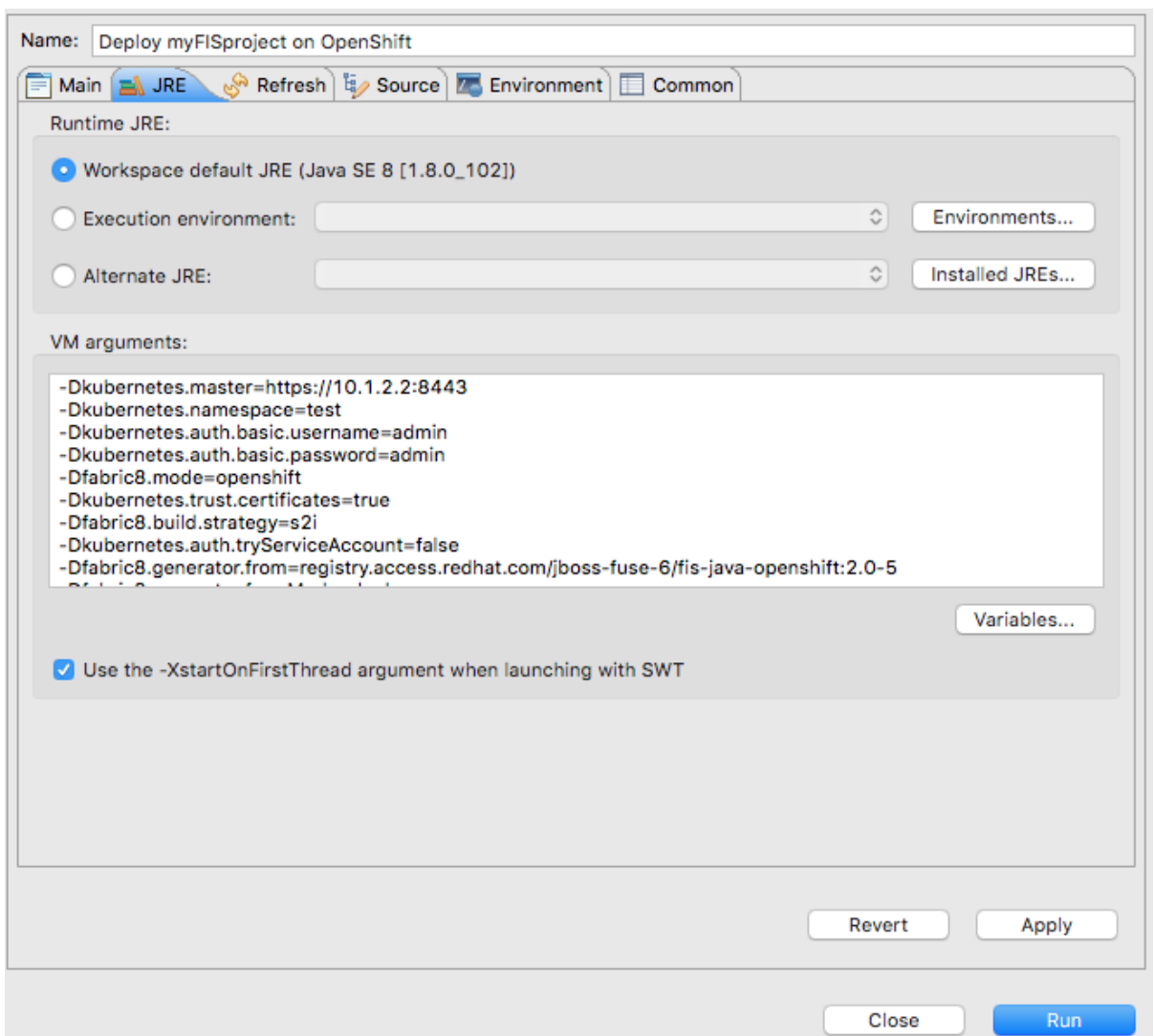

5. VM arguments ペインで、**-Dkubernetes.namespace=test** 引数の値を変更して、OpenShift [プロジェクトの作成時に使用したプロジェクト名](#page-73-0) (「新しい OpenShift プロジェクトの作 成」の OpenShift [のプロジェクト名](#page-72-0)) に一致させます。 この例では、デフォルト値の test を newtest に変更します。

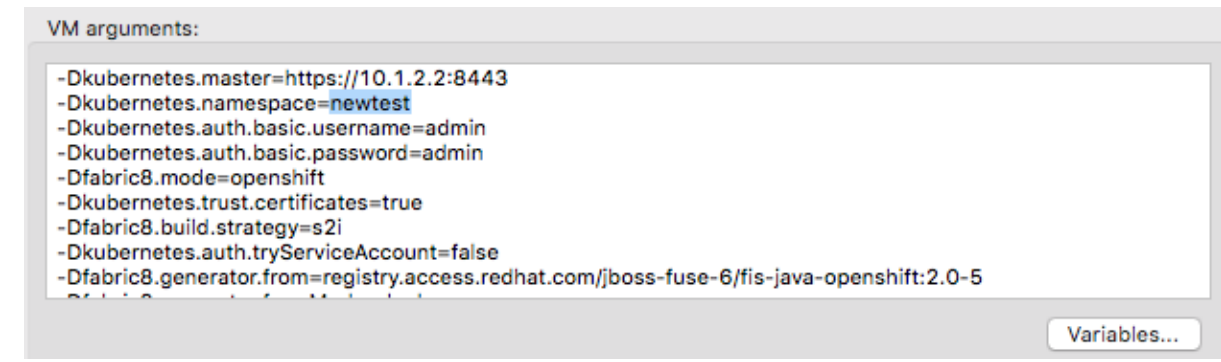

OpenShift の設定によっては、それをサポートするために他の VM 引数を変更する必要がある 場合があります。

- **-Dkubernetes.master=https://192.168.99.1:8443** 複数の OpenShift インスタンスを実行する場合、またはリモートインスタンスを使用する 場合は、デプロイメントの対象となる OpenShift インスタンスの URL を指定する必要があ ります。上記の URL はその例です。
- **-Dkubernetes.trust.certificates=true**
- <span id="page-82-0"></span>CDK を使用する場合、この引数は必須です。**true** に設定したままにしてください。
- 有効な SSL 証明書を持つ OpenShift インスタンスを使用している場合は、この引数の 値を **false** に変更します。
- 6. Apply をクリックしてから、Run をクリックします。

ダウンロードする依存関係の数が多いため、初回の展開には時間がかかる場合があります。コ ンピューターの速度とインターネット接続が要因になっています。通常、初回の展開が完了す るまでに 25〜35 分かかります。

Console ビューでは、デプロイプロセスの進行状況を追跡できます。以下の出力のエントリー Pushing image 172.30.1 … \* は、プロジェクトが正常にビルドされ、アプリケーションイメージ が OpenShift にプッシュされて Docker コンテナーのビルドに使用されることを示します。

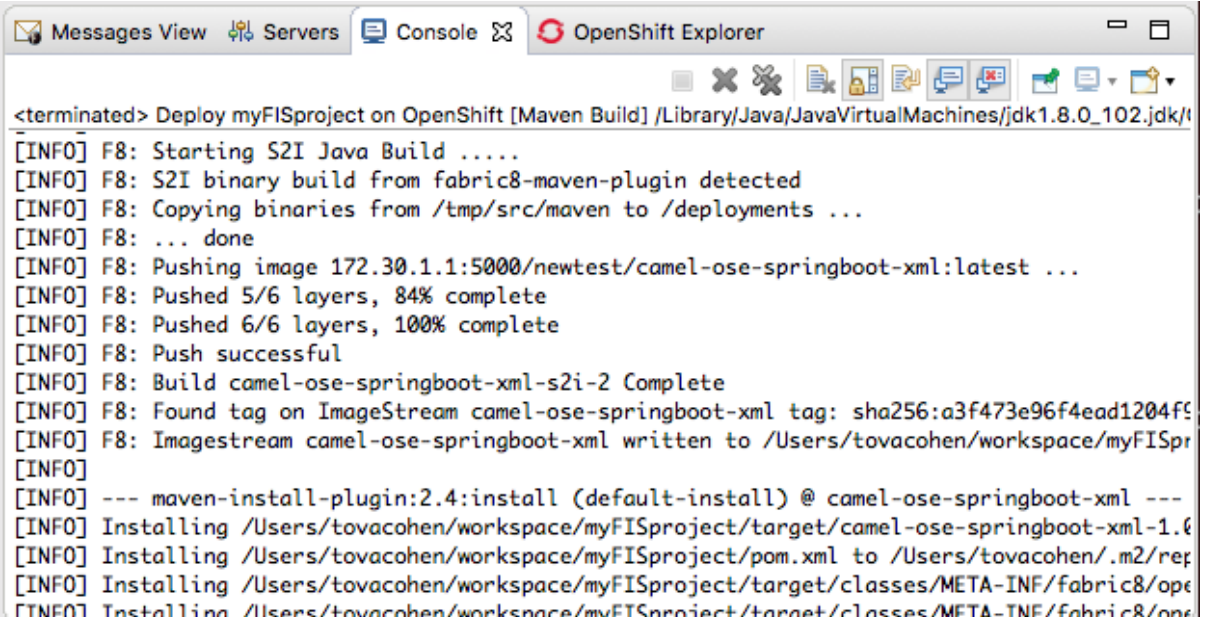

デプロイメントが正常に完了すると、Console ビューに BUILD SUCCESS が表示されます。

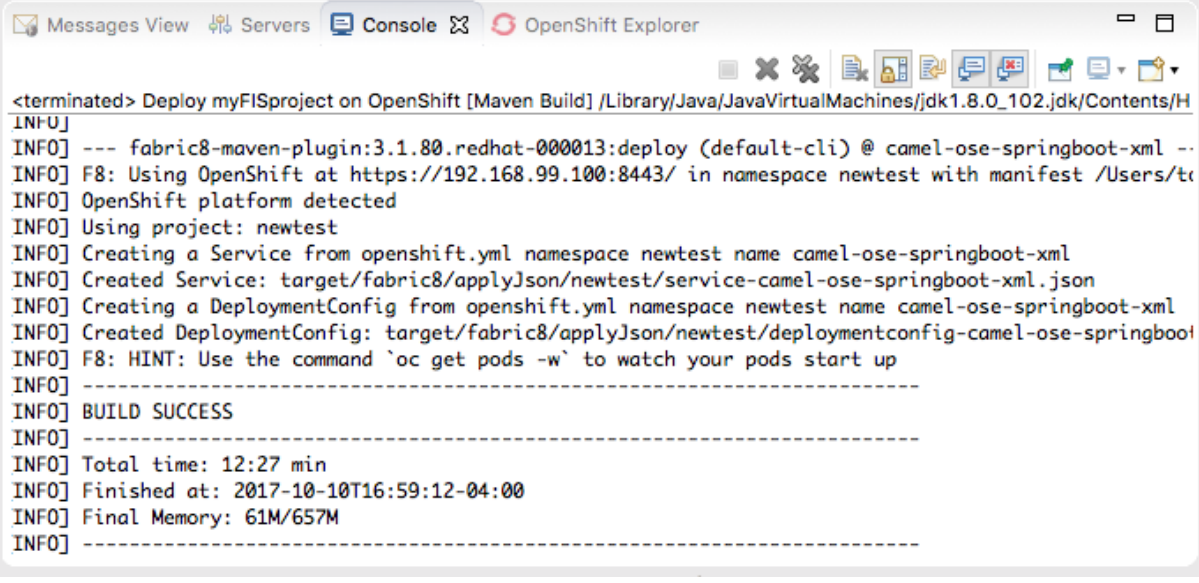

7. OpenShift Explorer ビューに切り替えて、New FIS Test newtestを選択します。

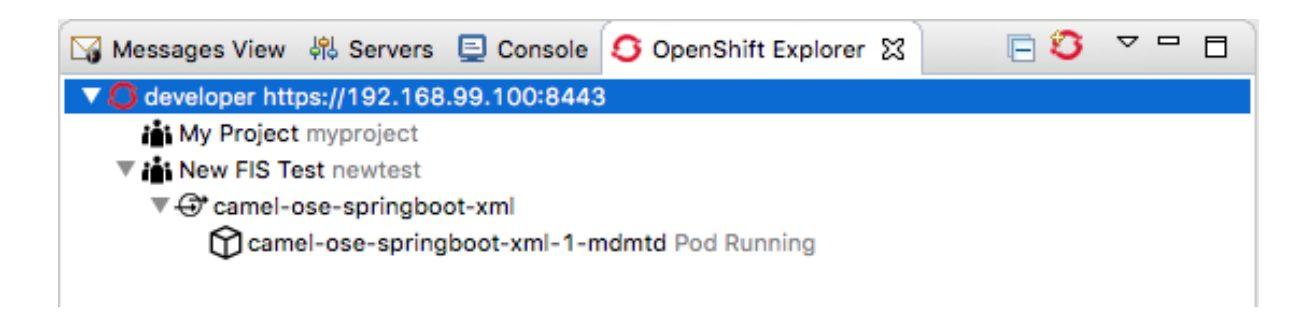

Properties ビューの Details ページには、プロジェクトのプロパティー値がすべて表示されま す。

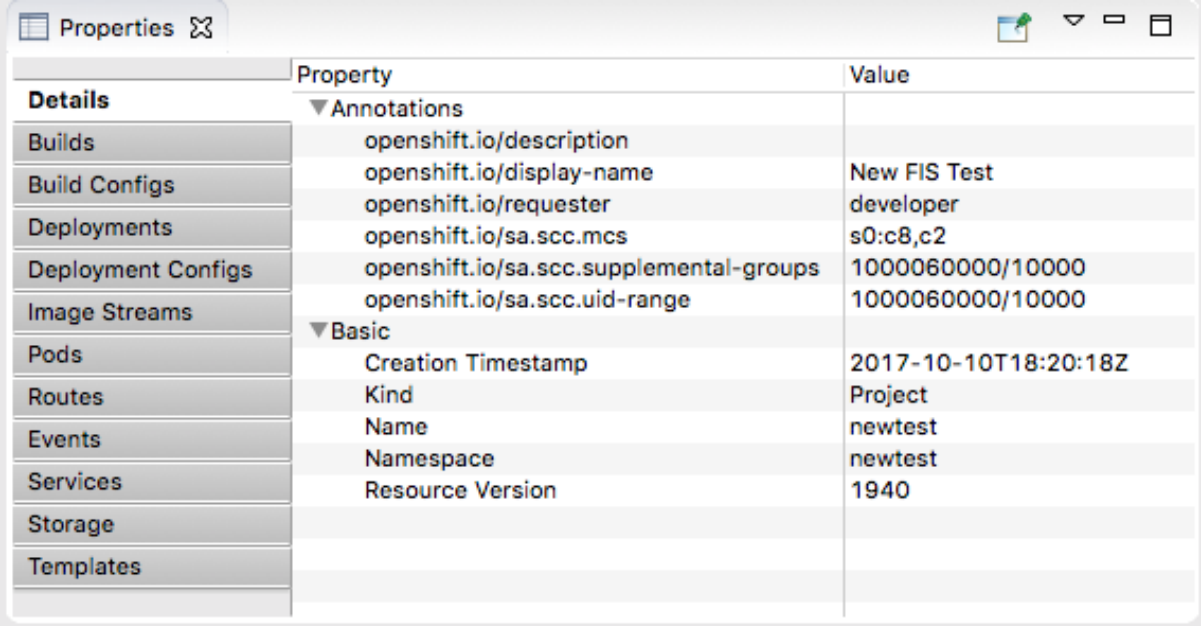

他のタブ (Builds、Build Configs、Deployments …) を開き、プロジェクトの他のプロパティー を表示します。Properties ビューには、OpenShift Web コンソールと同じ情報が表示されま す。

8. OpenShift Explorer ビューで **camel-ose-springboot-xml** を選択し、Properties ビューでそ の詳細を表示します。

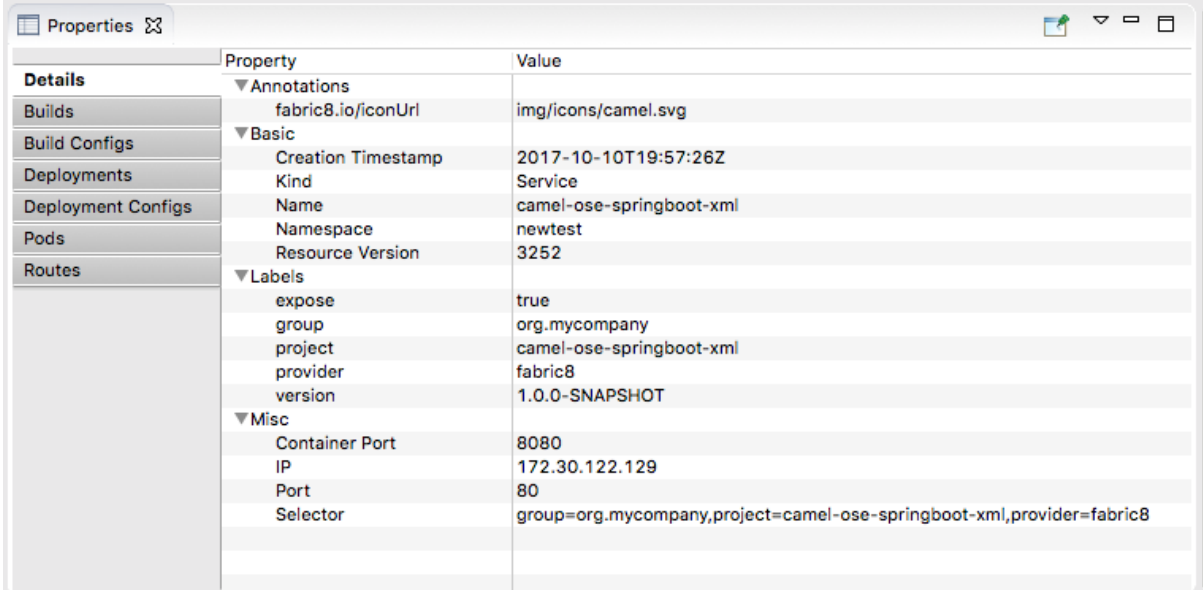

他のタブをスクロールして、デプロイメント設定の他のプロパティーを表示します。

9. OpenShift Explorer ビューで **camel-ose-springboot-xml-1-mdmtd Pod Running** を選択 し、Properties ビューで実行中のインスタンスの詳細を表示します。

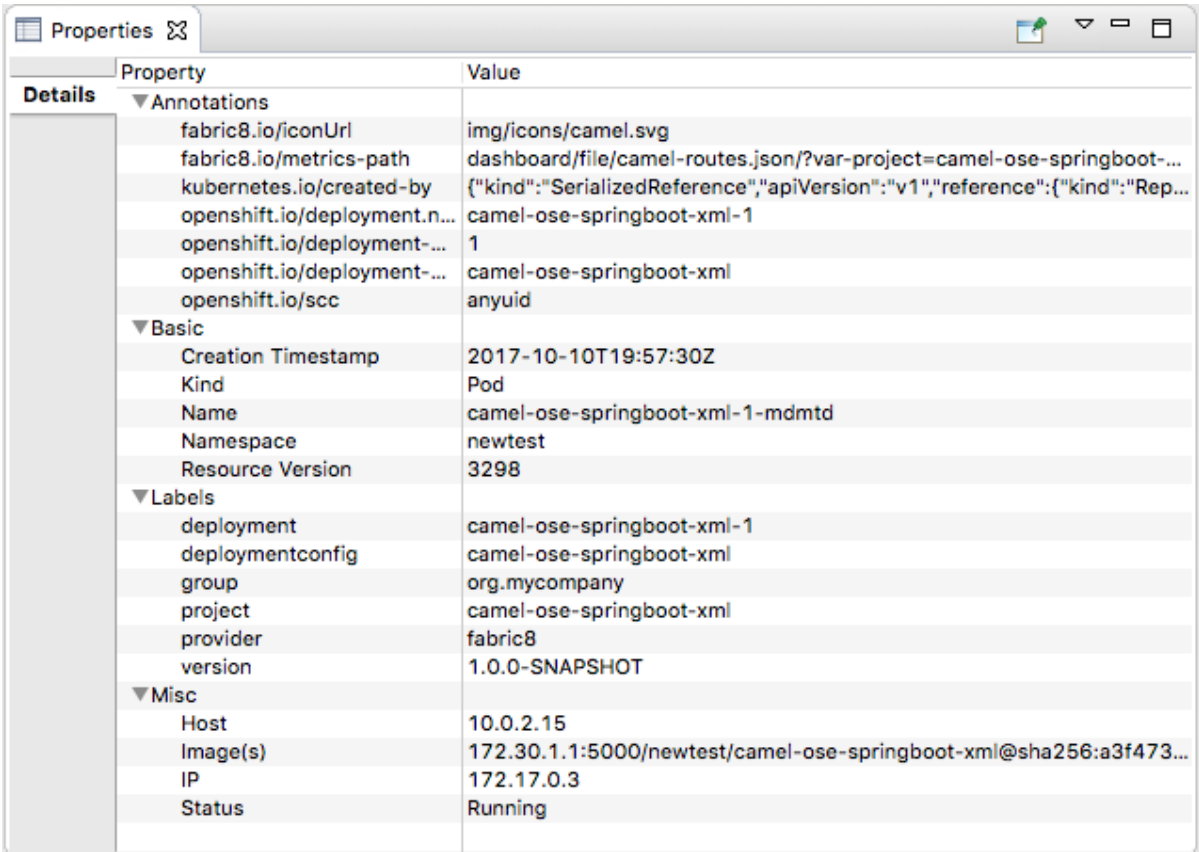

10. OpenShift Explorer ビューで **camel-ose-springboot-xml-1-mdmtd Pod Running** を右クリッ クし、続いてPod Logs… を選択します。

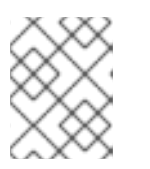

### 注記

プロンプトが表示されたら、インストールされた **oc** 実行可能ファイルへのパス を入力します。Pod ログを取得する必要があります。

Console ビューが自動的に開き、実行中の Pod からのログが表示されます。

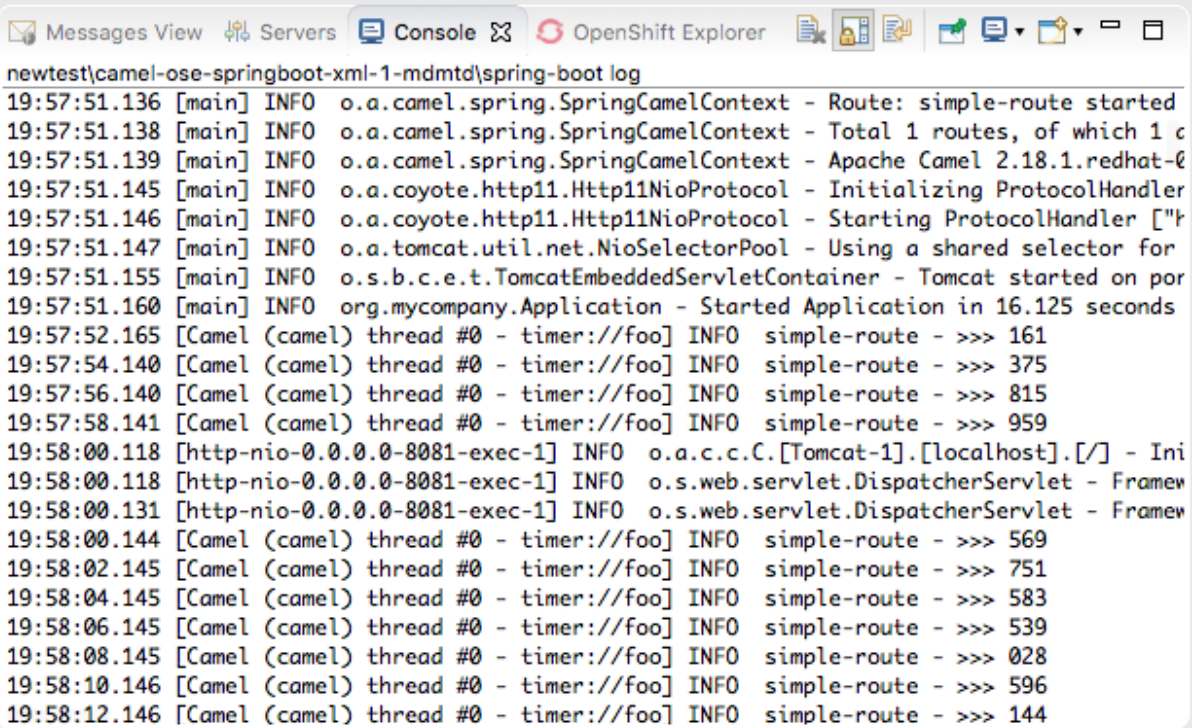

Console ビューのメニューバーの ※ をクリックしてセッションを終了し、コンソールの出力 をクリアします。

## <span id="page-85-0"></span>7.6. OPENSHIFT WEB コンソールへのアクセス

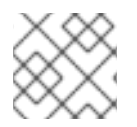

### 注記

この情報は、Red Hat Container Development Kit のインストールにのみ適用されます。

OpenShift Web コンソールにアクセスするには、ブラウザーを開き、インスタンスとマシンに固有の OpenShift サーバーの URL を入力します。たとえば、ブラウザーのアドレスフィールドに **<https://192.168.99.100:8443>** を入力します。

デフォルトのクレデンシャルを使用して、開発者または管理者として Web コンソールにログインでき ます。

● デフォルトの開発者ロール

開発者ユーザーは、自分のプロジェクトと、OpenShift v3 の機能を示す提供された OpenShift サンプルプロジェクトのみを表示できます。開発者ユーザーは、OpenShift にデプロイされて いる、自分が所有する任意のプロジェクトを作成、編集、および削除できます。

- Username: **developer**
- Password: **developer**
- デフォルトの管理者ロール 管理者ユーザーは、OpenShift (CDK) 上のすべてのプロジェクトを表示およびアクセスできま す。管理者ユーザーは、OpenShift にデプロイされた任意のプロジェクトを作成、編集、およ び削除できます。
	- Username: **admin**
	- Password: **admin**

OpenShift Web コンソールの使用ついて、詳しくは [スタートガイド](https://access.redhat.com/documentation/ja-jp/red_hat_container_development_kit/3.16/html-single/getting_started_guide/index) を参照してください。

# 第8章 RED HAT FUSE SAP TOOL SUITE の使用

Red Hat Fuse SAP Tool Suite を使用すると、Camel ルートをリモートの SAP アプリケーション・サー バーと統合できます。リモート機能呼び出し (RFC) および中間文書 (IDoc) の送受信をサポートするた めに、さまざまな SAP コンポーネントが提供されています。SAP Tool Suite は、SAP の JCo および IDoc クライアントライブラリーに依存しています。これらのライブラリーをインストールして使用す るには、SAP Service Marketplace アカウントが必要です。

## 8.1. RED HAT FUSE SAP TOOL SUITE のインストール

### 概要

Red Hat Fuse SAP Tool Suite には、Edit SAP Connection Configuration ダイアログボックスがあり、 SAP アプリケーションサーバーと宛先接続を作成および管理するのに役立ちます。このスイートは、 SAP によって個別にライセンスされているサードパーティーの JCo および IDoc クライアントライブラ リーを必要とするため、デフォルトではインストールされていません。

SAP ツールのプラットフォーム制限

SAP ツールスイートはサードパーティーの JCo および IDoc ライブラリーに依存しているため、これら のライブラリーがサポートするプラットフォームにのみインストールできます。SAP ツールのプラット フォーム制限の詳細については、Red Hat Fuse Supported [Configurations](https://access.redhat.com/site/articles/310603) を参照してください。

### 前提条件

- Fuse SAP Tool Suite をインストールする前に、JCo および IDoc ライブラリーを <http://service.sap.com/connectors> からダウンロードする必要があります。
- [オペレーティングシステムに適切な](https://access.redhat.com/site/articles/310603) JCo および IDoc ライブラリーを決定するには、Red Hat Fuse Supported Configurations ページを参照してください。
- JCo および IDoc ライブラリーをダウンロードするには、SAP Service Marketplace アカウント が必要です。
- このインストール手順では、ダウンロードしたファイルをアーカイブ形式のままにしておくこ とができます。内容を抽出する必要はありません。

## 手順

Fuse SAP Tool Suite を Red Hat CodeReady Studio にインストールするには、次の手順を実行します。

- 1. Red Hat CodeReady Studio で、File → Import を選択して、Import ウィザードを開きます。
- 2. Import ウィザードの Select 画面で Fuse → Install Fuse SAP Tool Suiteを選択し、Next をク リックします。
- 3. Install the Red Hat Fuse SAP Tool Suite画面が開き、SAP Service Marketplace から JCo ライ ブラリーおよび IDoc ライブラリーをダウンロードする手順が表示されます。Next をクリック します。
- 4. Select JCo および IDoc Archive to Import画面が開きます。JCo Archive Fileフィールドの横 にある Browse ボタンを使用して、SAP Service Marketplace からダウンロードした JCo アー カイブを選択します。JCo アーカイブを選択すると、Archive Versionと Archive OS Platform

フィールドが自動的に入力されるため、インストールしているライブラリーに正しいバージョ ンと OS プラットフォームがあるかどうかを確認できます。 IDoc Archive File フィールドの横にある Browse ボタンを使用して、SAP Service Marketplace からダウンロードした IDoc アーカイブを選択します。

両方のアーカイブファイルを選択したら、Finish をクリックします。

- 5. 新しい Install ウィザードが (Eclipse プラグインをインストールするために) 自動的に開きま す。このウィザードは、次の情報をインストールするプラグインに表示します。
	- Fuse SAP Tool Suite
	- SAP JCo および IDoc ライブラリー これらのプラグインの両方が選択されていることを確認してください。Next をクリックし ます。

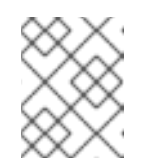

注記

**SAP JCo and IDoc Libraries** プラグインは、選択した JCo および IDoc ラ イブラリーから動的に構築されます。

- 6. Install Details 画面では、インストールされるプラグインを確認できます。Next をクリックし ます。
- 7. Review Licenses ダイアログボックスが開きます。I accept ラジオボタンオプションを選択 し、Finish をクリックします。
- 8. Security Warning ダイアログボックス (署名なしコンテンツの警告) が表示された場合は、OK をクリックして警告を無視し、インストールを続行します。
- 9. Restart Eclipse ダイアログボックスが開きます。OK をクリックして Eclipse を再起動します。

## 8.2. SAP 宛先接続の作成とテスト

#### 概要

Fuse SAP Tool スイートでは、Edit SAP Connection Configuration ダイアログボックスを使用して、 SAP アプリケーション宛先接続を作成および管理できます。このセクションでは、SAP 宛先接続を作 成およびテストする方法について説明します。

#### 手順

SAP 宛先接続を作成してテストするには、次の手順を実行します。

- 1. ルートエディターのグローバル Configurations タブに移動し、Add をクリックします。 Create new global elementビューが表示されます。
- 2. SAP で、作成する接続のタイプを選択します。SAP Connection を選択し、OK をクリックし ます。 Edit SAP Connection Configurationダイアログボックスが表示されます。これにより、宛先 およびサーバー接続設定を作成、編集、削除できます。
- 3. 新しい Destination Data Store を作成するには、Add Destination タブをクリックします。 Create Destination ダイアログボックスが表示されます。
- 4. Destination Name フィールドに宛先の名前を入力し、Ok をクリックします。
- 5. Properties ダイアログボックスで以下を実行します。
	- a. Basic タブをクリックして、SAP 宛先への接続に必要な基本プロパティーを設定します。 このタブで、次のプロパティーフィールドに入力して接続を設定します。
		- **SAP Application Server**
		- **SAP System Number**
		- SAP Client
		- Logon User
		- Logon Password
		- Logon Language
	- b. Connection タブをクリックして、SAP 宛先への接続に必要な値を追加します。次のプロ パティーフィールドに入力して、接続を設定します。
		- **SAP System Number**
		- **SAP Router String**
		- **SAP Application Server**
		- **SAP Message Server**
		- **SAP Message Server Port**
		- **•** Gateway Host
		- Gateway Port
		- SAP System ID
		- **SAP Application Server Group**
	- c. Authenticate タブをクリックして、SAP 宛先の検証に必要な値を追加します。次のプロパ ティーフィールドに入力して、接続を設定します。
		- **SAP Authentication type**
		- **•** SAP Client
		- Logon User
		- Logon User Alias
		- Logon Password
		- SAP SSO Logon Ticket
		- SAP X509 Login Ticket
		- Logon Language
- d. Special タブをクリックします。このタブで、次のプロパティーフィールドに入力して接続 を設定します。
	- Select CPIC Trace
	- **•** Initial Codepage
- e. Pool タブをクリックし、次のプロパティーフィールドに入力して接続を設定します。
	- Connection Pool Peak Limit
	- Connection Pool Capacity
	- Connection Pool Expiration Time
	- Connection Pool Expire Check Period
	- Connection Pool Max Get Client Time
- f. SNC タブをクリックし、次のプロパティーフィールドに入力して接続を設定します。
	- SNC Partner Name
	- SNC Level of Security
	- SNC Name
	- **SNC Library Path**
- g. Repository タブをクリックし、次のプロパティーフィールドに入力して接続を設定しま す。
	- Repository Destination
	- Repository Logon User
	- Repository Logon Password

注記

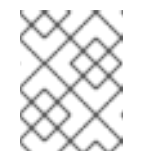

これらの設定について詳しい情報が必要な場合は、SAP のドキュメント を参照してください。

- 6. これで、宛先接続をテストする準備が整いました。Edit SAP Connection Configurationダイ アログボックスで宛先名を右クリックし、Test を選択します。 Test Destination Connection ダイアログボックスが開きます。
- 7. ダイアログボックスでは、現在の宛先設定を使用して SAP Destination Data Store に接続しま す。テストが成功すると、ステータス領域に次のメッセージが表示されます。

Connection test for destination 'YourDestination' succeeded.

それ以外の場合は、ステータス領域にエラーレポートが表示されます。

8. Close をクリックして、Test Destination Connection ダイアログボックスを閉じます。

9. Finish をクリックします。新しく作成された SAP Destination Connection が SAP のトに表示 されます。

## 8.3. SAP サーバー接続の作成とテスト

#### 概要

Fuse SAP Tool スイートでは、Edit SAP Connection Configuration ダイアログボックスを使用して、 SAP アプリケーションサーバー接続を作成および管理できます。このセクションでは、SAP サーバー 接続を作成およびテストする方法について説明します。

#### 手順

SAP サーバー接続を作成してテストするには、次の手順を実行します。

- 1. ルートエディターのグローバル Configurations タブに移動し、Add をクリックします。 Create new global elementビューが表示されます。
- 2. SAP で、作成する接続のタイプを選択します。SAP Connection を選択し、OK をクリックし ます。 Edit SAP Connection Configurationダイアログボックスが表示されます。これにより、宛先 およびサーバー接続設定を作成、編集、削除できます。
- 3. 新しい Server Data Store を作成するには、Add Server タブをクリックします。 Create Serverダイアログボックスが表示されます。
- 4. Server Nameフィールドにサーバーの名前を入力し、Ok をクリックします。
- 5. Properties ダイアログボックスで以下を実行します。
	- a. Mandatory タブをクリックして、SAP サーバーへの接続に必要な基本プロパティーを設定 します。このタブで、次のプロパティーフィールドに入力して接続を設定します。
		- **•** Gateway Host
		- Gateway Port
		- Program ID
		- Repository Destination
		- Connection Count
	- b. Optional タブをクリックし、次のプロパティーフィールドに入力して接続を設定します。
		- SAP Router String
		- Worker Thread Count
		- Minimum Worker Thread Count
		- Maximum Startup Delay
		- Repository Map
	- c. SNC タブをクリックし、次のプロパティーフィールドに入力して接続を設定します。

SNC Level of Security

注記

- SNC Name
- **•** SNC Library Path

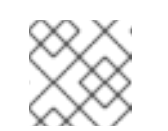

設定の詳細については、SAP のドキュメントを参照してください。

- 6. これで、サーバー接続をテストする準備が整いました。Edit SAP Connection Configuration ダイアログボックスでサーバー名を右クリックし、Test を選択します。 Test Server Connection ダイアログボックスが開きます。
- 7. ダイアログボックスでは、現在のサーバー設定を使用して SAP Server Data Storeに接続しま す。テストが成功すると、ステータス領域に次のメッセージが表示されます。

Server state: STARTED Server state: ALIVE

テストが失敗した場合、サーバーのステータスは DEAD として報告されます。

- 8. Stop をクリックして、テストサーバーをシャットダウンします。
- 9. Close をクリックして、Test Server Connectionダイアログボックスを閉じます。
- 10. Finish をクリックします。新しく作成された SAP Server Connectionが SAP の下に表示され ます。

8.4. 宛先接続およびサーバー接続の削除

#### 概要

このセクションでは、Edit SAP Connection Configuration ダイアログボックスで SAP 宛先接続および サーバー接続を削除する方法について説明します。

#### 手順

宛先接続とサーバー接続を削除する場合は、次の手順を実行します。

- 1. ルートエディターのグローバル Configurations タブに移動し、Add をクリックします。 Create new global elementビューが表示されます。
- 2. SAP で SAP Connection を選択し、Ok をクリックします。 Edit SAP Connection Configurationダイアログボックスが表示されます。これにより、宛先 およびサーバー接続設定を作成、編集、削除できます。
- 3. Edit SAP Connection Configurationダイアログボックスで、削除する Destination and Server Data Stores を選択します。
- 4. Delete をクリックします。選択した接続が削除されます。 最後に、Finish をクリックします。すべての変更が保存されます。

## 8.5. 新規 SAP エンドポイントの作成

### 概要

ルートエディターのコンポーネントパレットを使用して、Edit SAP Connection Configuration ダイアロ グで SAP コンポーネントをルートに追加できます。

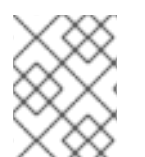

### 注記

SAP Connection ビューを使用している場合は、必ず必要な SAP 接続設定データを Blueprint XML または Spring XML コードに貼り付けてください。

## 前提条件

Edit SAP Connection Configuration ダイアログを使用して、いくつかの SAP 宛先接続またはサーバー 接続 (あるいはその両方) が作成済みである必要があります。

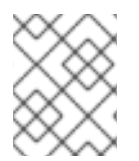

## 注記

SAP Connection ビューを使用している場合は、この設定を適切なタイプ (Blueprint XML または Spring XML) のファイルにエクスポートします。

### 手順

新しい SAP エンドポイントを作成するには、次の手順を実行します。

- 1. 使用する Fuse プロジェクトと Camel XML ファイル (Blueprint XML または Spring XML 形式の いずれか) が既に存在することを前提としています。
- 2. ルートエディターで Camel XML ファイルを開きます。Red Hat Fuse SAP Tool Suite をすでに インストールしている場合は、ルートエディターの Components パレットの下に SAP コン ポーネントが表示されるはずです。次の SAP コンポーネントは、ツールスイートによって提供 されます。
	- SAP IDoc Destination
	- SAP IDoc List Destination
	- SAP IDoc List Server
	- **SAP qRFC Destination**
	- SAP Queued IDoc Destination
	- SAP Queued IDoc List Destination
	- SAP sRFC Destination
	- SAP sRFC Server
	- SAP tRFC Destination
	- SAP tRFC Server ルートエディターの Design タブで、これらのコンポーネントのいずれかをキャンバスにド ラッグし、現在の **camelContext** に新しい SAP エンドポイントを作成します。

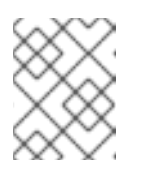

SAP Netweaver コンポーネントは、Red Hat Fuse SAP Tool Suite に属して いません。Apache Camel プロジェクトでホストされています。

- 3. キャンバスの下部にある Source タブをクリックして、ルートエディターの Source タブに移動 します。ルートの XML ソースが表示されます。
- 4. SAP エンドポイント URI を指定する場合、宛先名またはサーバー接続名のいずれかを URI 形式 で埋め込む必要があります。たとえば、**sap-srfc-destination** コンポーネントの URI 形式は以 下のとおりです。

sap-srfc-destination:destinationName:rfcName

注記

特定の宛先を参照するには、関連する **entry** 要素の **key** 属性の値をこの URI の **destinationName** として使用します。

# 第9章 データ変換のスタートガイド

システムとデータのインテグレーションに伴う課題の 1 つは、コンポーネントシステムがさまざまな データ形式で動作することが多いことです。つまり、受信システムが認識できる形式 (または言語) に メッセージを変換しなければ、システムから別のシステムにメッセージを送信できません。データ変換 とは、この変換を表す用語です。

この章では、事前定義された Camel ルートにデータ変換を含める方法を説明します。Camel ルート は、XML データを生成するソースエンドポイントから JSON データを消費するターゲットエンドポイ ントにメッセージを送信します。ソースの XML データ形式をターゲットの JSON データ形式にマップ するデータ変換コンポーネントを追加して定義します。

- 9.1. データ変換サンプルプロジェクトの作成
	- 1. 新規 Fuse Integration プロジェクトを作成します (File → New → Fuse Integration Project を選 択します)。 ウィザードで次の情報を入力します。
		- プロジェクト名: starter
		- デプロイメントプラットフォーム: Standalone
		- ランタイム環境: Karaf/Fuse on Karaf
		- Camel バージョン: デフォルトを使用
		- テンプレート: Empty Blueprint DSL
	- 2. 準備済みデータサンプルを **[https://github.com/FuseByExample/fuse-tooling](https://github.com/FuseByExample/fuse-tooling-tutorials/archive/user-guide-11.1.zip)tutorials/archive/user-guide-11.1.zip** からダウンロードします。
	- 3. **data** フォルダーとそこに含まれる 3 つのファイルを、**user-guide-11.1.zip** アーカイブから Fuse Integration プロジェクトの **src** ディレクトリー (**starter/src/data**) に展開します。
	- 4. Project Explorer ビューで、スタータープロジェクトを展開します。
	- 5. Camel Contexts → **src/main/resources/OSGI-INF/blueprint/blueprint.xml** をダブルクリック して、ルートエディターの Design タブでルートを開きます。
	- 6. Source タブをクリックして基礎となる XML を表示します。
	- 7. **<route id="\_route1"/>** を以下のコードに置き換えます。

```
<route id="_route1">
 <from id=" from1" uri="file:src/data?fileName=abc-order.xml&amp:noop=true"/>
 <setHeader headerName="approvalID" id=" setHeader1">
  <simple>AUTO_OK</simple>
 </setHeader>
 <to id="_to1" uri="file:target/messages?fileName=xyz-order.json"/>
</route>
```
8. Design タブをクリックして、ルートのグラフィカル表示に戻ります。

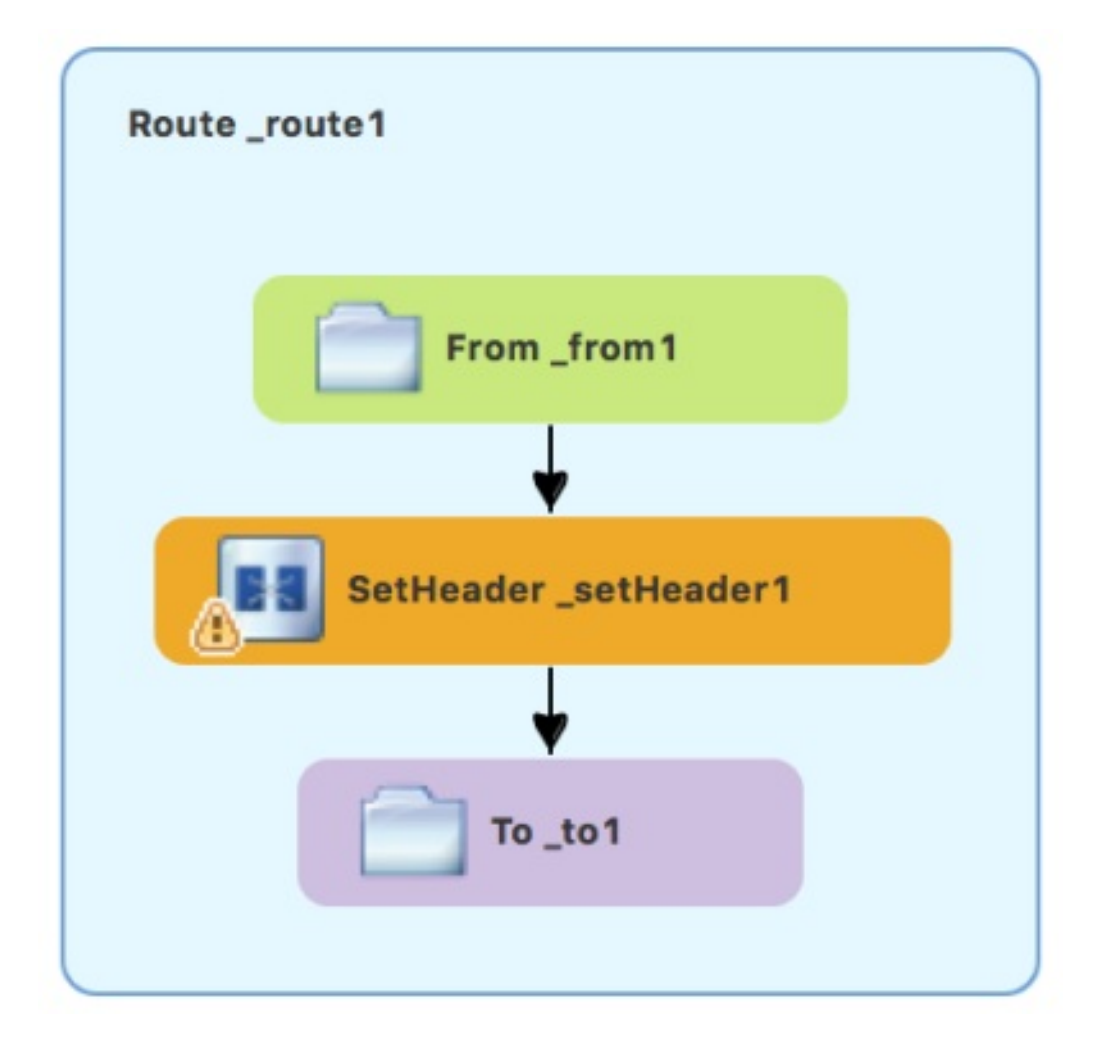

- 9.2. CAMEL ルートへのデータ変換ノードの追加
	- 1. Palette で、Transformation ドロワーを展開します。
	- 2. Data Transformation パターンをクリックし、キャンバスで **SetHeader \_setHeader1** と **To\_to1** ノード間の矢印をクリックします。 New Transformation ウィザードが開き、Dozer File Pathフィールドが自動入力されます。

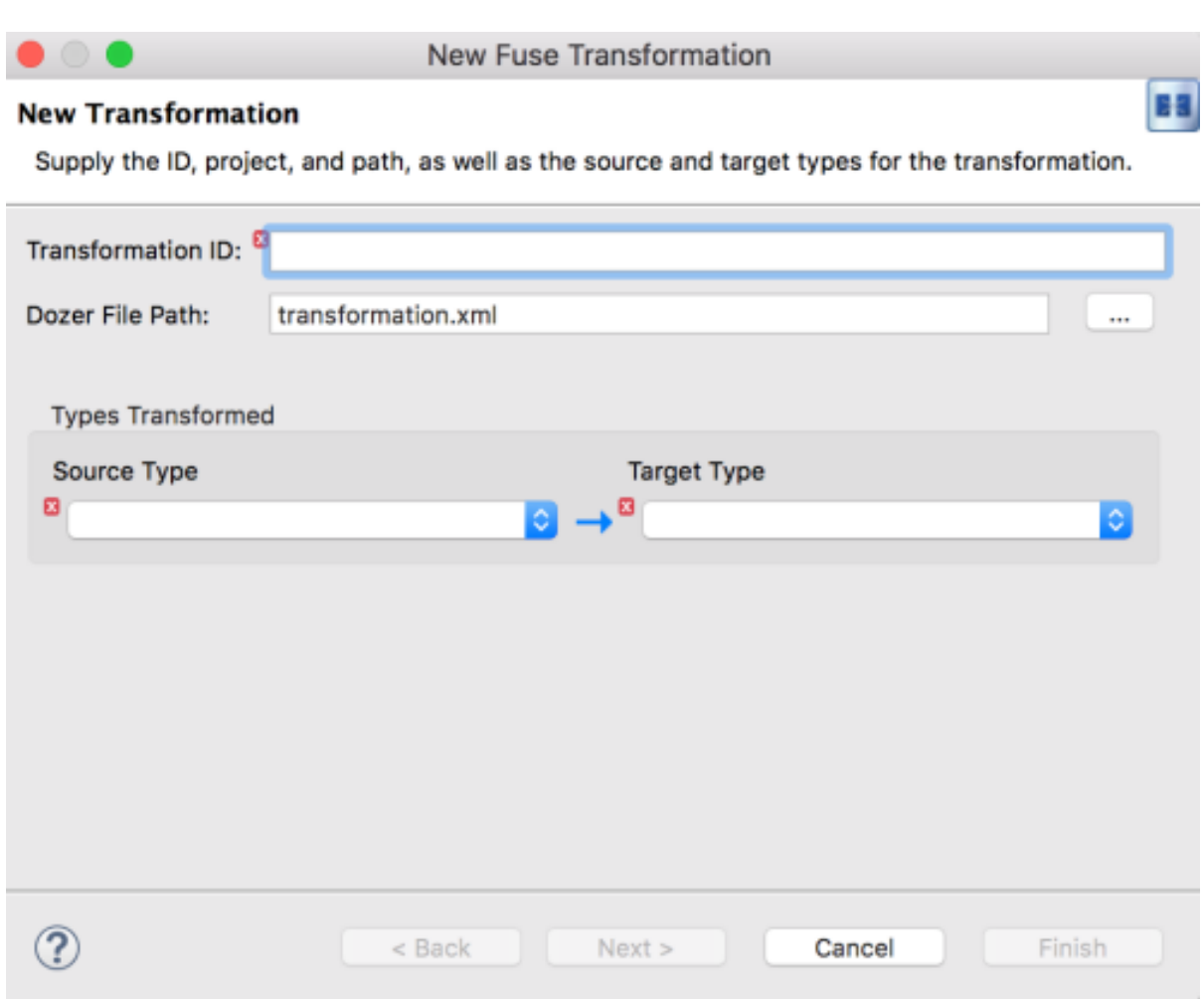

3. 残りのフィールドに入力します。

- **Transformation ID** フィールド: xml2json を入力します。
- Source Type は、ドロップダウンメニューから XML を選択します。
- Target Type は、ドロップダウンメニューから JSON を選択します。
- 4. Next をクリックします。

Source Type (XML)定義ページが開き、XML Schema (デフォルト) または XML Instance Document の例を指定して、ソースデータのタイプ定義を指定します。

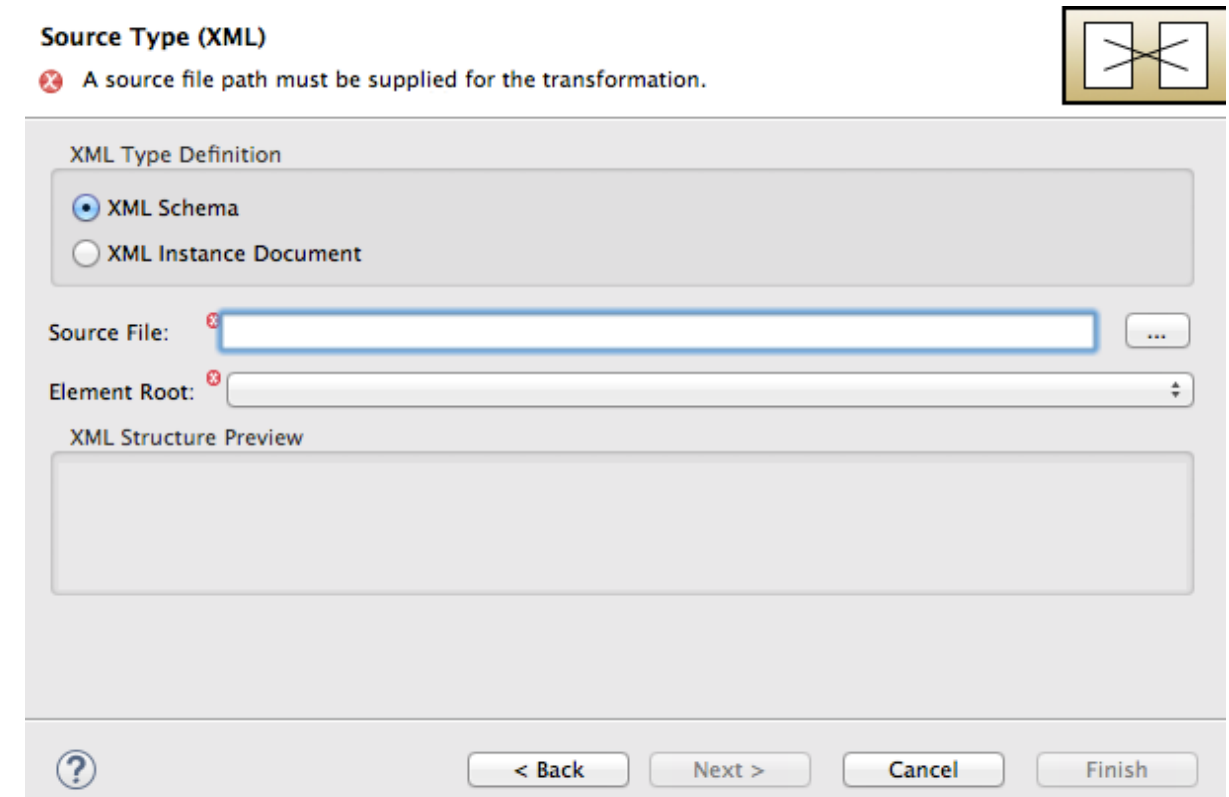

- 5. XML Schemaは有効のままにします。
- 6. Source fileでの場合は、ソースデータの種類定義に使用する XML スキーマファイルまたは XML インスタンスファイルの場所を参照して、選択します (ここでは **abc-order.xsd**)。 XML Structure Previewペインには、XML 構造のプレビューが表示されます。
- 7. Element root フィールドに **ABCOrder** を入力します。 ツールはこのテキストを使用して、マップするソースデータ項目を表示するペインにラベルを 付けます。

Source Type (XML)定義ページは以下のようになります。

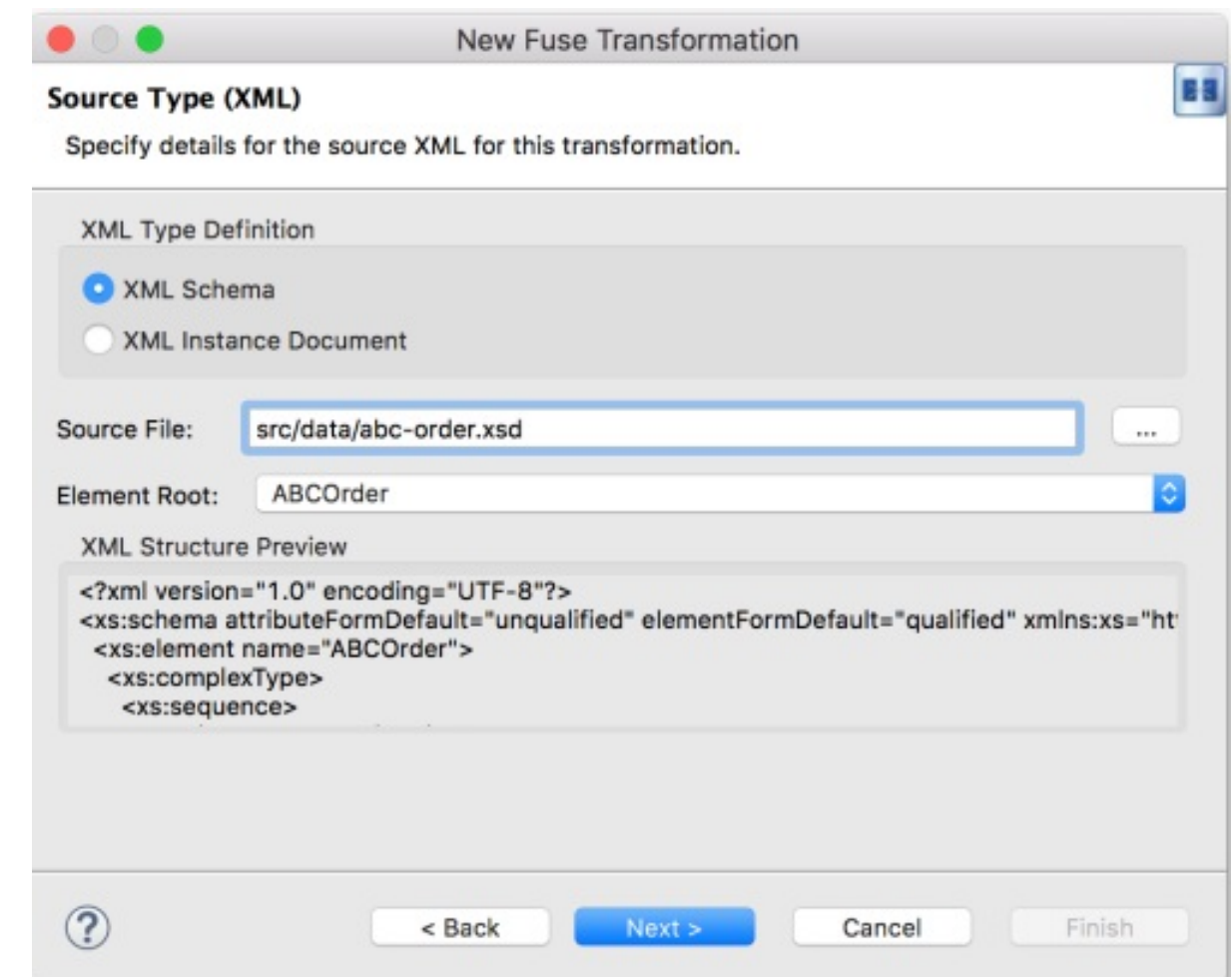

8. Next をクリックして Target Type (JSON)定義ページを開きます。ここで、ターゲットデー タのタイプ定義を指定します。

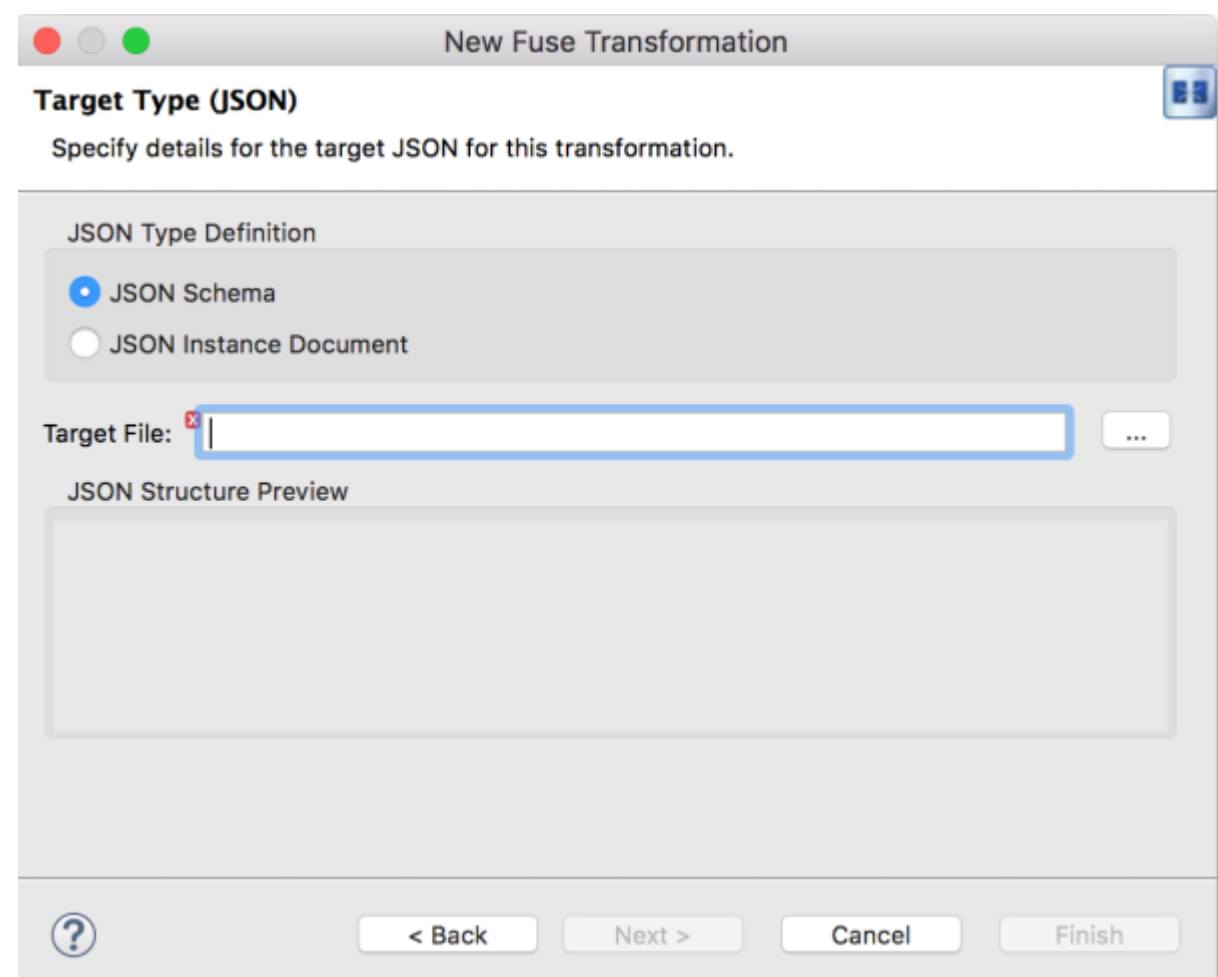

9. JSON Instance Document をクリックします。

Target File フィールドに、**xyz-order.json** インスタンスドキュメントへのパスを入力します。 または、このドキュメントを参照します。JSON Structure Previewペインには、JSON デー タ構造のプレビューが表示されます。

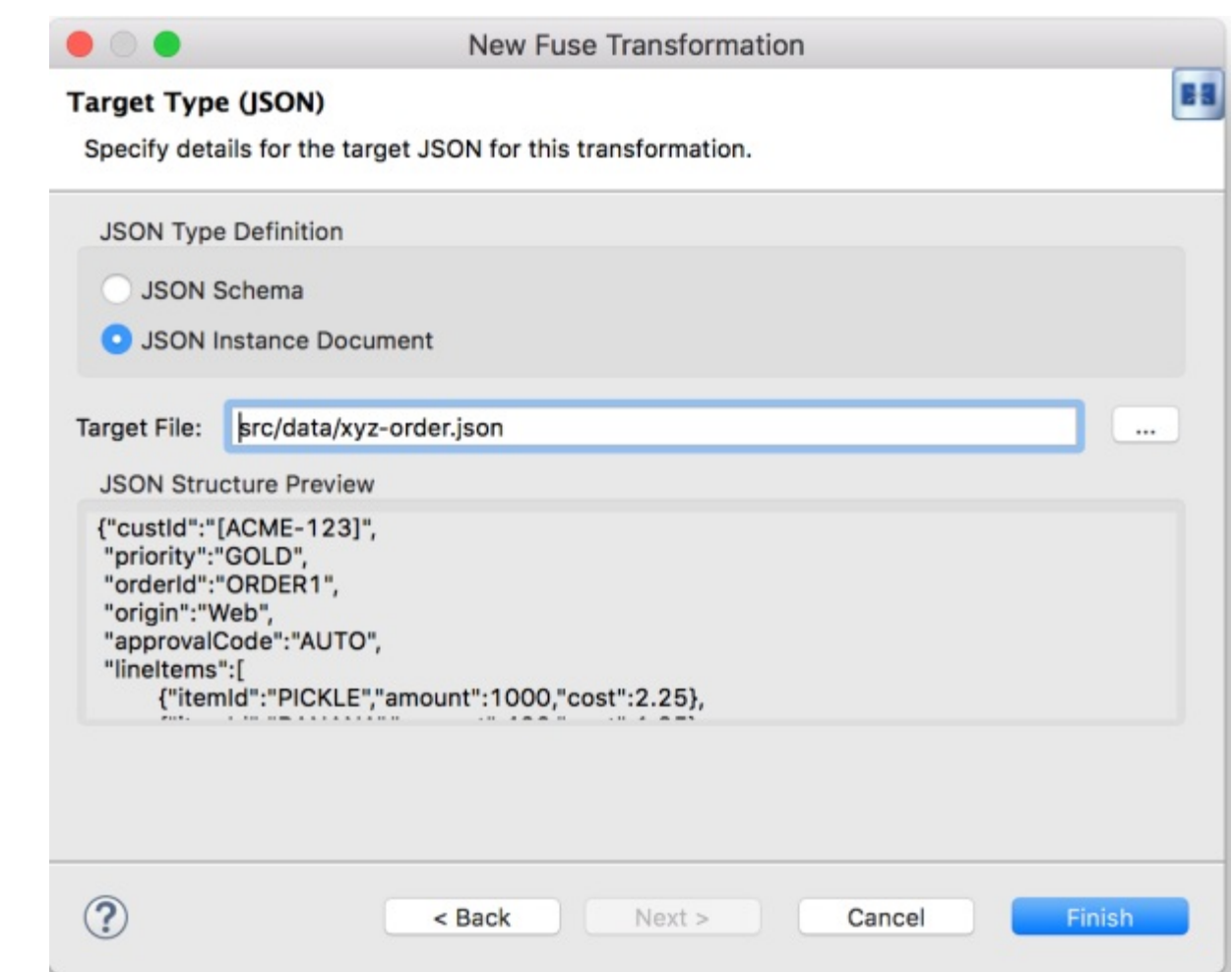

10. Finish をクリックします。

変換エディターが開きます。ここで、XML ソースのデータ項目を JSON ターゲットのデータ項目に マップできます。

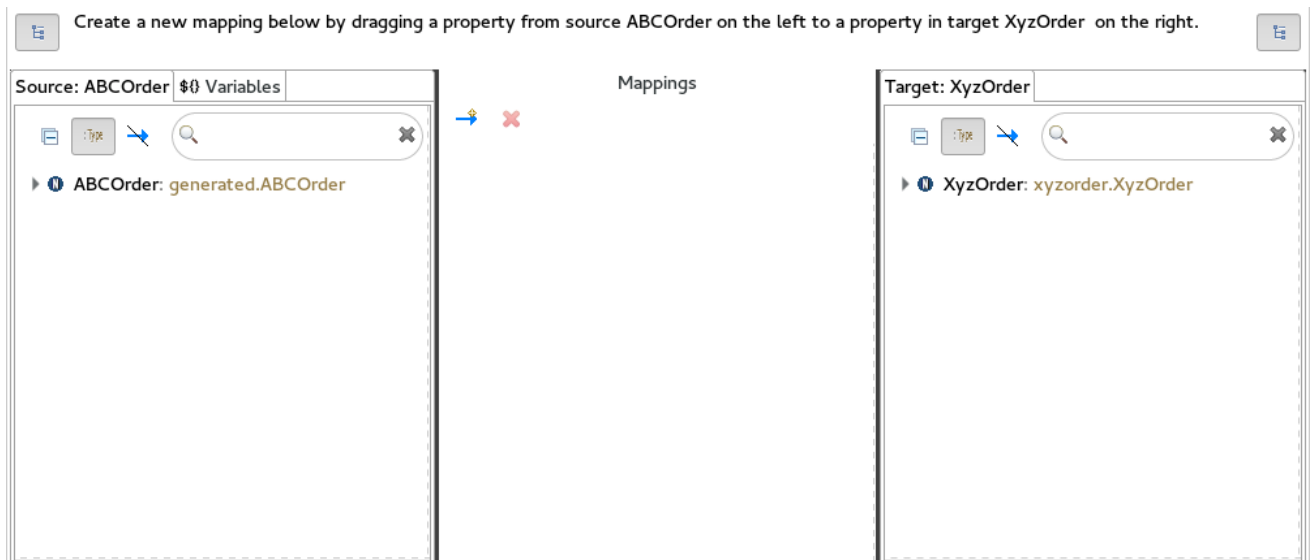

変換エディターは、次の 3 つのパネルで設定されています。

- Source -ソ 一スの利用可能なデータ項目が一覧表示されます
- Mappings ソースとターゲットのデータ項目間のマッピングが表示されます

● Target - ターゲットの利用可能なデータ項目が一覧表示されます

さらに、エディターの 3 つのパネルのすぐ下にあるエディターの詳細ペイン (最初のマッピングが作成 されると表示) には、現在選択されているマッピング済みのソースデータ項目とターゲットデータ項目 の両方の階層先がグラフィカル表示されます。以下に例を示します。

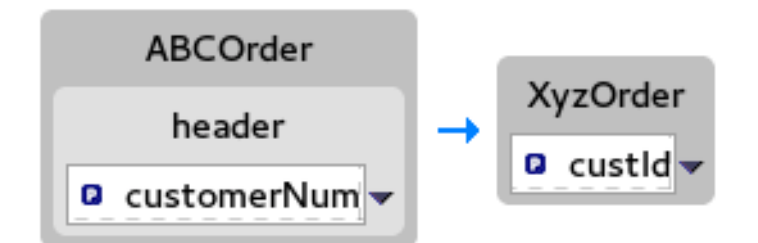

詳細ペインを使用して、選択したソースおよびターゲットのデータ項目のマッピングをカスタマイズで きます。

- Set property 既存のマッピングを変更するか、単純なデータ項目をコレクション内の1つに マップします ([「単純なデータ項目をコレクションのデータ項目にマッピング」](#page-116-0) を参照)。
- Set variable データ項目の定数値を指定します ([「定数変数のデータ項目へのマッピング」](#page-107-0) を 参照)。
- Set expression [データ項目を指定された式の動的評価にマップします](#page-109-0) (「式のデータ項目へ のマッピング」 を参照)。
- Add transformation ビルトイン関数を使用して、マップされたデータ項目の値を変更します ([「マップされたデータ項目へのビルトイン関数の追加」](#page-118-0) を参照)。
- Add custom transformation 作成した Java メソッドまたは以前に作成したメソッドを使用 [して、マップされたデータ項目の値を変更します](#page-113-0) (「マップされたデータ項目へのカスタム変換 の追加」 を参照)。

## 9.3. ソースデータ項目をターゲットデータ項目にマッピング

1. Mappings パネルの左右にある Source パネルおよび Target パネルのすべての項目を展開しま す。  $\frac{1}{2}$  .  $\frac{1}{2}$ 

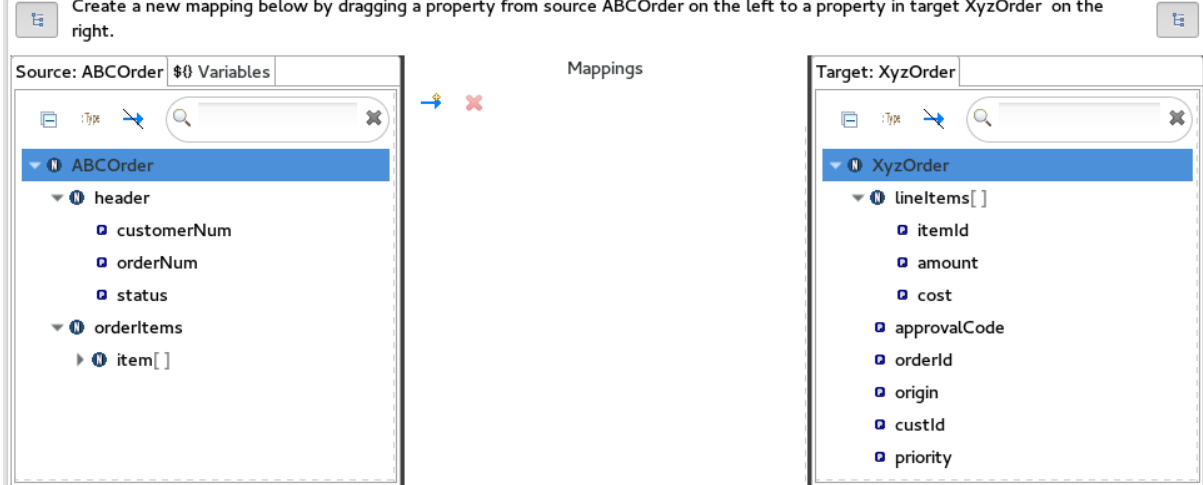

2. Source パネルからデータ項目をドラッグし、Target パネルの対応するデータ項目にドロップ します。

たとえば、Source パネルから **customerNum** データ項目をドラッグし、Target パネルの **custId** データ項目にドロップします。

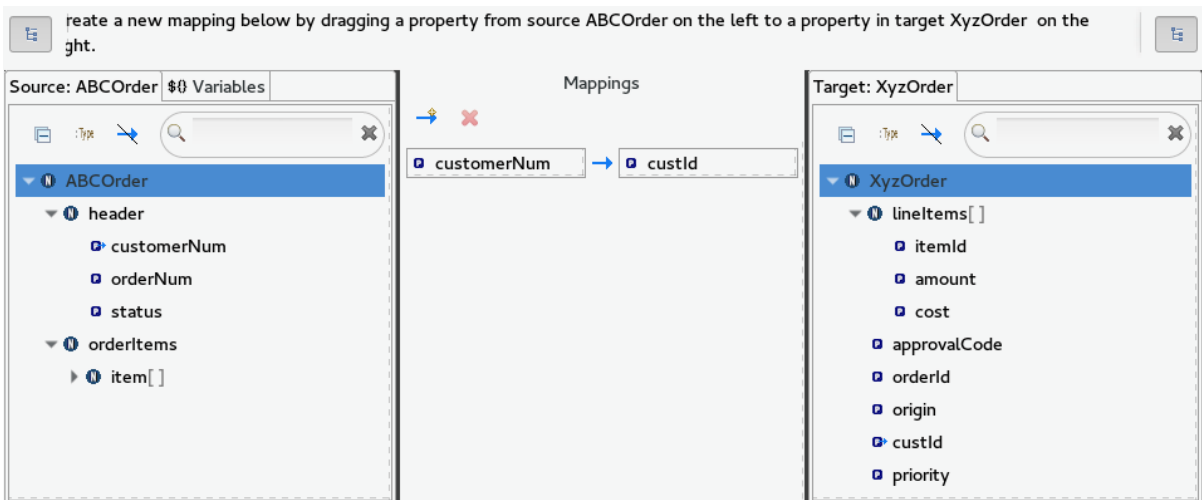

マッピングは Mappings パネルに表示され、Source と Target の両方のデータ項目の詳細が下 の詳細ペインに表示されます。

3. すべての基本的なマッピングが完了するまで、ソースデータ項目を対応するターゲットデータ 項目にドラッグアンドドロップします。

**starter** の例では、マッピングする残りのデータ項目は以下のようになります。

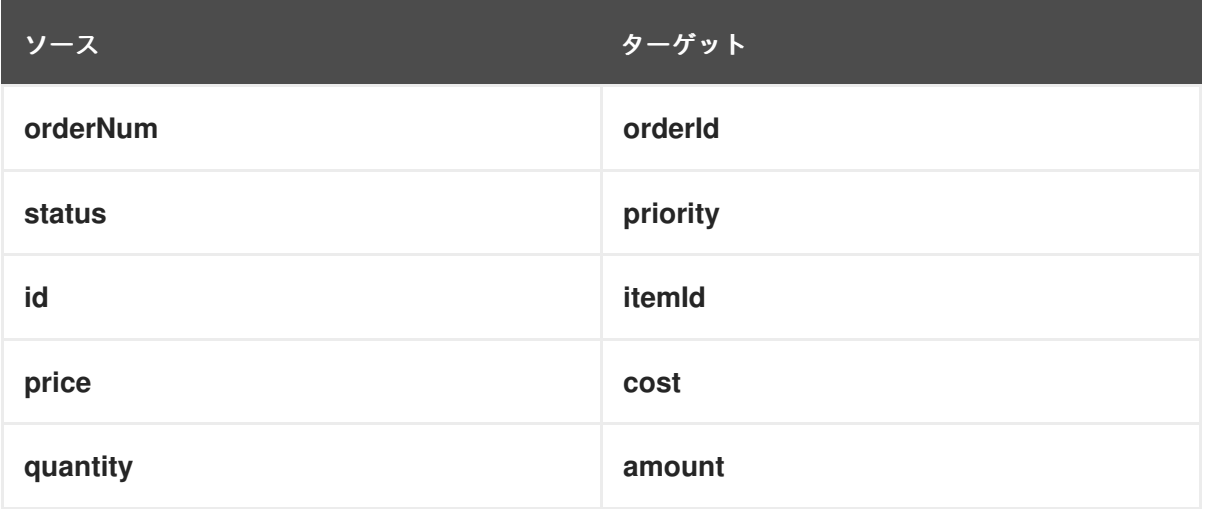

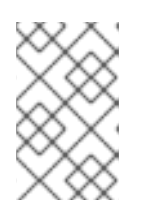

## 注記

コレクション (リストまたはセットを含むデータ項目) を非コレクションデータ 項目にマップしたりその逆にマップしたりすることは可能ですが、コレクション を他のコレクションにマップすることはできません。

4. Source パネルと Target パネルの両方で → をクリックし、すべてのデータ項目がマッピン グされているかどうかを素早く判別します。

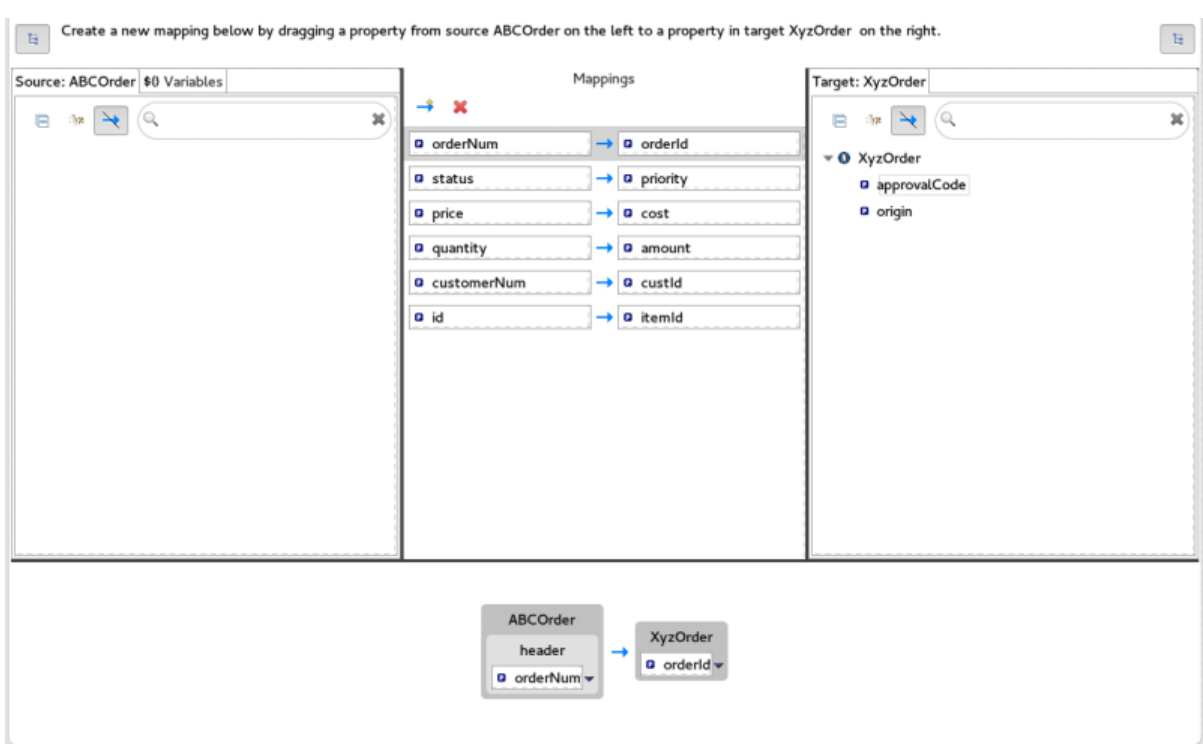

マッピングされていないデータ項目のみが Source および Target パネルに表示されます。

**starter** の例では、マッピングされていない残りの Target 属性は **approvalCode** および **origin** です。

5. blueprint.xml タブをクリックして、ルートのグラフィカル表示に戻ります。

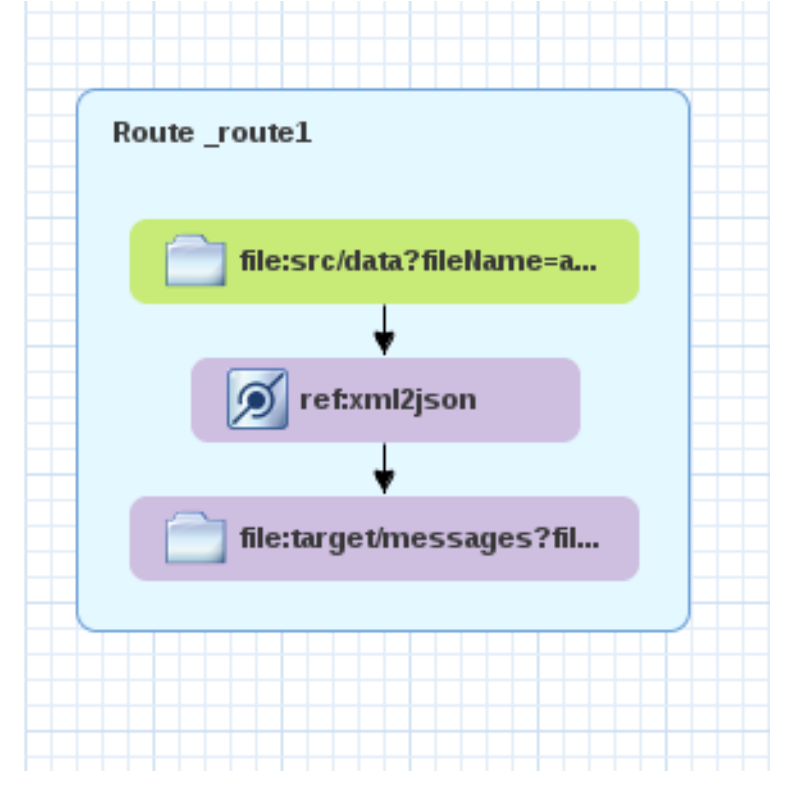

6. File → Save をクリックします。

変換テストを作成した後、変換ファイルに対して JUnit テストを実行できます。詳細は、「変換テスト ファイルの作成と JUnit テストの実行」 [を参照してください。この時点でこれを行うと、](#page-105-0)Console ビューに次の出力が表示されます。

ソース XML データの場合:

```
<?xml version="1.0" encoding="UTF-8"?>
<ABCOrder xmlns:xsi="http://www.w3.org/2001/XMLSchema-instance"
xmlns:java="http://java.sun.com">
  <header>
    <status>GOLD</status>
    <customer-num>ACME-123</customer-num>
    <order-num>ORDER1</order-num>
  </header>
  <order-items>
    <item id="PICKLE">
      <price>2.25</price>
      <quantity>1000</quantity>
    </item>
    <item id="BANANA">
      <price>1.25</price>
      <quantity>400</quantity>
    </item>
  </order-items>
</ABCOrder>
```
ターゲット JSON データの場合:

{"custId":"ACME-123","priority":"GOLD","orderId":"ORDER1","lineItems":[{"itemId":"PICKLE", "amount":1000,"cost":2.25},{"itemId":"BANANA","amount":400,"cost":1.25

## <span id="page-105-0"></span>9.4. 変換テストファイルの作成と JUNIT テストの実行

- 1. Project Explorer ビューで **starter** プロジェクトを右クリックし、New → Other → Fuse Tooling → Fuse Transformation Testの順に選択します。
- 2. Next を選択して New Transformation Testウィザードを開きます。
- 3. New Transformation Testウィザードで、以下の値を設定します。

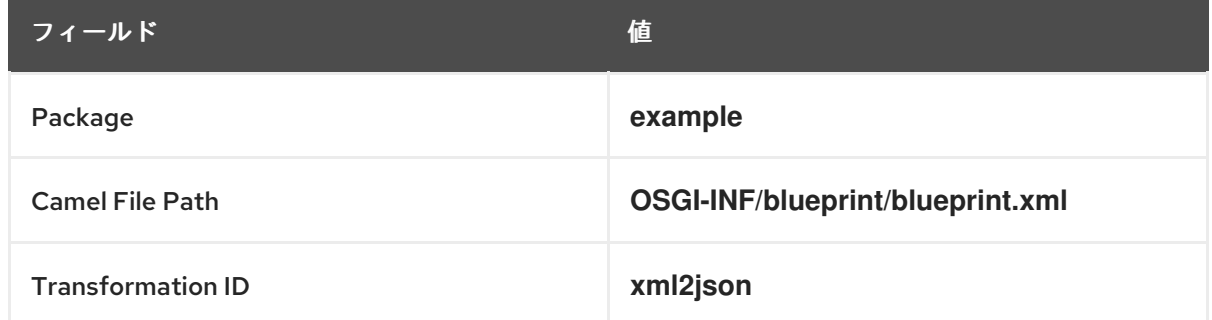

- 4. Finish をクリックします。
- 5. Project Explorer ビューで **starter/src/test/java/example** に移動し、**TransformationTest.java** ファイルを開きます。
- 6. 以下のコードを **transform** メソッドに追加します。

startEndpoint.sendBodyAndHeader(readFile("src/data/abc-order.xml"), "approvalID", "AUTO\_OK");

- 7. File → Save をクリックします。 これで、チュートリアルの任意の時点で、変換ファイルに対して JUnit テストを実行できま す。
- 8. Project Explorer ビューで、**starter** プロジェクトを展開し て、**/src/test/java/example/TransformationTest.java** ファイルを公開します。
- 9. それを右クリックしてコンテキストメニューを開き、Run as JUnit Testを選択します。 JUnit Test ペインが開き、テストのステータスが表示されます。ワークスペースが乱雑になる のを防ぐには、Console ビューの近くにある下部パネルでペインをドラッグアンドドロップし ます。

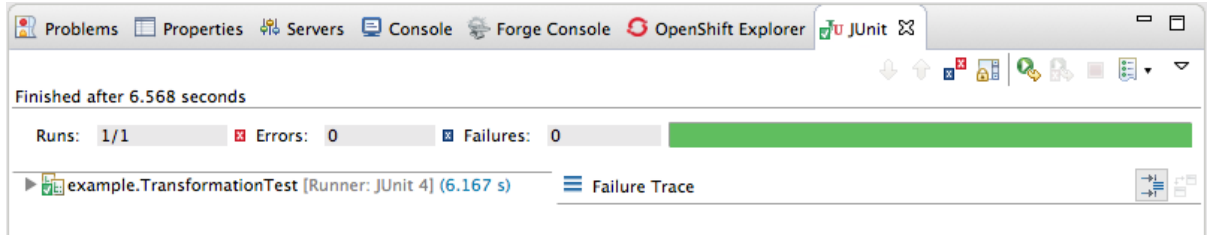

10. Console ビューを開き、ログ出力を表示します。

## 9.5. 定数変数のデータ項目へのマッピング

ソース/ターゲットデータ項目に対応するターゲット/ソースデータ項目がない場合は、定数変数を既存 のデータ項目にマップできます。

**starter** の例では、ターゲットデータ項目 **origin** には対応するソースデータ項目がありません。**origin** 属性を定数変数にマッピングするには、以下を実行します。

1. Source パネルで Variables ビューをクリックします。<br>| … Create a new mapping below by dragging a variable from the list of variables on the left to a property in target XyzOrder on the right.

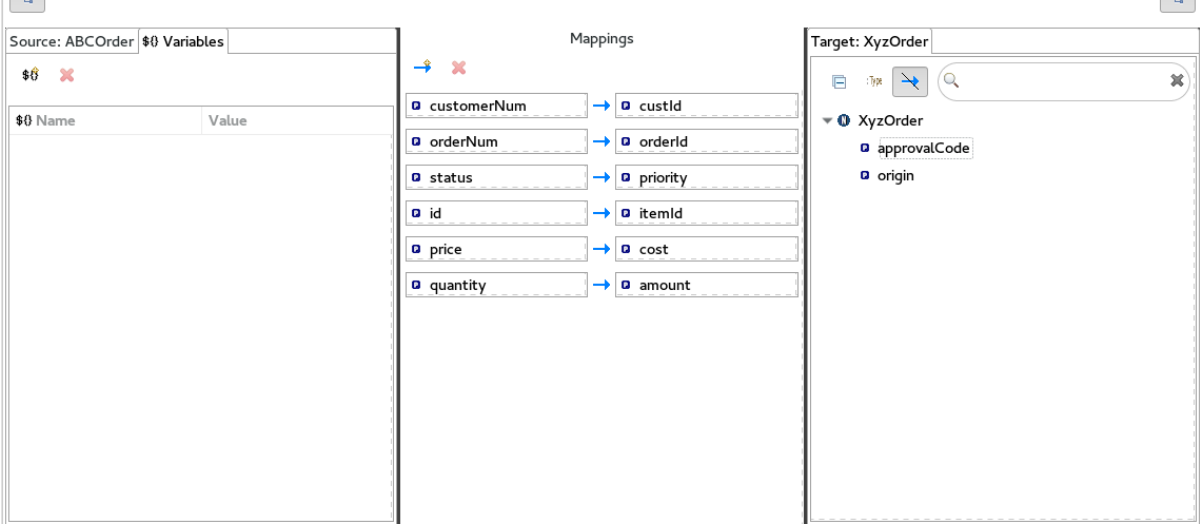

2. Variables ビューで <sup>\$1</sup> をクリックし、Enter a new variable name ダイアログを開きます。

 $\mathbf{E}$ 

<span id="page-107-0"></span>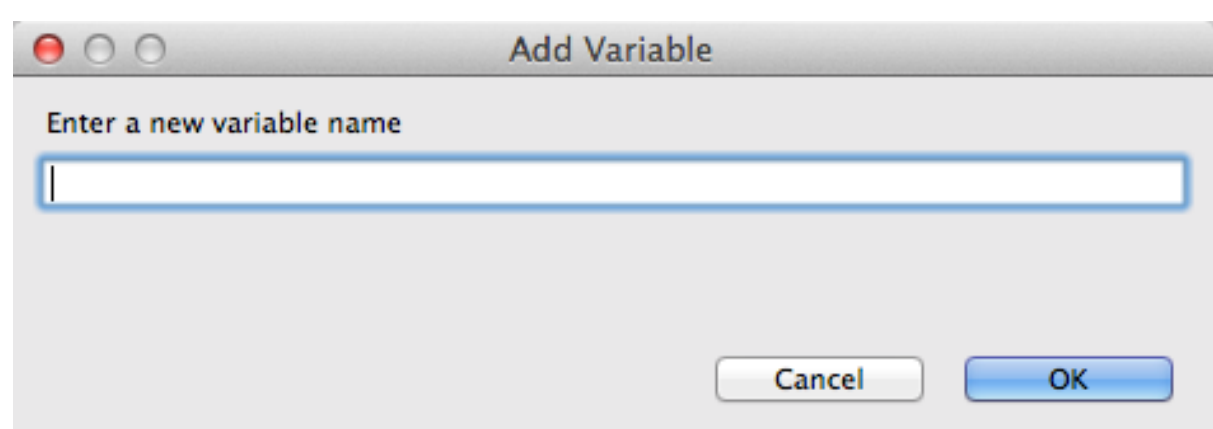

- 3. 作成する変数の名前を入力します。 **starter** の例では、**ORIGIN** と入力します。
- 4. OK をクリックします。 新規作成された変数 **ORIGIN** は、Variables ビューの Name 列および Value 列のデフォルト値 **ORIGIN** に表示されます。
- 5. デフォルト値をクリックして編集し、値を **Web** に変更します。
- 6. Enter キーを押します。

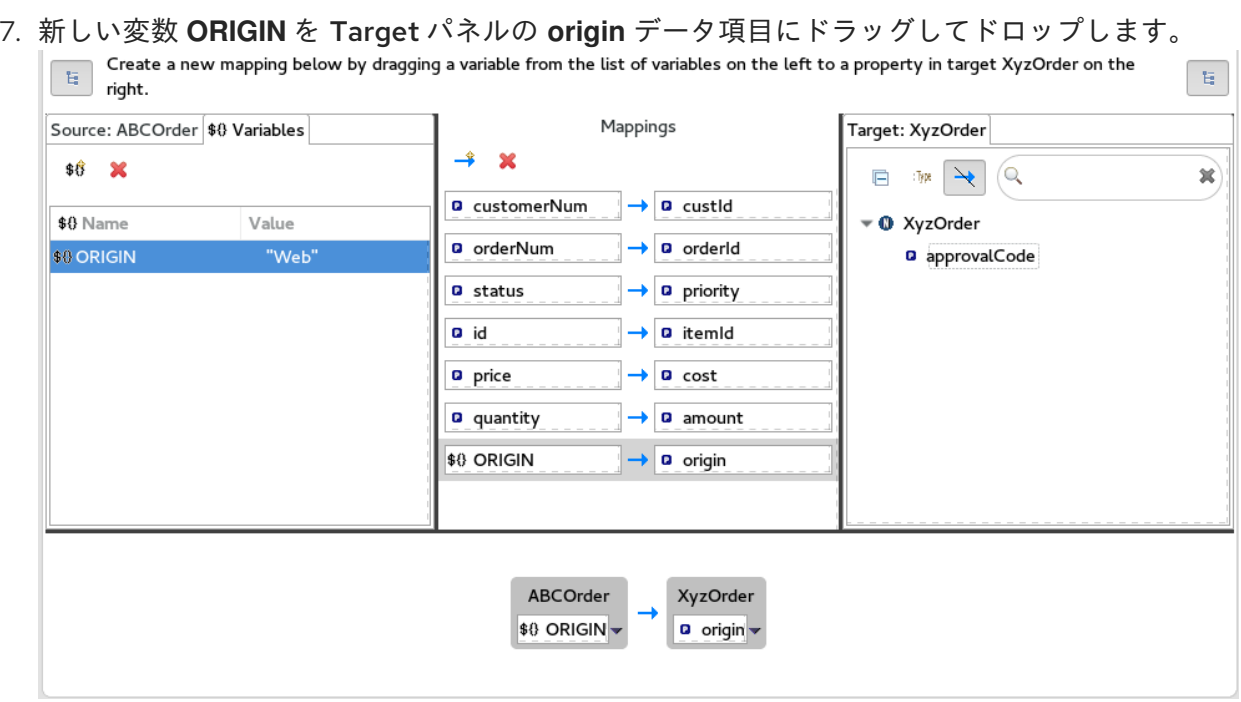

変数 **\$(ORIGIN)** の新しいマッピングが Mappings パネルと、詳細ペインに表示されます。

8. **TransformationTest.java** ファイルで JUnit [テストを実行します。詳細は、「変換テストファ](#page-105-0) イルの作成と JUnit テストの実行」 を参照してください。 Console ビューには、JSON 形式の出力データが表示されます。

{"custId":"ACME-123","priority":"GOLD","orderId":"ORDER1","origin":"Web", "approvalCode":"AUTO\_OK","lineItems":[{"itemId":"PICKLE","amount":1000,"cost":2.25}, {"itemId":"BANANA","amount":400,"cost":1.25}]}

## 9.6. 式のデータ項目へのマッピング
この機能により、ターゲットデータ項目を Camel 言語式の動的評価にマップできます。

対応するソースデータアイテムがないターゲット **approvalCode** データアイテムを使用します。

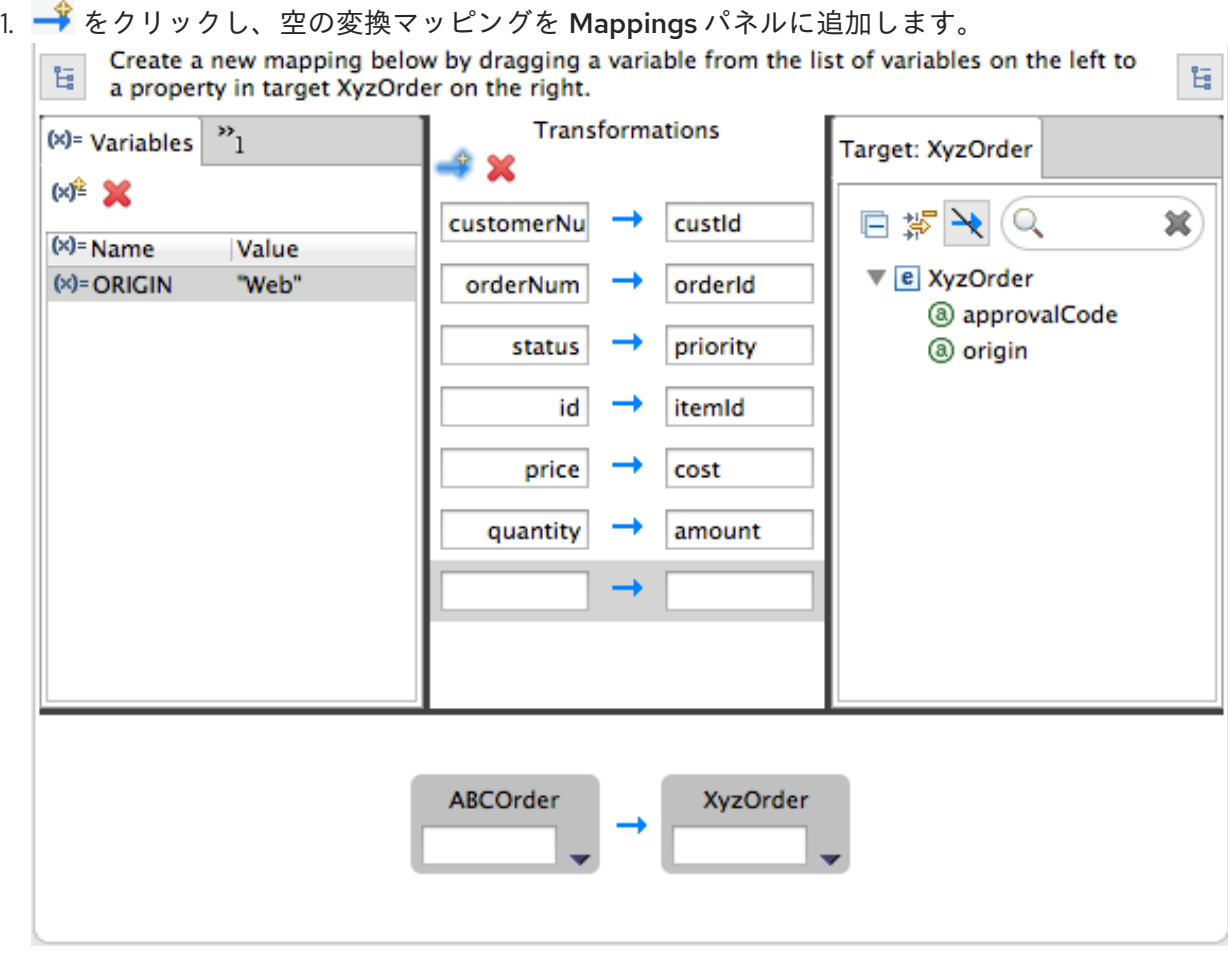

2. Target パネルから、**approvalCode** データ項目を Mappings パネルで新しく作成されたマッピ ングのターゲットフィールドにドラッグアンドドロップします。

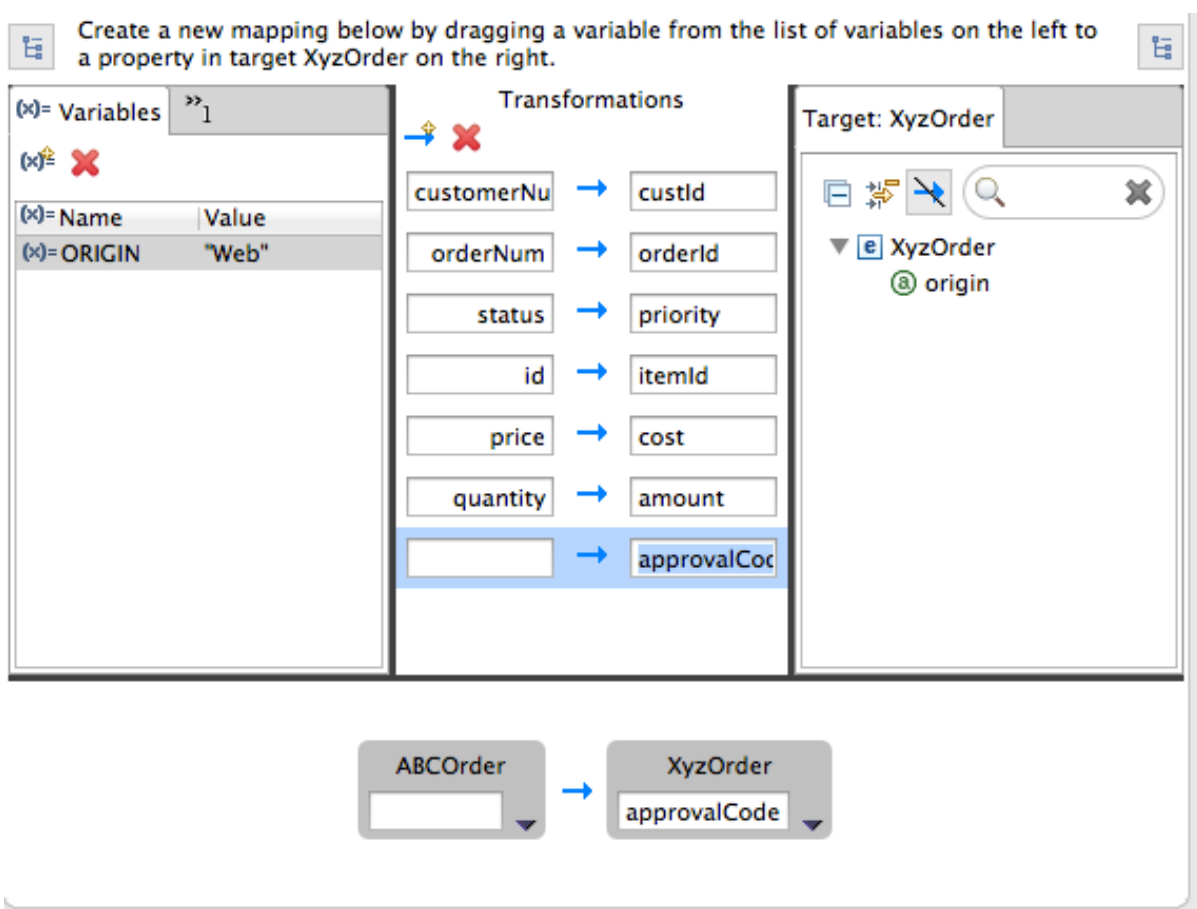

詳細ペインのターゲットボックスにも、**approvalCode** データ項目が表示されます。

3. 詳細ペインで、ABCOrder ソースボックスの <del>▼</del> をクリックして、ドロップダウンメニューを開 きます。

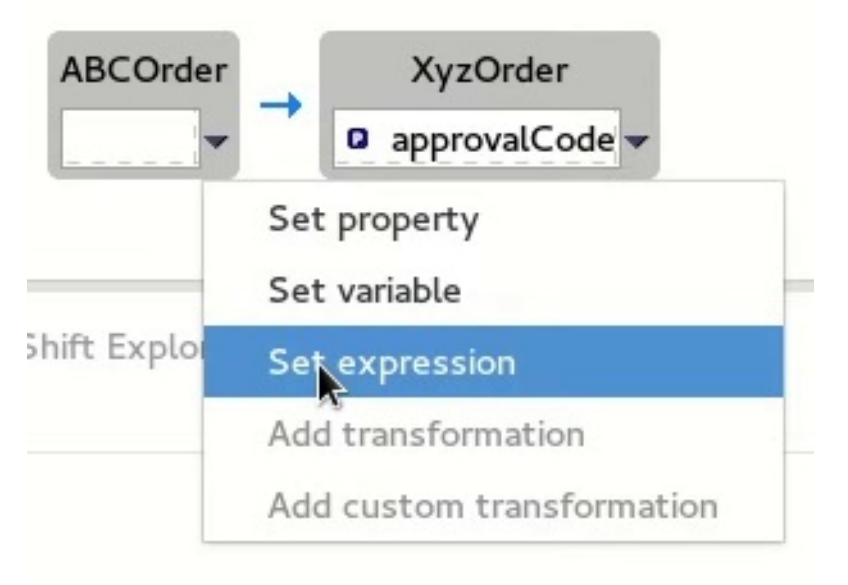

メニューオプションは、選択したデータ項目のデータタイプによって異なります。利用可能な オプションは太字になっています。

4. Set expression を選択して、Expression ダイアログボックスを開きます。

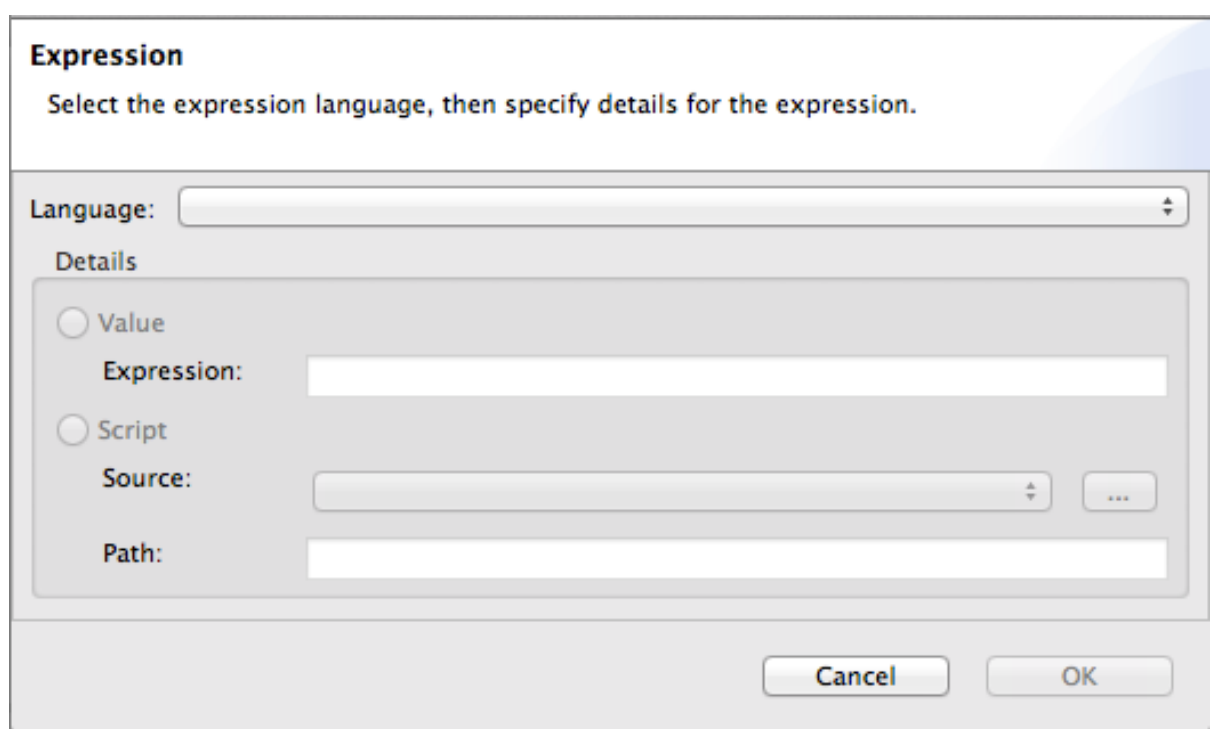

- 5. Language で、利用可能な言語の一覧から使用する式言語を選択します。利用可能なオプショ ンは、データ項目のデータタイプによって異なります。 **starter** の例では、Header を選択します。
- 6. 詳細ペインで、使用する式のソースを選択します。 オプションは Value および Script です。

**starter** の例では、Value をクリックしてから **ApprovalID** を入力します。

7. OK をクリックします。

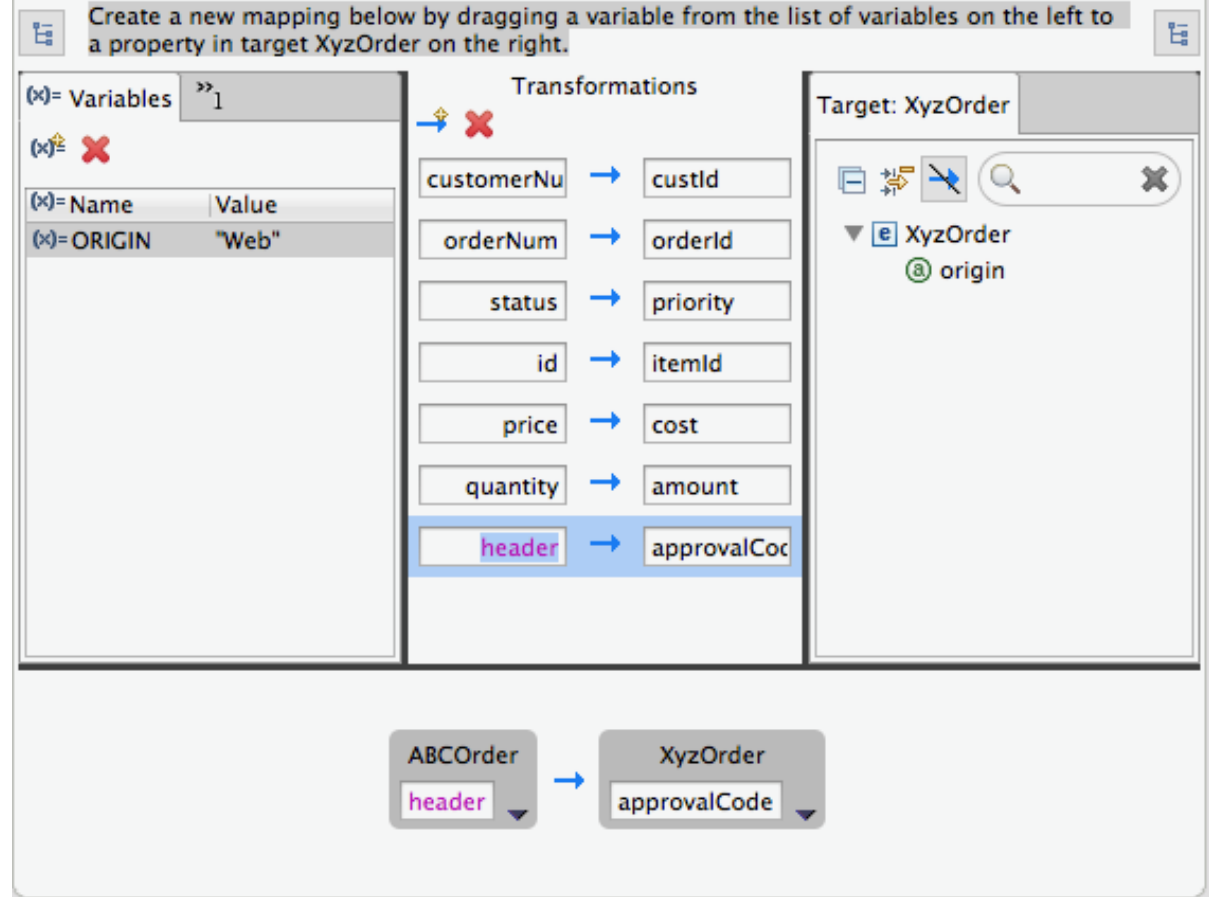

Mappings パネルと詳細ペインの両方に、ターゲットデータ項目 **approvalCode** の新しいマッ ピングが表示されます。

8. **TransformationTest.java** ファイルで JUnit [テストを実行します。詳細は、「変換テストファ](#page-105-0) イルの作成と JUnit テストの実行」 を参照してください。 Console ビューには、JSON 形式の出力データが表示されます。

{"custId":"ACME-123","priority":"GOLD","orderId":"ORDER1","origin":"Web", "approvalCode":"AUTO\_OK","lineItems":[{"itemId":"PICKLE","amount":1000,"cost":2.25}, {"itemId":"BANANA","amount":400,"cost":1.25}]}

## 9.7. マップされたデータ項目へのカスタム変換の追加

ターゲットシステムの要件を満たしていなければ、ソースデータアイテムのフォーマットを変更する必 要がある場合もあります。

たとえば、すべての顧客 ID を括弧で囲むというターゲットシステムの要件を満たすには、以下を実行 します。

1. Mappings パネルで **customerNum** マッピングを選択し、詳細ペインに反映させます。

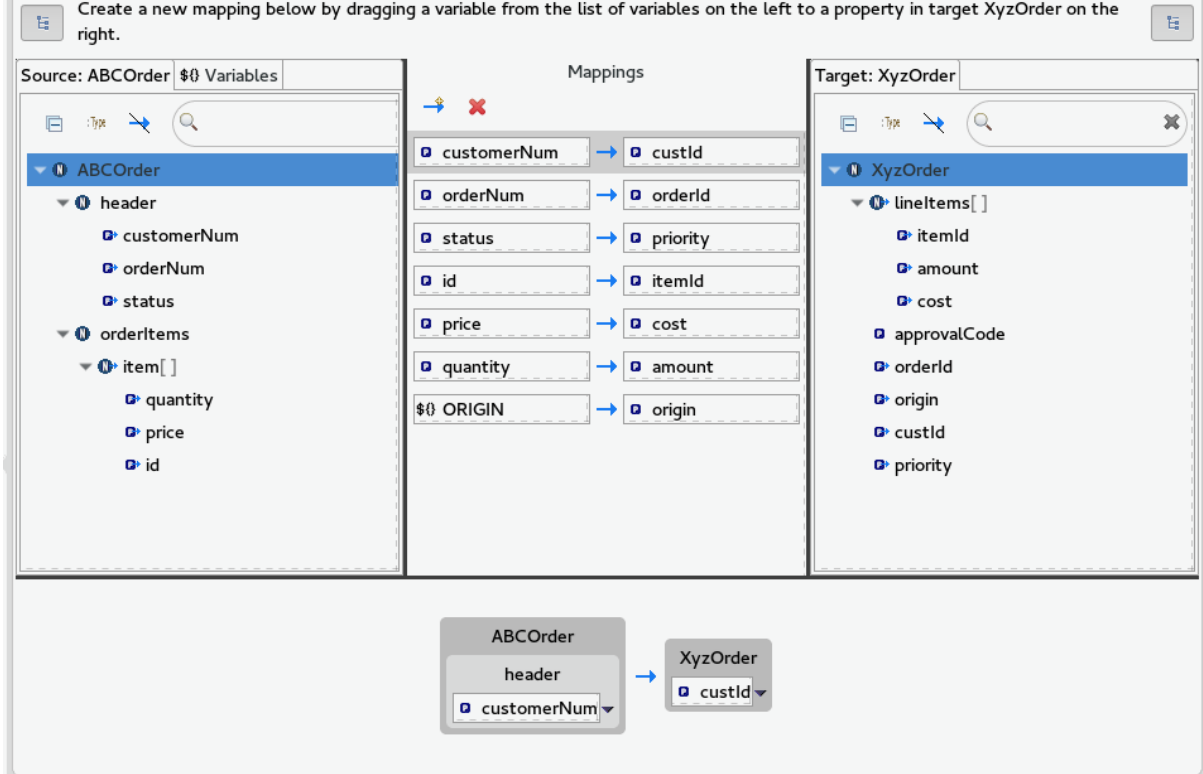

2. 詳細ペインで、ABCOrder ソースボックスの <del>●</del> をクリックして、ドロップダウンメニューを開 きます。

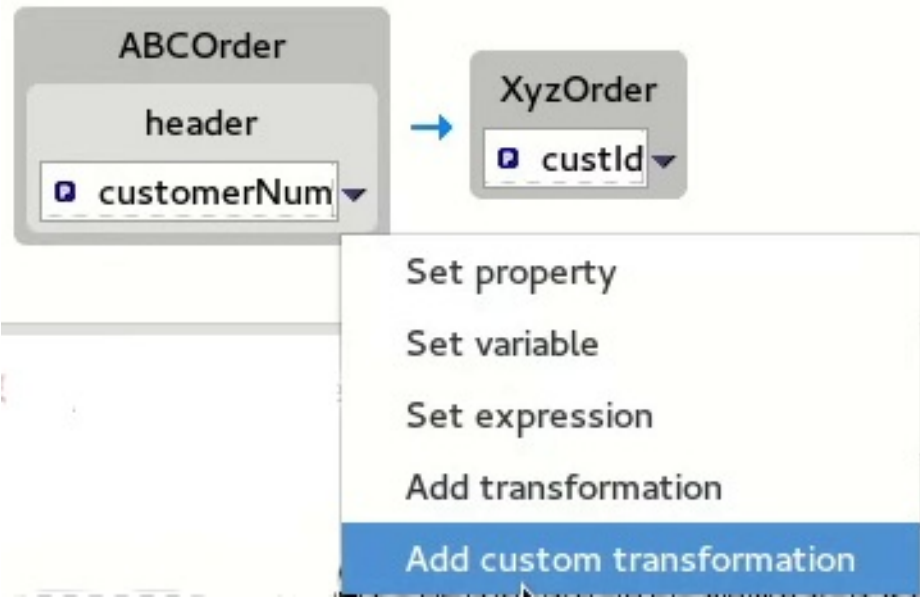

3. Add custom transformationを選択して、Add Custom Transformationページを開きます。

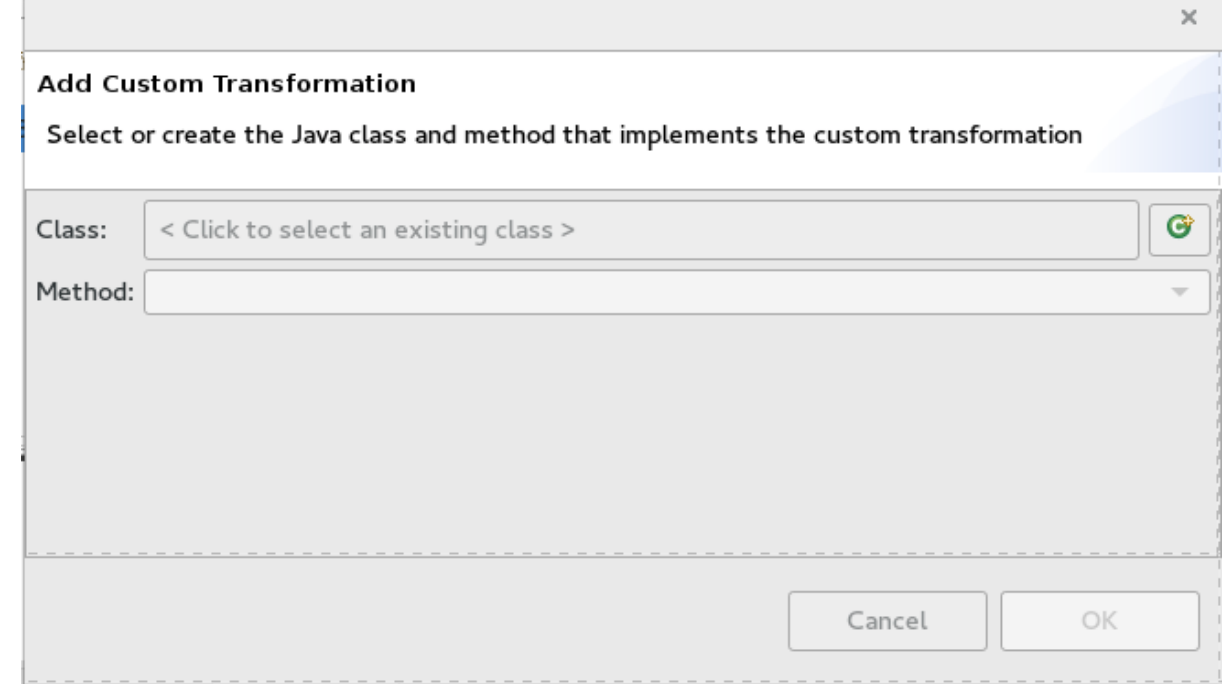

4. Class フィールドの横にある <sup>6</sup> をクリックして、Create a New Java Classウィザードを 開きます。

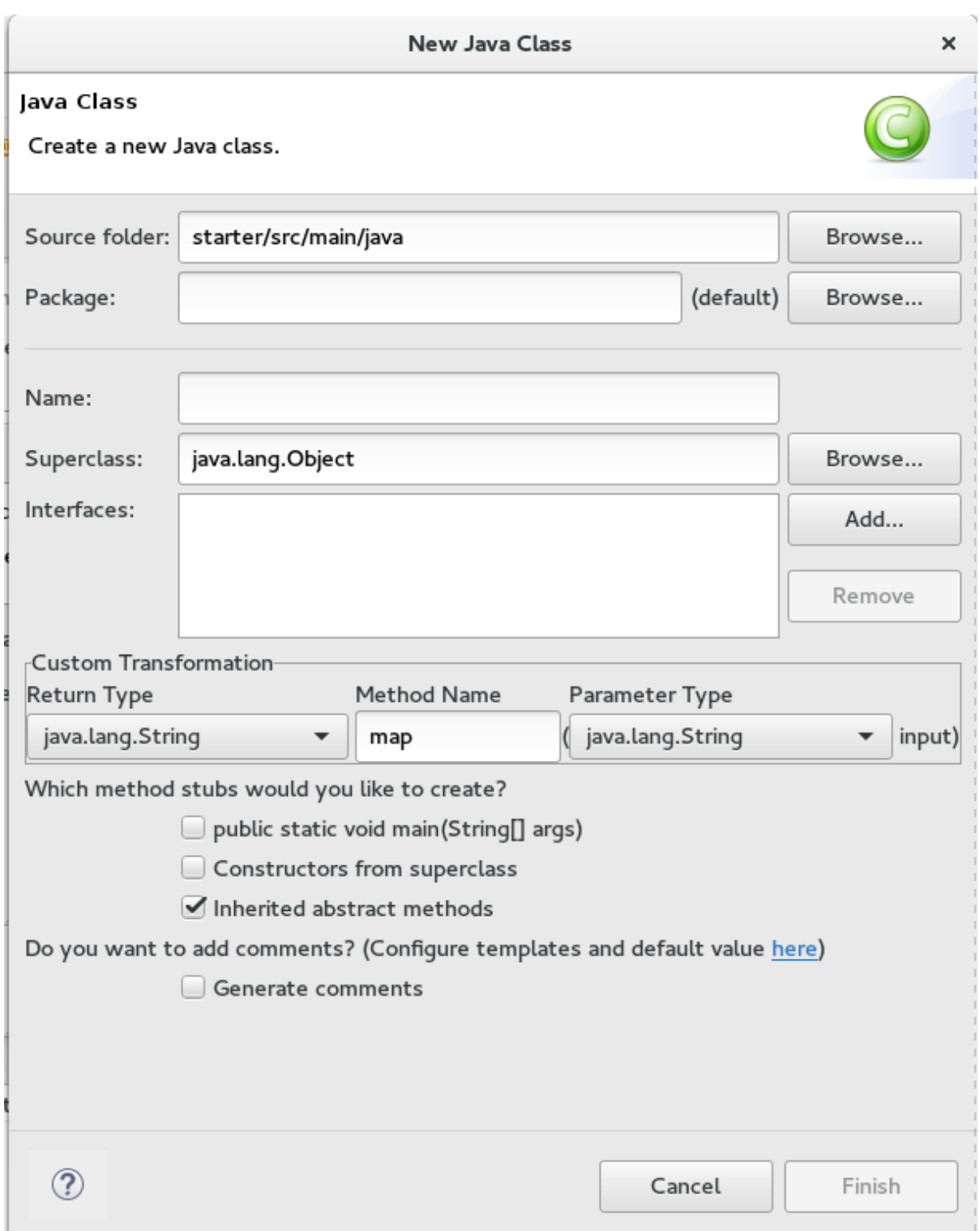

- 5. 以下のフィールドを変更します。
	- Package: example を入力します。
	- Name: **MyCustomMapper** を入力します。
	- Method Name: **map** を **brackets** に変更します。 その他のフィールドはすべてそのままにします。
- 6. Finish をクリックします。 Add Custom Transformationページが開き、Class および Method フィールドが自動的に入力 されます。

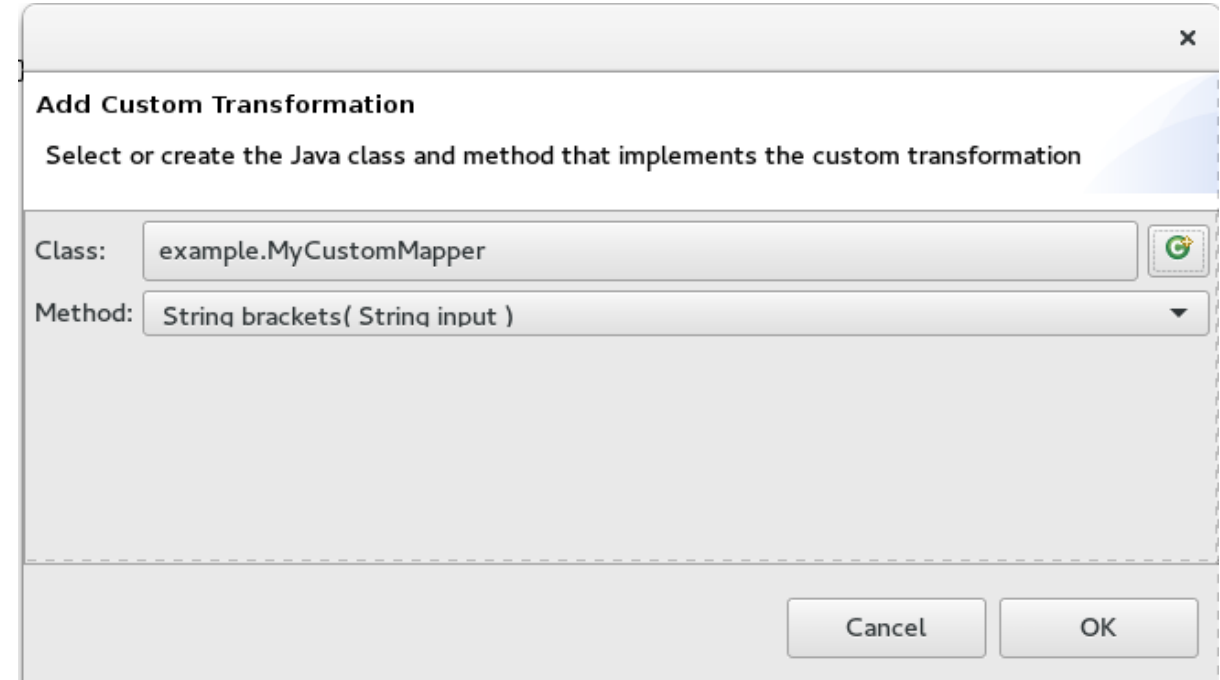

7. OK をクリックして Java エディターで **MyCustomMapper.java** ファイルを開きます。

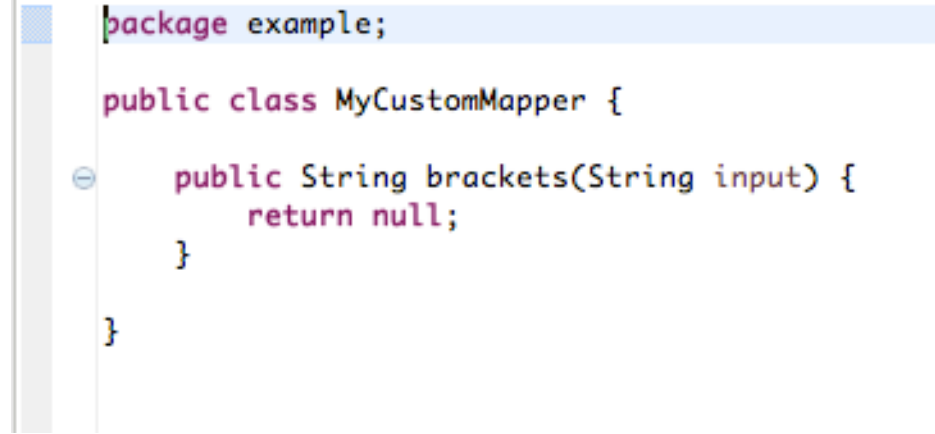

8. **brackets** メソッドを編集して、最後の行 **return null;** を以下のように変更します。

return  $"[' + input + "]"$ ;

9. transformation.xml タブをクリックし、変換エディターに戻ります。

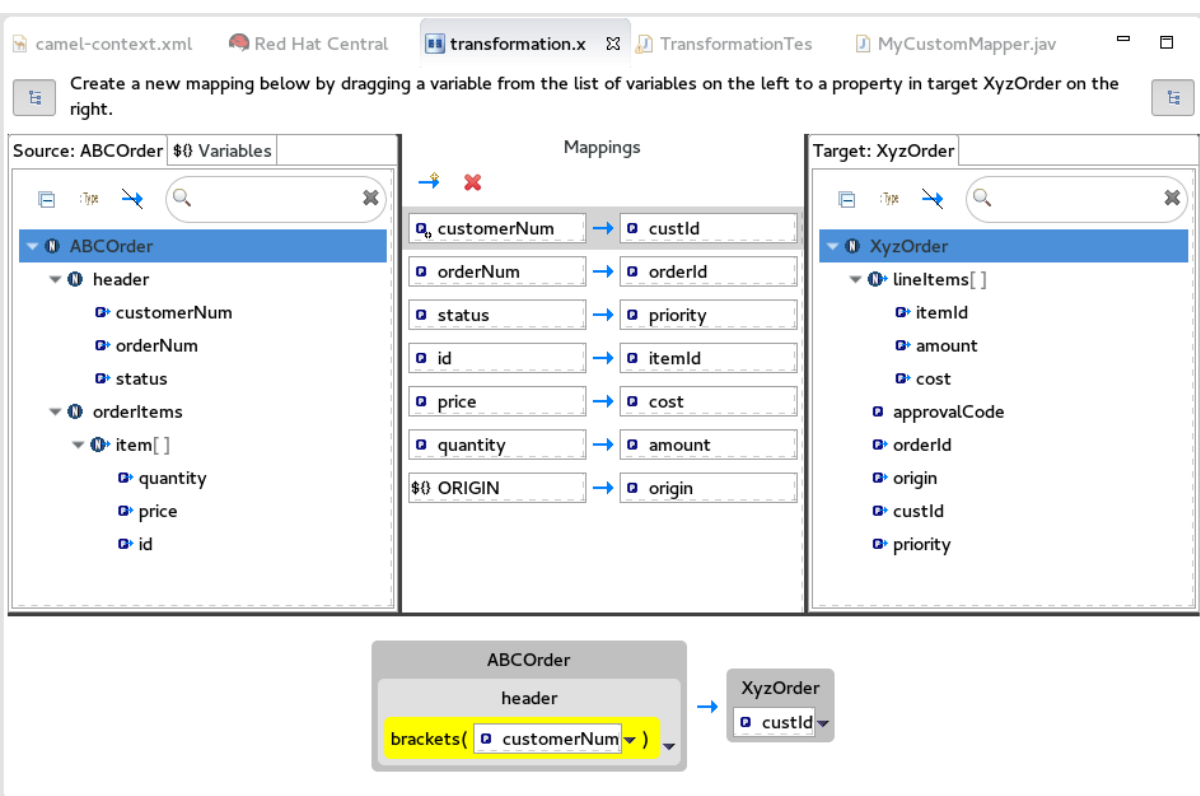

詳細ペインは、**brackets** メソッドが **customerNum** のデータ項目に関連付けられていることを 示しています。

この **brackets** メソッドは、ターゲットシステムに送信される前にソース入力で実行されます。

10. **TransformationTest.java** ファイルで JUnit [テストを実行します。詳細は、「変換テストファ](#page-105-0) イルの作成と JUnit テストの実行」 を参照してください。 Console ビューには、JSON 形式の出力データが表示されます。

{"custId":"[ACME-123]","priority":"GOLD","orderId":"ORDER1","origin":"Web", "approvalCode":"AUTO\_OK","lineItems":[{"itemId":"PICKLE","amount":1000,"cost":2.25}, {"itemId":"BANANA","amount":400,"cost":1.25}]}

## 9.8. 単純なデータ項目をコレクションのデータ項目にマッピング

このチュートリアルでは、Source のすべての **id** を Target の **itemId** にマッピングする既存のマッピン グを変更します。新しいマッピングは、Source の **customerNum** データ項目を、Target の **lineItems** コレクションの 2 番目の項目である **itemId** にマッピングします。

この変更により、ソースの **id** は Target の **itemId** にマッピングされません。

1. Mappings パネルでマッピング **id** - > **itemId** を選択し、詳細ペインにマッピングを表示しま す。

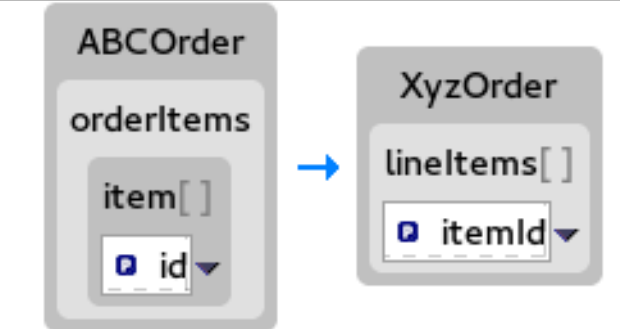

2. Source ボックスで ▼ をクリックし、ドロップダウンメニューを開き、Set property を選択し ます。

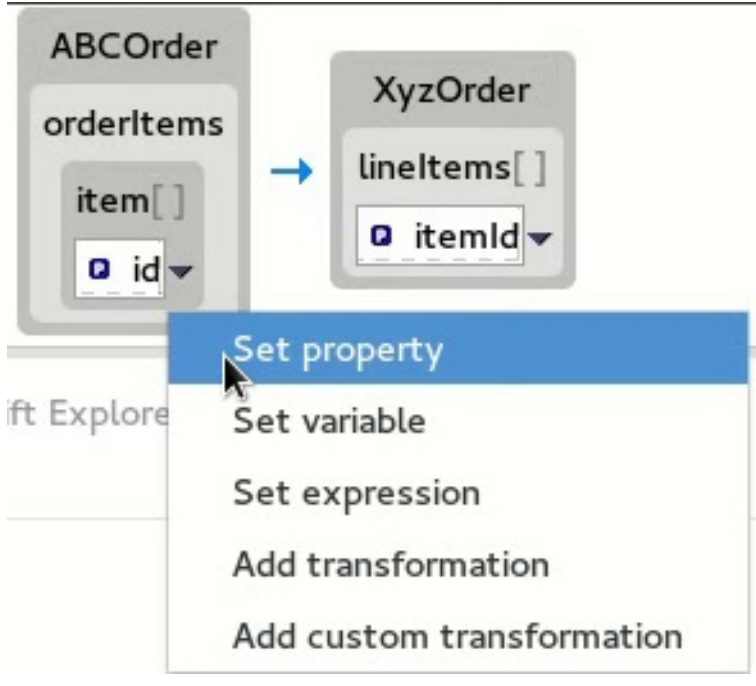

3. Select a propertyページで **header** ノードを展開し、**customerNum** を選択します。OK をク リックして変更を保存します。

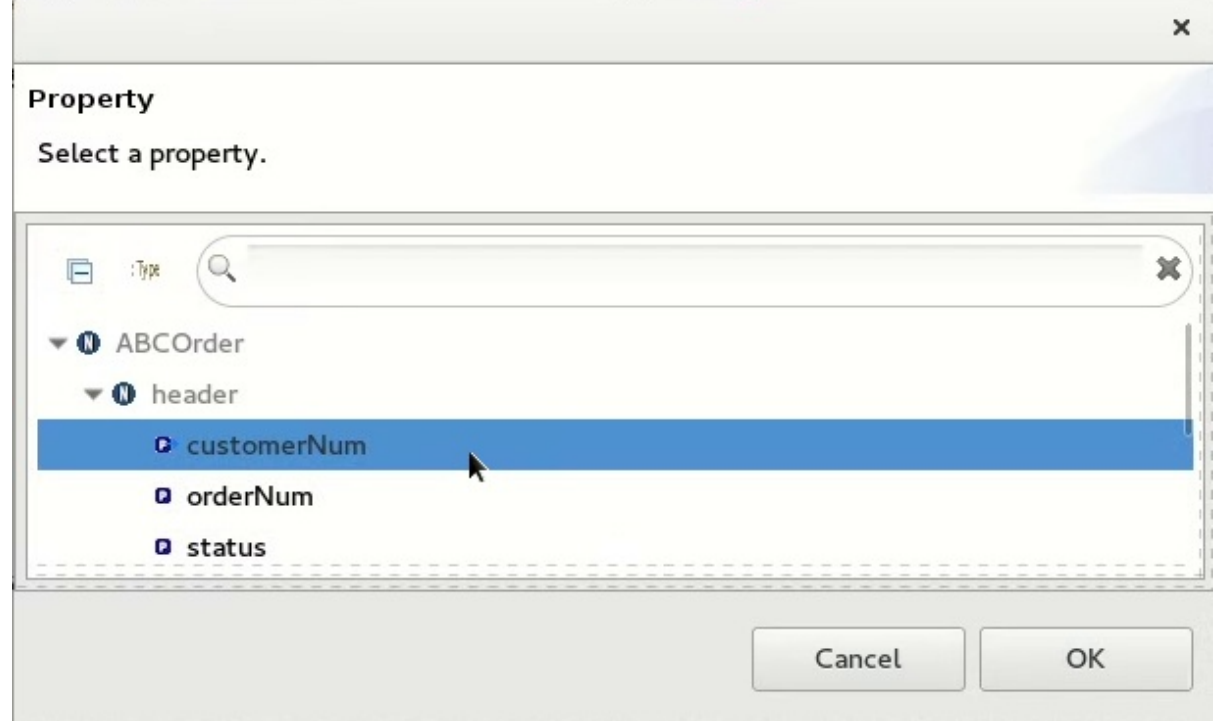

4. 詳細ペインには、**XyzOrder** に **lineItems** フィールドがあることが表示されるようになりまし た。**lineItems** の横にあるトグルボタンをクリックして、その値を **1** に増やします。

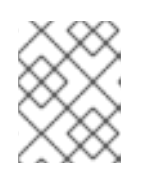

#### 注記

インデックスはゼロがベースであるため、**1** の値はコレクション内の 2 番目のイ ンスタンスである **itemId** を選択します。

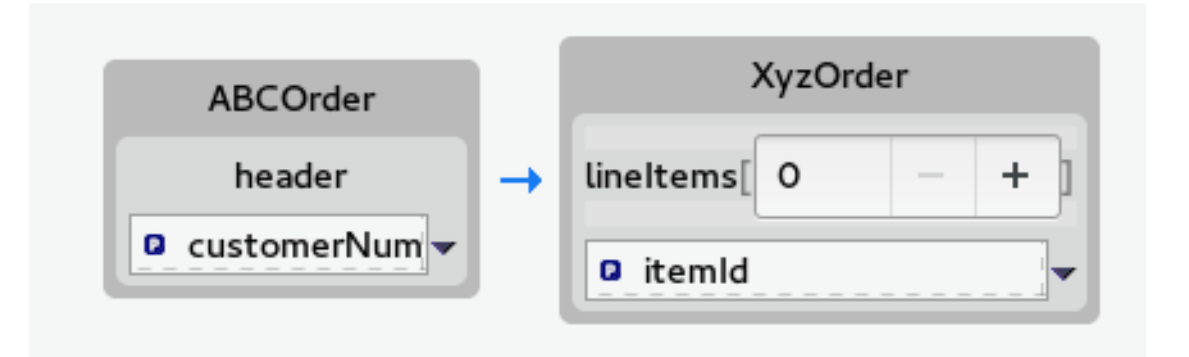

詳細ペインには、**lineItems** コレクションの 2 番目の項目である **itemId** にマッピングされた **customerNum** が表示されます。

5. **TransformationTest.java** ファイルで JUnit [テストを実行します。詳細は、「変換テストファ](#page-105-0) イルの作成と JUnit テストの実行」 を参照してください。 Console ビューには、JSON 形式の出力データが表示されます。

{"custId":"[ACME-123]","priority":"GOLD","orderId":"ORDER1","origin":"Web", "approvalCode":"AUTO\_OK","lineItems":[{"amount":1000,"cost":2.25}, {"itemId":"ACME-123","amount":400,"cost":1.25}]}

## 9.9. マップされたデータ項目へのビルトイン関数の追加

ビルトインの文字列関連関数を使用して、マップされたデータ項目に変換を適用できます。

1. Transformations パネルで **status** から **priority** へのマッピングを選択し、詳細ペインに反映さ せます。

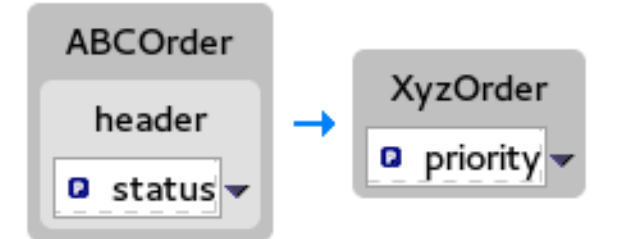

2. Source ボックスで ▼ をクリックし、ドロップダウンメニューを開き、Add transformation を 選択します。

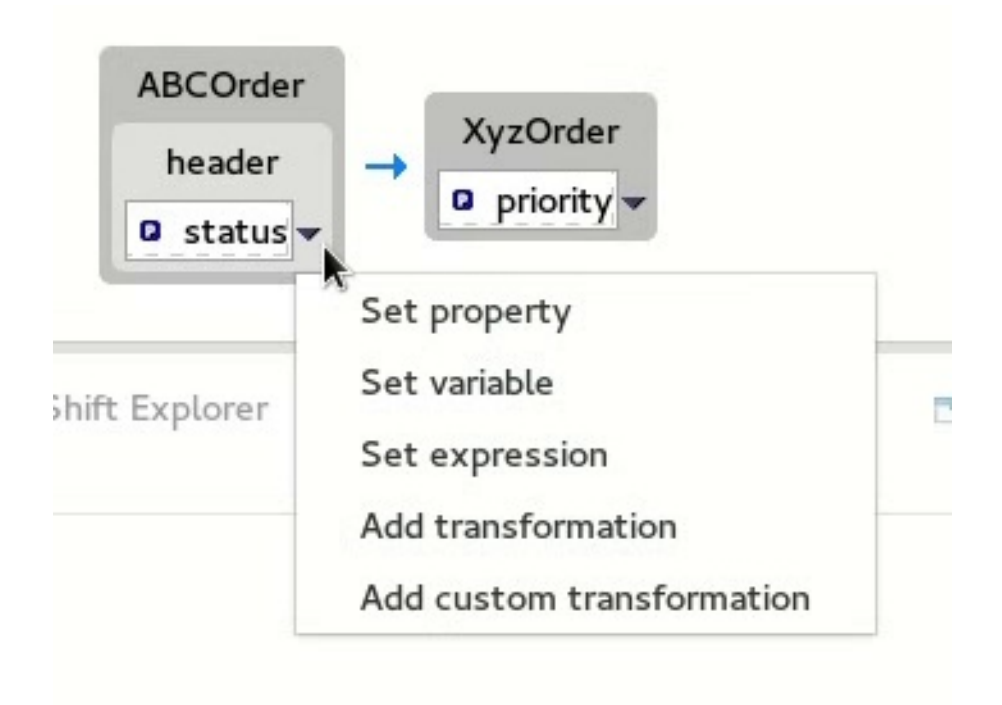

3. Transformations ペインで **append** を選択し、Arguments ペイン で suffix の値に **-level** を入 力します。

この **append** 関数は、**status** 文字列をターゲットの **priority** データ項目にマッピングする前 に、指定された接尾辞を文字列の最後に追加します。

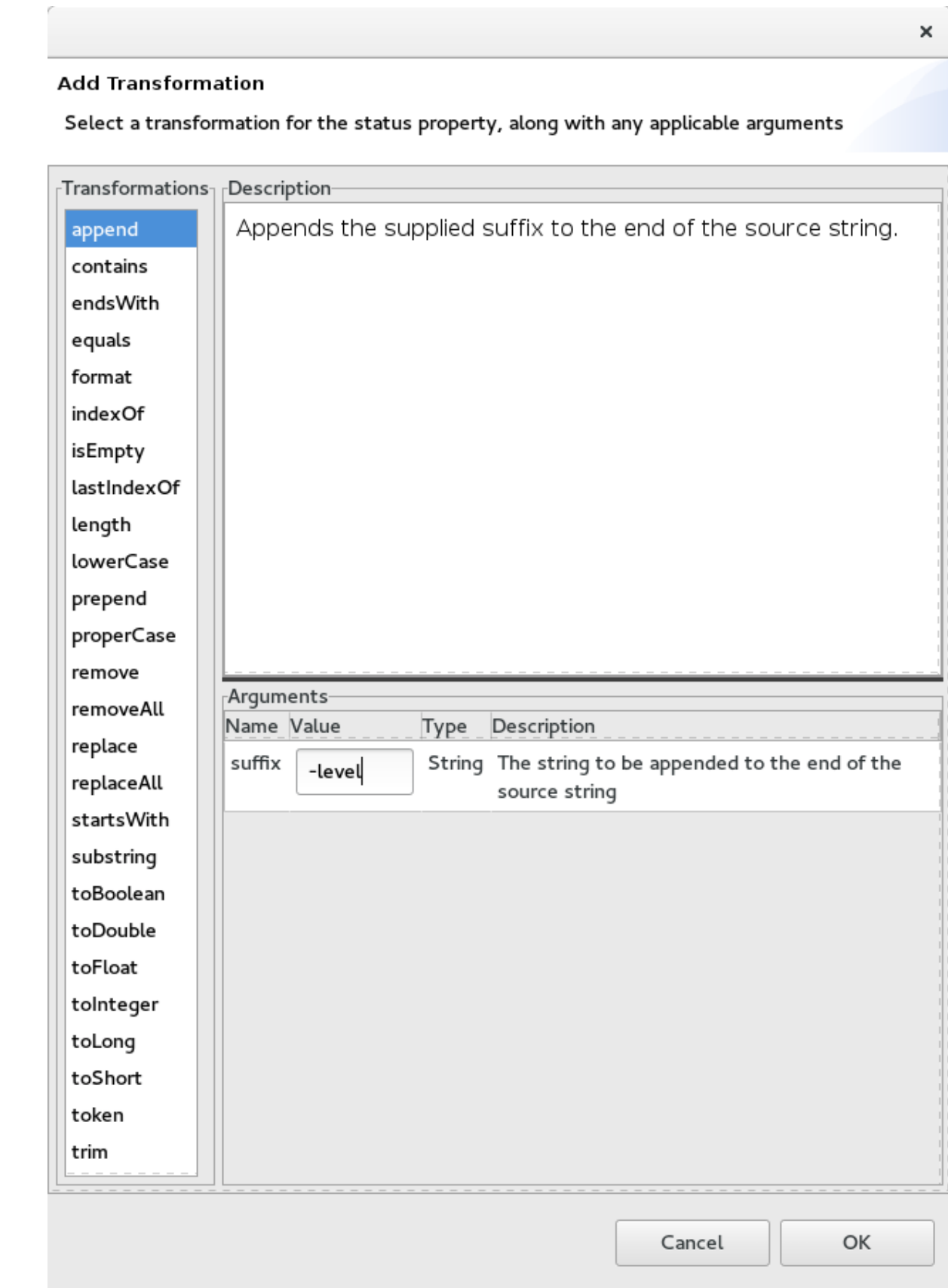

4. OK をクリックします。

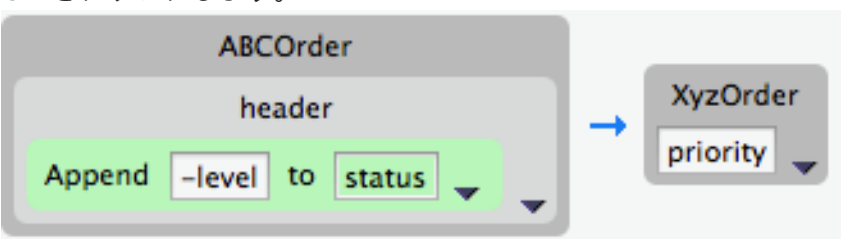

デフォルトでは、詳細ペインには、**append** 関数を **status** データ項目に追加した結果がユー ザーフレンドリーな形式で表示されます。このフォーマットを変更するには、Source ボックス の右端の をクリックし、Show standard format を選択します。

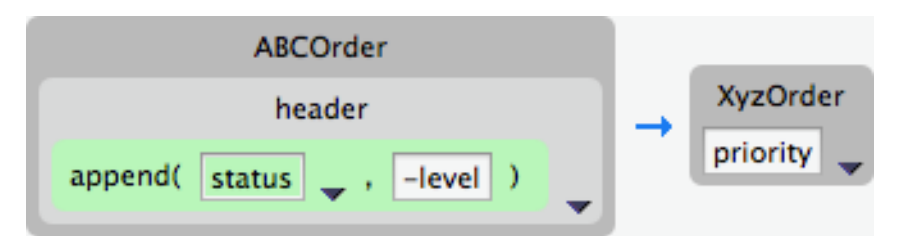

5. **TransformationTest.java** ファイルで JUnit [テストを実行します。詳細は、「変換テストファ](#page-105-0) イルの作成と JUnit テストの実行」 を参照してください。 Console ビューには、JSON 形式の出力データが表示されます。

{"custId":"[ACME-123]","priority":"GOLD-level","orderId":"ORDER1","origin":"Web", "approvalCode":"AUTO\_OK","lineItems":[{"amount":1000,"cost":2.25},{"itemId":"ACME-123", "amount":400,"cost":1.25}]}

## 9.10. データ変換を使用して FUSE INTEGRATION プロジェクトを RED HAT FUSE サーバーに公開

データ変換プロジェクトを Fuse サーバーに公開する前に (29章*Fuse Integration* プロジェクトのサー バーへの公開を参照)、Fuse [ランタイムに以下の機能をインストールする必要があります。](#page-189-0)

- **camel-dozer**
- **camel-jackson**
- **camel-jaxb**

Fuse ランタイムに必要な機能をインストールするには、以下を行います。

- 1. まだの場合は Fuse Integration パースペクティブに切り替えます。
- 2. 必要な場合は、Fuse サーバーを Servers リストに追加します ([「サーバーの追加」](#page-179-0) を参照)。
- 3. Fuse Server ([「サーバーの起動」](#page-181-0) を参照) を起動し、JBoss Fuse シェルが Terminal ビューに 表示されるまで待ちます。
- 4. 必要な **camel-** 関数ごとに、**JBossFuse:admin@root>** のプロンプトで以下を入力します。 **features:install camel-<featureName>**

ここで、featureName は、**dozer**、**jackson**、または **jaxb** のいずれかです。

5. 各機能が正常にインストールされていることを確認するには、**JBossFuse:admin@root>** のプ ロンプトで以下のコマンドを入力します。 **features:list --ordered --installed**

出力一覧に先ほどインストールした camel 機能が表示されるはずです。

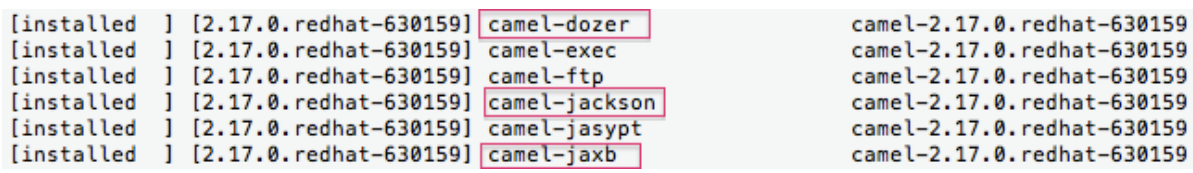

# 第10章 FUSE ONLINE インテグレーション用エクステンションの 開発

Fuse Online は、アプリケーションを統合するための Web インターフェイスを提供する Red Hat Fuse 機能です。ビジネスエンジニアは、コードを作成せずに、Fuse Online を使用してアプリケーションに 接続し、任意で異なるアプリケーションへのコネクション間のデータで操作できます。インテグレー ターが必要とする機能を Fuse Online が提供しない場合、開発者は必要な動作を定義するエクステン ションを作成できます。

Fuse Tooling を使用して、Fuse Online で使用する機能を提供するエクステンションを開発できます。 エクステンションは、以下を定義します。

- インテグレーションでコネクション間のデータを操作する1つ以上のカスタムステップ または
- 1つのカスタム コネクター

Fuse Online では、コネクター はデータの取得元または送信先となる特定のアプリケーションを表しま す。各コネクターは、その特定のアプリケーションへの接続を作成するためのテンプレートです。たと えば、Salesforce コネクターは Salesforce への接続を作成するためのテンプレートです。Fuse Online で Fuse Online ユーザーが必要とするコネクターが提供されていない場合、カスタムコネクターを定義 するエクステンションを開発できます。

Fuse Online では、インテグレーションのコネクション間で発生するデータ操作を ステップ と呼びま す。Fuse Online は、データのフィルターリングやマッピングなどの操作のステップを提供します。 Fuse Online のビルトインステップでは提供されない方法で接続間のデータを操作するために、1 つ以上 のカスタムステップを定義する Fuse Online エクステンションを開発できます。

## 注記

任意の IDE でエクステンションを開発することもできます。Fuse Tooling と別の IDE の どちらを使用するかは、完全に個人が選択できます。IDE でのエクステンションの開発 に関する情報は、Fuse Online [でのアプリケーションの統合](https://access.redhat.com/documentation/ja-jp/red_hat_fuse/7.9/html-single/integrating_applications_with_fuse_online/index) を参照してください。

## 10.1. タスクの概要

以下は、Fuse Online エクステンションを開発するためのタスクの概要です。

- 1. Red Hat CodeReady Studio で、Fuse Online エクステンションプロジェクトを作成し、エクス テンションタイプとして Custom Connector または Custom Step を選択します。
- 2. エクステンションのタイプに応じて、エクステンションのコードを記述します。
	- Custom Connector: ベース Camel コンポーネント、コネクターアイコン、グローバルコネ クタープロパティー、およびコネクターアクションを定義します。
	- Custom Step: ルートの追加、アクションの定義、および依存関係の指定を行います。
- 3. **.jar** ファイルをビルドします。
- 4. **.jar** ファイルを Fuse Online ユーザーに提供します。

Fuse Online ユーザーは **.jar** ファイルを Fuse Online にアップロードし、カスタムコネクターまたはカ スタムステップを使用できるようにします。Fuse Online とインテグレーションの作成方法は、Fuse Online でのアプリケーションの統合 を参照してください。

## 10.2. 前提条件

開始する前に、以下の情報および知識が必要です。

- Fuse Online カスタムコネクターまたはステップに必要な機能の説明 (Fuse Online ユーザーか ら)。
- エクステンションの Fuse Online バージョン番号。
- カスタムコネクターの場合、PNG または SVG 形式のアイコンイメージファイル。Fuse Online は、このアイコンをインテグレーションのフローを表示するときに使用します。アイコンを指 定しない場合、エクステンションが含まれる .jar がアップロードされると Fuse Online が 1 つ作 成します。
- 以下に精通している必要があります。
	- Fuse Online
	- Spring Boot XML または Java
	- o Apache Camel ルート (ルートベースのステップエクステンションを作成する場合)
	- JSON
	- Maven

## 10.3. カスタムコネクターの作成

Fuse Online では、カスタムコネクターは1つ以上の接続設定パラメーター、1つ以上の接続アクショ ン、およびアクションの任意の設定パラメーターで設定されます。

カスタムコネクターを開発するためのタスクの概要を以下に示します。

- 1. Red Hat CodeReady Studio で、Fuse Online エクステンションプロジェクトを作成し、エクス テンションタイプとして Custom Connector を選択します。
- 2. エクステンションのコードを記述します。ベース Camel コンポーネント、コネクターアイコ ン、グローバルコネクタープロパティー、およびコネクターアクションを定義します。

10.3.1. カスタムコネクターの Fuse Online Extension プロジェクトの作成

Fuse Tooling Fuse Online エクステンションプロジェクトは、カスタムコネクターの開始点を提供しま す。

Fuse Tooling Fuse Online エクステンションプロジェクトを作成するには、以下の手順に従います。

1. Red Hat CodeReady Studio で New → Project → Red Hat Fuse → Fuse Online Extension Project を選択します。 New Fuse Online Extension Projectウィザードが開きます。

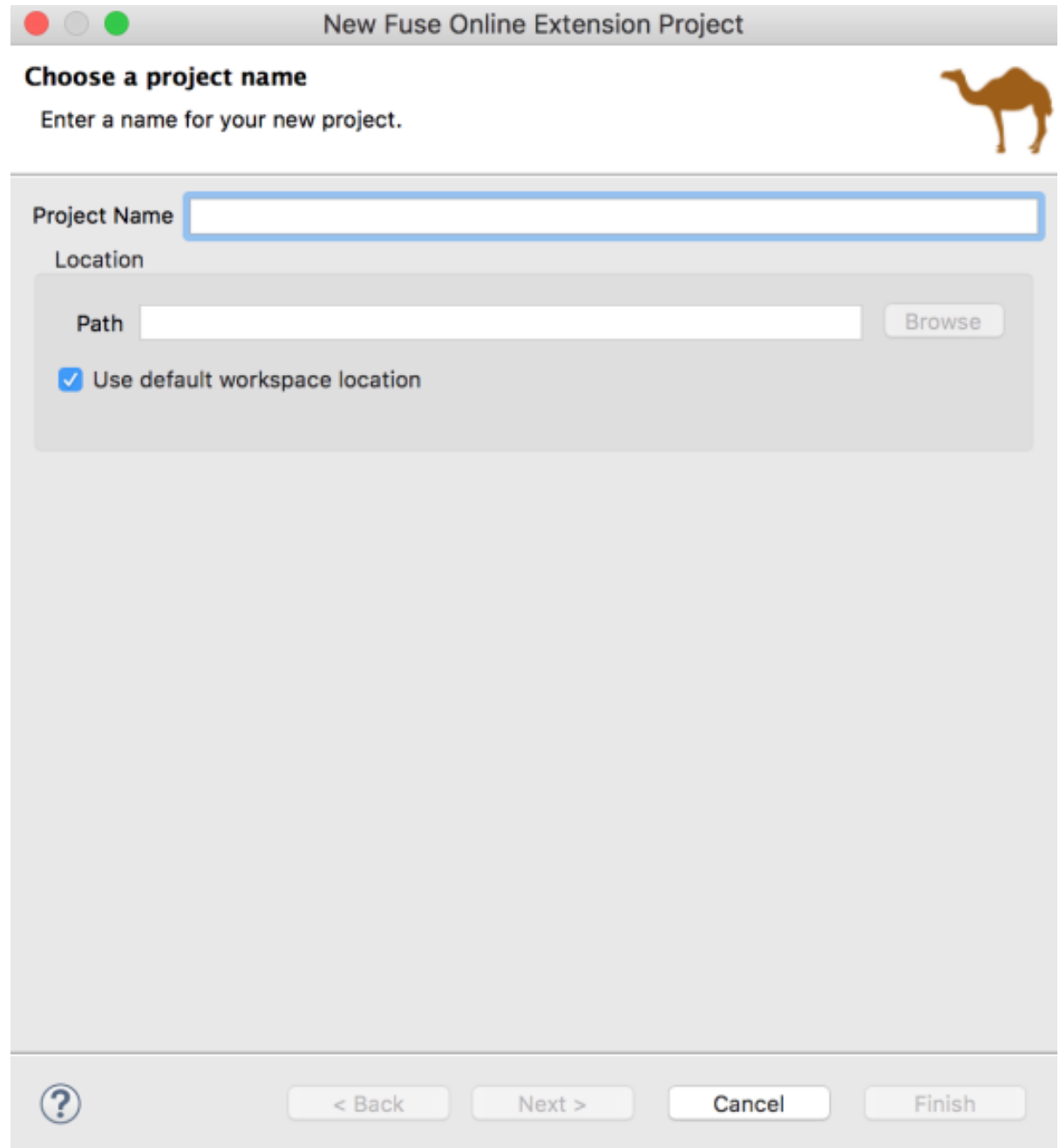

2. プロジェクトの名前と場所を入力してから Next をクリックします。

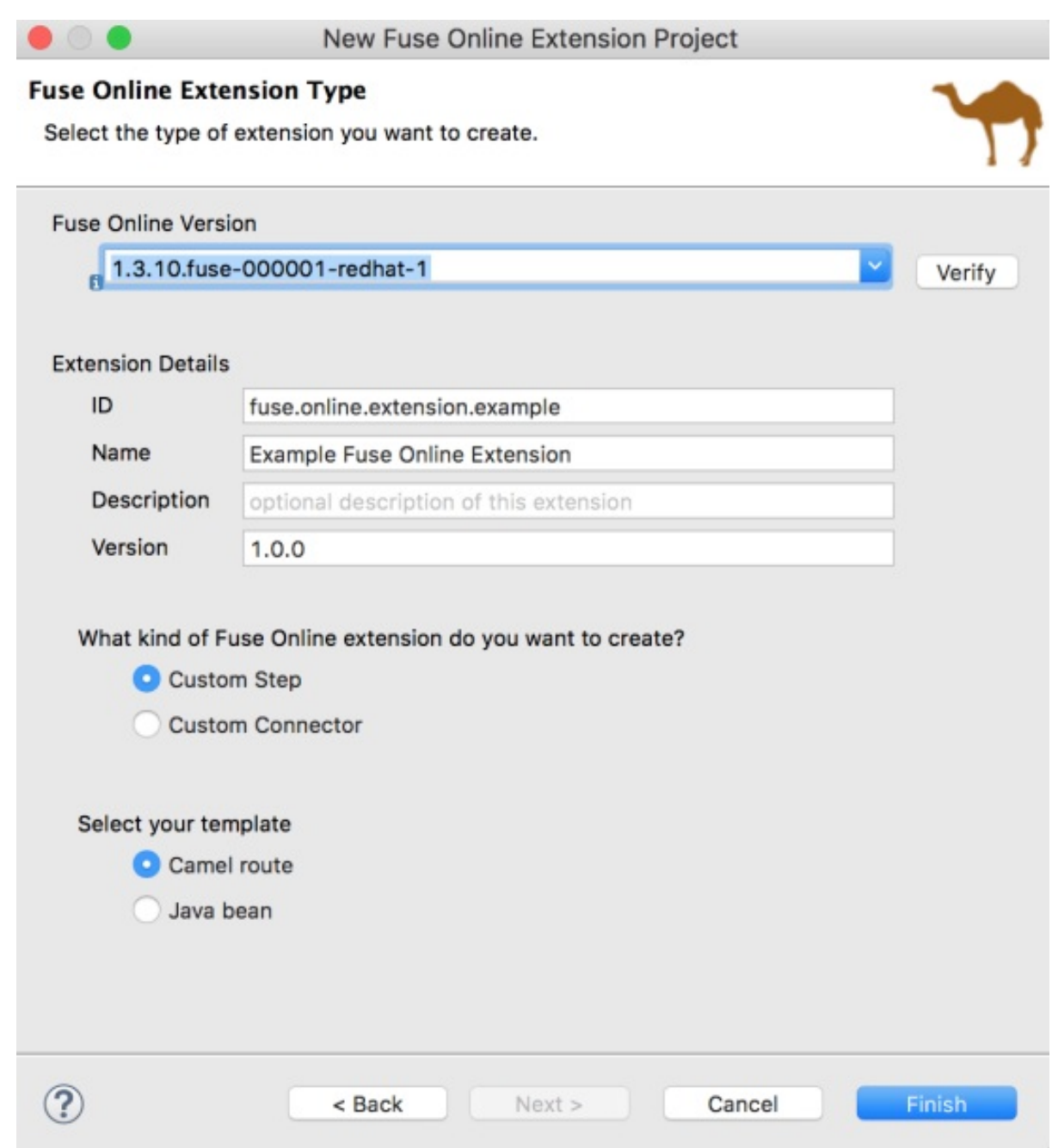

- 3. Fuse Online のバージョンを選択します。
- 4. 以下のエクステンションの詳細を指定します。
	- ID Fuse Online 環境で定義される一意の値。この値は、Fuse Online ユーザーがエクステ ンションの **.jar** ファイルをインポートする際に Fuse Online に表示されます。
	- Name エクステンションの名前。この値は、Fuse Online にエクステンション名として表 示されます。Fuse Online の Customizations → Extensions タブで、ユーザーは Fuse Online にアップロードされたエクステンションの名前と説明を一覧表示できます。
	- Description オプションの、エクステンションコンテンツの説明。
	- Version エクステンションのバージョン。たとえば、これが最初のバージョンの場 合、**1.0** を入力します。バージョンを更新する場合は、**1.1** または **2.0** を入力します。
- 5. 作成する Fuse Online エクステンションの種類として Custom Connector を選択します。

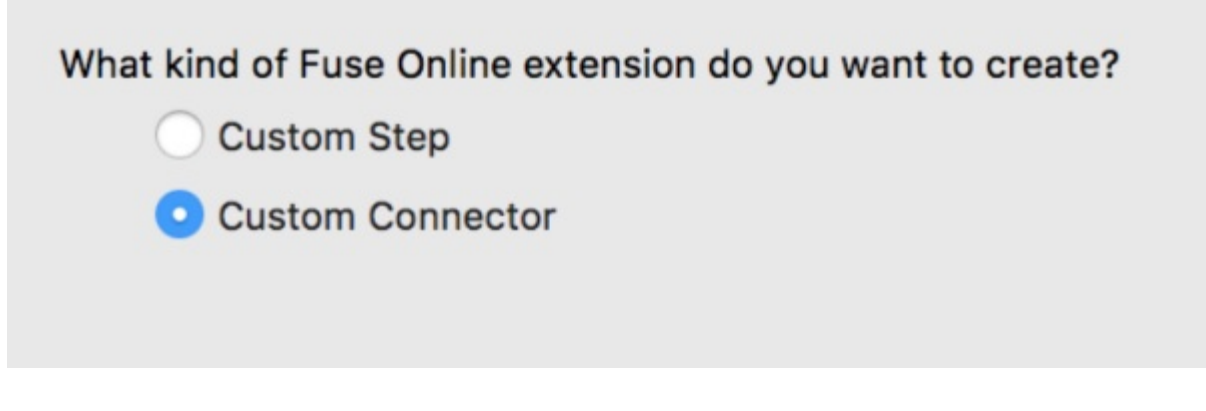

6. Finish をクリックします。

新しいプロジェクトが Red Hat CodeReady Studio の Project Explorer ビューに表示されます。これに は、カスタムコネクターエクステンションの以下のファイルが含まれます。

- **src/main/resources/META-INF/syndesis** フォルダー:
	- 記述子ファイル: **syndesis-extension-definition.json** このファイルを編集します。\* 最上位のグローバルプロパティー、コネクターアクション、 アクションプロパティーを追加します。\* エクステンション Id、名前、バージョン、または 説明の値を変更します。
	- デフォルトのアイコンイメージファイル: **icon.png** オプションで、このファイルを独自のアイコンイメージ (PNG または SVG) ファイルに置 き換えることができます。
- Maven Project Object Model ファイル: **pom.xml** このファイルには、Maven がプロジェクトをビルドするために使用されるプロジェクトおよび 設定詳細に関する情報 (デフォルトのエクステンション依存関係を含む) が含まれます。この ファイルを編集してカスタム依存関係を追加します。Red Hat が出荷する依存関係のスコープ が提供されます。以下はその例です。

<dependency> <groupId>io.syndesis.extension</groupId> <artifactId>extension-api</artifactId> <scope>provided</scope> </dependency> <dependency> <groupId>org.apache.camel</groupId> <artifactId>camel-core</artifactId> <scope>provided</scope> </dependency> <dependency> <groupId>org.springframework.boot</groupId> <artifactId>spring-boot-starter</artifactId> <scope>provided</scope> </dependency>

## 10.3.2. カスタムコネクターのコードの記述

Fuse Online エクステンションプロジェクトを作成した後、Fuse Online ユーザーによって提供される必 [要な機能の説明を基にして、カスタムコネクター要素を定義するコードを記述します。表](#page-127-0)10.1「カスタ ムコネクター要素」 の表は、Fuse Tooling で作成したカスタムコネクター要素が Fuse Online 要素にど のように対応するか示しています。

#### <span id="page-127-0"></span>表10.1 カスタムコネクター要素

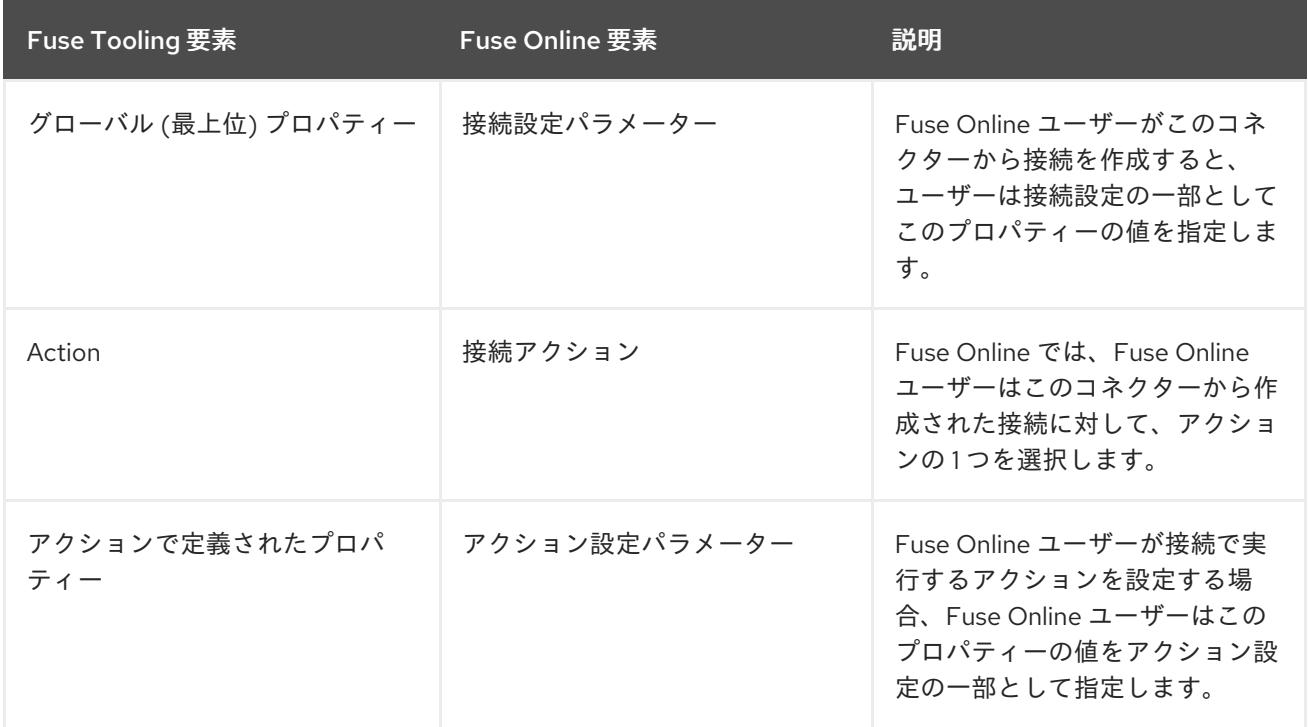

Fuse Online のカスタムコネクターを実装するコードを記述するには、以下を実行します。

1. エディタービューで syndesis-extension-definition.json ファイルを開き、グローバルプロパ ティー、カスタムコネクターが実行できるアクション、および各アクションのプロパティーを 定義するコードを記述します。

各 グローバルプロパティー は Fuse Online の接続設定パラメーターに対応します。各アクショ ンプロパティーは Fuse Online コネクションアクション設定パラメーターに対応します。Fuse Online では、ユーザーがカスタムコネクターを選択すると、Fuse Online が各接続設定パラ メーターの値を要求します。カスタムコネクターは、OAuth プロトコルを使用するアプリケー ションのカスタムコネクターであることがあります。この場合、OAuth クライアント ID のグ ローバルプロパティーと OAuth クライアントシークレットの別のグローバルプロパティーを指 定するようにしてください。Fuse Online ユーザーは、このコネクターから作成された接続が機 能するように、これらのパラメーターの値を指定する必要があります。

各 コネクターアクション はベース Camel コンポーネントスキームを宣言します。

New Fuse Online Extension Project ウィザードによって提供される例では、**telegram** Camel コ ンポーネントスキームを使用します。

```
{
 "schemaVersion" : "v1",
"name" : "Example Fuse Online Extension",
 "extensionId" : "fuse.online.extension.example",
"version" : "1.0.0",
 "actions" : [ {
  "id" : "io.syndesis:telegram-chat-from-action",
  "name" : "Chat Messages",
  "description" : "Receive all messages sent to the chat bot",
  "descriptor" : {
   "componentScheme" : "telegram",
   "inputDataShape" : {
    "kind" : "none"
   },
```

```
"outputDataShape" : {
     "kind" : "java",
     "type" : "org.apache.camel.component.telegram.model.IncomingMessage"
    },
    "configuredProperties" : {
     "type" : "bots"
   }
  },
  "actionType" : "connector",
  "pattern" : "From"
 }, {
  "id" : "io.syndesis:telegram-chat-to-action",
  "name" : "Send a chat Messages",
  "description" : "Send messages to the chat (through the bot).",
  "descriptor" : {
    "componentScheme" : "telegram",
    "inputDataShape" : {
     "kind" : "java",
     "type" : "java.lang.String"
    },
    "outputDataShape" : {
     "kind" : "none"
   },
    "propertyDefinitionSteps" : [ {
     "description" : "Chat id",
     "name" : "chatId",
     "properties" : {
      "chatId" : {
       "kind" : "parameter",
       "displayName" : "Chat Id",
       "type" : "string",
       "javaType" : "String",
        "description" : "The telegram's Chat Id, if not set will use CamelTelegramChatId from
the incoming exchange."
      }
     }
   } ],
    "configuredProperties" : {
     "type" : "bots"
   }
  },
  "actionType" : "connector",
  "pattern" : "To"
 } ],
 "properties" : {
  "authorizationToken" : {
    "kind" : "property",
    "displayName" : "Authorization Token",
    "group" : "security",
    "label" : "security",
    "required" : true,
    "type" : "string",
    "javaType" : "java.lang.String",
    "secret" : true,
    "description" : "Telegram Bot Authorization Token"
```
} } }

2. カスタムコネクターに追加の依存関係が必要な場合は、その依存関係をプロジェクトの **pom.xml** ファイルに追加します。依存関係のデフォルトのスコープは runtime です。Red Hat が出荷する依存関係を追加する場合は、指定されたとおりスコープを定義します。以下はその 例です。

<dependencies> <dependency> <groupId>org.apache.camel</groupId> <artifactId>camel-telegram</artifactId> <scope>provided</scope> </dependency> </dependencies>

[カスタムコネクターのコードの作成が終了したら、「](#page-135-0)Fuse Online エクステンション JAR ファイルのビ ルド」の説明に従って **.jar** ファイルをビルドします。

## 10.4. カスタムステップの作成

Fuse Online エクステンションプロジェクトを作成した後、Fuse Online ユーザーによって提供される必 要な機能の説明を基にして、カスタムステップを定義するコードを記述します。1つのエクステンショ ン内では、複数のカスタムステップを定義できます。また、各カスタムステップを Camel ルートまた は Java Bean で定義できます。

## 10.4.1. カスタムステップの Fuse Online Extension プロジェクトの作成

Fuse Tooling Fuse Online エクステンションプロジェクトを作成するには、以下の手順に従います。

1. Red Hat CodeReady Studio で New → Project → Red Hat Fuse → Fuse Online Extension Project を選択します。 New Fuse Online Extension Projectウィザードが開きます。

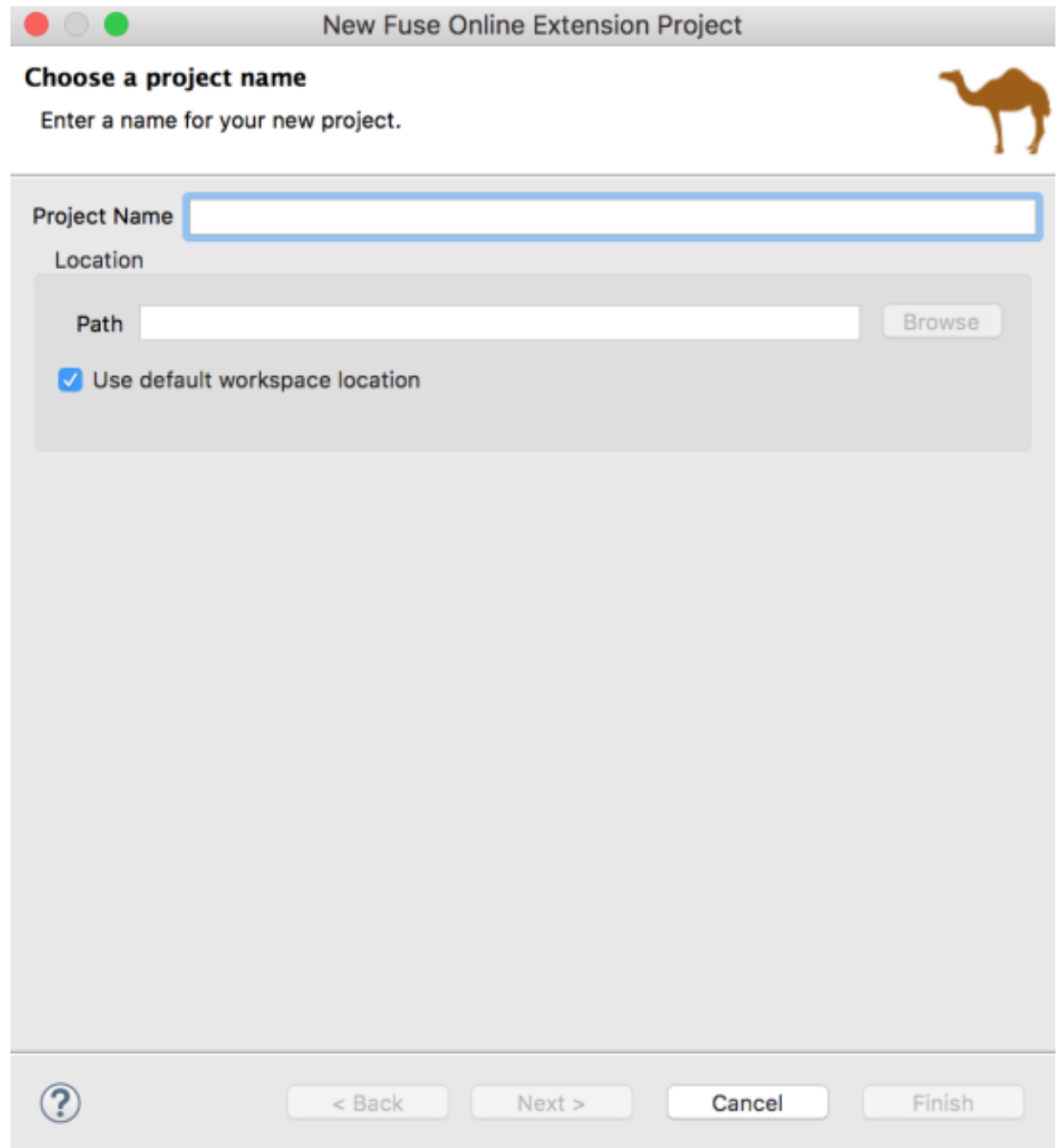

2. プロジェクトの名前と場所を入力してから Next をクリックします。

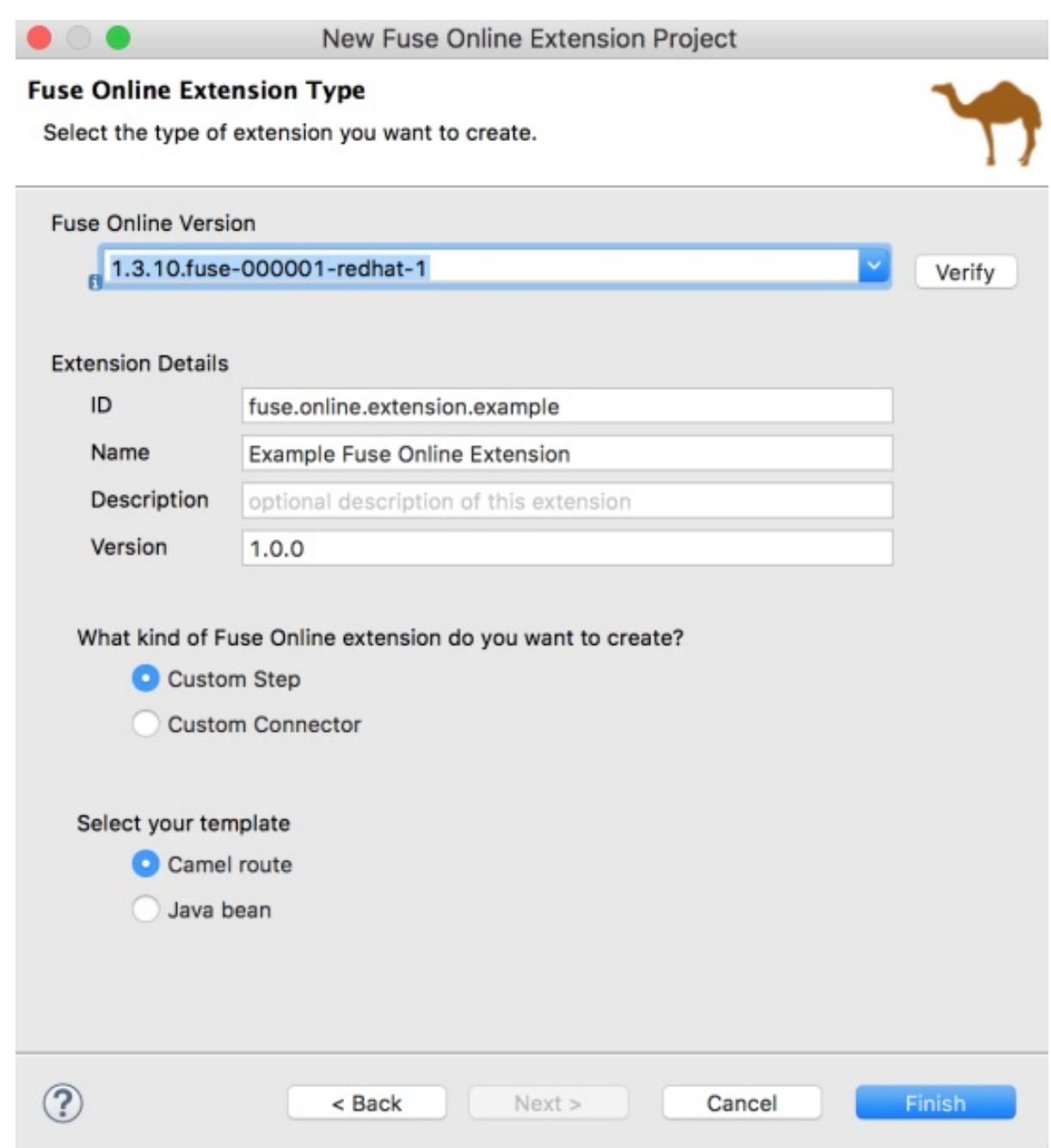

- 3. Fuse Online のバージョンを選択します。
- 4. 以下のエクステンションの詳細を指定します。
	- ID Fuse Online 環境で定義される一意の値。この値は、Fuse Online ユーザーがエクステ ンションの **.jar** ファイルをインポートする際に Fuse Online に表示されます。
	- Name エクステンションの名前。この値は、Fuse Online にエクステンション名として表 示されます。Fuse Online の Customizations → Extensions タブで、ユーザーは Fuse Online にアップロードされたエクステンションの名前と説明を一覧表示できます。
	- Description オプションの、エクステンションコンテンツの説明。
	- Version エクステンションのバージョン。たとえば、これが最初のバージョンの場 合、**1.0** を入力します。バージョンを更新する場合は、**1.1** または **2.0** を入力します。
- 5. 作成する Fuse Online エクステンションの種類として Custom Step を選択します。
- 6. カスタムステップのテンプレートを選択します。

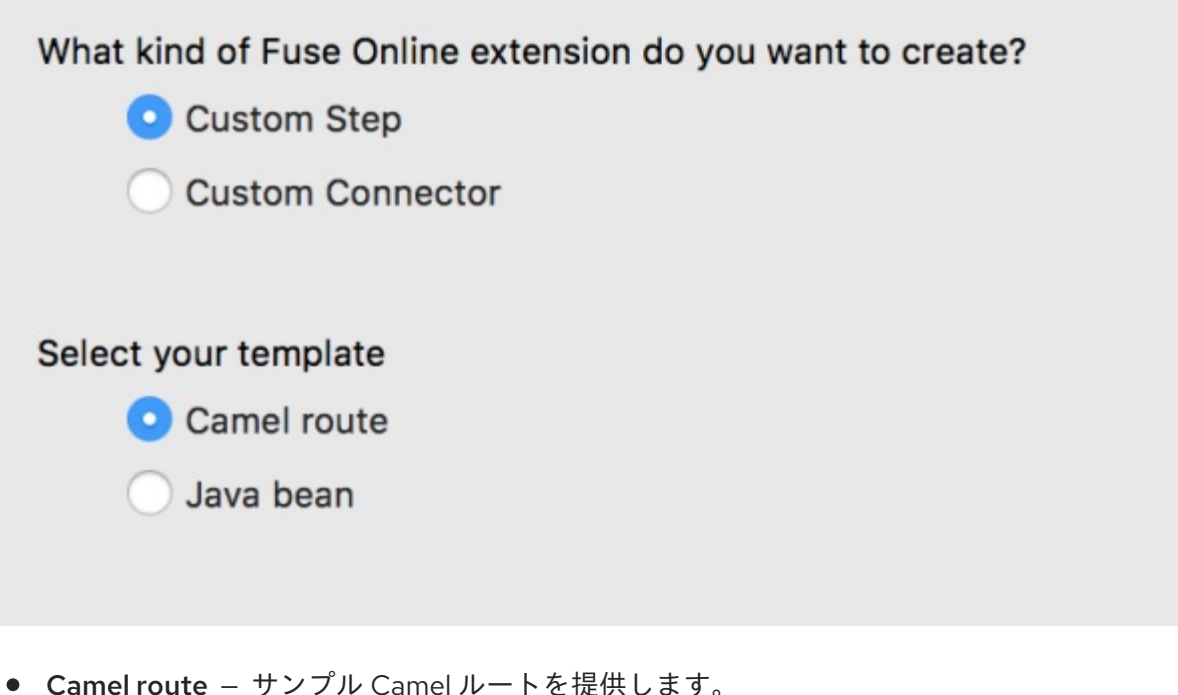

● Java bean – サンプル Java Bean を指定します。

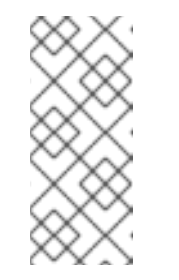

#### 注記

選択するテンプレートは、プロジェクトの開始点を提供します。Camel ルー トと、同じエクステンション内の Java Bean をベースとする 1 つ以上の他の カスタムステップを作成する場合は、いずれかのテンプレートから開始し、 他のタイプのカスタムステップに必要なファイルおよび依存関係を追加しま す。

7. Finish をクリックします。

新しいプロジェクトが Red Hat CodeReady Studio の Project Explorer ビューに表示されます。これに は、カスタムステップ用に選択したテンプレートに応じて、以下のファイルが含まれます。

- **src/main/resources/META-INF/syndesis** フォルダー:
	- 記述子ファイル: **syndesis-extension-definition.json** このファイルを編集します: \*1つ以上のアクションを追加します。'.json' ファイルのアク ションは Fuse Online のカスタムステップになります。アクション要素では、'.json' ファイ ルのプロパティーは Fuse Online のステップ設定パラメーターになります。\* エクステン ション Id、名前、バージョン、または説明の値を変更します。
	- Camel ルートテンプレートの場合、Camel コンテキストファイル **extensions/log-bodyaction.xml** このファイルには、ログコンポーネントを含むサンプルルートが含まれています。この ファイルで Camel ルートをカスタマイズします。
	- Java Bean テンプレートの場合、Java ファイル **extensions/extension.java** このファイルには、POJO ベースのロギングエクステンションのサンプルが含まれていま す。
- Maven Project Object Model ファイル: **pom.xml** このファイルには、Maven がプロジェクトをビルドするために使用されるプロジェクトおよび 設定詳細に関する情報 (デフォルトのエクステンション依存関係を含む) が含まれます。この

ファイルを編集してカスタム依存関係を追加します。Red Hat が出荷する依存関係のスコープ が提供されます。以下はその例です。

<dependency> <groupId>io.syndesis.extension</groupId> <artifactId>extension-api</artifactId> <scope>provided</scope> </dependency> <dependency> <groupId>org.apache.camel</groupId> <artifactId>camel-core</artifactId> <scope>provided</scope> </dependency> <dependency> <groupId>org.springframework.boot</groupId> <artifactId>spring-boot-starter</artifactId> <scope>provided</scope> </dependency>

## 10.4.2. カスタムステップのコードの記述

Fuse Online エクステンションプロジェクトを作成した後、Fuse Online ユーザーによって提供される必 要な機能の説明を基にして、カスタムステップを定義するコードを記述します。

表10.2[「カスタムステップ要素」](#page-133-0) は、Fuse Tooling で作成したカスタムステップ要素が Fuse Online 要 素にどのように対応するか示しています。

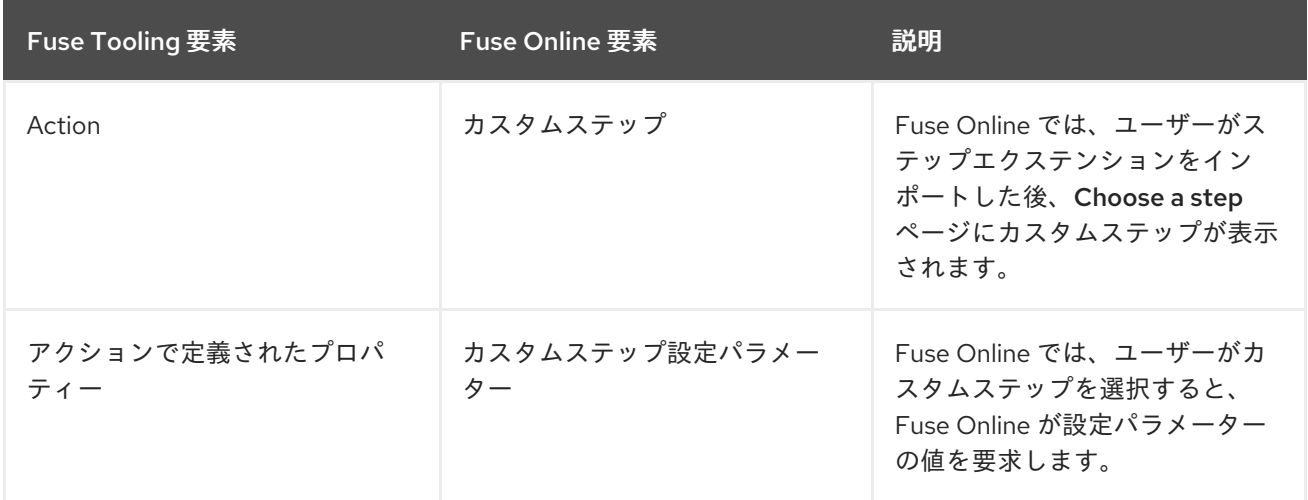

#### <span id="page-133-0"></span>表10.2 カスタムステップ要素

Fuse Online のカスタムステップを実装するコードを記述するには、以下を実行します。

1. Camel ルートベースのステップの場合、**extension.xml** ファイルで、エクステンションの目的 に対応するルートを作成します。各ルートのエントリーポイントは、ステップ 2 で説明されて いるように、**syndesis-extension-definition.json** ファイルで定義するエントリーポイントと 一致する必要があります。

Java Bean ベースのステップの場合は、**java** ファイルを編集します。

2. **syndesis-extension-definition.json** ファイルで、アクションとそのプロパティーを定義する コードを作成します。各エントリーポイントに新しいアクションが必要です。

<u>ルルエックーレ・・エー・スエートのサービ</u>ー・プロジェンステップになる。<br>アクション

作成する各アクションは Fuse Online のカスタムステップに対応します。アクションごとに、 異なるタイプのコードを使用できます。つまり、あるアクションに Camel ルートを、別のアク ションに Java Bean を使用することができます。

各プロパティーは Fuse Online のステップ設定パラメーターに対応します。Fuse Online では、 ユーザーがカスタムステップを選択すると、Fuse Online が設定パラメーターの値を要求しま す。たとえば、カスタムログステップにはログに送信する情報量を示す level パラメーターが含 まれる場合があります。

エクステンションをアップロードし、そのカスタムステップをインテグレーションに追加した 後に Fuse Online でユーザーが入力するプロパティーを含むエクステンションメタデータが含 まれる **.json** ファイルのテンプレートは次のとおりです。

```
{
 "actions": [
  {
   "actionType": "extension",
   "id": "${actionId}",
   "name": "Action Name",
   "description": "Action Description",
   "tags": [
       "xml"
   ],
    "descriptor": {
    "kind": "ENDPOINT|BEAN|STEP",
     "entrypoint": "direct:${actionId}",
     "inputDataShape": {
      "kind": "any"
    },
     "outputDataShape": {
      "kind": "any"
    },
     "propertyDefinitionSteps": []
   }
 }
],
 "tags": [
  "feature",
  "experimental"
]
}
```
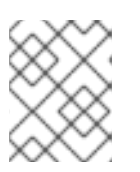

注記

このリリースではタグは無視されます。これらは今後使用するために予約されて います。

3. エクステンションの依存関係を編集するには、エディターで 'pom.xml' ファイルを開きます。 依存関係を追加する場合は、そのスコープを定義する必要があります。

[カスタムステップのコード作成が終了したら、「](#page-135-0)Fuse Online エクステンション JAR ファイルのビル ド」の説明に従って **.jar** ファイルをビルドします。

10.5. FUSE ONLINE エクステンション JAR ファイルのビルド

<span id="page-135-0"></span>エクステンションの **.jar** ファイルをビルドするには、以下を行います。

- 1. Project Explorer ビューで、プロジェクトを右クリックします。
- 2. コンテキストメニューから Run As → Maven clean verifyと選択します。
- 3. Console ビューでは、ビルドの進捗を監視できます。
- 4. ビルドが完了したら、Project Explorer ビューのターゲットフォルダーを更新します (プロジェ クトを選択し、F5 を押します)。
- 5. Project Explorer ビューでターゲットフォルダーを開き、生成された **.jar** ファイルを確認しま す。

.jar ファイルの名前は Maven のデフォルト **\${artifactId}-\${version}.jar** に従います。

#### 例: **custom:step-camel-1.0.0.jar**

この **.jar** ファイルは、エクステンション、必要な依存関係、そのメタデータ (Extension Id、 Name、Version、Tags、および Description) を定義します。以下に例を示します。

```
{
  "schemaVersion" : "v1",
  "name" : "Example Fuse Online Extension",
  "description" : "Logs a message body with a prefix",
  "extensionId" : "fuse.online.extension.example",
  "version" : "1.0.0",
  "actions" : [ {
    "id" : "Log-body",
    "name" : "Log Body",
    "description" : "A simple xml Body Log with a prefix",
    "descriptor" : {
       "kind" : "ENDPOINT",
       "entrypoint" : "direct:log-xml",
       "resource" : "classpath:META-INF/syndesis/extensions/log-body-action.xml",
       "inputDataShape" : {
          "kind" : "any"
       },
       "outputDataShape" : {
          "kind" : "any"
       },
       "propertyDefinitionSteps" : [ {
          "description" : "Define your Log message",
          "name" : "Log Body",
          "properties" : {
            "prefix" : {
               "componentProperty" : false,
               "deprecated" : false,
               "description" : "The Log body prefix message",
               "displayName" : "Log Prefix",
               "javaType" : "String",
               "kind" : "parameter",
               "required" : false,
               "secret" : false,
               "type" : "string"
            }
         }
```

```
} ]
     },
     "tags" : [ "xml" ],
     "actionType" : "step"
  } ],
   "dependencies" : [ {
     "type" : "MAVEN",
     "id" : "io.syndesis.extension:extension-api:jar:1.3.0.fuse-000014"
  } ],
   "extensionType" : "Steps"
}
```
## 10.6. JAR ファイルを FUSE ONLINE ユーザーに提供

以下を Fuse Online ユーザーに提供します。

- **.jar** ファイル
- エクステンションを説明するドキュメント。ステップエクステンションでは、ステップエクス テンションの各アクションが入力として必要とする、または出力として提供する (データマッピ ング用) データ形状に関する情報を含めます。

Fuse Online では、ユーザーは Fuse Online [でのアプリケーションの統合](https://access.redhat.com/documentation/ja-jp/red_hat_fuse/7.9/html-single/integrating_applications_with_fuse_online/index) の説明どおりに **.jar** ファイル をアップロードします。

# 第11章 新規 CAMEL XML ファイルの作成

## 概要

Apache Camel は、camelContext 要素が含まれる XML ファイルにルートを保存します。新しい Fuse Integration プロジェクトを作成する場合、ツールはデフォルトでプロジェクトの一部として Apache Camel コンテキスト (XML) ファイルを提供します。

必要な事前設定済み namespace およびテンプレート camelContext 要素が含まれる新しい Camel XML ファイルを追加することもできます。

## 手順

新しい Apache Camel コンテキストファイルをプロジェクトに追加するには、以下を実行します。

1. 図11.1「Camel XML [ファイルウィザード」](#page-137-0) に示されるように、メインメニューから File → New → Camel XML File を選択し、Camel XML File ウィザードを開きます。

<span id="page-137-0"></span>図11.1 Camel XML ファイルウィザード

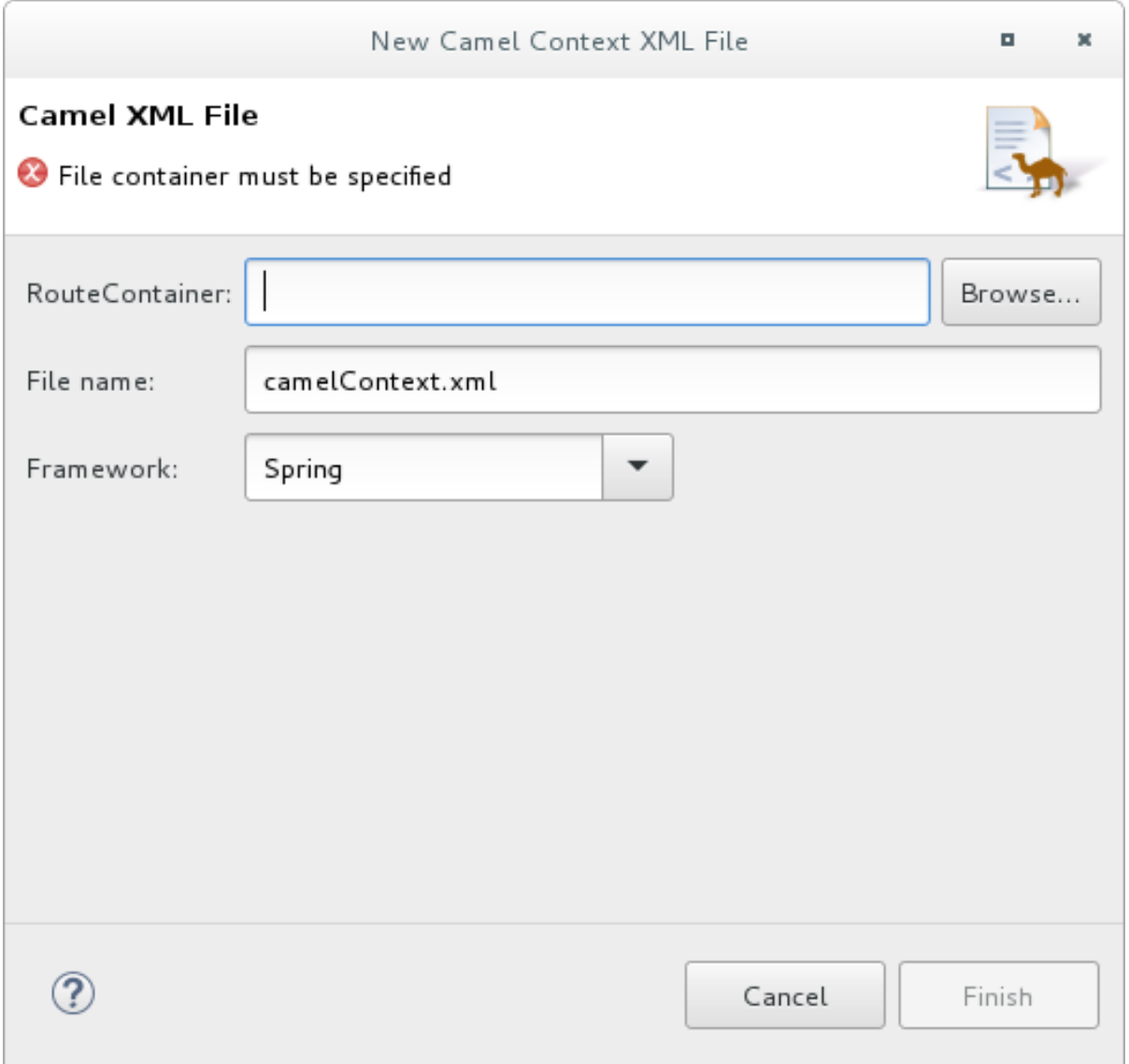

2. RouteContainer で、新規ファイルの場所を入力するか、デフォルトを使用します。

Browse... をクリックして、適切な場所を検索できます。

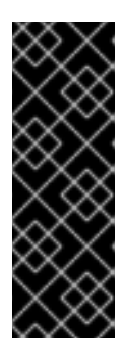

#### 重要

Spring フレームワークと OSGi Blueprint フレームワークでは、すべての Apache Camel ファイルをプロジェクトの **META-INF** または **OSGI-INF** フォルダーの特 定の場所に配置する必要があります。

- Spring **projectName/src/main/resources/META-INF/spring/**
- OSGi Blueprint **projectName/src/main/resources/OSGI-INF/blueprint/**
- 3. File Name に、新しいコンテキストファイルの名前を入力するか、デフォルト (**camelContext.xml**) を受け入れます。 ファイル名にはスペースや特殊文字を含めることはできません。また、JVM 内で一意でなけれ ばなりません。
- 4. Framework では、デフォルトを使用するか、ルートが使用するフレームワークを選択します。
	- Spring Spring コンテナーや OSGi 以外のコンテナーでデプロイされるか、スタンドアロ ンアプリケーションとしてデプロイされるルート用の [default]
	- OSGi Blueprint OSGi コンテナーにデプロイされるルート用
	- Routes: 読み込み既存の camelContext に追加できるルート用
- 5. Finish をクリックします。 新しいコンテキストファイルがプロジェクトに追加され、ルートエディターで開かれます。

# 第12章 CAMEL バージョンの変更

Fuse ツールプロジェクトで作業する場合、使用する Camel のバージョンを変更することをお勧めしま す。そうすると、たとえば、より新しいバージョンの Camel でサポートされる機能を使用する場合 や、コミュニティーバージョンを使用する場合に役に立ちます。

プロジェクトが使用する Camel バージョンを変更するには、以下を実行します。

- 1. Project Explorer で、Camel バージョンを変更するプロジェクトを右クリックし、Configure → Change Camel Version を選択します。
- 2. Change Camel Version ウィンドウで、Camel Version フィールドの右側にある下矢印をク リックし、利用可能な Camel バージョンを表示します。 コミュニティーバージョンの Apache Camel を使用するには、そのバージョン番号 (例: **2.19.2**) を入力します。
- 3. 必要なバージョンを選択または入力し、Finish をクリックします。

Fuse Tooling は、選択したバージョンが利用可能で、Fuse Tooling によってサポートされるかどうかを 確認します。確認されると、Fuse Tooling は Camel バージョンを変更し、プロジェクトの更新された **pom.xml** ファイルを保存します。選択した Camel バージョンが利用できない、またはサポートされて いない場合、エラーメッセージが表示されます。

**pom.xml** ファイルの **<camel.version>** 要素で、プロジェクトの Camel バージョンを確認できます。

# 第13章 既存 MAVEN プロジェクトのインポート

## 概要

たとえば、アプリケーション開発のテンプレートや開始点として使用するために、既存プロジェクトの インポートが必要な場合があります。

たとえば、New Fuse Integration Project ウィザードは、以下の Github リポジトリーを参照します。

- <https://github.com/apache/camel/tree/master/examples>
- <https://github.com/fabric8-quickstarts>
- <https://github.com/wildfly-extras/wildfly-camel-examples>
- <https://github.com/jboss-fuse/quickstarts>

プロジェクトサンプルをダウンロードしたら、これを CodeReady Studio にインポートします。

## 手順

既存の Maven プロジェクトをインポートするには、以下を実行します。

- 1. File → Import → Maven → Existing Maven Projectsの順に選択し、Next をクリックします。
- 2. ルートディレクトリーには、ダウンロードしたサンプルプロジェクトが含まれているフォル ダーを選択します。
- 3. プロジェクト一覧で、インポートするプロジェクトを確認してから Finish をクリックします。

# パート II. ルーティングコンテキストのデバッグ

Camel デバッガーには、ローカルおよびリモートで実行されているルーティングコンテキストのデバッ グに使用する機能が多数含まれています。

- ルートエディターでノードに条件付きおよび無条件のブレークポイントを設定
- デバッガーの自動起動および Debug パースペクティブへの切り替え
- 実行中のルーティングコンテキストとの対話
	- ブレークポイント間の切り替えでメッセージインスタンスの変数の値を迅速に比較
	- 対象の変数の値を確認して変更
	- デバッグセッション全体で追跡するために監視一覧に対象の変数を追加
	- ブレークポイントを無効にして再度有効化
	- ルーティングコンテキストランタイムでのメッセージフローをグラフィカルに追跡
	- コンソールログを確認して、Camel およびデバッガーアクションを追跡

#### 注記

Camel デバッガーを実行する前に、ルートエディターのキャンバスに表示される対象 ノードにブレークポイントを設定する必要があります。その後、プロジェクトのルー ティングコンテキストの **.xml** ファイルで Camel デバッガーを実行し、そのコンテキス ト内のロジックエラーを見つけ、修正できます。Camel デバッガーを呼び出すと、デ バッグモードでルーティングコンテキストが実行され、Debug [Perspective](#page-199-0) が開きま す。

## 第14章 ブレークポイントの設定

#### 概要

ブレークポイントを設定するには、ルートエディターの Design タブでプロジェクトのルーティングコ ンテキストの **.xml** ファイルを開く必要があります。

Camel デバッガーは、2 種類のブレークポイントをサポートします。

- 無条件ブレークポイント デバッグセッション中にブレークポイントが検出されるたびにトリ ガーされます。
- 条件付きブレークポイント デバッグセッション中にブレークポイントの指定条件が満たされ た場合にのみトリガーされます。

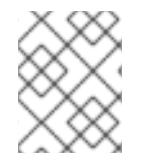

#### 注記

コンシューマーエンドポイントまたは **when** もしくは **otherwise** ノードにブレークポイ ントを設定することはできません。

#### 無条件ブレークポイントの設定

- ルーティングコンテキストが Design タブのキャンバスに表示されます。
	- 1. デバッグセッション中に状態を検査するノードを選択します。
	- 2. アイコンをクリックして、無条件ブレークポイントを設定します。
	- 3. 無条件ブレークポイントを設定する各ノードで、この手順を繰り返します。

## 条件付きブレークポイントの設定

ルーティングコンテキストが Design タブのキャンバスに表示されます。

- <span id="page-142-0"></span>1. デバッグセッション中に状態を検査するノードを選択します。
- 2. アイコンをクリックして、条件付きブレークポイントを設定し、Edit the condition and language of your breakpoint… ダイアログを開きます。

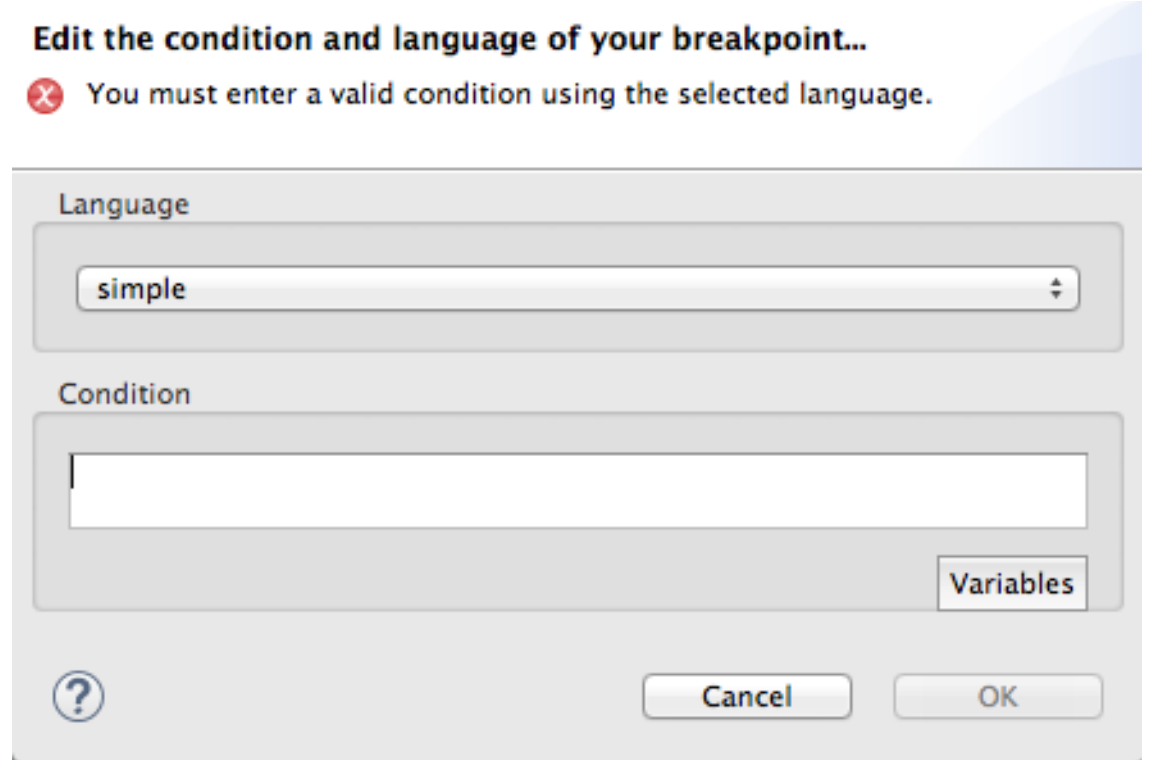

- 3. Language ドロップダウンメニューをクリックし、ブレークポイントをトリガーする条件を作 成するために使用する式の言語を選択します。 Fuse Tooling は、24 の式言語をサポートしています。これらの言語には、条件式を作成するた めの変数が含まれている場合も、含まれていない場合もあります。
- <span id="page-143-0"></span>4. Variables をクリックし、選択した言語でサポートされる変数の一覧を表示します。 リストが表示された場合は、1 つ以上の変数を順番に選択して、ブレークポイントをトリガーす るための条件を作成します。Condition テキストボックスに選択した変数が表示されます。

 $\leq$ nothing available $>$ 

が表示された場合には、Condition テキストボックスに式を直 接入力します。

5. 条件付きブレークポイントを設定する各ノードで、[\[condBpFirst\]](#page-142-0) から[\[condBpLast\]](#page-143-0) の手順を 繰り返します。

ブレークポイントの無効化

ブレークポイントを一時的に無効にしてそのままにし、後で再度有効にできます。 コンボタンは、デ バッグセッション中に無効にしたブレークポイントをスキップします。

ブレークポイントを無効にするには、キャンバスのノードを選択し、 アイコンをクリックしま す。ブレークポイントは灰色になり、無効化されたことを示します。

無効にしたブレークポイントを有効にするには、キャンバスのノードを選択し、■■ アイコンをク リックします。無効にしたブレークポイントが条件付きか無条件かに応じて黄色または赤色に変化し、 再度有効化されたことを示します。
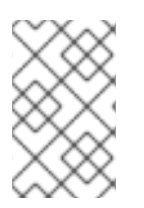

セッションのデバッグ中にブレークポイントを無効にしてから再度有効にすることもで きます。詳細は、19章[実行中のコンテキストでのブレークポイントの無効化](#page-153-0) を参照して ください。

ブレークポイントの削除

個々のブレークポイントまたはすべてのブレークポイントを削除できます。

- 個別のブレークポイントを削除するには、ルートコンテナーでブレークポイントを削除する ノードを選択し、その アイコンをクリックします。
- 特定のルートにあるすべてのブレークポイントを削除するには、対象のルートのコンテナーを 右クリックし、

**Delete all breakpoints** を選択します。

すべてのルートですべてのブレークポイントを削除するには、キャンバスを右クリックして

**Delete all breakpoints** を選択します。

# 関連トピック

● 15章 Camel [デバッガーの実行](#page-146-0)

# 第15章 CAMEL デバッガーの実行

Camel デバッガーを、ローカルで実行中のルーティングコンテキストで実行できます。

### 注記

- リモートデバッグはサポートされなくなりました。リモートデバッグの場合は、 Jolokia を設定し、Jolokia 経由で特定の JMX 接続を作成する必要があります。
- プロジェクトに Java コードが含まれている場合は、標準の Eclipse Java デバッ グツールを使用してデバッグできます。

Camel デバッガーを起動する前に、ルーティングコンテキストファイルでブレークポイントを設定する 必要があります。

### 手順

- 1. Project Explorer ビューで、デバッグするルーティングコンテキストファイルを選択します。
- 2. 選択したファイルを右クリックしてコンテキストメニューを開き、Debug As → Local Camel Context の順に選択します。 Fuse Tooling は Camel ルートをビルドし、Apache Camel を起動し、ルーティングコンテキス トを起動し、JMX を有効にし、ルーティングコンテキストでルートを起動し、ブレークポイン トをノードに追加し、Camel デバッガーを有効にします。

Camel デバッガーは、最初のブレークポイントヒット (メッセージの受信) でルーティングコン テキストの実行を一時停止し、Debug パースペクティブを開くかどうかを尋ねます。

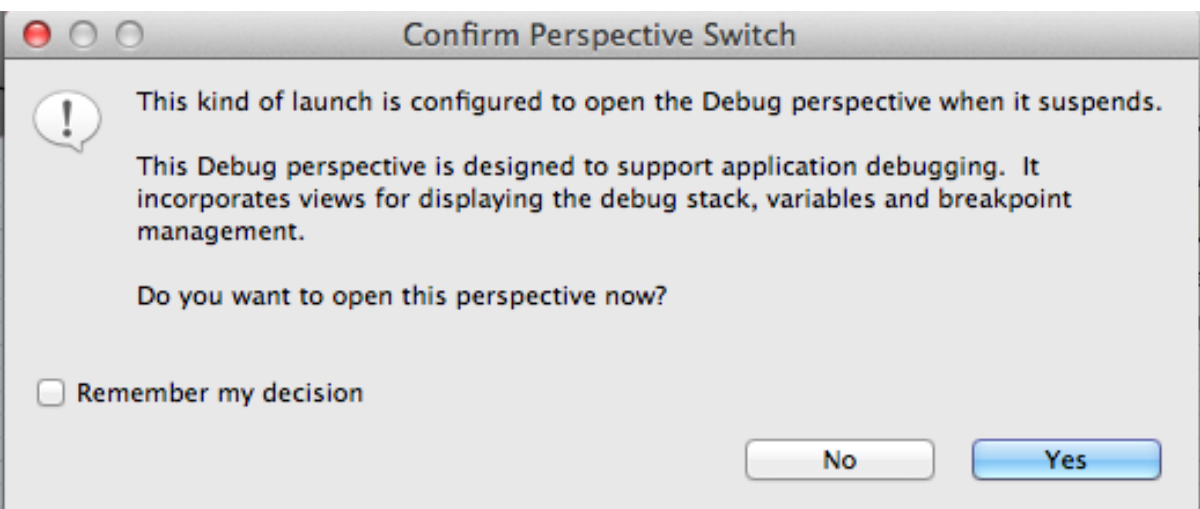

3. Yes をクリックして Debug パースペクティブを開きます。 Debug パースペクティブが開き、実行中のルーティングコンテキストで最初に発生した最初の ブレークポイントでルーティングコンテキストが一時停止されます。

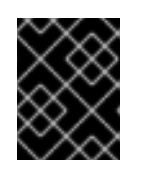

#### 重要

ブレークポイントは、デバッガーが自動的に再開した後に最大 5 分間保持され、 次のブレークポイントまたはルーティングコンテキストの最後に移動します。

<span id="page-146-0"></span>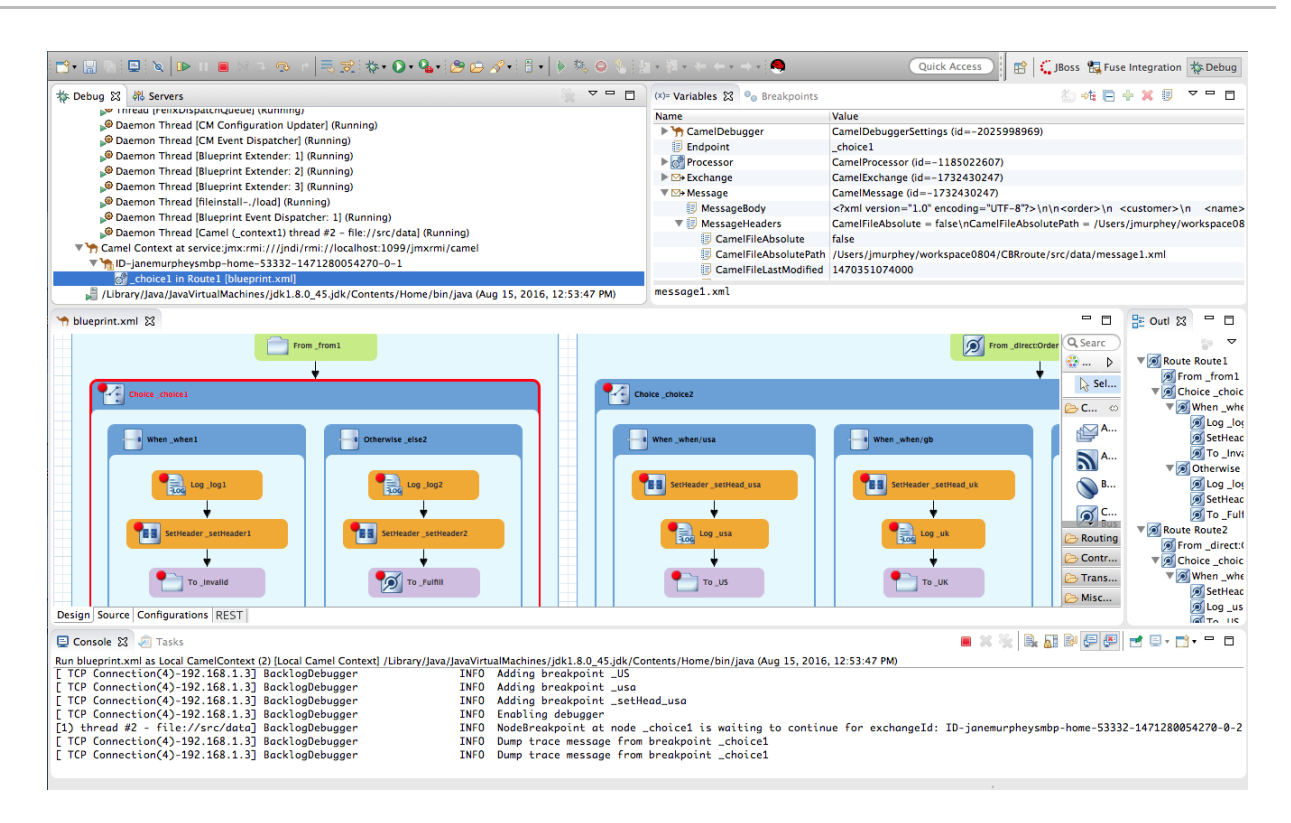

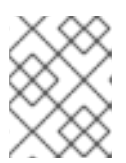

コンソールの出力を表示する場合、パースペクティブをオンにしたときに開いて いなければ Console ビューを開きます。

#### 注記

デフォルトでは、Debug パースペクティブには Outline ビューが表示されま す。このビューは、実行中のルーティングコンテキストで個別のルートを切り替 える手段を提供します。ルーティングコンテキストに単一のルートが含まれてい る場合は、Outline ビューを閉じると、他のビューを展開するためのスペースが 解放され、デバッガー出力へのアクセスと調査が容易になります。

ルーティングコンテキストを介したメッセージエクスチェンジの進捗監視

(ステップオーバー) をクリックし、ルーティングコンテキストで実行される次のノードにジャンプ します。 (再開) をクリックし、ルーティングコンテキストの次のアクティブなブレークポイントで 実行を継続します。

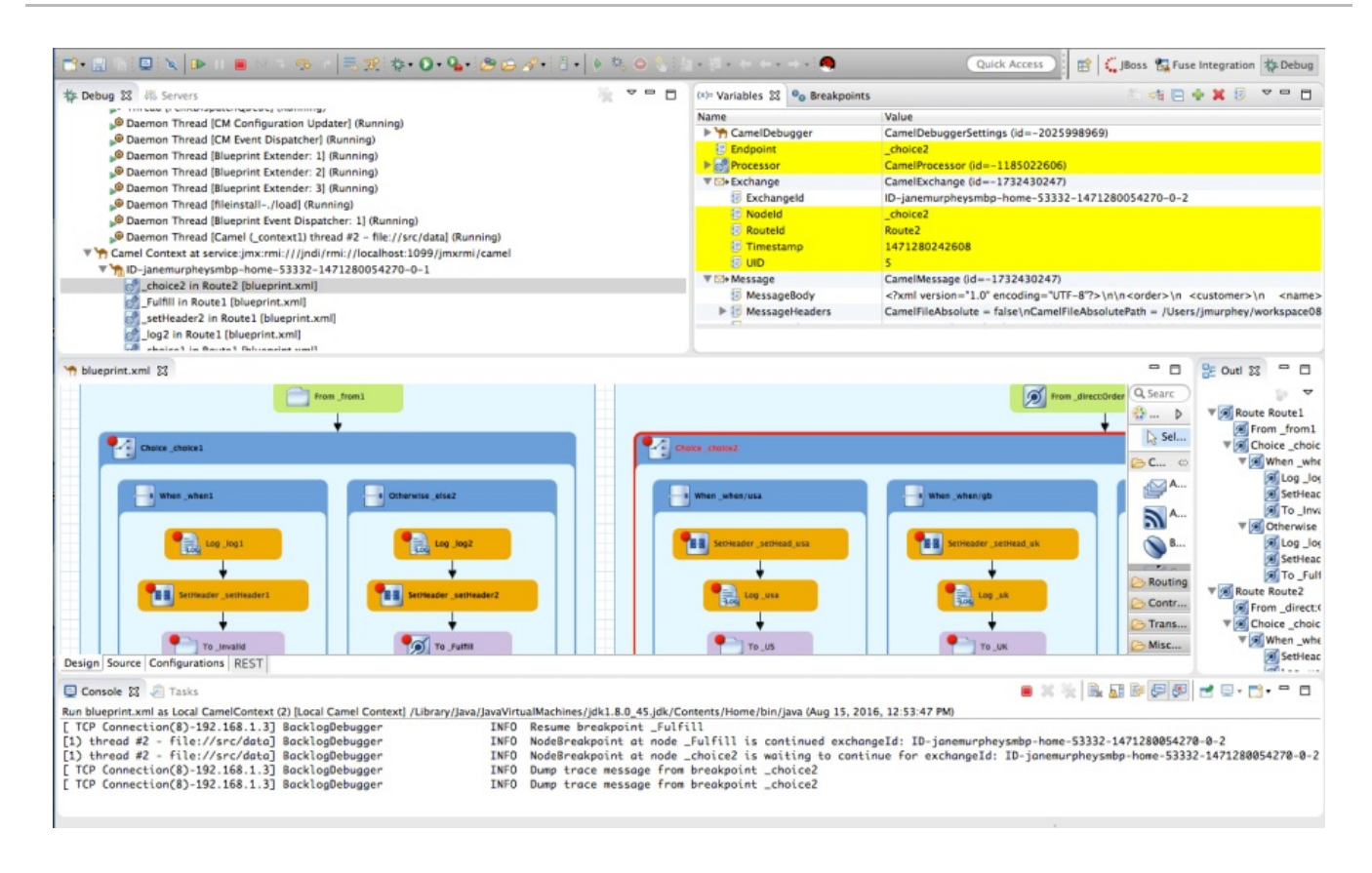

# 関連トピック

● 16章Camel [デバッガーの停止](#page-148-0)

# 第16章 CAMEL デバッガーの停止

### <span id="page-148-0"></span>概要

Camel デバッガーを停止するには、デバッグセッションが終了したら、メニューバーの リックします。それ例外の場合は、■ を2回クリックします。1回目で現在実行しているノードス レッドを終了し、2 回目で **Camel Context** スレッドを終了します (どちらも Debug ビューに表示され ます)。

+

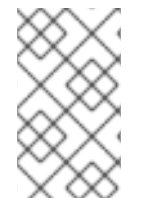

#### 注記

Camel デバッガーを終了するとコンソールも終了しますが、出力はクリアされません。 出力をクリアするには、**コンソール** ビューのメニューバーの Ex (コンソールのクリア) をクリックします。

# CAMEL デバッガーを閉じる

プロジェクトのデバッグが終了したら、Debug パースペクティブを閉じて、ワークベンチのスペース を増やすことができます。

これを行うには、CodeReady Studio ツールバーの右側にある ネン<mark>Debug</mark> を右クリックし、**Close** を 選択します。

関連トピック

● 15章 Camel [デバッガーの実行](#page-146-0)

# 第17章 変数値の変更

### <span id="page-149-0"></span>概要

Camel デバッガーがブレークポイントに到達すると、Variables ビューにはルーティングコンテキスト のその時点で利用可能なすべての変数の値が表示されます。一部の変数は編集可能で、値を変更できま す。これにより、アプリケーションがプログラム状態の変更をどのように処理するか確認できます。

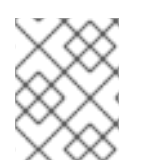

### 注記

すべての変数が編集可能というわけではありません。編集可能な変数のコンテキストメ ニューには、Change Value… オプションが表示されます。

### 手順

変数の値を変更するには、以下を実行します。

 $\rightarrow$ 

- 1. 必要に応じてデバッガーを起動します。15章*Camel* [デバッガーの実行](#page-146-0)を参照してください。
- 2. Variables ビューで、変更する値の変数を選択し、その Value フィールドをクリックします。

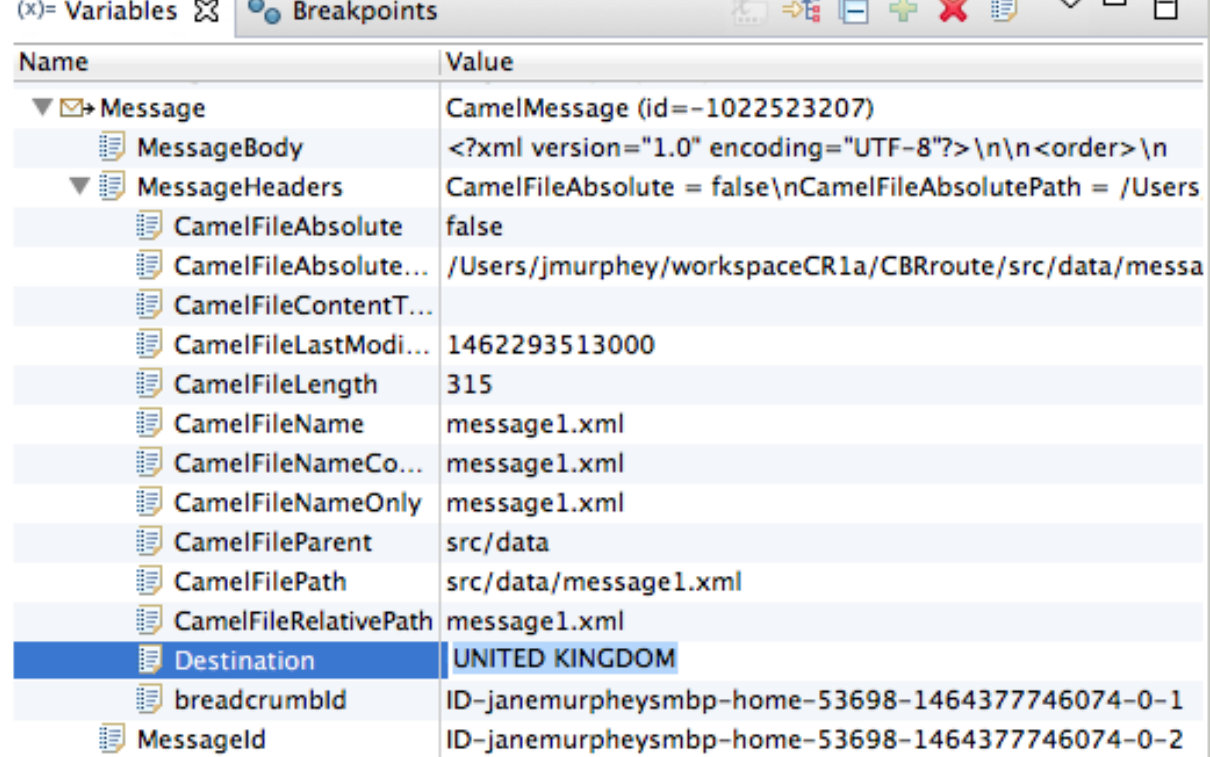

変数の value フィールドが薄い青の網掛け表示になり、編集モードであることを示します。

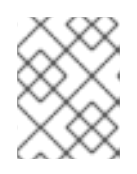

### 注記

または、変数を右クリックしてコンテキストメニューを開き、Change Value… を選択して値を編集します。

3. 新しい値を入力してから、Enter をクリックします。

Console ビューには、変数の値の変更に関する **INFO** レベルのログエントリーが表示されます (たとえば、**Breakpoint at node to1 is updating message header on exchangeId: ID-dhcp-** **97-16-bos-redhat-com-52574-1417298894070-0-2 with header: Destination and value: UNITED KINGDOM**)。

4. ブレークポイントをステップピングし、メッセージが想定どおりに処理されているかどうかを 確認します。各ステップで Debug ビュー、Variables ビュー、および Console の出力を確認し ます。

関連トピック

- 19章[実行中のコンテキストでのブレークポイントの無効化](#page-153-0)
- 18章[ウォッチリストへの変数の追加](#page-151-0)

# 第18章 ウォッチリストへの変数の追加

### <span id="page-151-0"></span>概要

変数をウォッチリストに追加すると、特定の変数にフォーカスして、ルーティングコンテキストを通過 する際に、値が想定どおりに変化するかどうかを確認できます。

## 手順

ウォッチリストに変数を追加するには、以下を実行します。

- 1. 必要に応じてデバッガーを起動します。15章*Camel* [デバッガーの実行](#page-146-0)を参照してください。
- <span id="page-151-1"></span>2. Variables ビューで、追跡する変数を右クリックして、コンテキストメニューを開きます。

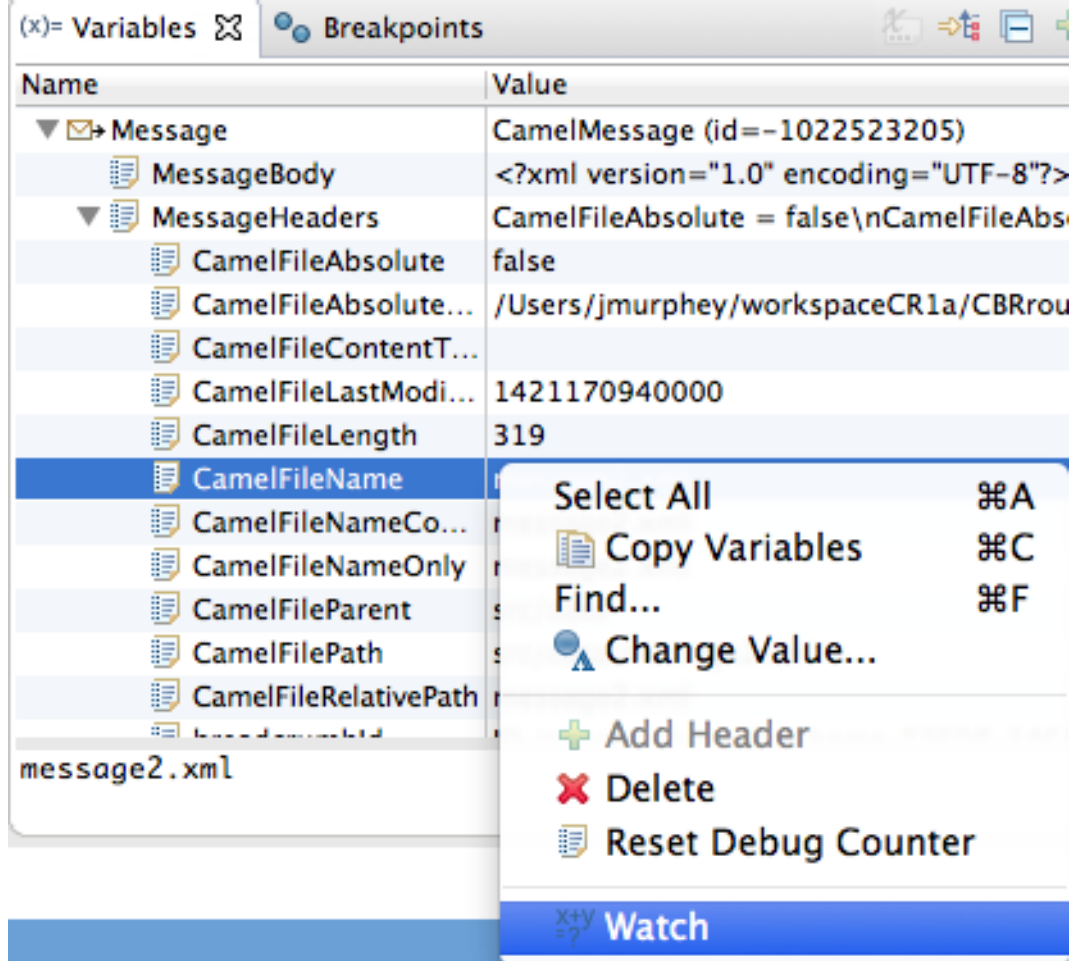

3. Watch を選択します。

<span id="page-151-2"></span>新しいビューである Expressions が、Breakpoints ビューの横に開きます。Expressions ビューには、監視される変数の名前と現在の値が表示されます。以下はその例です。

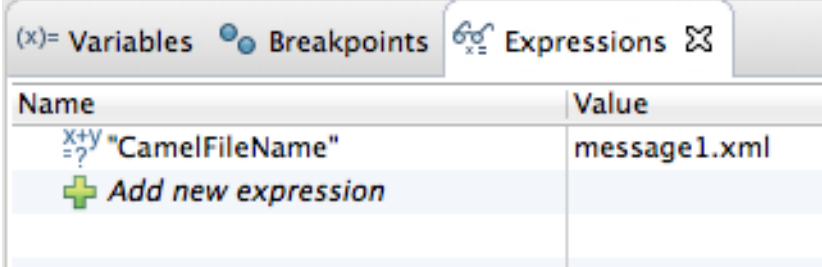

4. [\[watch1\]](#page-151-1) および [\[watch2\]](#page-151-2) を繰り返し、ウォッチリストに変数を追加します。

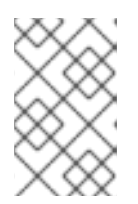

注記

追加する変数は、削除されるまでウォッチリストに残ります。変数の監視を停止 するには、リストで変数を右クリックしてコンテキストメニューを開 き、Remove をクリックします。

5. Expressions ビューが開いたら、ルーティングコンテキストでステップを実行し、ウォッチリ ストの各変数がルートの各ステップに到達した際にどのように変化するか追跡します。

関連トピック

● 17章[変数値の変更](#page-149-0)

# <span id="page-153-0"></span>第19章 実行中のコンテキストでのブレークポイントの無効化

## 概要

Breakpoints ビューで、実行中のルーティングコンテキストのブレークポイントを無効にして再度有効 にできます。

ブレークポイントが無効になっている場合、■▶ ボタンにより、デバッガーはデバッグセッション時に そのブレークポイントをスキップします。

# ブレークポイントビューでのブレークポイントの無効化と有効化

ブレークポイントがすべて有効な状態で、Breakpoints ビューが開きます。

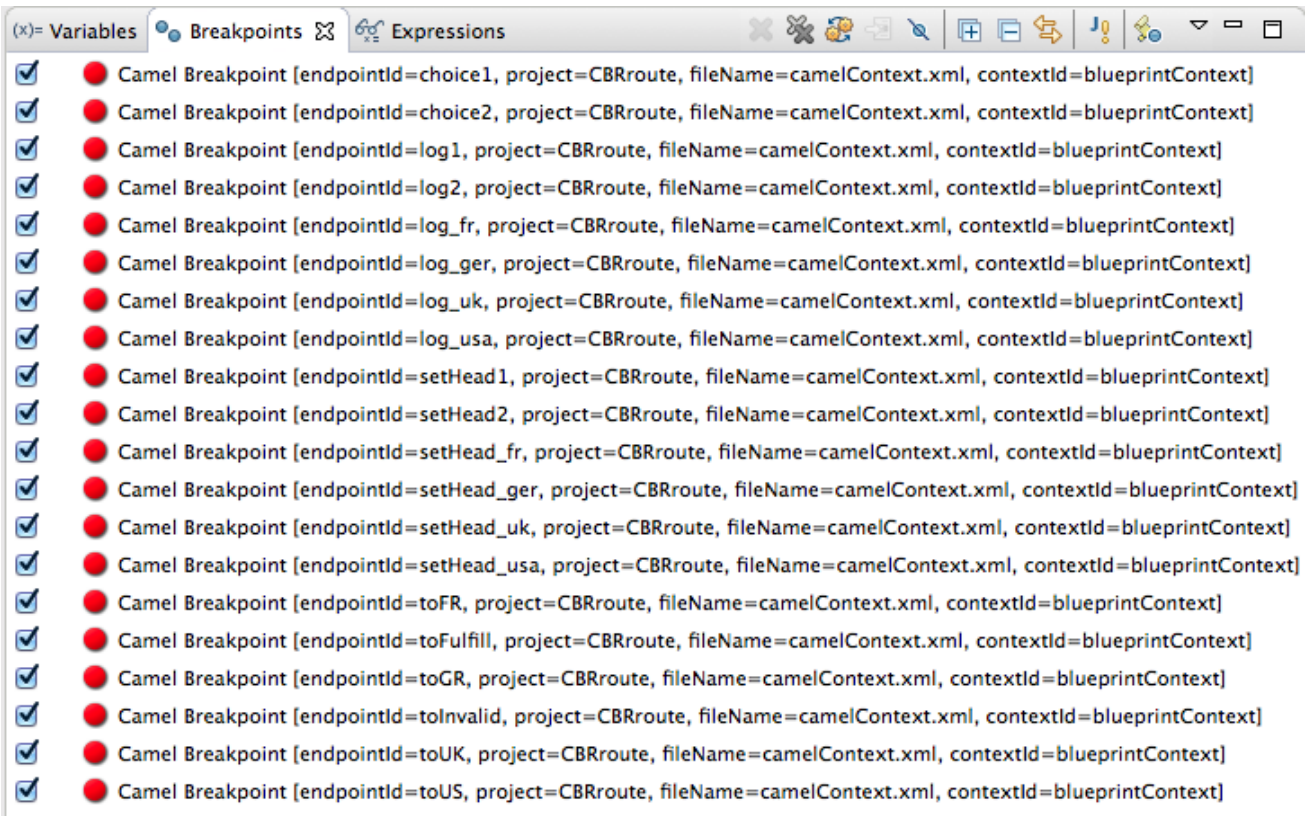

ブレークポイントを無効にするには、そのチェックボックスの選択を解除します。

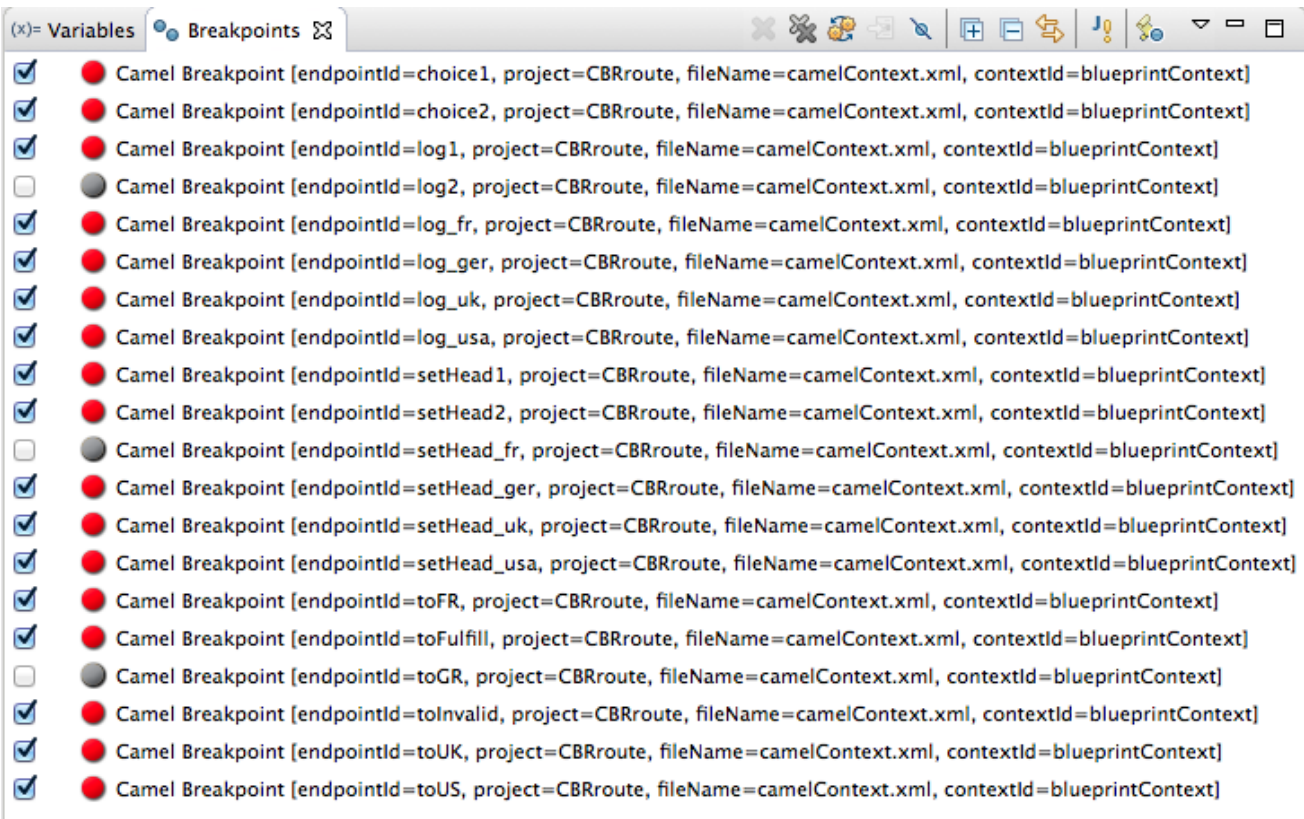

無効にする各ブレークポイントについて、Console ビューに **INFO** レベルのログエントリーが表示さ れ、無効になったことが示されます (例: **Removing breakpoint log2**)。同様に、再度有効にする各ブ レークポイントについて、Console ビューに **INFO** レベルのログエントリーが表示され、有効になった ことが示されます (例: **Adding breakpoint log2**)。

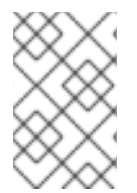

### 注記

無効にしたブレークポイントを再度有効にするには、チェックボックスをクリックしま す。Console ビューに **INFO** レベルのログエントリーが表示され、ブレークポイントが 選択したノードに追加されたことが示されます。

# パート III. アプリケーションの監視とテスト

JMX Navigatorビューは、Fuse アプリケーションを監視およびテストする方法を多数提供します。

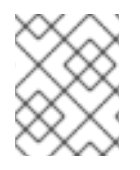

# 注記

Fuse [の管理](https://access.redhat.com/documentation/ja-jp/red_hat_fuse/7.9/html-single/managing_fuse/index) に記載のとおり、Fuse Console で Fuse アプリケーションを監視することも できます。

# 第20章 JMX ナビゲーター

図20.1「JMX [ナビゲータービュー」](#page-156-0) に示される JMX Navigatorビューには、アプリケーションで実行 されているすべてのプロセスが表示され、監視機能とテスト機能のインタラクションが促進されま す。Fuse Integration パースペクティブの他の領域は、JMX Navigatorビューで選択したノードに関 連する情報を表示します。JMX Navigatorビューでは、そのコンテキストメニューで、ルートトレー スを有効にして JMS 宛先を追加するために必要なコマンドが提供されます。

#### <span id="page-156-0"></span>図20.1 JMX ナビゲータービュー

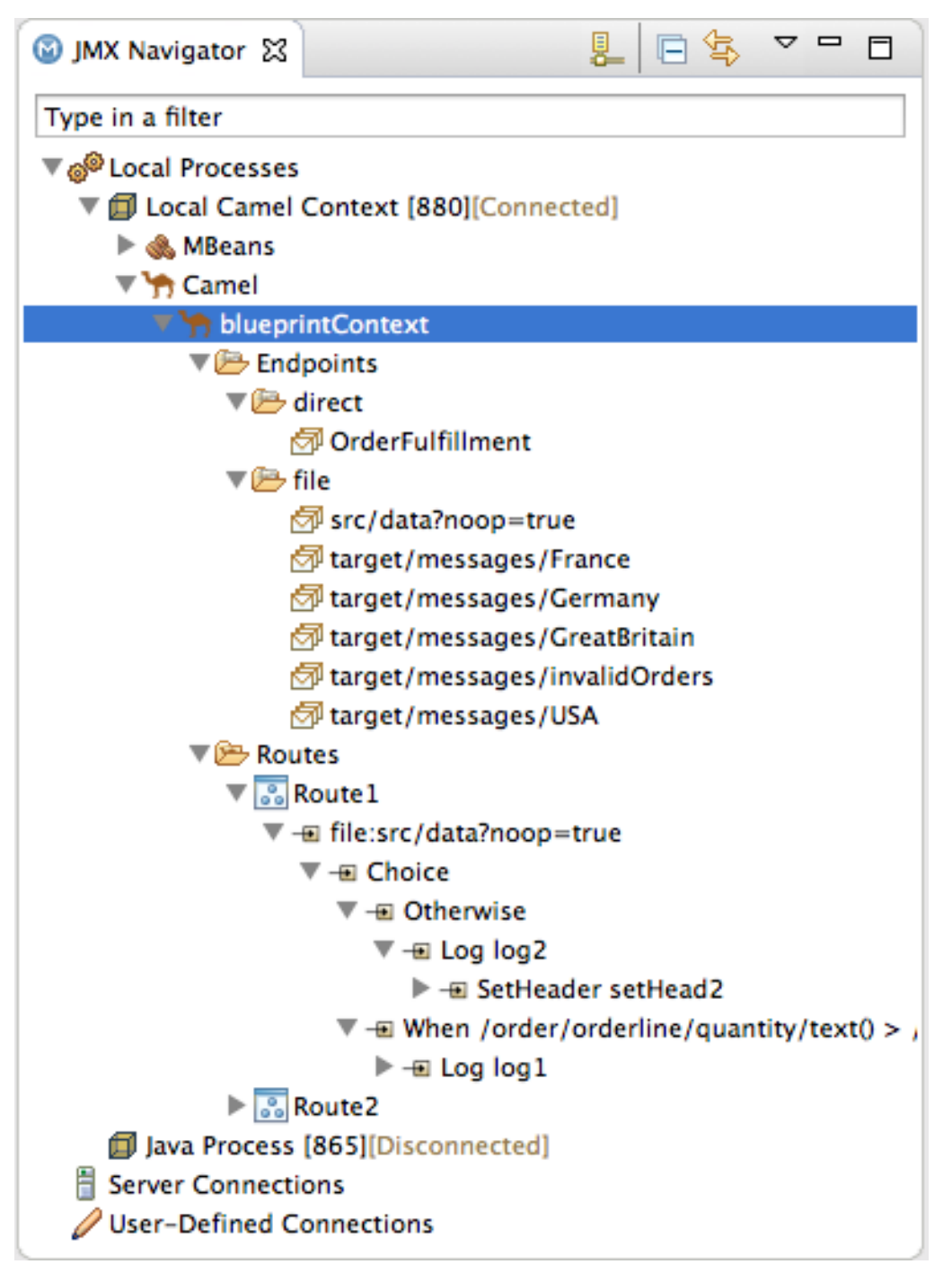

デフォルトでは、JMX Navigatorビューはローカルマシンで実行されているすべての JMX サーバーを 検出し、以下のカテゴリーに一覧表示します。

- ローカルプロセス
- サーバー接続

● ユーザー定義の接続

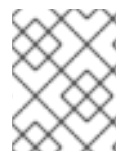

### 注記

サーバーの JMX URL を使用すると、他の JMX サーバーを追加できます。詳細 は、「JMX [サーバーの追加」](#page-158-0) を参照してください。

## 20.1. JMX でのプロセスの表示

#### 概要

JMX Navigatorビューには、一連のツリー内の既知のプロセスがすべて一覧表示されます。各ツリー のルートは JMX サーバーです。

一覧の最初のツリーは、ローカルマシンで実行しているすべての JMX サーバーが含まれる特別な Local Processes ツリーです。JMX サーバーの1つに接続し、含まれるプロセスを確認する必要があり ます。

ローカル JMX サーバーでのプロセスの表示

ローカル JMX サーバーのプロセスに関する情報を表示するには、以下を行います。

- 1. JMX Navigatorビューで Local Processesを展開します。
- 2. Local Processesで、最上位エントリーのいずれかをダブルクリックして接続します。
- 3. エントリーの横に表示される アイコンをクリックし、JVM で実行されているコンポーネン トの一覧を表示します。

代替 JMX サーバーでのプロセスの表示

代替 JMX サーバーのプロセスに関する情報を表示するには、以下を実行します。

- 1. JMX Navigatorビューに JMX サーバーを 「JMX [サーバーの追加」](#page-158-0) します。
- 2. JMX Navigator ビューで、エントリーの横にある アイコンを使用してサーバーのエント リーを展開します。JVM で実行されている JMX サーバーのコンポーネント一覧が表示されま す。

20.2. JMX サーバーの追加

#### 概要

JMX Navigatorビューで、ツリーの Local Processesブランチのにローカル JMX サーバーの一覧が表 示されます。他のマシンにデプロイされたコンポーネントを表示する場合は、特定の JMX サーバーに 接続する必要がある場合があります。

JMX サーバーを追加するには、追加するサーバーの JMX URL を知っている必要があります。

#### 手順

JMX サーバーを JMX Navigatorビューに追加するには、以下を行います。

- <span id="page-158-0"></span>1. JMX Navigator ビューで、New Connection <u>し</u> をクリックします。
- 2. Create a new JMX connectionウィザードで Default JMX Connection を選択します。
- 3. Next をクリックします。
- 4. Advanced タブを選択します。
- 5. Name フィールドに、JMX サーバーの名前を入力します。 名前には任意の文字列を指定できます。これは、JMX Navigatorツリーのエントリーにラベル を付けるために使用されます。
- 6. JMX URLフィールドに、サーバーの JMX URL を入力します。
- 7. JMX サーバーに認証が必要な場合は、Username フィールドおよび Password フィールドに ユーザー名とパスワードを入力します。
- 8. Finish をクリックします。 新しい JMX サーバーが、User-Defined Connections ツリーにブランチとして表示されます。

# 第21章 コンポーネントの JMX 統計情報の表示

### 概要

このツールは、Fuse コンポーネントによって報告されるすべての JMX 統計情報を収集し、Properties ビューに表示します。この統計情報により、インテグレーションアプリケーションで何が起こっている かについて重要な洞察を得ることができます。

JMX 統計情報は、Properties、Processor、Profile の 3 つのカテゴリーに分類されます。

### 手順

Fuse コンポーネントの統計情報を表示するには、以下を行います。

- 1. JMX Navigatorビューで、コンポーネントのノードを見つけます。 下位コンポーネントを見つけるには、ツリー上でノードを展開する必要がある場合がありま す。
- 2. 統計情報を確認する Fuse コンポーネントのノードを選択します。
- 3. Properties ビューを開きます。
- 4. Properties ページには、選択したコンポーネントの JMX プロパティーが表示されます。

```
ED Properties 23
```

```
\circ = \Box
```
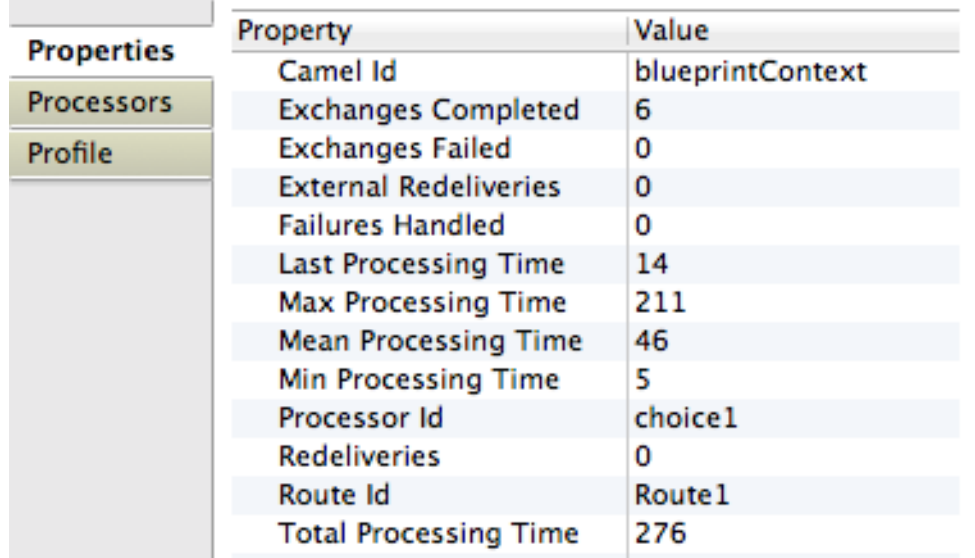

5. Processors をクリックし、選択したコンポーネントのエクスチェンジメトリクスを確認しま す。

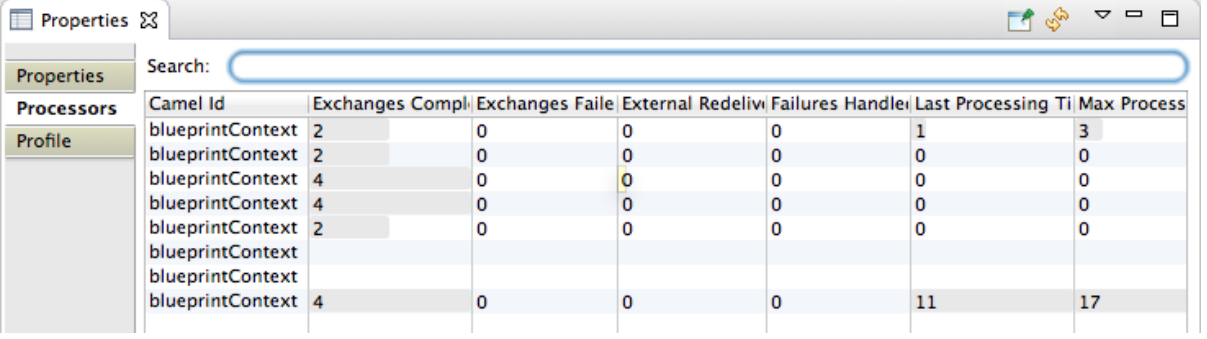

6. Profile をクリックして、選択したノードとそのサブノードのメッセージメトリクスを確認しま す。

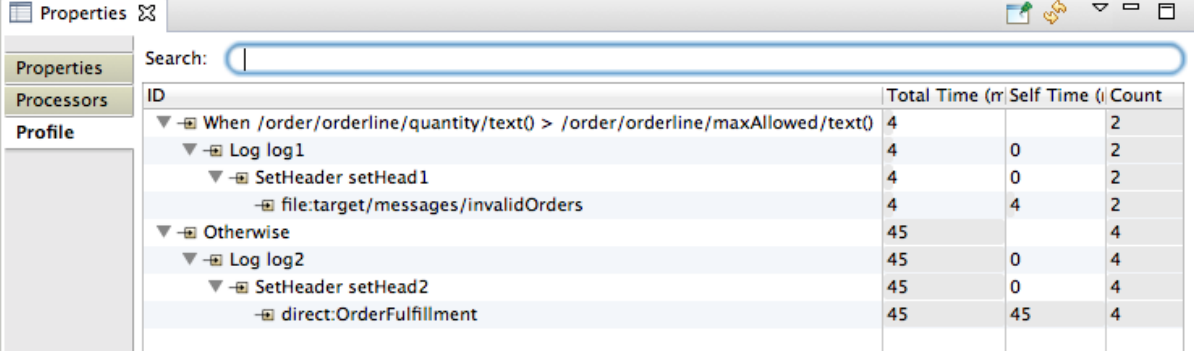

# 第22章 メッセージの参照

### 概要

分散環境でアプリケーションをデバッグする際の重要なツールは、アプリケーションの JMS 宛先およ びルートエンドポイントに格納されているすべてのメッセージを確認します。ツールは以下を参照でき ます。

- JMS 宛先
- JMS ルーティングエンドポイント
- Apache Camel ルーティングエンドポイント
- SEDAルーティングエンドポイント
- ルーティングエンドポイントの参照
- Mock ルーティングエンドポイント
- 仮想マシンルーティングエンドポイント
- DataSet ルーティングエンドポイント

### 手順

メッセージを参照するには、以下を行います。

- 1. JMX Navigatorビューで、参照する JMS 宛先またはエンドポイントを選択します。 メッセージの一覧は Messages View に表示されます。
- 2. Messages View で、検査する個別のメッセージを選択します。

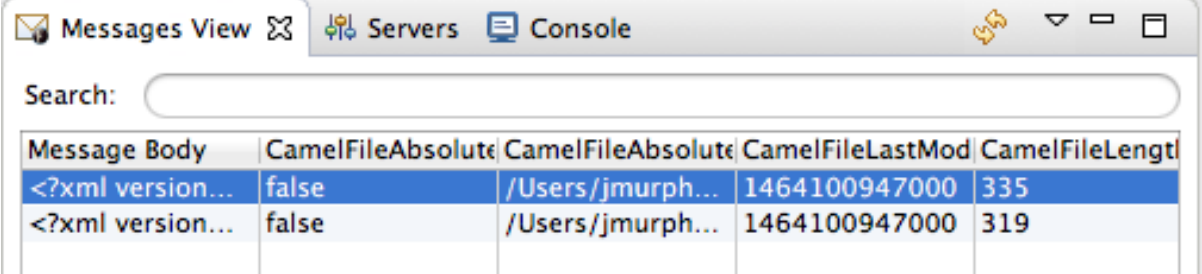

メッセージの詳細とコンテンツが Properties ビューに表示されます。

す▽甲目

### Properties &

### **Message Details**

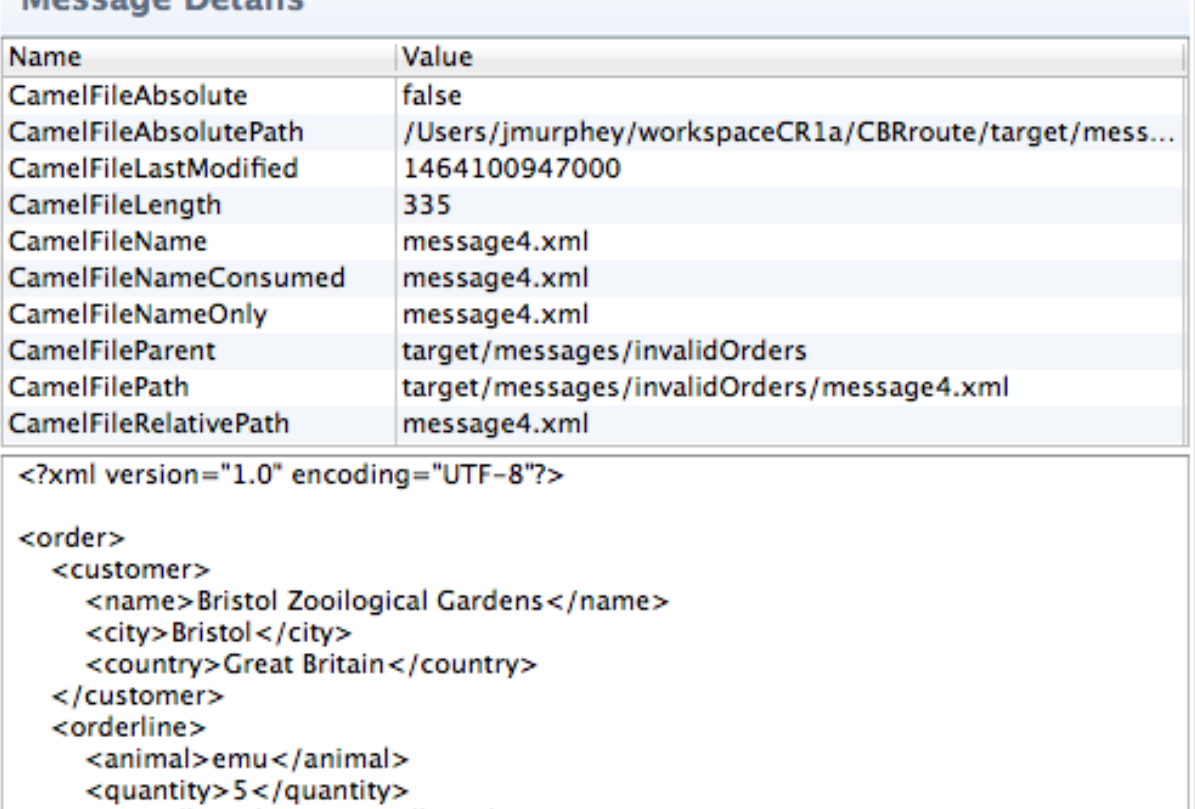

<maxAllowed>4</maxAllowed> </orderline>

 $\epsilon$  Inders

# 関連トピック

● [「ルーティングコンテキストを介したメッセージのトレース」](#page-165-0)

## 第23章 ルートのトレース

ルートをデバッグするには、以下の 2 つの問題のいずれかを解決する必要がある場合があります。

- メッセージが適切に変換されない。
- メッセージが宛先エンドポイントに到達しない。

ルートを介して 1 つ以上のテストメッセージをトレースすることは、このような問題の原因を見つける 最も簡単な方法です。

ツールのルートトレース機能を使用すると、メッセージがルートを通過するパスを監視し、メッセージ がプロセッサーからプロセッサーに渡されるときにどのように変換されるかを確認できます。

Diagram View はルートをグラフィカル表示します。これにより、メッセージが通過するパスを表示で きます。ルート内の各プロセッサーでは、ルートの起動後に処理されたすべてのメッセージの平均処理 時間 (ミリ秒単位) と、ルートの起動後に処理されたメッセージ数も表示されます。

Messages View には、JMX Navigatorツリーで選択した JMS 宛先またはルートエンドポイントによっ て処理されたメッセージが表示されます。Messages View で個別のメッセージトレースを選択する と、Properties ビューにメッセージの詳細な情報とコンテンツが表示され、Diagram View で関連ノー ドが強調表示されます。

ルートを使用したメッセージのトレースには、以下のステップが含まれます。

- 1. [「ルートトレース用テストメッセージの作成」](#page-164-0)
- 2. [「ルートトレースの有効化」](#page-165-1)
- 3. [「ルーティングコンテキストを介したメッセージのトレース」](#page-165-0)
- 4. [「ルートトレースの無効化」](#page-166-0)

23.1. ルートトレース用テストメッセージの作成

#### 概要

ルートトレースは、あらゆる種類のメッセージ構造で機能します。Fuse Message ウィザードは空の **.xml** メッセージを作成し、任意のメッセージ構造を設定することができます。

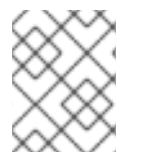

#### 注記

テストメッセージを保存するフォルダーが存在しない場合は、メッセージを作成する前 に作成する必要があります。

テストメッセージを格納する新規フォルダーの作成

新規フォルダーを作成するには、以下を実行します。

- 1. Project Explorer ビューで、プロジェクトルートを右クリックしてコンテキストメニューを開 きます。
- 2. New → Folder を選択して New Folder ウィザードを開きます。 プロジェクトルートが Enter or select the parent folderに表示されます。
- <span id="page-164-0"></span>3. プロジェクト階層のグラフィカル表示でノードを展開し、親フォルダーとして使用するノード を選択します。
- 4. Folder name フィールドに新規フォルダーの名前を入力します。
- 5. Finish をクリックします。 新規フォルダーが Project Explorer ビューの選択した親フォルダーの下に表示されます。

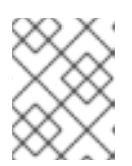

新規フォルダーが表示されない場合は、親 foler を右クリックし、Refresh を選 択します。

テストメッセージの作成

テストメッセージを作成するには、以下を実行します。

注記

- 1. Project Explorer ビューで、プロジェクトを右クリックしてコンテキストメニューを開きま す。
- 2. New → Fuse Message を選択して New File ウィザードを開きます。
- 3. プロジェクト階層のグラフィカル表示でノードを展開し、新しいテストメッセージを保存する フォルダーを選択します。
- 4. File name フィールドにメッセージの名前を入力するか、デフォルト (**message.xml**) を受け入 れます。
- 5. Finish をクリックします。 XML エディターで新しいメッセージが表示されます。
- 6. メッセージの内容 (ボディーとヘッダーテキストの両方) を入力します。

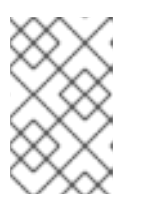

### 注記

入力したヘッダーテキストによっては、**No grammar constraints (DTD or XML Schema) referenced in the document** という警告が表示される場合がありま す。この警告は無視しても問題ありません。

関連トピック

[「ルーティングコンテキストを介したメッセージのトレース」](#page-165-0)

### 23.2. ルートトレースの有効化

#### 概要

ルーティングコンテキストでメッセージをトレースする前に、ルーティングコンテキストのルートト レースを有効にする必要があります。

手順

ルーティングコンテキストでトレースを有効にするには、以下を実行します。

<span id="page-165-1"></span>1. JMX Navigatorビューで、トレースを開始する実行中のルーティングコンテキストを選択しま す。

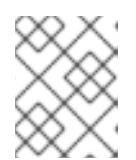

コンテキストで任意のルートを選択し、コンテキスト全体でトレースを開始でき ます。

2. 選択したルーティングコンテキストを右クリックしてコンテキストメニューを開き、Start Tracing を選択してトレースを開始します。 コンテキストメニューで Stop Tracing Contextが有効になっている場合、トレースはすでにア クティブです。

関連トピック

- [「ルーティングコンテキストを介したメッセージのトレース」](#page-165-0)
- [「ルートトレースの無効化」](#page-166-0)
- <span id="page-165-0"></span>23.3. ルーティングコンテキストを介したメッセージのトレース

#### 概要

ルーティングコンテキストで何が起こるかを確認する最善の方法は、停止ごとにメッセージに対して何 が起こるかを監視することです。このツールは、実行中のルーティングコンテキストにメッセージをド ロップし、メッセージが通過するパスを追跡するメカニズムを提供します。

#### 手順

ルーティングコンテキストを介してメッセージをトレースするには、以下を実行します。

- 1. [「ルートトレース用テストメッセージの作成」](#page-164-0)の説明に従って、テストメッセージを1つ以上 作成します。
- 2. Project Explorer ビューで、プロジェクトの Camel コンテキストファイルを右クリックしてコ ンテキストメニューを開き、Run As → Local Camel Context (Tests なし)を選択します。

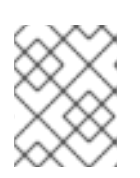

#### 注記

プロジェクトの包括的な JUnit テストを作成していない場合は、これを Local Camel Context として実行しないでください。

- 3. [「ルートトレースの有効化」](#page-165-1) の説明に従って、実行中のルーティングコンテキストのトレース を有効にします。
- 4. Project Explorer ビューから、テストメッセージの1つを JMX Navigator ビューのルーティン グコンテキスト開始点にドラッグします。
- 5. JMX Navigatorビューで、トレース対象のルーティングコンテキストを選択します。 ツールは、Messages View に、トレースされたコンテキストの各段階でメッセージを表すメッ セージインスタンスを設定します。

Diagram View には、選択したルーティングコンテキストがグラフィカル表示されます。

6. Messages View で、メッセージインスタンスの1つを選択します。 Properties ビューには、メッセージインスタンスの詳細と内容が表示されます。

Diagram View では、選択したメッセージインスタンスに対応するルートステップが強調表示 されます。ルートステップが処理ステップである場合、ツールは既存のパスにタイミングと処 理のメトリクスをタグ付けします。

7. 必要に応じて、この手順を繰り返します。

関連トピック

- [「ルートトレース用テストメッセージの作成」](#page-164-0)
- [「ルートトレースの有効化」](#page-165-1)
- [「ルートトレースの無効化」](#page-166-0)

### <span id="page-166-0"></span>23.4. ルートトレースの無効化

#### 概要

ルーティングコンテキストでルートのデバッグが完了したら、トレースを無効にする必要があります。

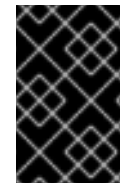

### 重要

トレースを無効にすると、トレースが停止し、ルーティングコンテキスト内のすべての ルートのトレースデータがフラッシュされます。つまり、過去のトレースセッションは 確認できなくなります。

手順

ルーティングコンテキストのトレースを停止するには、以下を実行します。

1. JMX Navigatorビューで、トレースを無効にする実行中のルーティングコンテキストを選択し ます。

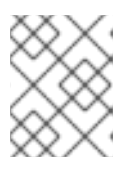

コンテキストで任意のルートを選択し、コンテキストのトレースを停止できま す。

2. 選択したルーティングコンテキストを右クリックしてコンテキストメニューを開き、Stop Tracing Context を選択します。 Start Tracingがコンテキストメニューに表示される場合、そのルーティングコンテキストに対 するトレースは有効になっていません。

関連トピック

● [「ルートトレースの有効化」](#page-165-1)

注記

● [「ルーティングコンテキストを介したメッセージのトレース」](#page-165-0)

# 第24章 JMS 宛先の管理

JMX Navigatorビューを使用すると、Red Hat Fuse の実行中のインスタンスで JMS 宛先を追加または 削除できます。

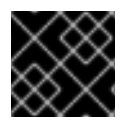

### 重要

これらの変更は、ブローカーの再起動後は維持されません。

<span id="page-167-1"></span>24.1. JMS 宛先の追加

概要

新しいシナリオをテストする場合は、新しい JMS 宛先をブローカーの1つに追加すると便利です。

手順

JMS 宛先をブローカーに追加するには、以下を実行します。

- 1. JMX Navigatorビューの宛先を追加するブローカーノードで、Queues の子または Topics の 子を選択します。
- 2. 選択したノードを右クリックしてコンテキストメニューを開き、Create Queueまたは Create Topic のいずれかを選択します。
- 3. Create Queueまたは Create Topic のダイアログボックスで、新しい宛先の名前を入力しま す。
- 4. OK をクリックします。
- 5. Queues または Topics の子を右クリックし、Refresh を選択します。 Queues または Topics 子のの下にある JMX Navigatorビューに新しい宛先が表示されます。

関連トピック

● 「JMS [宛先の削除」](#page-167-0)

### <span id="page-167-0"></span>24.2. JMS 宛先の削除

概要

フェイルオーバーのシナリオ、または障害処理に関連するその他のシナリオをテストする場合は、JMS 宛先を簡単に削除できると便利です。

#### 手順

JMS 宛先を削除するには、以下を実行します。

- 1. JMX Navigatorビューの Queues または Topics の子で、削除する JMS 宛先を選択します。
- 2. 選択した宛先を右クリックしてコンテキストメニューを開き、Delete Queue/Topic を選択し ます。

# 関連トピック

「JMS [宛先の追加」](#page-167-1)

# 第25章 ルーティングエンドポイントの管理

JMX Navigatorビューを使用すると、ルーティングエンドポイントを追加または削除できます。

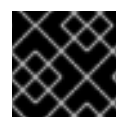

### 重要

これらの変更は、ルーティングコンテキストの再起動後は維持されません。

### <span id="page-169-0"></span>25.1. ルーティングエンドポイントの追加

#### 概要

新しいシナリオをテストする場合には、新しいエンドポイントをルーティングコンテキストに追加する ことをお勧めします。

#### 手順

エンドポイントをルーティングコンテキストに追加するには、以下を実行します。

- 1. JMX Navigatorビューのルーティングコンテキストノードで、エンドポイントを追加する Endpoints の子を選択します。
- 2. 選択したノードを右クリックしてコンテキストメニューを開き、Create Endpointを選択しま す。
- 3. Create Endpointダイアログで、新しいエンドポイントを定義する URL を入力します (例: **<file://target/messages/validOrders>**)。
- 4. OK をクリックします。
- 5. ルーティングコンテキストノードを右クリックし、Refresh を選択します。 新しい宛先は、Endpoints ノードの JMX Navigatorビューで、エンドポイントのタイプに対応 するフォルダーに表示されます (例: file)。

#### 関連トピック

[「ルーティングエンドポイントの削除」](#page-170-0)

25.2. ルーティングエンドポイントの削除

#### 概要

フェイルオーバーのシナリオ、または障害処理に関連するその他のシナリオをテストする場合は、ルー ティングコンテキストからエンドポイントを削除できると便利です。

#### 手順

ルーティングエンドポイントを削除するには、以下を実行します。

1. JMX Navigatorビューで、削除するエンドポイントを選択します。

- <span id="page-170-1"></span><span id="page-170-0"></span>2. 選択したエンドポイントを右クリックしてコンテキストメニューを開き、Delete Endpointを 選択します。 ツールがエンドポイントを削除します。
- 3. 削除したエンドポイントをビューから削除するには、Endpoints ノードを右クリック し、Refresh を選択します。 エンドポイントは JMX Navigatorビューから消えます。

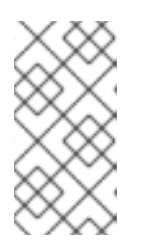

プロジェクトを再実行することなくエンドポイントのノードを Project Explorer ビューから削除するには、ノードを右クリックして Delete を選択し、明示的に 削除する必要があります。ビューから削除するには、プロジェクト表示を更新し ます。

関連トピック

● [「ルーティングエンドポイントの追加」](#page-169-0)

## 第26章 実行中のルートの編集

概要

プロジェクトのルーティングコンテキストを変更せずに、実行中のルートへの変更を試すことができま す。

これを行うには、以下を行います。

- JMX Navigator ビューで、実行中のルーティングコンテキストの Edit Routes オプションを有 効にします。 これにより、ルートエディターでその in-memory モデル (Remote CamelContext: <camelContextId>) が開きます。
- ルートエディターで、ルーティングコンテキストの in-memory モデルを変更します。同時に、 Camel デバッガーとそのすべての機能を使用するために、関連するノードにブレークポイント を設定できます。 in-memory インメモリーモデルを編集して、ノードの追加、削除、または再配置、既存ノード のプロパティーの追加または削除、既存ノードに設定されているプロパティー値の変更を行え ます。実行中のコンテキストを更新して Debug パースペクティブに結果を表示するには、inmemory モデルに加えた変更を保存する必要があります。
- JMX Navigatorビューで、実行中のルーティングコンテキストにメッセージをドロップする か、タイマー、ActiveMQ、ファイル、またはその他の継続的な入力ノードからメッセージが到 着するのを待ちます。
- Debug パースペクティブでは、結果を評価し、Camel デバッガーを使用してルーティングコン テキストの詳細を把握します。

実行中のルートの変更および結果の評価

- 1. JMX Navigatorビューで、編集するルートが含まれるルーティングコンテキストを選択しま す。
- 2. 選択したルーティングコンテキストを右クリックしてコンテキストメニューを開き、Edit Routes を選択します。 ルートエディターがルーティングコンテキストの in-memory モデル (Remote CamelContext: <contextId>) を開き、コンテキスト内のすべてのルートを表示します。以下はその例です。

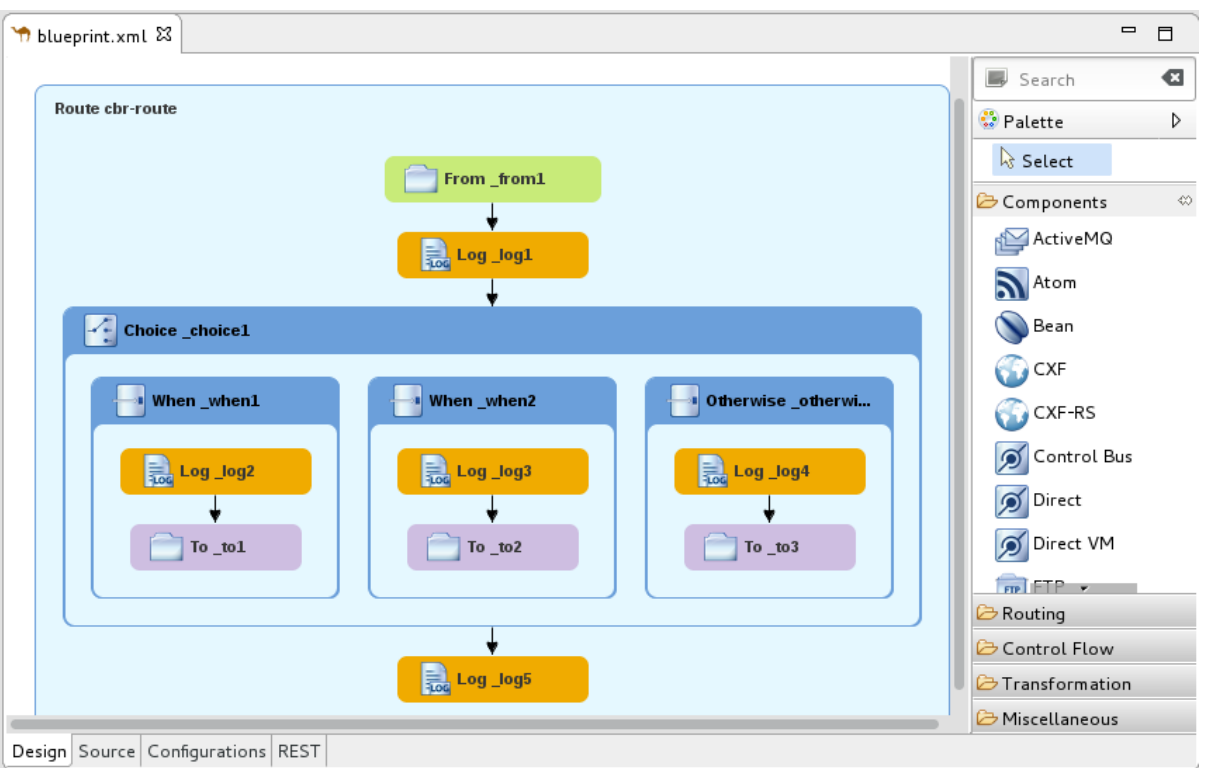

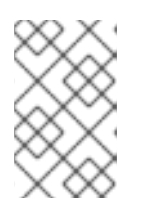

**<contextId>** は、プロジェクトのルーティングコンテキストの **xml** ファイルの **camelContext** 要素の ID です。Fuse → Content Based Router のビルトインテ ンプレートをベースとするこの例では、ID は **cbr-example-context** です。

- 3. 2章[ルートエディターを使用したルーティングコンテキストの編集](#page-36-0) の説明に従ってルートを編 集し、File → Save を選択して in-memory モデルに加えた変更を保存し、実行中のルーティン グコンテキストを更新します。
- 4. 14章[ブレークポイントの設定](#page-143-0) の説明に従って、関連するノードにブレークポイントを設定しま す。
- 5. JMX Navigatorビューで、実行中のルーティングコンテキストの入力ノードにメッセージをド ロップします。 [プロジェクトにテストメッセージが含まれていない場合は、「ルートトレース用テストメッ](#page-164-0) セージの作成」 の説明に従って作成できます。
- 6. Yes をクリックし、Debug パースペクティブに切り替えます。
- 7. Camel デバッガーで、通常どおり (15章*Camel* [デバッガーの実行](#page-146-0) を参照) ブレークポイントを 介してメッセージをステップし、変更によって生成される結果を確認します。 Camel デバッガーは、Edit Routesモードでも通常のデバッグモードと同じように動作するた め、メッセージがルーティングコンテキストを通過している間、Camel デバッガーの任意の機 能を使用できます。

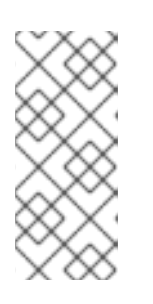

#### 注記

メッセージがルーティングコンテキストの最後に到達すると、デバッガーが停止 します。デバッグを続行するには、Fuse Integration パースペクティブに戻 し、JMX Navigatorビューの入力ノードに別のメッセージをドロップします。 そうするたびに、ツールは Debug パースペクティブへの切り替えを確認するよ うに要求します。

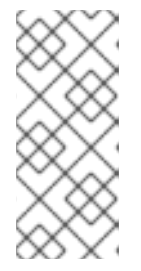

ルート編集セッション中に、実行中のルーティングコンテキストへの接続が失わ れる可能性があります。この場合は、JMX Navigatorビューに次のように表示 されます: Local Processes → maven[xxxx][Disconnected]。セッションを続行 するには、実行中のルーティングコンテキストに再接続し、JMX Navigator ビューでこれを選択してから Edit Routesを再度選択する必要があります。

## ルート編集セッションの終了

- 1. Debug パースペクティブの Debug ビューで、Remote Camel Debug camelContext-- <contextId>--xxxxxxxxxxxxxxxxxx.xml [Remote Camel Context] スレッドを選択し、メ ニューバーの ■ をクリックしてデバッグセッションを終了します。
- 2. コンソール ビューのメニューバーで をクリックし、ルーティングコンテキストを終了しま す。
- 3. コンソール出力をクリアする場合は、Console ビューのメニューバーの <u>ま</u>ょをクリックしま す。
- 4. Fuse Integration パースペクティブに切り替え、ルートエディターで Remote CamelContext: <contextId> タブの ※ をクリックし、ルーティングコンテキストファイルのメモリー内モデ ルを閉じます。

関連トピック

- 2章[ルートエディターを使用したルーティングコンテキストの編集](#page-36-0)
- パートII[「ルーティングコンテキストのデバッグ」](#page-170-1)

# 第27章 ルーティングコンテキストの管理

JMX Navigatorビューを使用すると、実行中のルーティングコンテキストを一時停止および再開でき ます。

<span id="page-174-1"></span>27.1. ルーティングコンテキストの一時停止操作

#### 概要

このツールを使用すると、JMX Navigatorビューでルーティングコンテキストの操作を一時停止でき ます。コンテキスト操作を一時停止すると、コンテキストのすべてのルートが正常にシャットダウンさ れますが、操作を再開できるようにメモリーにロードされた状態を維持します。

#### 手順

ルーティングコンテキストの操作を一時停止するには、以下を実行します。

- 1. JMX Navigatorビューで、プロジェクトの Camel Contexts ノードを展開し、一時停止する操 作のルーティングコンテキストを選択します。
- 2. 選択したルーティングコンテキストを右クリックしてコンテキストメニューを開き、Suspend Camel Context を選択します。

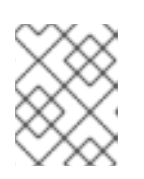

注記

コンテキストメニューに Resume Camel Contextが表示される場合、コンテキ ストの操作はすでに一時停止されています。

#### 関連トピック

● [「ルーティングコンテキストの再開操作」](#page-174-0)

### <span id="page-174-0"></span>27.2. ルーティングコンテキストの再開操作

#### 概要

ツールを使用すると、JMX Navigatorビューで一時停止されたルーティングコンテキストの操作を再 開できます。コンテキストの操作を再開すると、コンテキスト内のすべてのルートが再開され、メッ セージを処理できるようになります。

#### 手順

ルーティングコンテキストの操作を再開するには、以下を実行します。

- 1. JMX Navigatorビューで、プロジェクトの Camel Contexts ノードを展開し、操作を再開する ルーティングコンテキストを選択します。
- 2. 選択したコンテキストを右クリックしてコンテキストメニューを開き、Resume Camel Context を選択します。

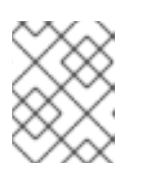

コンテキストメニューに Suspend Camel Context が表示される場合、コンテキ ストとそのルートは実行されています。

# 関連トピック

● [「ルーティングコンテキストの一時停止操作」](#page-174-1)

注記

# パート IV. コンテナーへのアプリケーションの公開

Fuse Integration プロジェクトをサーバーコンテナーに公開するには、最初にサーバーとそのランタイ ム定義をツールの Server リストに追加する必要があります。その後、プロジェクトをサーバーランタ イムに割り当て、その公開オプションを設定できます。

# 第28章 サーバーの管理

Servers ビューを使用すると、Red Hat CodeReady Studio 環境でサーバーを実行および管理できま す。

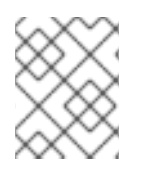

### 注記

Camel プロジェクトを Red Hat Fuse [に公開するための詳細な手順については、](#page-189-0)29 章*Fuse Integration* プロジェクトのサーバーへの公開 を参照してください。

28.1. サーバーの追加

概要

ツールを使用してサーバーを管理するには、サーバーを Servers リストに追加する必要があります。追 加すると、サーバーは Servers ビューに表示されます。ここから、サーバーに接続して Fuse Integration プロジェクトを公開できます。

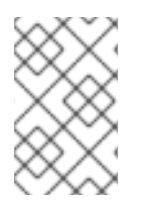

### 注記

Red Hat Fuse サーバーを追加する場合は、その installDir**/etc/users.properties** ファイ ルを編集し、**user=password,role** の形式でユーザー情報を追加して、ツールがサーバー への SSH 接続を確立できるようにすることが推奨されます。

手順

新しいサーバーを Servers ビューに追加する方法は 3 つあります。

Servers ビューで **No servers are available. Click this link to create a new server…**をクリッ クします。

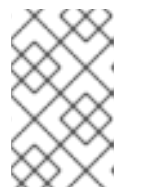

注記

このリンクは、サーバーが定義されていない場合にのみ Servers ビューに表示さ れます。プロジェクトを最初に作成したときにサーバーを定義して追加した場合 は、Servers ビューにそのサーバーが表示されます。

- Servers ビューで右クリックしてコンテキストメニューを開き、New → Server の順に選択しま す。
- メニューバーで File → New → Other → Server → Server の順に選択します。

Define a New Serverダイアログボックスで、新しいサーバーを追加します。

1. Red Hat JBoss Middlewareノードを展開して、使用可能なサーバーオプション一覧を公開し ます。

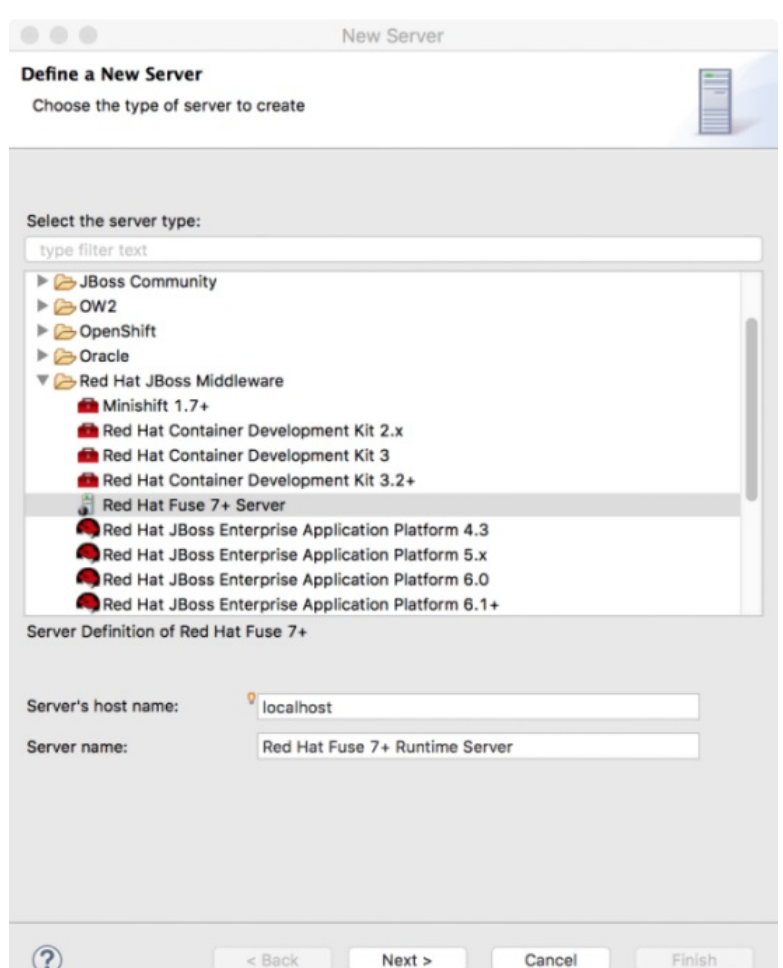

- 2. 追加するサーバーをクリックします。
- 3. Server's host nameフィールドで、デフォルト (**localhost**) を受け入れます。

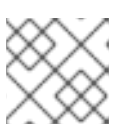

**localhost** のアドレスは **0.0.0.0** です。

- 4. Server nameフィールドで、デフォルトを使用するか、ランタイムサーバーの別の名前を入力 します。
- 5. Server runtime environmentで、デフォルトを使用するか、Add をクリックしてサーバーのラ ンタイム定義ページを開きます。

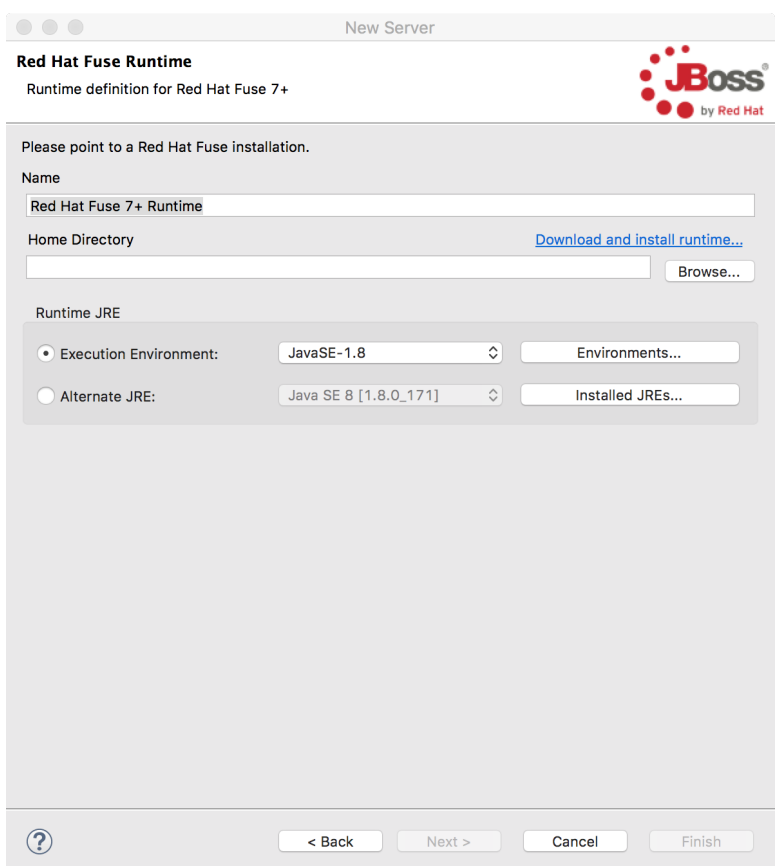

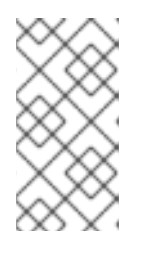

サーバーがマシンにインストールされていない場合は、Download and install runtime をクリックしサイトのダウンロード手順に従って、ここでサーバーをイ ンストールできます。サイトによっては、ダウンロードプロセスを続行する前 に、有効なクレデンシャルの提供が必要なこともあります。

- 6. インストール Name のデフォルトを使用します。
- 7. Home Directory フィールドに、サーバーランタイムがインストールされているパスを入力す るか、Browse をクリックして検索し、選択します。
- 8. Execution Environment の横にあるドロップダウンメニューからランタイム JRE を選択しま す。

一覧に目的のバージョンが表示されない場合は、Environments をクリックして、表示される 一覧からバージョンを選択します。選択した JRE バージョンがマシンにインストールされてい る必要があります。

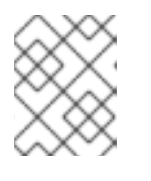

注記

必要な Java バージョンについては、Red Hat Fuse Supported [Configurations](https://access.redhat.com/articles/310603) を 参照してください。

- 9. Alternate JRE オプションはそのままにしておきます。
- 10. Next をクリックしてサーバーのランタイム定義を保存し、その Configuration details ページ を開きます。
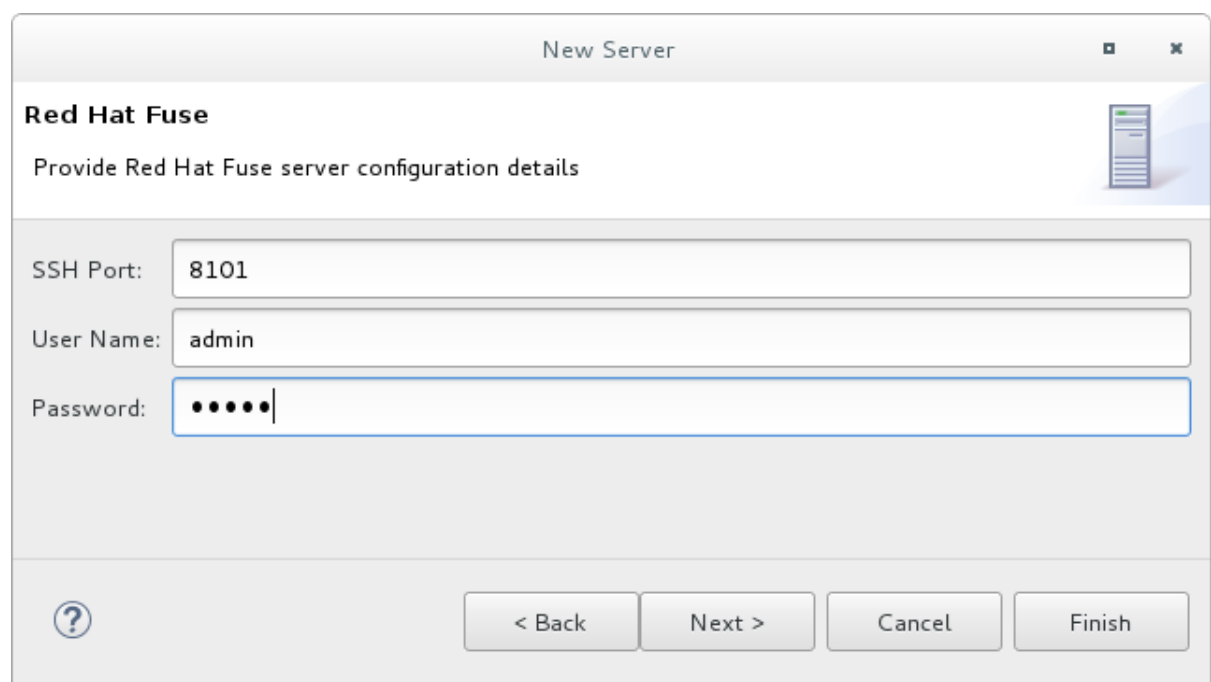

- 11. SSH Port のデフォルト (**8101**) を受け入れます。 ランタイムは SSH ポートを使用して、サーバーの Karaf シェルに接続します。このデフォルト がご自分のセットアップに対して正しくない場合は、サーバーの installDir**/etc/org.apache.karaf.shell.cfg** ファイルを確認して正しいポート番号を検出できま す。
- 12. User Name フィールドに、サーバーへのログインに使用する名前を入力します。 Red Hat Fuse では、これは Red Hat Fuse の installDir**/etc/users.properties** ファイルに保存さ れているユーザー名です。

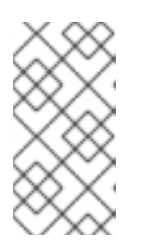

#### 注記

**/etc/users.properties** ファイルのデフォルトのユーザーがアクティベートされて いる場合 (アンコメント)、[\[servCnfigDetails\]](#page-179-0) に記載のとおり、ツールは User Name および Password フィールドにデフォルトユーザーの名前およびパスワー ドを自動入力します。

ユーザーが設定されていない場合は、**user=password,role** のフォーマットを使用してその ファイルにユーザーを追加するか (例: **joe=secret,Administrator**)、karaf **jaas** コマンドセット を使用して設定できます。

- **jaas:realms**: レルムを一覧表示します。
- **jaas:manage --index 1**: 最初の (サーバー) レルムを編集します。
- **jaas:useradd <username> <password>**: ユーザーと関連するパスワードを追加します。
- **jaas:roleadd <username> Administrator**: 新規ユーザーのロールを指定します。
- **jaas:update**: 新しいユーザー情報を使用してレルムを更新します。

サーバーに対して **jaas** レルムがすでに選択されている場合は、コマンド **JBossFuse:karaf@root>jaas:users** を実行してユーザー名を検出できます。

13. Password フィールドには、サーバーにログインする際に User name で必要なパスワードを入 力します。

14. Finish をクリックしてサーバー設定の詳細を保存します。 サーバーランタイムが Servers ビューに表示されます。

サーバーノードを展開すると、サーバーの JMX ノードが公開されます。

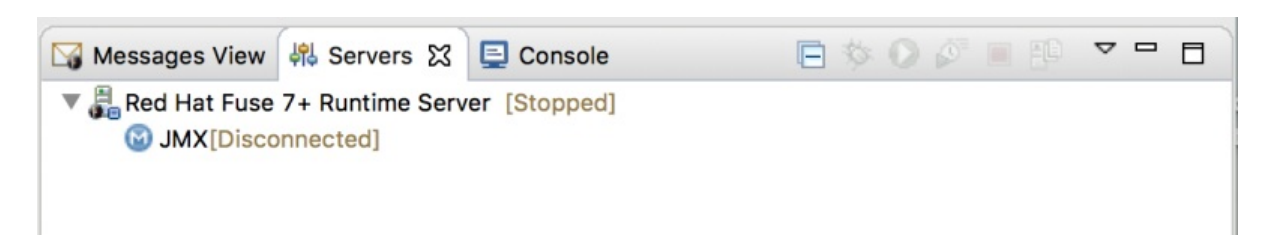

# <span id="page-181-0"></span>28.2. サーバーの起動

#### 概要

設定済みサーバーを起動すると、ツールはサーバーのリモート管理コンソールを Terminal ビューで開 きます。これにより、アプリケーションのテスト中にコンテナーを簡単に管理できます。

#### 手順

サーバーを起動するには、以下を実行します。

- 1. Servers ビューで、起動するサーバーを選択します。
- 2.  $\bullet$  をクリックします。
	- Console ビューが開き、コンテナーの起動中は待機するように求めるメッセージが表示さ れます。以下はその例です。

```
8 X X B R R P F F F T F T
Messages View 鼎 Servers 日 Console X
Red Hat Fuse 7+ Runtime Server [Red Hat Fuse Launcher] /Library/Java/JavaVirtualMachines/jdk1.8.0_171.jdk/Contents
Red Hat Fuse starting up. Press Enter to open the shell now...
```
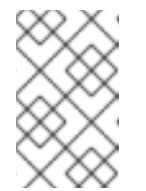

注記

リモートコンソールを開くためのユーザー名とパスワードを適切に設定しな かった場合は、ダイアログボックスが開き、適切な認証情報の入力が求めら れます。[「サーバーの追加」](#page-179-1)を参照してください。

- コンテナーが起動すると、Terminal ビューが開き、コンテナーの管理コンソールが表示さ れます。
- 稼働中のサーバーが Servers ビューに表示されます。

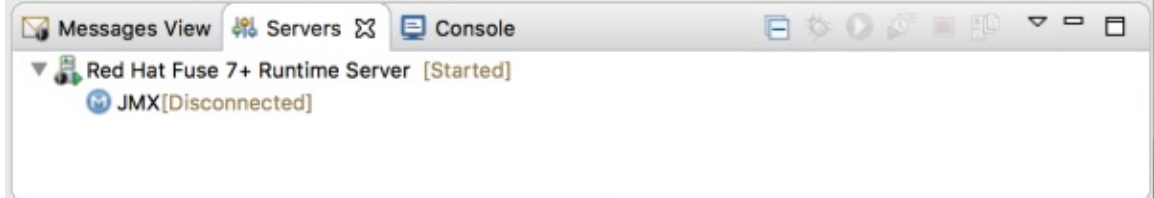

稼働中のサーバーは、Server Connections の JMX Navigatorビューにも表示されます。

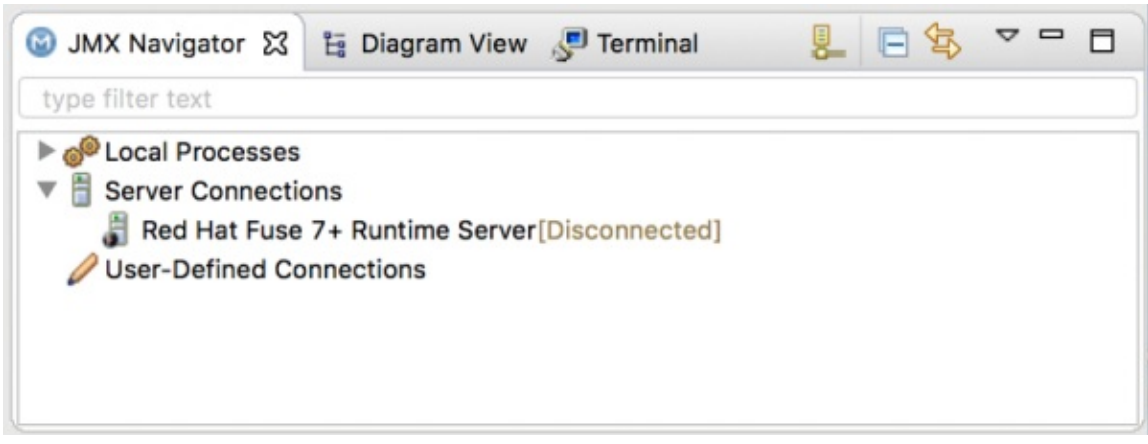

注記

サーバーがツールと同じマシン上で稼働している場合、そのサーバーは Local Processesの下にもエントリーがあります。

# 28.3. 稼働中のサーバーへの接続

#### 概要

設定済みのサーバーを起動すると、Servers ビューと、Server Connections ノードの JMX Navigator ビューに表示されます。サーバーを表示するには、Server Connections ノードを展開する必要がある 場合があります。

稼働中のサーバーで Fuse プロジェクトアプリケーションを公開およびテストするには、まず接続する 必要があります。Servers ビューまたは JMX Navigatorビューのいずれかで、稼働中のサーバーに接 続できます。

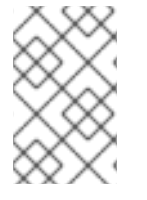

#### 注記

Servers ビューと JMX Navigatorビューは、サーバー接続に関して同期されます。つま り、Servers ビューのサーバーに接続すると、JMX Navigatorビューでもサーバーに接 続され、その逆も同様に接続されます。

<span id="page-182-0"></span>Servers ビューで稼働中のサーバーへの接続

- 1. Servers ビューで、サーバーランタイムを展開して JMX[Disconnected] ノードを公開しま す。
- 2. JMX[Disconnected] ノードをダブルクリックします。

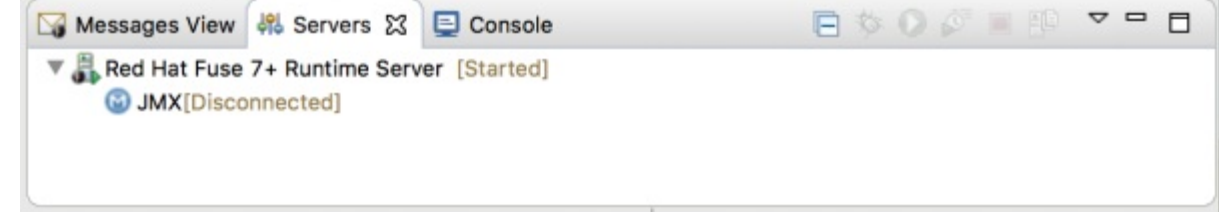

JMX Navigator ビューで稼働中のサーバーへの接続

1. Server Connections ノードの JMX Navigatorビューで、接続するサーバーを選択します。

2. 選択したサーバーをダブルクリックします。

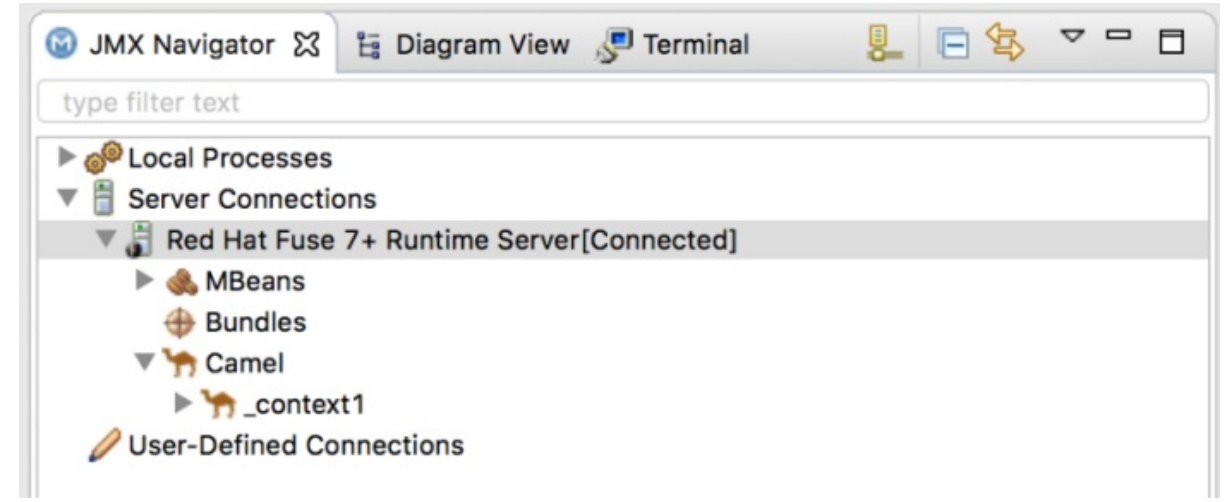

#### 接続されたサーバーにインストールされているバンドルの表示

- 1. Servers ビューまたは JMX Navigatorビューで、サーバーランタイムツリーを展開して Bundles ノードを公開し、これを選択します。
- 2. このツールは、Properties ビューに、サーバーにインストールされているバンドルの一覧を表 示します。

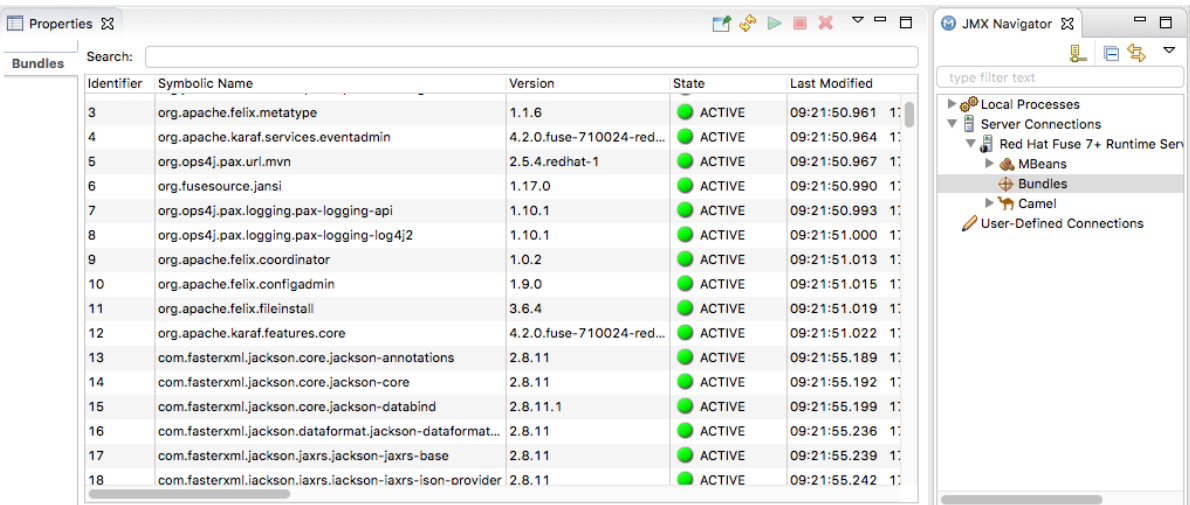

Properties ビューの Search ツールを使用し、わかっている場合は Symbolic Nameまたは Identifier でバンドルを検索できます。記号名または識別子を入力すると一覧が更新され、現在 の検索文字列に一致するバンドルのみが表示されます。

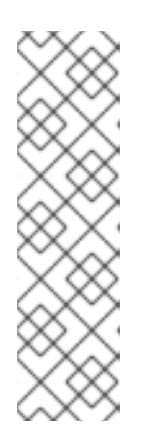

### 注記

または、Terminal ビューで **osgi:list** コマンドを実行し、Red Hat Fuse サーバー ランタイムにインストールされているバンドルに関する生成されたリストを表示 することもできます。ツールは、**osgi:list** コマンドが表示する OSGi バンドルに 異なる命名スキームを使用します。

プロジェクトの **pom.xml** ファイルの **<build>** セクションで、バンドルのシンボ リック名およびそのバンドル名 (OSGi) が **maven-bundle-plugin** エントリーに 一覧表示されます。詳細については [「プロジェクトのサーバーへの公開を確](#page-192-0) 認」 を参照してください。

## 28.4. サーバーからの接続解除

#### 概要

アプリケーションのテストが終了したら、サーバーを停止せずに接続を解除できます。

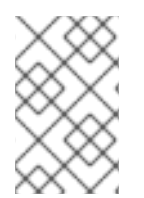

### 注記

Servers ビューと JMX Navigatorビューは、サーバー接続に関して同期されます。つま り、Servers ビューのサーバーからの接続を解除すると、JMX Navigatorビューでも接 続解除されます。また、その逆も同様です。

Servers ビューのサーバーからの接続解除

- 1. Servers ビューで、サーバーランタイムを展開して JMX[Connected] ノードを公開します。
- 2. JMX[Connected] ノードを右クリックしてコンテキストメニューを開き、Disconnect を選択 します。

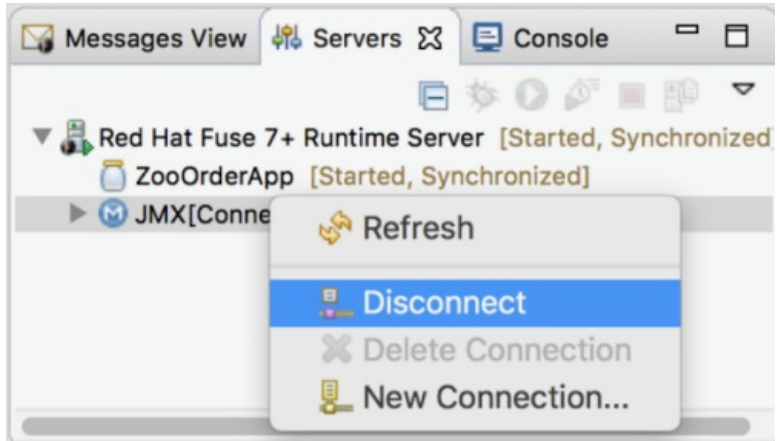

JMX Navigator ビューのサーバーからの接続解除

- 1. JMX Navigatorビューの Server Connections で、接続を解除するサーバーを選択します。
- 2. 選択したサーバーを右クリックしてコンテキストメニューを開き、Disconnect を選択します。

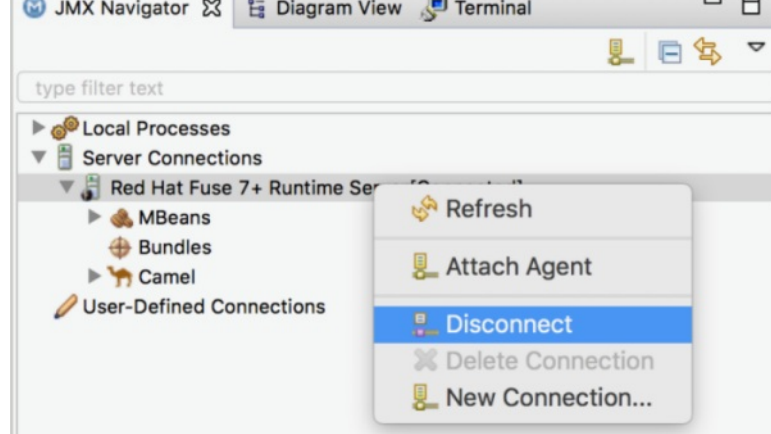

28.5. サーバーの停止

Servers ビュー、または Terminal ビューのサーバーのリモートコンソールで、サーバーをシャットダ ウンできます。

Servers ビューの使用

サーバーを停止するには、以下を実行します。

- 1. Servers ビューで、停止するサーバーを選択します。
- 2.  $\blacksquare$  をクリックします。
- リモートコンソールの使用
- サーバーを停止するには、以下を実行します。
	- 1. サーバーのリモートコンソールをホストしている Terminal ビューを開きます。
	- 2. **Ctrl**+**D** を押します。

28.6. サーバーの削除

概要

設定済みサーバーの処理が終了した場合、またはサーバーを誤って設定した場合は、サーバーとその設 定を削除できます。

まず、Servers ビューまたは JMX Navigatorビューからサーバーを削除します。次に、サーバー設定 を削除します。

サーバーの削除

- 1. Servers ビューで、削除するサーバーを右クリックしてコンテキストメニューを開きます。
- 2. Delete を選択します。
- 3. OK をクリックします。

サーバーの設定の削除

1. メニューバーで、CodeReady Studio → Preferences → Server の順に選択します。

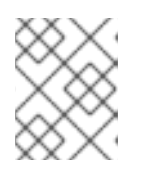

注記

Linux および Windows マシンでは、Window → Preferences の順に選択しま す。

- 2. Server フォルダーを展開し、Runtime Environments を選択して Server Runtime Environments ページを開きます。
- 3. 一覧で、Servers ビューから以前に削除したサーバーのランタイム環境を選択し、Remove を クリックします。
- 4. OK をクリックします。

# 第29章 FUSE INTEGRATION プロジェクトのサーバーへの公開

Eclipse 公開メカニズムを使用して、Fuse Integration プロジェクトをサーバーランタイムにデプロイし ます。これを行うには、サーバーを Fuse Integration パースペクティブの Servers ビューに定義およ び追加する必要があります。詳しい手順を示すデモについては、以下を参照してください。

# 概要

サポート対象サーバーを、割り当てられた Fuse プロジェクトを自動的に公開するか、publish コマンド を手動で呼び出した場合にのみ公開するように設定できます。

Servers ビューに追加された各サーバーランタイムには、その設定、接続、および公開の詳細が含まれ る独自の Overview ページがあります。

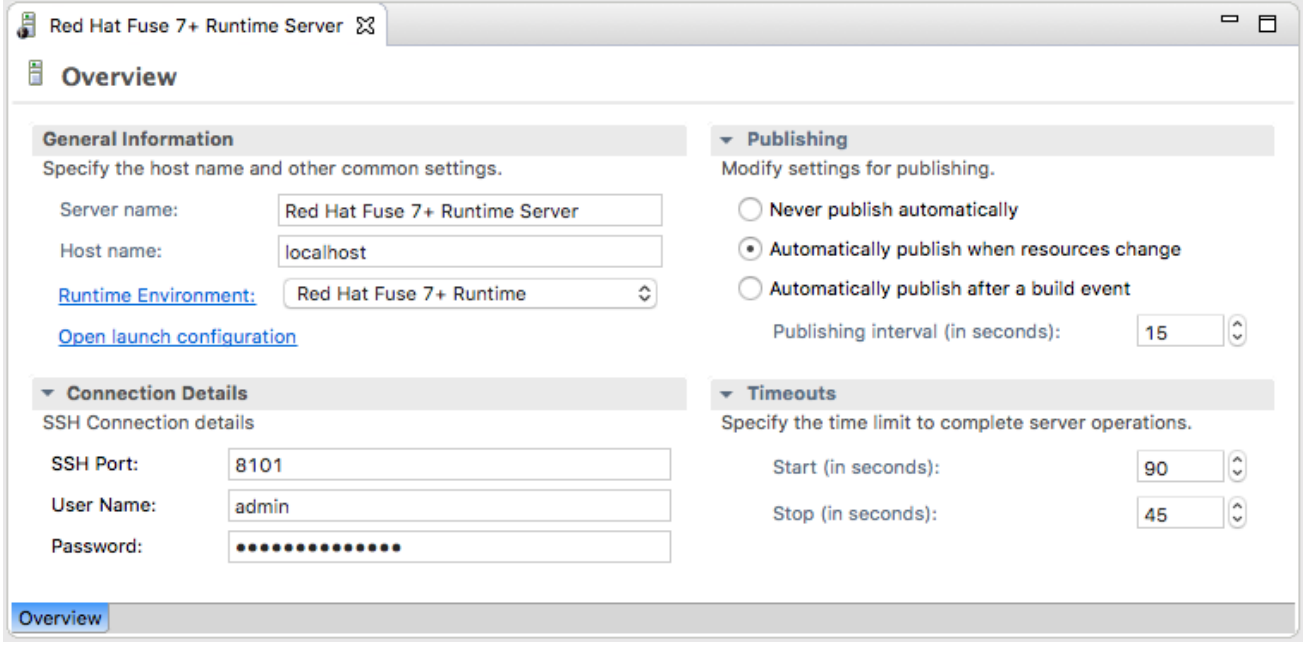

Publishing を展開して、サーバーランタイムの公開オプションとデフォルト設定を公開する必要がある 場合があります。

● Never publish automatically – プロジェクトを手動で公開する場合は、このオプションを選択 する必要があります。

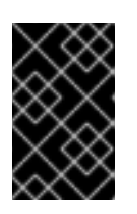

## 重要

また、サーバーの Add and Removeページで、If server started, publish changes immediately オプションを無効にする必要があります (詳細については 「Fuse [プロジェクトの手動公開」](#page-190-0) を参照)。

- Automatically publish when resources change [default] Fuse プロジェクトへの変更を保存 するときに、その Fuse プロジェクトを自動的に公開または再公開する場合は、このオプション を有効にします。プロジェクトの公開速度は、Publishing interval (デフォルトは 15 秒) によっ て異なります。
- Automatically publish after a build event– Fuse プロジェクトの場合、Automatically publish when resources change と同じように機能します。

リソース変更時に FUSE プロジェクトを自動公開

サーバーランタイムのデフォルトの公開オプションは、Automatically publish when resources change です。

- 1. 必要に応じて、Fuse プロジェクトを公開するサーバーランタイムを起動します。詳細 は、[「サーバーの起動」](#page-181-0) を参照してください。
- 2. Servers ビューで、サーバーランタイムをダブルクリックして Overview ページを開きます。
- 3. Publishing を展開し、Automatically publish when resources changeを選択します。
- 4. 公開サイクルの間隔を増減するには、必要に応じて Publishing interval (in seconds) の横にあ るラジオボタンをクリックします。
- <span id="page-187-0"></span>5. Servers ビューでサーバーランタイムを右クリックし、コンテキストメニューを開き、Add and Remove を選択します。

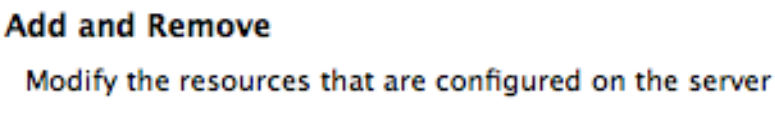

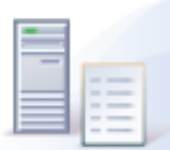

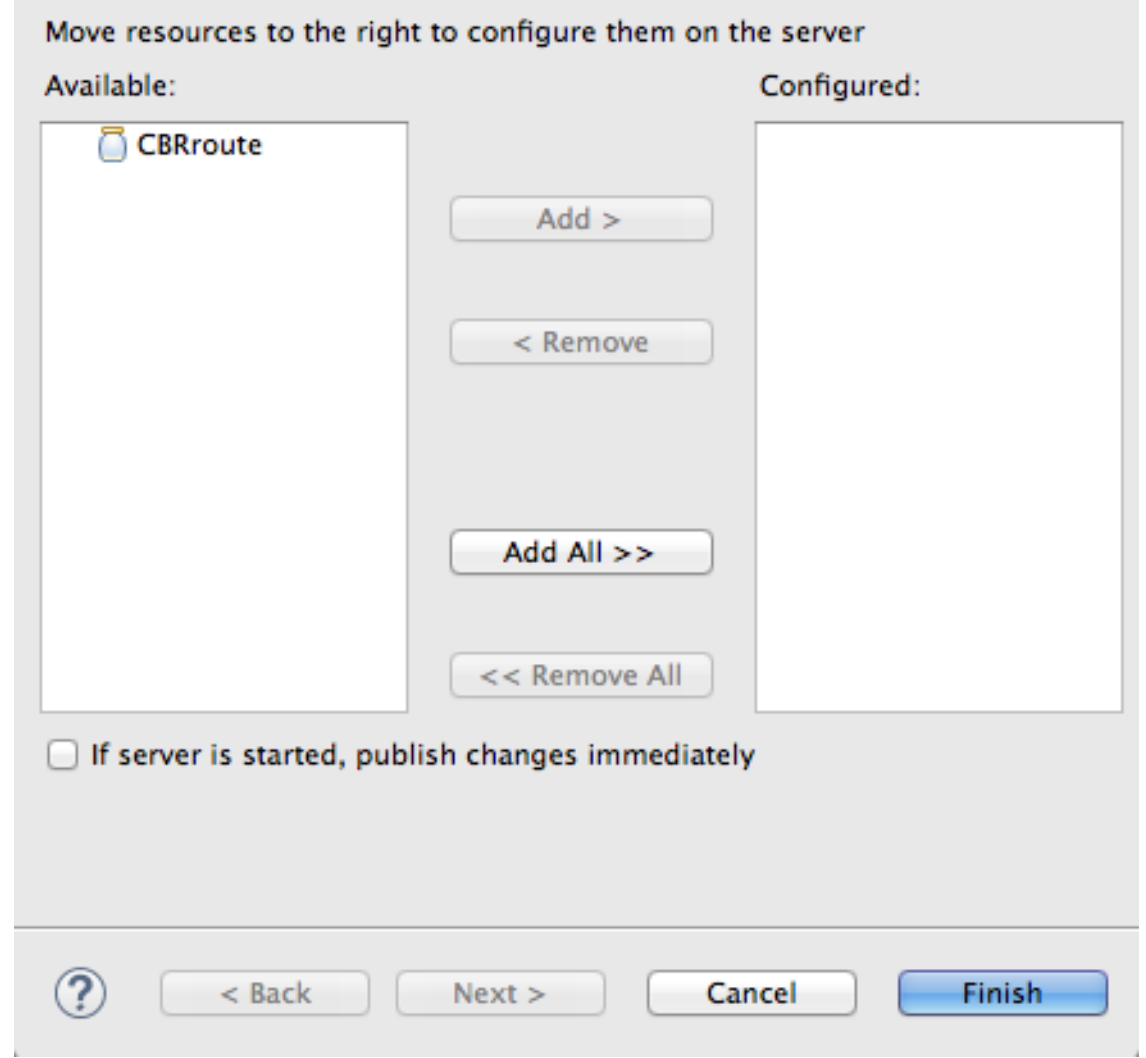

公開に使用できるすべてのリソースが Available 列に表示されます。

- <span id="page-187-1"></span>6. リソース (この場合は CBRroute Fuse プロジェクト) をサーバーランタイムに割り当てるに は、以下を実施します。
	- ダブルクリックします。または

<span id="page-188-0"></span>● これを選択して Add をクリックします。 選択したリソースは Configured 列に移動します。

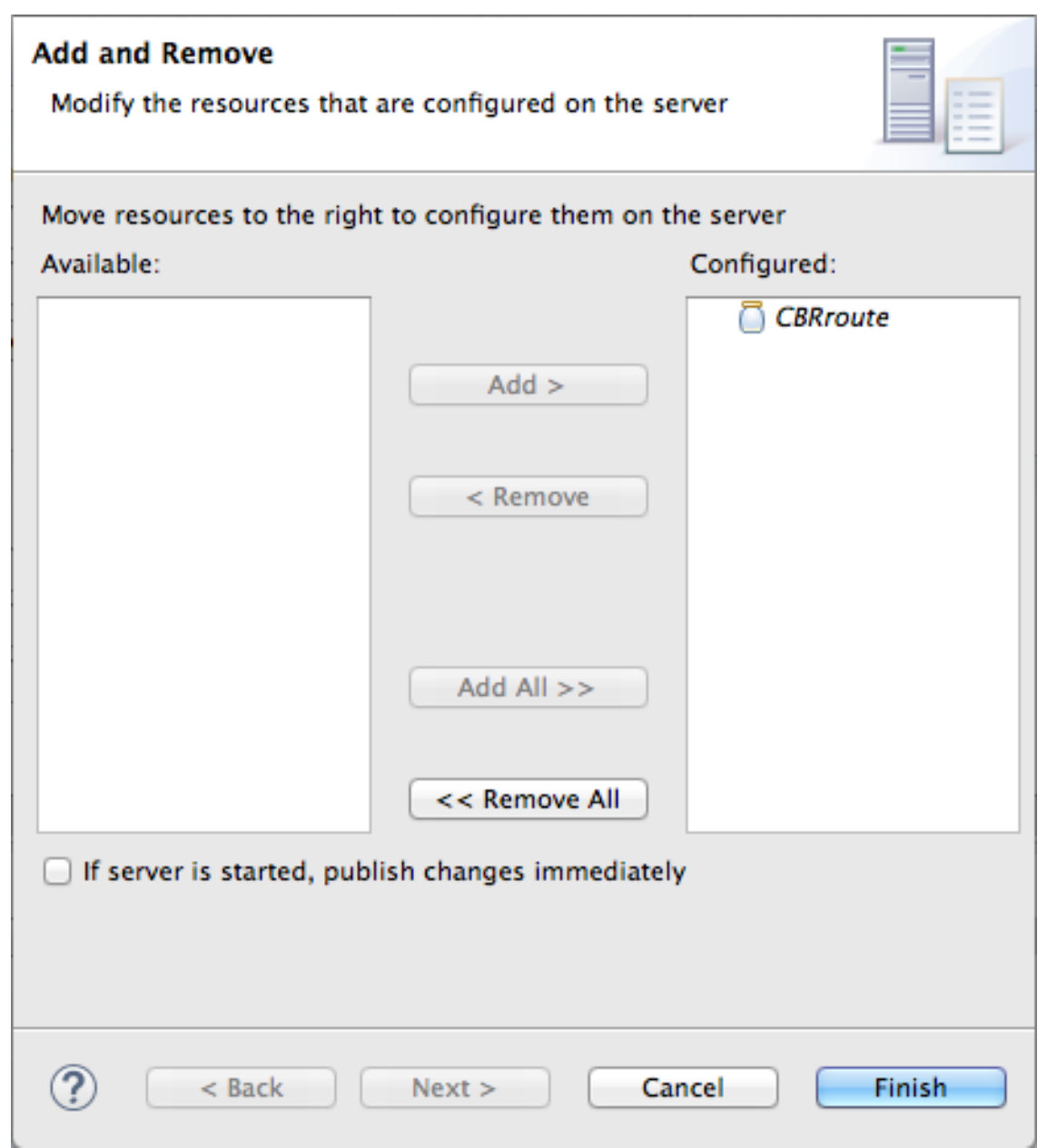

この段階で、割り当てられたリソースが実際に公開される時間は、サーバーランタイムが 実行されているかどうか、および Publishing interval の設定によって異なります。ただ し、サーバーが停止している場合は、サーバー起動後にプロジェクトを手動で公開する必 要があります (詳細については、「Fuse [プロジェクトの手動公開」](#page-190-0) を参照してください)。

7. If server started, publish changes immediatelyオプションをクリックして有効にします。

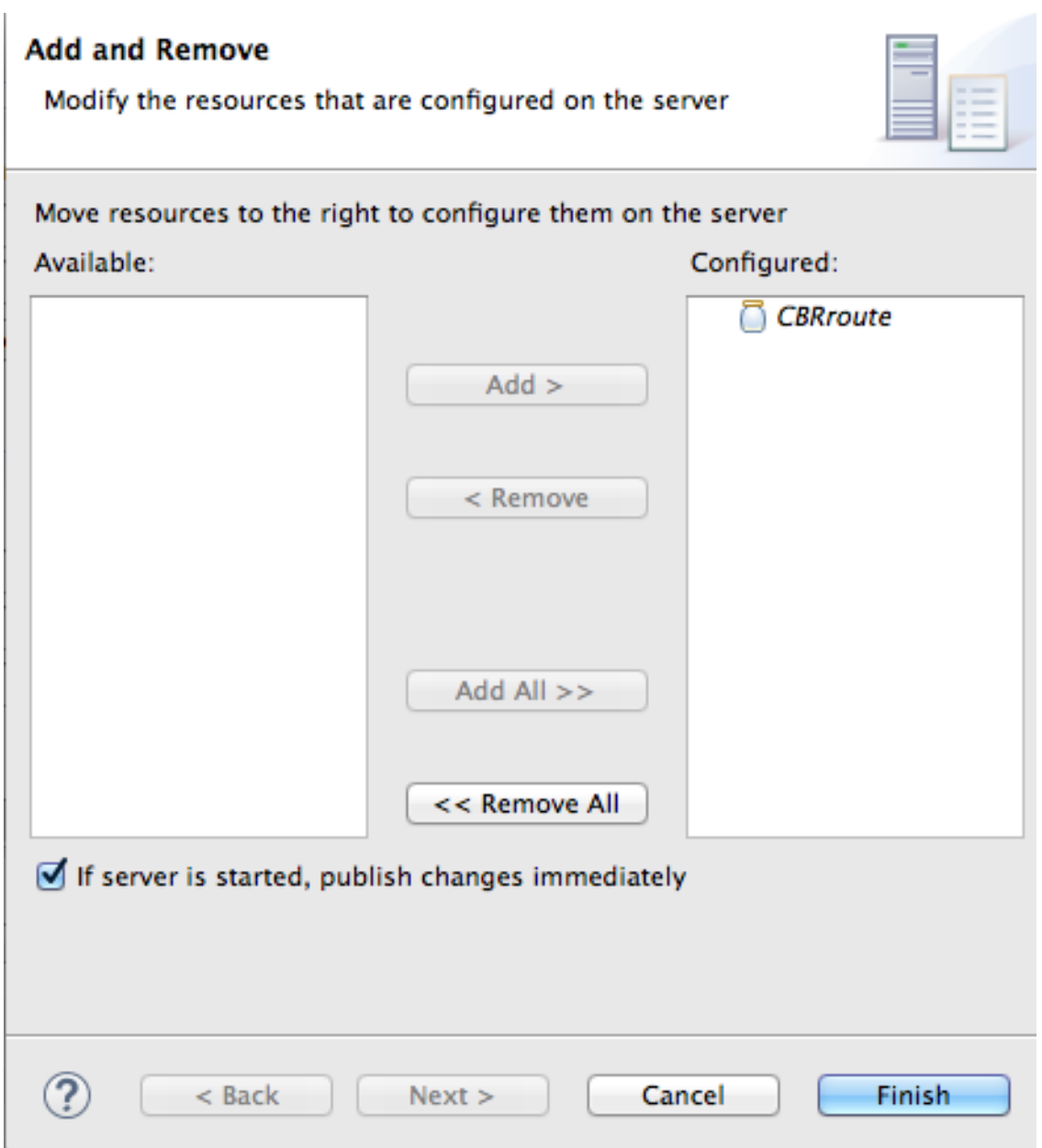

このオプションを使用すると、Finish をクリックすることで設定したプロジェクトが即座に公 開されます。サーバーランタイムの Overview 要 ページの Automatically publish when resources change オプションを使用すると、ローカルプロジェクトに加えられた変更が保存さ れるたびに設定済みのプロジェクトが再公開されます。

8. Finish をクリックします。

プロジェクトが Servers ビューのサーバーランタイムノードに表示され、サーバーランタイム のステータスが [Started,Publishing…] と報告されます。

公開が完了すると、サーバーランタイムとプロジェクトのステータスは [Started,Synchronized] と報告されます。

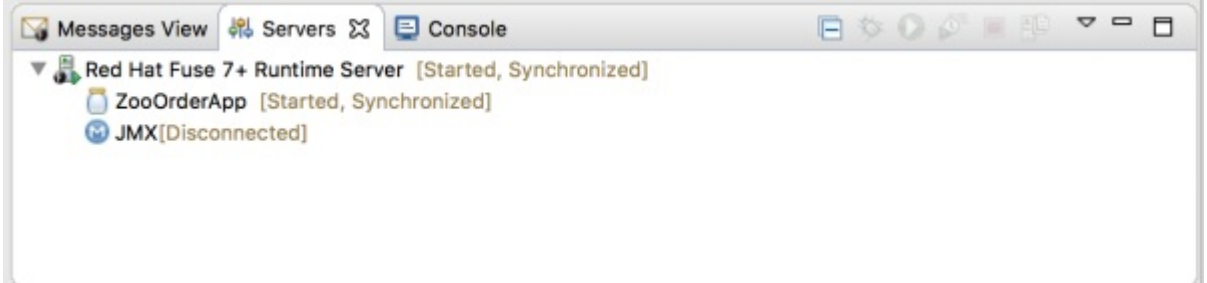

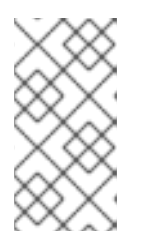

サーバーランタイムの場合、synchronized は、サーバーのすべての公開済みリ ソースが、ローカルの対応する公開済みリソースと同じであることを意味しま す。公開済みリソースの場合、Synchronized は、ローカルの対応するリソース と同じであることを意味します。

# <span id="page-190-0"></span>FUSE プロジェクトの手動公開

注記

- 1. 必要に応じて、Fuse プロジェクトを公開するサーバーランタイムを起動します。詳細 は、[「サーバーの起動」](#page-181-0) を参照してください。
- 2. Servers ビューで、サーバーランタイムをダブルクリックして Overview ページを開きます。
- 3. Publishing を展開し、Never publish automaticallyを選択します。
- 4. File → Save をクリックして、公開オプションの変更を保存します。
- 5. Fuse プロジェクトがすでにサーバーランタイムに割り当てられている場合は、If server started, publish changes immediately のオプションが無効であることを確認します。
	- a. Servers ビューで、サーバーランタイムを右クリックしてコンテキストメニューを開きま す。
	- b. Add and Remove…をクリックしてサーバーの Add および Removeページを開きます。
	- c. If server started, publish changes immediatelyオプションが有効になっている場合は無効 にします。
	- d. [\[finish\]](#page-190-1) に進みます。
- 6. Fuse プロジェクトがサーバーランタイムに割り当てられていない場合は、ここで割り当てま す。
	- a. 「リソース変更時に Fuse [プロジェクトを自動公開」](#page-188-0) の [\[startAssignResource\]](#page-187-0) から [\[stopAssignResource\]](#page-187-1) に従います。
	- b. If server started, publish changes immediatelyオプションは有効にしないでください。
- <span id="page-190-1"></span>7. Finish をクリックします。

プロジェクトが Servers ビューのサーバーランタイムノードに表示され、サーバーランタイム のステータスが [Started] と報告されます。

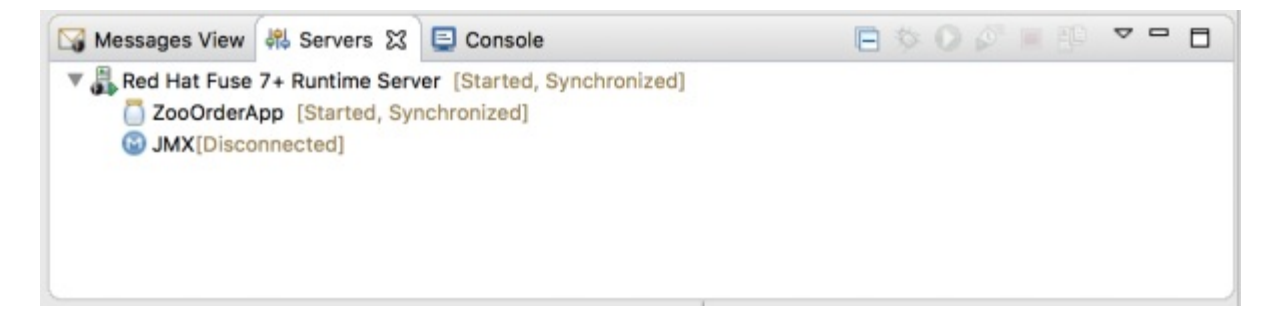

8. Servers ビューで、プロジェクトのノードを右クリックします。この例では、CBRroute Fuse プロジェクトを選択してコンテキストメニューを開きます。

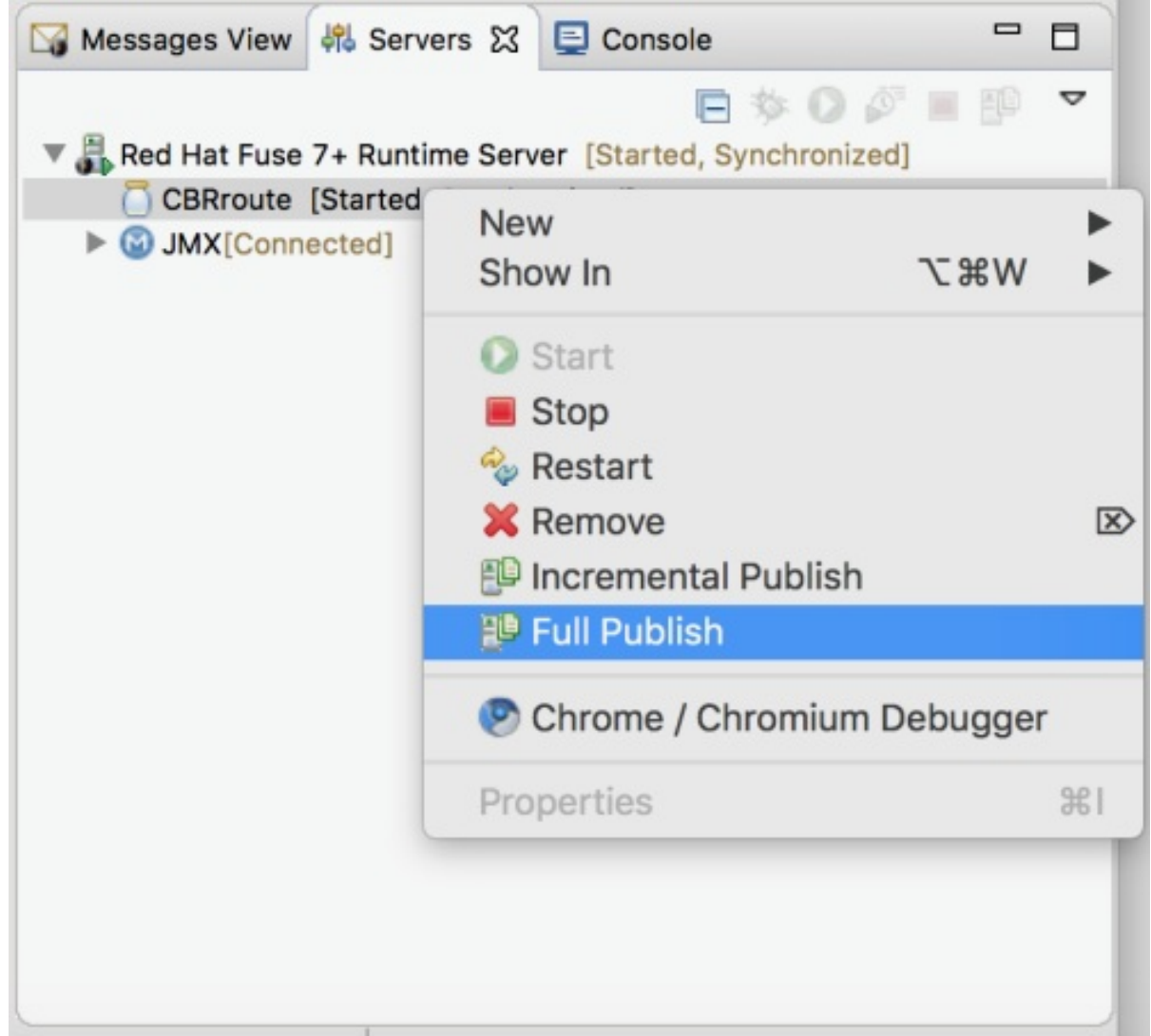

9. Full Publish を選択します。 公開操作中に、サーバーランタイムとプロジェクトのステータスは [Started,Republish] と報 告されます。

公開が完了すると、サーバーランタイムとプロジェクトの両方のステータスが [Started,Synchronized] と報告されます。

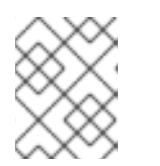

### 注記

このツールは Incremental Publish オプションをサポートしませ ん。Incremental Publish をクリックすると、完全公開になります。

# プロジェクトのサーバーへの公開を確認

Fuse プロジェクトをサーバーランタイムに公開した後、サーバーに接続し、プロジェクトのバンドル がインストールされていることを確認できます。

- 1. サーバーランタイムに接続します。詳細は、「Servers [ビューで稼働中のサーバーへの接続」](#page-182-0) を参照してください。
- 2. Servers ビューで、サーバーランタイムツリーを展開して Bundles ノードを公開し、これを選 択します。 このツールは、Properties ビューに、サーバーにインストールされているバンドルの一覧を表 示します。

<span id="page-192-0"></span>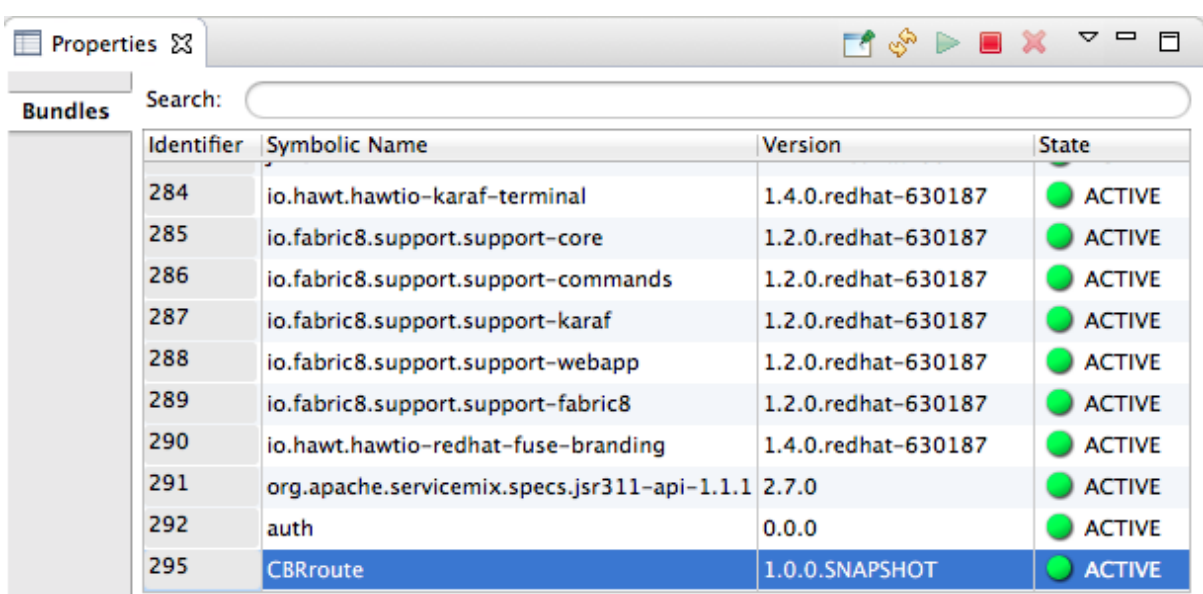

3. プロジェクトのバンドルを検索するには、リストの下部までスクロールするか、Properties ビューの Search ボックスにバンドルの Symbolic Nameを入力します。バンドルの Symbolic Name は、作成時にプロジェクトに付与した名前です。

# 注記

または、Terminal ビューで **osgi:list** コマンドを実行し、Fuse サーバーランタ イムにインストールされているバンドルに関する生成されたリストを表示するこ ともできます。ツールは、**osgi:list** コマンドが表示する OSGi バンドルに異なる 命名スキームを使用します。

プロジェクトの **pom.xml** ファイルの **<build>** セクションで、バンドルのシンボ リック名およびそのバンドル名 (OSGi) が **maven-bundle-plugin** エントリーに 一覧表示されます。以下に例を示します。

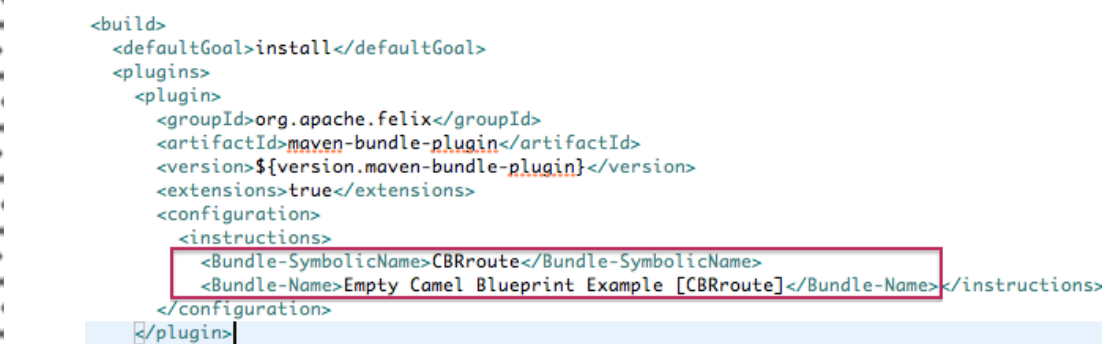

# 付録A FUSE INTEGRATION パースペクティブ

Fuse Integration パースペクティブを使用して、インテグレーションアプリケーションの設計、監視、 テスト、および公開を行います。

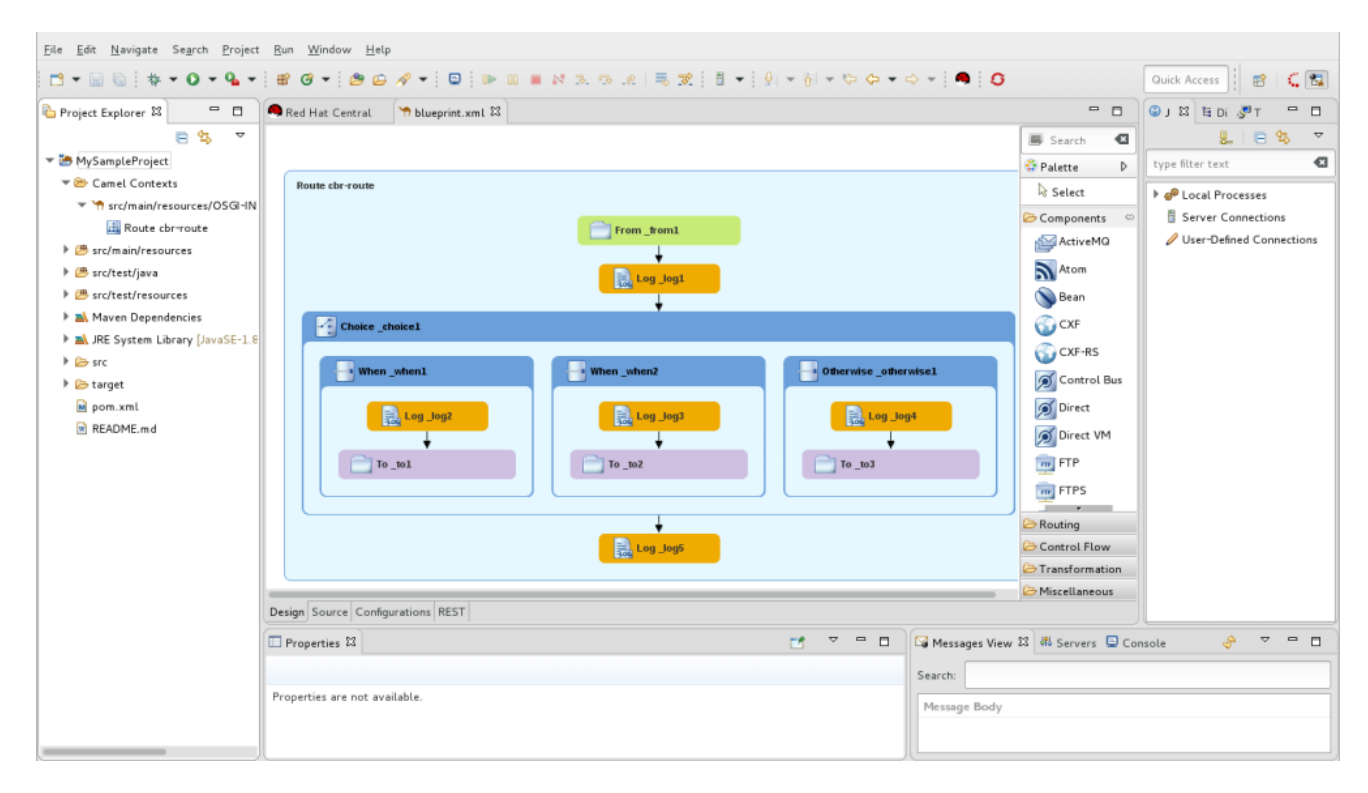

以下の方法で Fuse Integration パースペクティブを開くことができます。

- **新しい Fuse Integration プロジェクトを作成する場合 (1章***新しい Fuse Integration プロジェクト*  $\mathcal{O}/\mathit{f}$  た参照)、ツールは Fuse Integration [パースペクティブに切り替わります。](#page-17-0)
- CodeReady Studio ツールバーの右側にある にゅをクリックします。ツールバーで にゅアイコ ンが利用できない場合は、「エコ」をクリックし、利用可能なパースペクティブの一覧から Fuse Integration を選択します。
- Window → Perspective → Open Perspective → Fuse Integration の順に選択します。

Fuse Integration パースペクティブは、9 つのメインエリアで設定されます。

● Project Explorer ビュー

ツールが認識するすべてのプロジェクトを表示します。各プロジェクトを設定するすべての アーティファクトを表示できます。Project Explorer ビューでは、**Camel Contexts** ノードに プロジェクトのすべてのルーティングコンテキストの **.xml** ファイルも表示されます。これによ り、プロジェクトに含まれるルーティングコンテキストファイルを見つけて開くことができま す。Project Explorer ビューの各ルーティングコンテキストの **.xml** ファイルに、コンテキスト 内で定義されたすべてのルートが表示されます。マルチルートコンテキストの場合、キャンバ スで特定のルートにフォーカスできます。

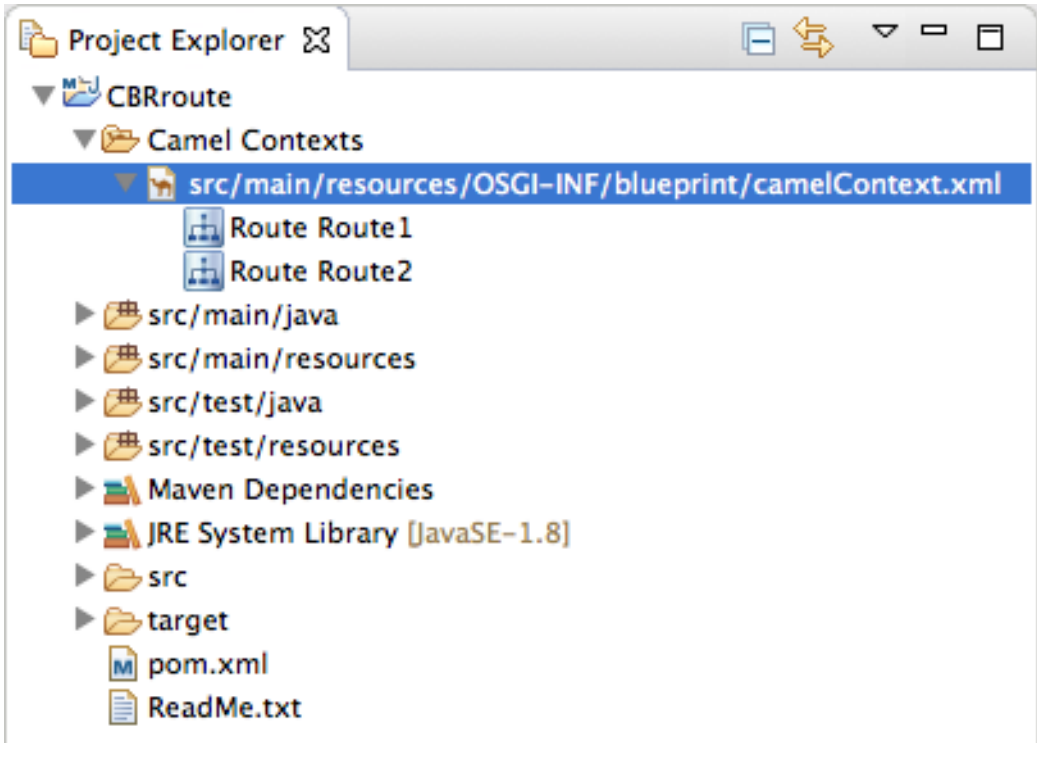

- ルートエディター 主な設計時ツールを提供し、以下の 3 つのタブで設定されます。
	- Design: ルートを構築する大きなグリッドエリアと、エンタープライズ統合パターン (EIP) および Camel コンポーネントを選択してキャンバスに接続し、ルートを形成するためのパ レットが表示されます。

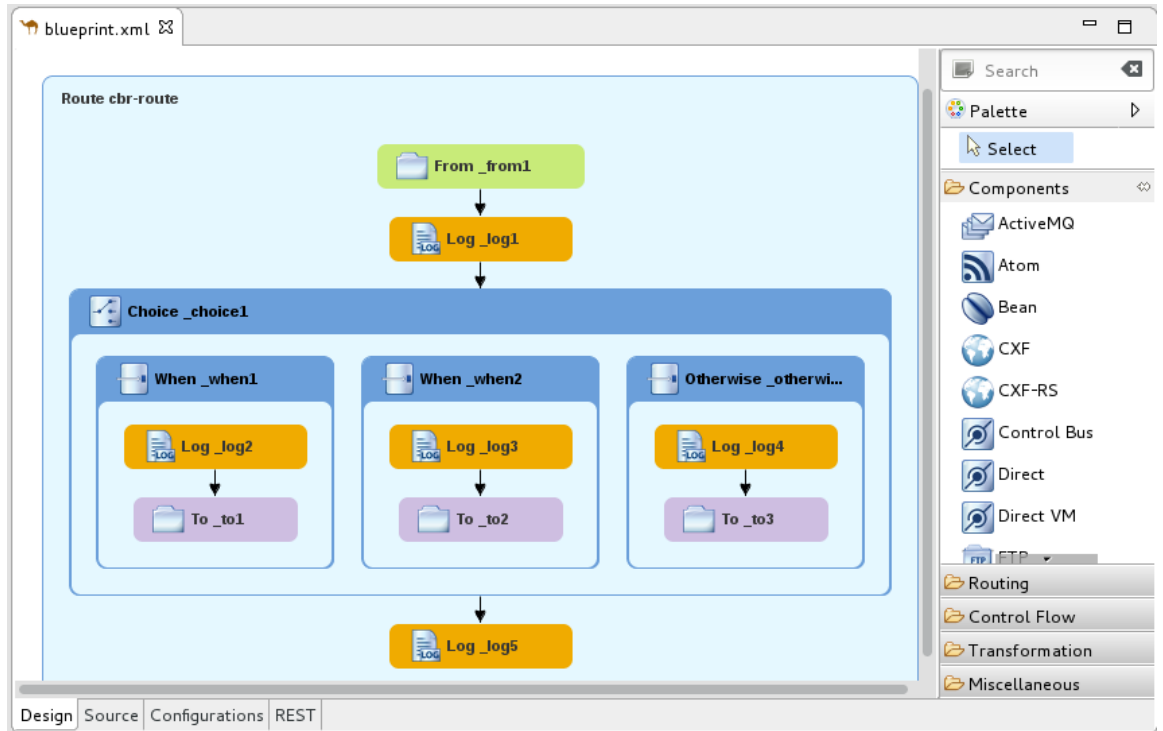

キャンバスは、ルートエディターのワークベンチであり、多くの作業を行う場所です。接 続された EIP および Camel コンポーネント (キャンバスに配置されるとノードと呼ばれま す) で設定される1つ以上のルートがグラフィカル表示されます。

キャンバスでノードを選択すると、Properties ビューに選択したノードに適用されるプロ パティーが表示され、それを編集できるようになります。

Palette には、ルートを構築するために必要なすべてのパターンと Camel コンポーネント が含まれており、それらは機能 (Components、Routing、Control Flow、Transformation、Miscellaneous) に基づきグループ化されます。

ソース

ルートエディターのキャンバスに構築されたルートの .xml ファイルの内容を表示します。

Design タブと Source タブで、ルーティングコンテキストを編集できます。Source タブ は、設定、コメント、または Bean を編集したり、ルーティングコンテキストファイルに追 加したりする場合に便利です。コンテンツアシスト機能は、設定ファイルの使用に役立ち ます。Source タブで **Ctrl**+**Space** を押すと、プロジェクトに挿入できる値の一覧が表示さ れます。

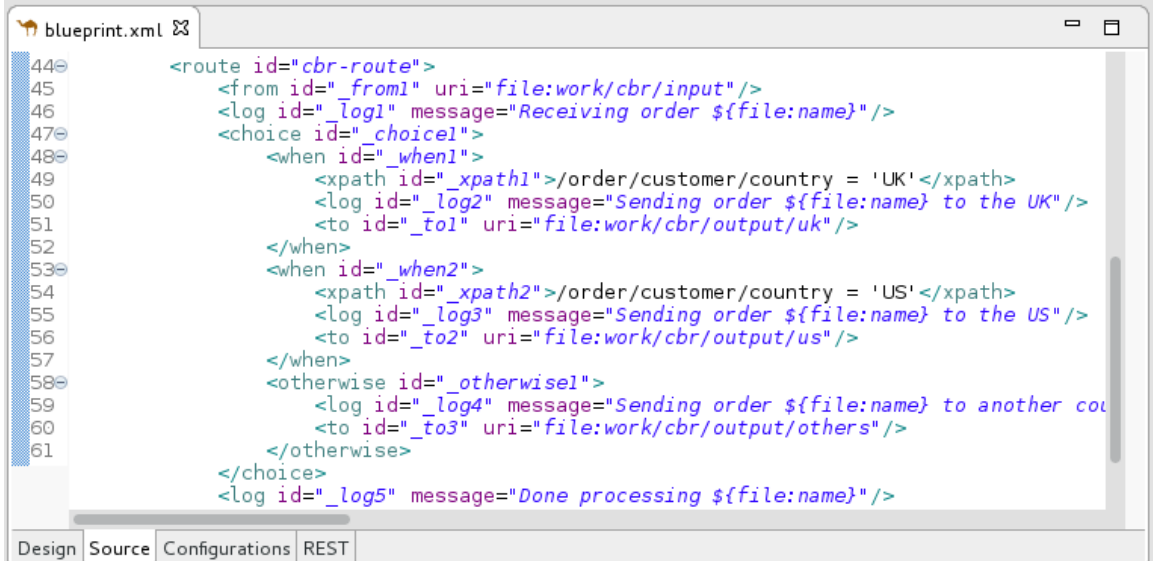

設定

共有設定 (グローバルエンドポイント、データ形式、Bean) を簡単にマルチルートルーティ [ングコンテキストに追加する方法を提供します。詳細は、「グローバルエンドポイント、](#page-38-0) データ形式、Bean の追加」 を参照してください。

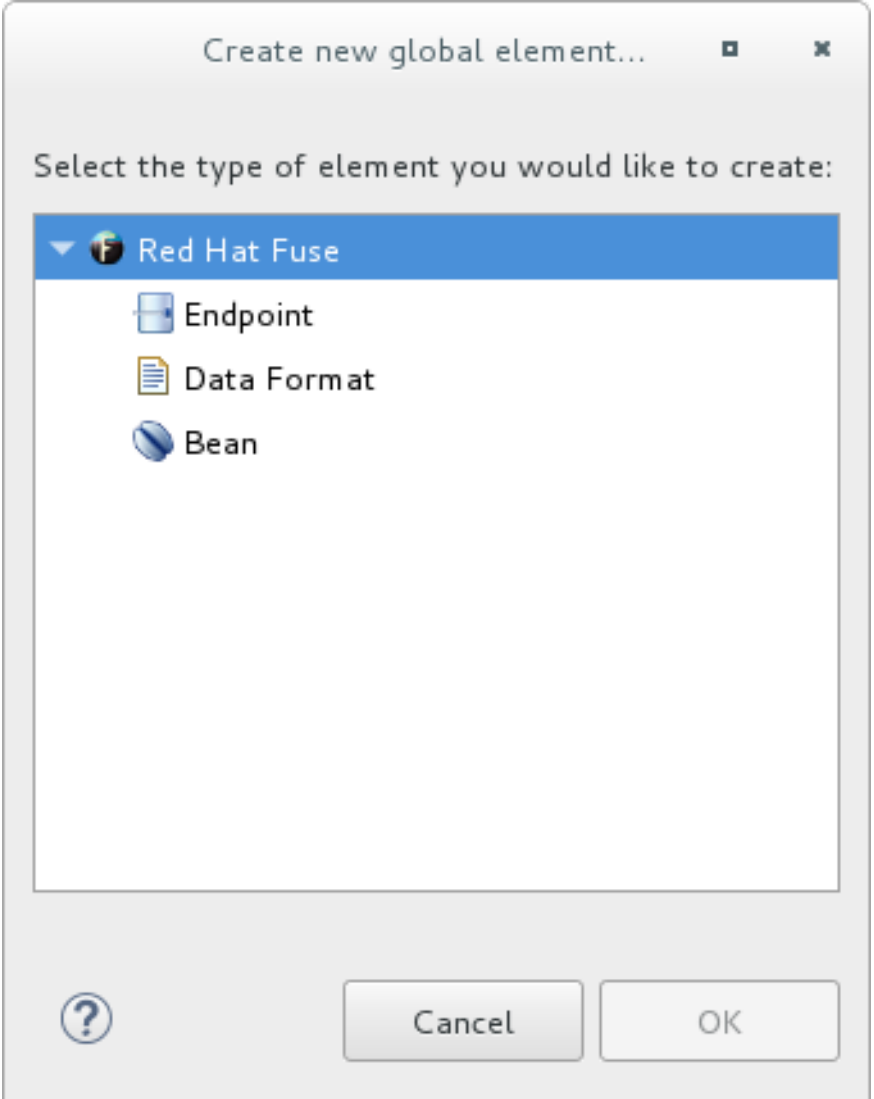

o REST

Rest DSL コンポーネントのグラフィック表現を提供します。

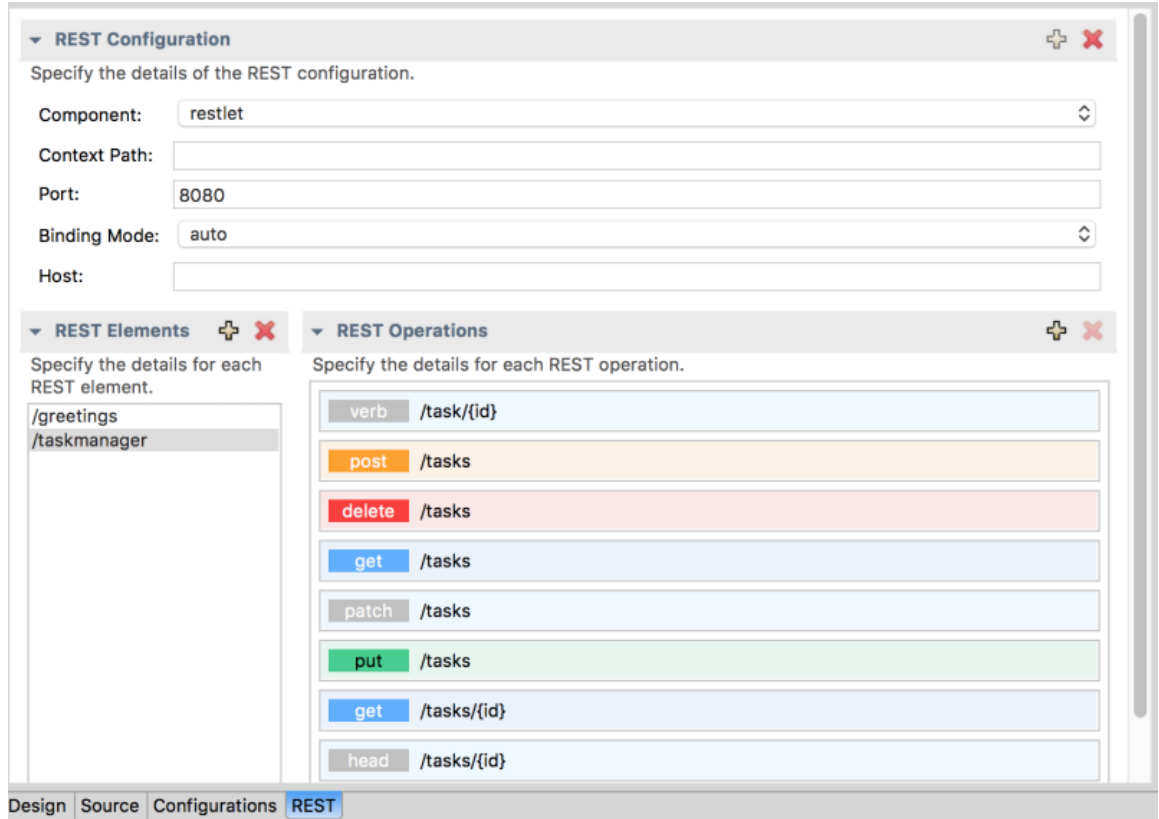

#### • Properties  $E\rightarrow -$

キャンバスで選択したノードのプロパティーが表示されます。

● JMX Navigator ビュー

JMX サーバーと監視するインフラストラクチャーの一覧が表示されます。これにより、JMX サーバーとそれらが監視しているプロセスを参照できます。また、Red Hat プロセスのインス タンスも特定できます。

JMX Navigatorビューは、Fuse Integration パースペクティブのすべての監視およびテストア クティビティーを促進します。Diagram View、Properties ビュー、および Messages View に 表示されるルートを決定します。ルートトレースの有効化、JMS 宛先の追加および削除、ルー トの開始および一時停止を行うメニューコマンドも提供します。また、メッセージをルートに ドラッグアンドドロップするためのターゲットでもあります。

デフォルトでは、JMX Navigatorビューには、ローカルマシンで実行しているすべての Java プロセスが表示されます。必要に応じて JMX サーバーを追加して、他のマシンのインフラスト ラクチャーを表示できます。

#### Diagram View

JMX Navigatorビューで選択したノードを表すグラフィカルツリーが表示されます。プロセ ス、サーバー、エンドポイント、または他のノードを選択すると、Diagram View には、選択 したノードがルートとして表示され、その子と孫に分岐します。

ブローカーを選択すると、Diagram View には接続、トピック、およびキューの最大 3 つの子 が表示されます。また、設定された接続と宛先が孫として表示されます。

ルートを選択すると、Diagram View にルート内のすべてのノードが表示され、メッセージが ルートを通過できるさまざまなパスが表示されます。また、ルートトレースが有効になってい る場合、ルートの各処理ステップのタイミングメトリクスも表示されます。

Messages View

ルートトレースが有効になっている場合に、選択した JMS 宛先または Apache Camel エンドポ イントを通過したメッセージが一覧表示されます。

JMX Navigatorビューで JMS 宛先を選択すると、ビューにはその宛先にあるすべてのメッ セージが一覧表示されます。

ルートトレースを有効にすると、Messages View にはトレース開始後にルートのノードを通過 したすべてのメッセージが一覧表示されます。Messages View を設定して、対象のデータのみ を好みの順序で表示できます。

Messages View のメッセージトレースを選択すると、その詳細 (メッセージの本文とすべての メッセージヘッダー) が Properties ビューに表示されます。Diagram View では、選択した メッセージトレースに関連付けられたルートのステップが強調表示されます。

- Servers ビュー ツールが管理するサーバーの一覧が表示されます。ランタイムステータスが表示され、それら の追加、開始、停止、およびそれらへのプロジェクトの公開を制御できます。
- $\bullet$  Terminal ビュー 接続されているコンテナーのコマンドコンソールが表示されます。Terminal ビューでコマンド を入力してコンテナーを制御できます。
- Console ビュー 最近実行したアクションのコンソール出力が表示されます。

# 付録B DEBUG パースペクティブ

Debug パースペクティブを使用して、実行中の Camel コンテキストを監視し、デバッグします。

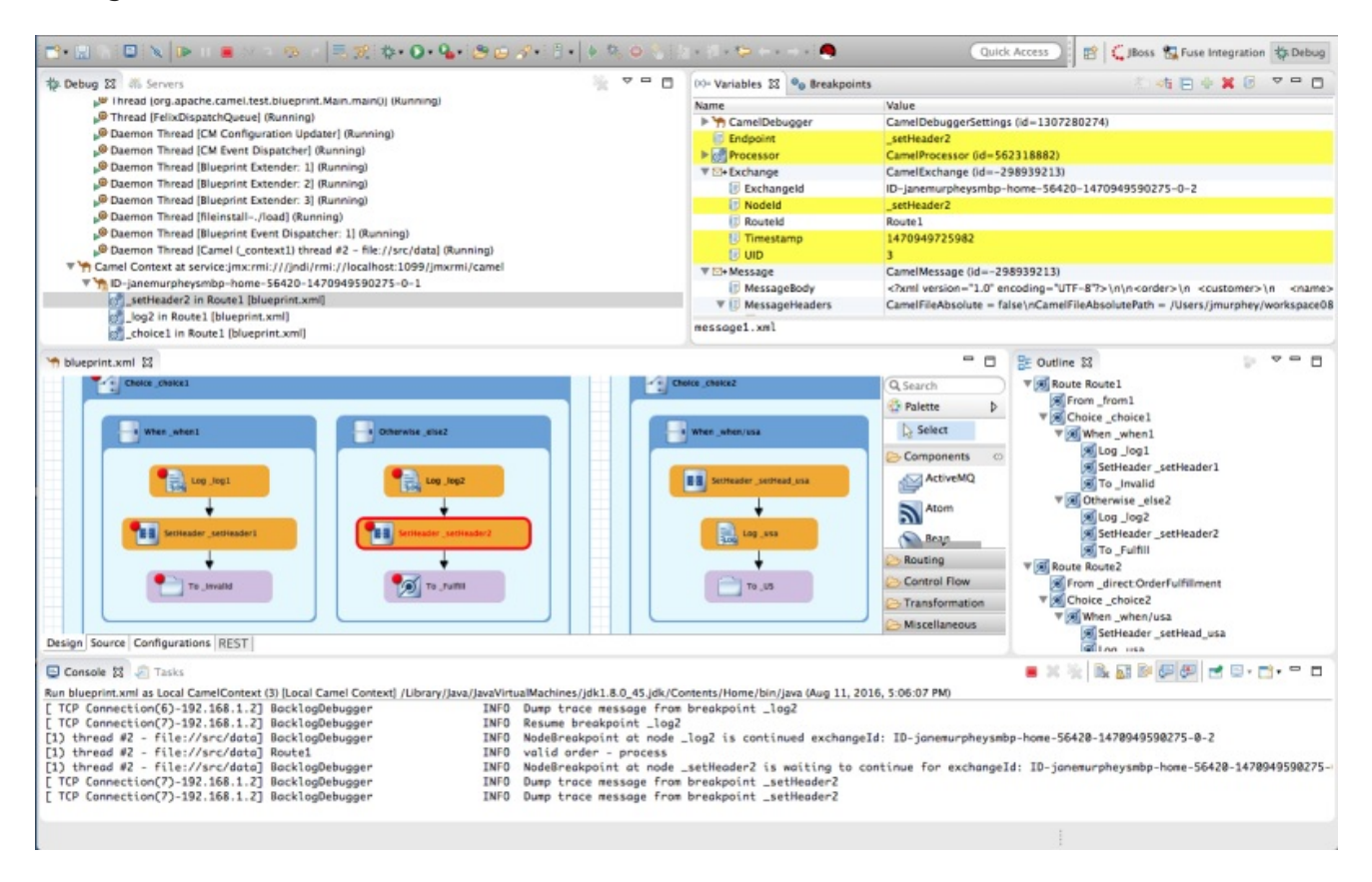

Debug ビュー  $\bullet$ 

実行中の Camel コンテキストの場合、Debug ビューにデバッグスタックが表示されます。

**Camel Context at service:jmx:rmi://jndi/rmi://localhost:1099/jmxrmi/camel** エントリーの下 に一覧表示される同じメッセージフロー内のブレークポイントを切り替えて、Variables ビュー 内の変数の値を確認して比較できます。

メッセージフローは一意のブレッドクラム ID で識別され、後続の各メッセージフローのブレッ ドクラム ID は 2 ずつ増えます。たとえば、最初のメッセージフローのブレッドクラム ID が **IDjanemurpheysmbp-home-54620-1470949590275-0-1** の場合、2 番目のメッセージフローのブ レッドクラム ID は **ID-janemurpheysmbp-home-54620-1470949590275-0-3** になります。

Variables ビュー

ブレークポイントが設定されているルーティングコンテキスト内の各ノードでは、ブレークポ イントに到達すると Variables ビューに利用可能な変数の値が表示されます。前のブレークポ イント以降に値が変更された各変数は、黄色で強調表示されます。

編集可能な変数の値を変更して、このような変更が想定される結果を生成するか確認して、 ルーティングコンテキストの堅牢性をテストすることができます。

ウォッチリストに変数を追加することもできるため、メッセージフローの想定されるポイント でそれらの値が想定どおりに変化するかどうかをすばやく簡単に確認できます。

#### Breakpoints ビュー

ルーティングコンテキストに設定されたブレークポイントの一覧が、有効/無効を含めて表示さ れます。個々のブレークポイントを有効化または無効化するには、それらのブレークポイント のチェックをオン (有効化) またはオフ (disabling) にします。これにより、問題のある動作をす るルーティングコンテキストのノードに一時的にフォーカスすることができます。

■■ボタンは無効化されたブレークポイントをスキップし、ルーティングコンテキスト内の次 のアクティブなブレークポイントに移動します。一方、<sup>●●</sup>ボタンは、ブレークポイントに関 係なく、ルーティングコンテキスト内の次の実行ノードに移動します。

● Camel Context.xml ビュー

実行中のルーティングコンテキストファイルをグラフィカルモードで表示します。ブレークポ イントが設定されているノードの場合、設定されているブレークポイントのタイプと、ブレー クポイントが有効か無効かが表示されます。ブレークポイントに到達すると、キャンバス上の 対応するノードが赤で囲まれます。

ノードの設定を確認するには、Properties ビューを開き、**camel Context.xml** のキャンバスの ノードを選択します。

- Console ビュー Camel デバッガーがルーティングコンテキストを実行するときに生成されるログ出力を表示し ます。
- Properties  $E = -$ **CamelContext.xml** のキャンバスで選択したノードに設定されたプロパティーを表示します。